**АЦДР.202162.008 РЭп**EAC

# **Руководство по эксплуатации**

# **Версия 2**

# **Видеорегистратор сетевой BOLID RGI-0812Р08**

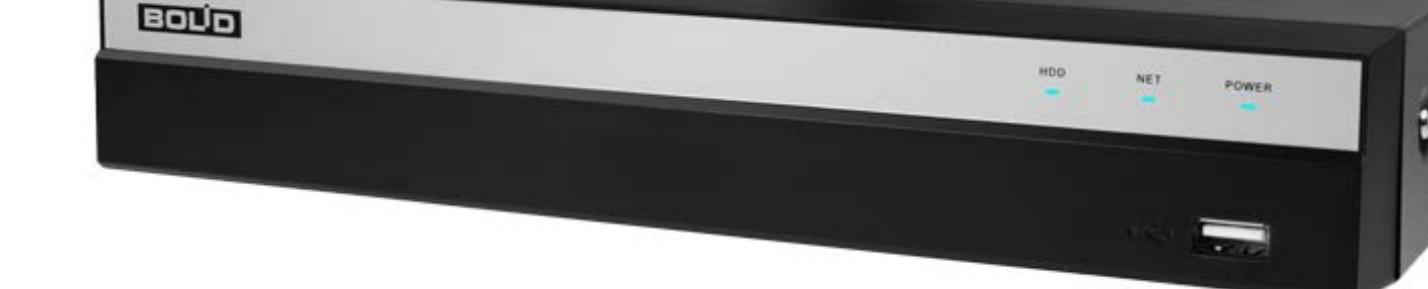

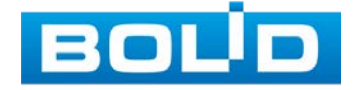

Настоящее руководство по эксплуатации (далее по тексту – РЭ) содержит сведения о конструкции, принципе работы, технических характеристиках видеорегистратора сетевого «BOLID RGI-0812Р08» АЦДР.202162.008 (далее по тексту – видеорегистратор или изделие) и указания, необходимые для правильной и безопасной эксплуатации.

Видеорегистратор предназначен для работы в составе комплекса видеонаблюдения, а также для приема, записи и отображения в реальном времени видеоизображения поступающего с подключенных сетевых видеокамер, просмотра ранее записанной информации с жесткого диска, выполнения сценариев по заданным параметрам событий и тревог, транслирования видео в режиме реального времени по локальной сети.

Изделие предназначено только для профессионального использования и рассчитано на непрерывную круглосуточную работу.

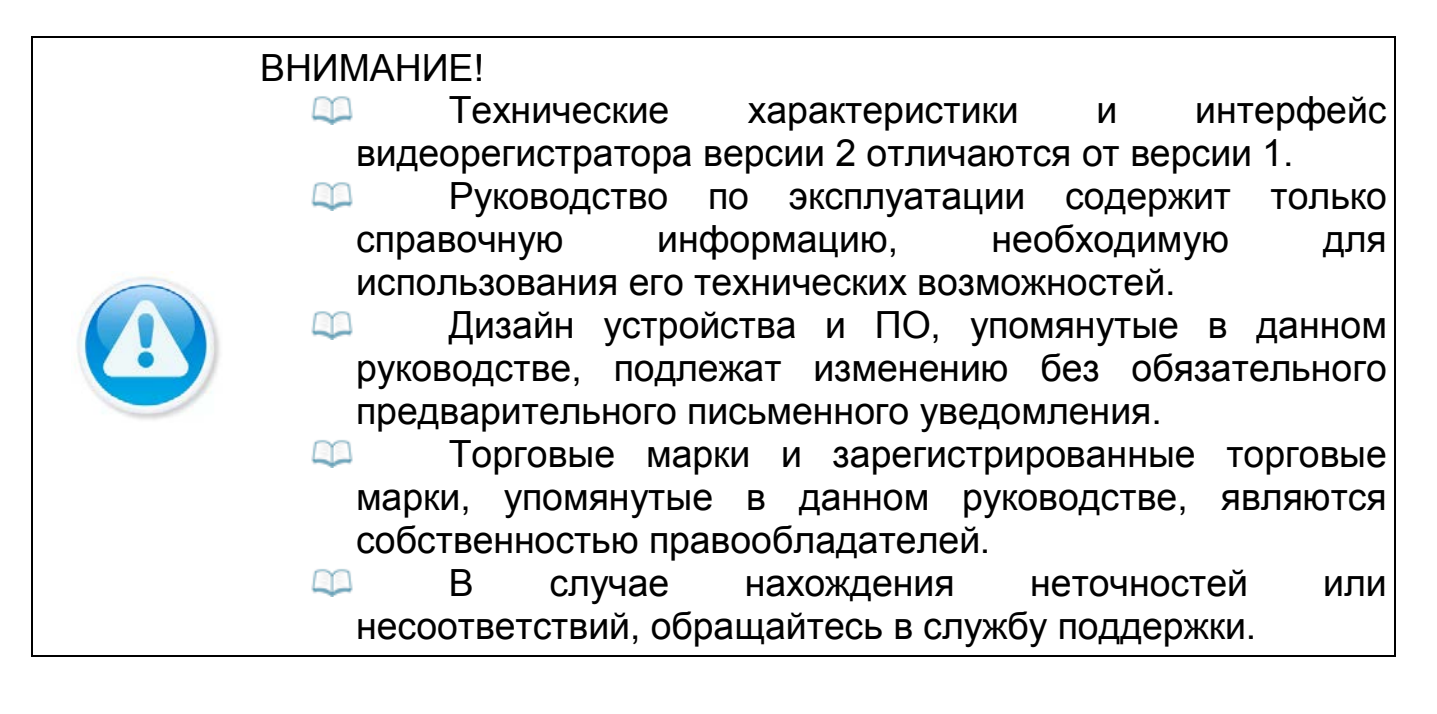

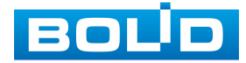

# **РЕКОМЕНДАЦИИ ПО ОБЕСПЕЧЕНИЮ ИНФОРМАЦИОННОЙ БЕЗОПАСНОСТИ**

#### <span id="page-2-0"></span>**ПАРОЛИ И ПРОШИВКИ УСТРОЙСТВА**

<span id="page-2-1"></span>Для повышения информационной безопасности видеорегистратора необходимо изменить стандартный пароль доступа. Использование надежных паролей обеспечивает снижения рисков несанкционированного доступа к устройству. Пароль должен состоять не менее чем из восьми символов и комбинаций специальных символов, цифр и букв.

Обновление прошивки используется с целью улучшения производительности, функций и удобства работы устройства, а также для снижения информационной уязвимости.

#### **ИЗМЕНЕНИЕ ПОРТОВ HTTP И TCP ПО УМОЛЧАНИЮ**

<span id="page-2-2"></span>Изменение стандартных портов HTTP и TCP (включены по умолчанию). Эти порты могут быть изменены на любой набор номеров между 1025-65535. Изменение номеров портов помогает снизить риск несанкционированного доступа к устройству через общеизвестные стандартные порты.

## **ИСПОЛЬЗОВАНИЕ HTTPS / SSL**

<span id="page-2-3"></span>Настройка SSL-сертификата для включения HTTPS позволит шифровать все коммуникации между устройствами.

#### **ИСПОЛЬЗОВАНИЕ IP-ФИЛЬТРА**

<span id="page-2-4"></span>Включение фильтра IP-адресов предотвратит доступ к системе устройства всех пользователей, кроме пользователей с указанными IPадресами.

#### **ИЗМЕНЕНИЕ ПАРОЛЯ ONVIF**

<span id="page-2-5"></span>Изменение пароля ONVIF помогает снизить риск несанкционированного доступа к устройству с помощью общеизвестных стандартных паролей.

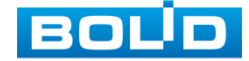

#### **НЕОБХОДИМЫЕ ПОРТЫ**

<span id="page-3-0"></span>Первыми указывайте те HTTP и TCP порты, которые необходимо использовать для ваших сетевых соединений. Не переадресуйте на устройство большой диапазон портов сетевых соединений. Не вносите IPадрес устройства в DMZ сегмент сети (DMZ сегмент содержит общедоступные сервисы и отделяет их от частных). Не обязательно указывать первыми какие-либо порты для отдельных устройств, если все они подключены к видеорегистратору.

#### **ОГРАНИЧЕНИЕ ПО РАБОТЕ ПОД ГОСТЕВЫМИ УЧЕТНЫМИ ЗАПИСЯМИ**

<span id="page-3-1"></span>Если система настроена для нескольких пользователей, убедитесь, что каждый пользователь имеет права только на те компоненты и функции, которые необходимы для выполнения своей работы.

#### **ПРЕДОСТЕРЕЖЕНИЯ ПО ФУНКЦИИ UPNP**

<span id="page-3-2"></span>UPnP – это набор сетевых протоколов для универсальной автоматической настройки сетевых устройств. Включив UPnP, устройство будет поддерживать протокол UPnP. Если система UPnP включена на устройстве, то в операционных системах Windows это устройство будет находиться поиском в сетевом окружении Windows. Когда порты HTTP и TCP переадресуются вручную, то эту функцию обычно отключают. Отключение UPnP рекомендуется, когда функция не используется.

#### **ПРЕДОСТЕРЕЖЕНИЯ ПО ПРОТОКОЛУ SNMP**

<span id="page-3-3"></span>SNMP (simple network management protocol, простой протокол сетевого управления) – это стандартный протокол для управления устройствами в IP-сетях. Обеспечивает сбор информации о сервере и инфраструктуре. Отключите SNMP, если вы его не используете. Если вы используете SNMP с системой видеонаблюдения, то лучше делать это только по необходимости, временно и только для целей трассировки и тестирования.

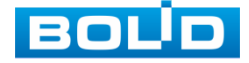

#### **ПРЕДОСТЕРЕЖЕНИЯ ПО ПРОТОКОЛУ MULTICAST**

<span id="page-4-0"></span>Multicast в видеосистемах обычно используется для многоадресного обмена видеопотоками между видеорегистраторами, видеокамерами в сетях из многих видеокамер, видеорегистраторов, видеосерверов для повышения пропускной способности в сети. В настоящее время нет никаких известных проблем, связанных с многоадресной рассылкой, но если вы не используете эту функцию, деактивация может повысить безопасность сети.

#### **ПРОВЕРКА СИСТЕМНОГО ЖУРНАЛА**

<span id="page-4-1"></span>Если вы подозреваете, что кто-то получил несанкционированный доступ к вашей системе, вы можете проверить системный журнал. Системный журнал покажет вам, какие IP-адреса были использованы для входа в систему и к чему был получен доступ.

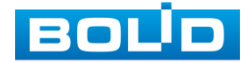

# **СОДЕРЖАНИЕ**

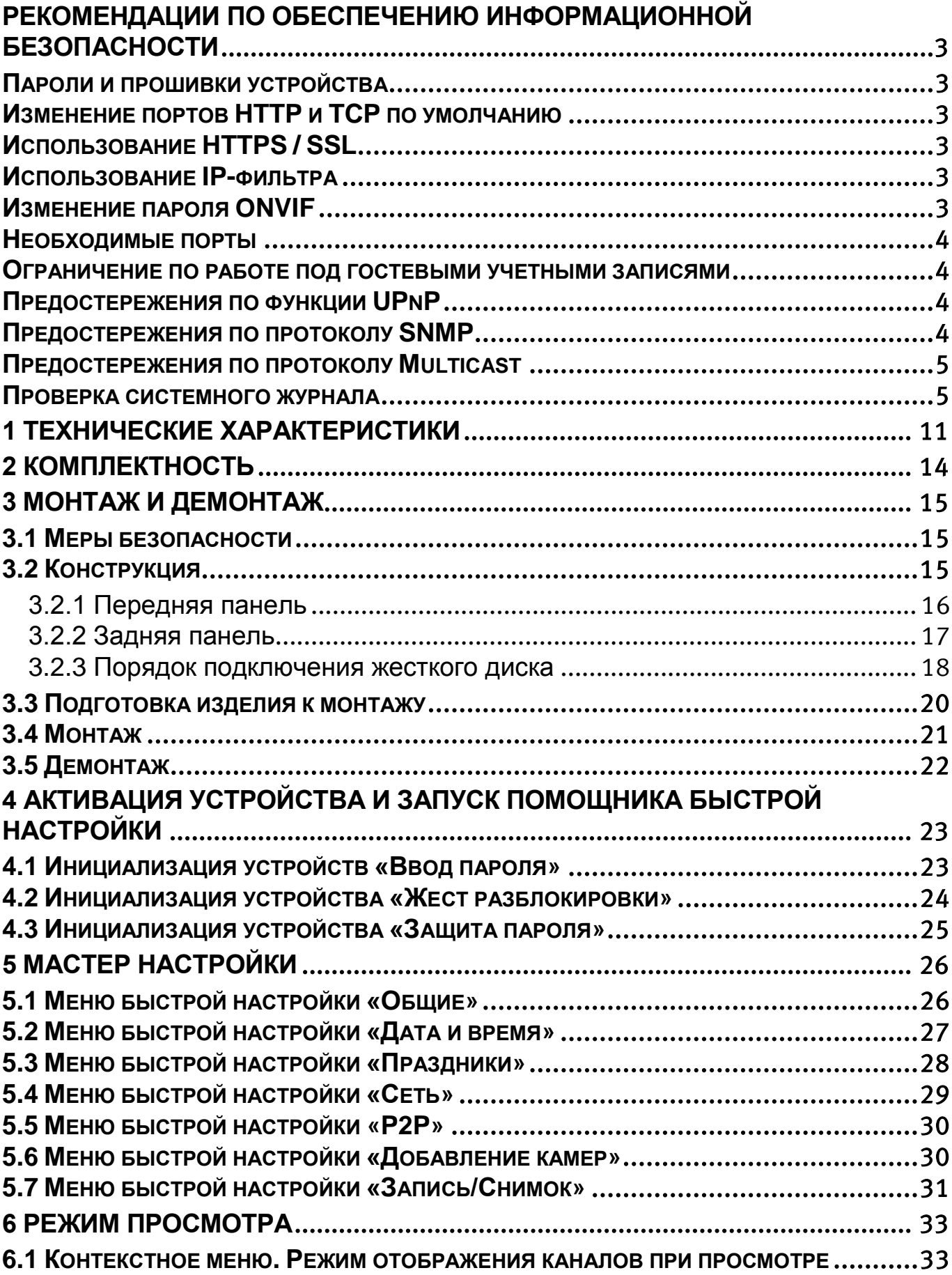

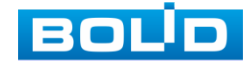

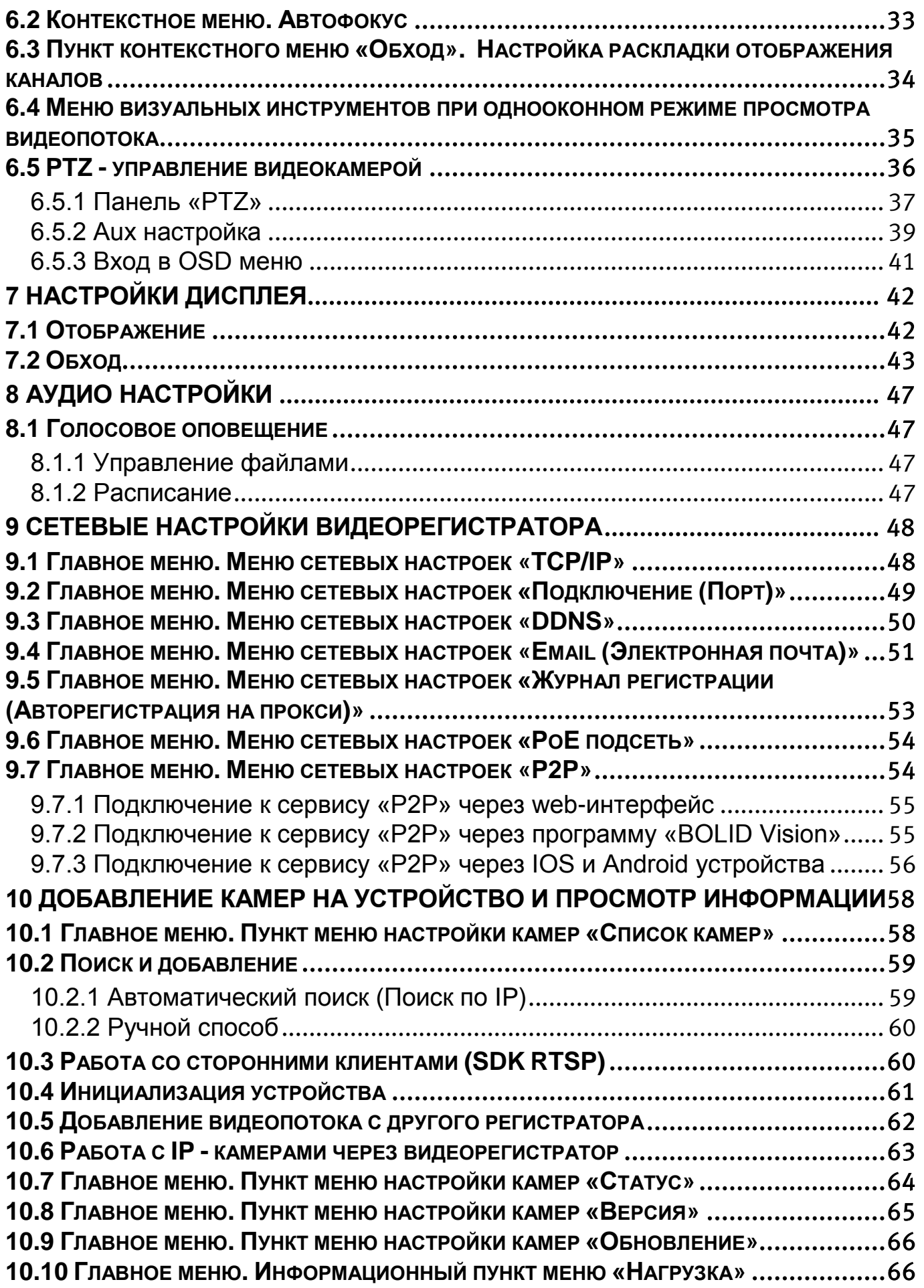

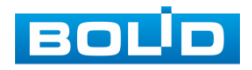

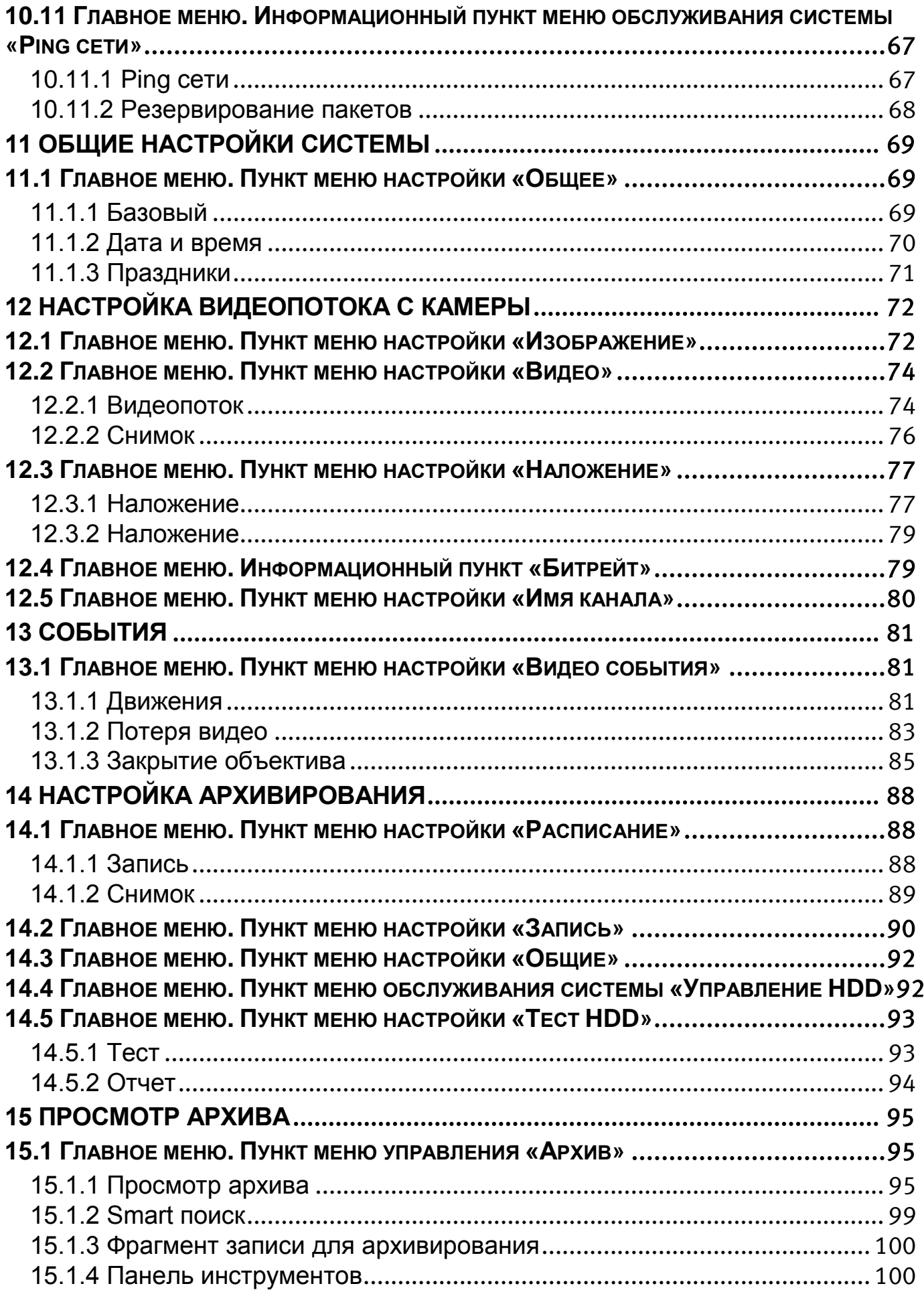

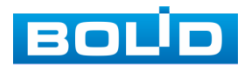

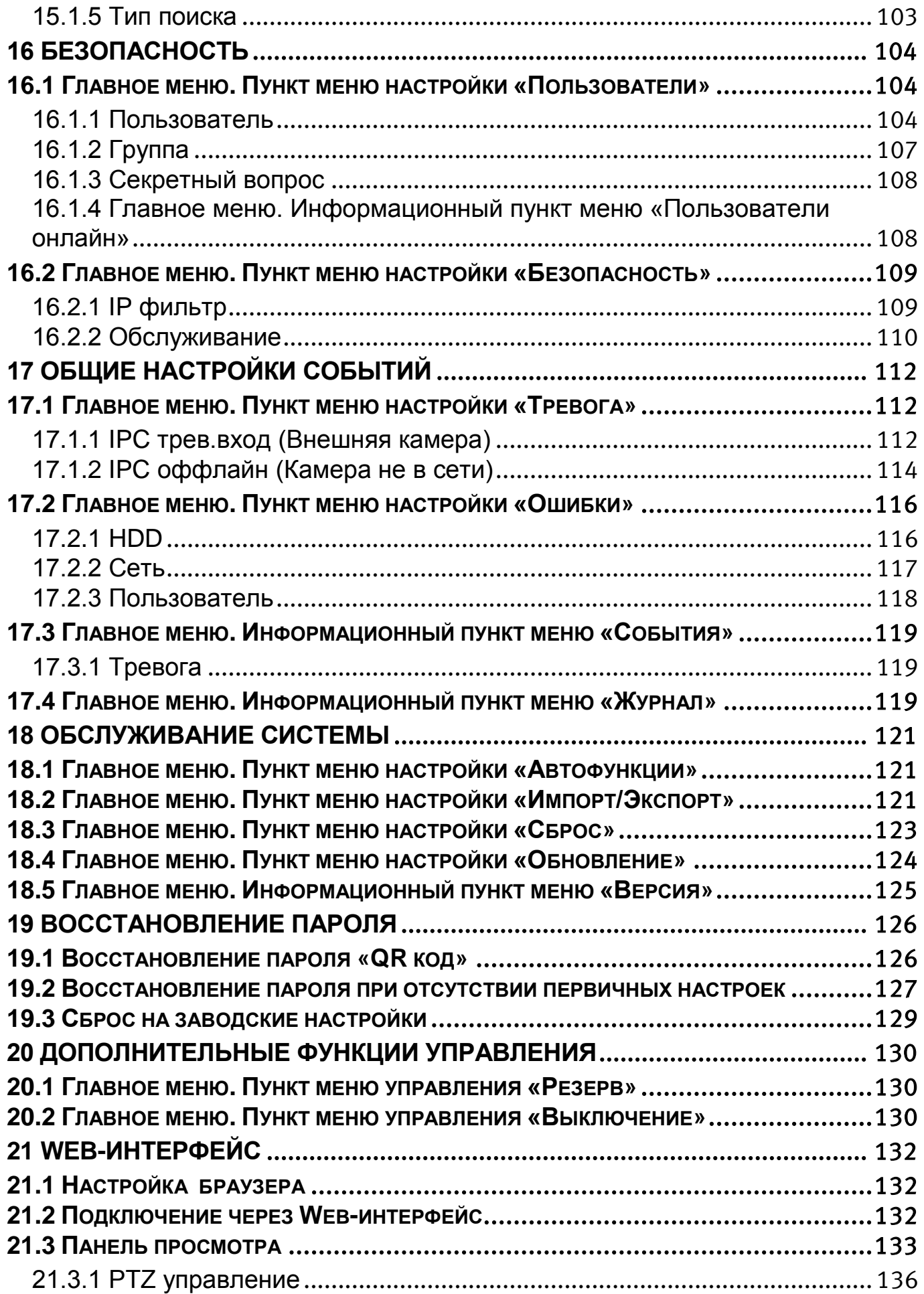

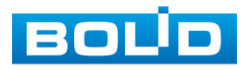

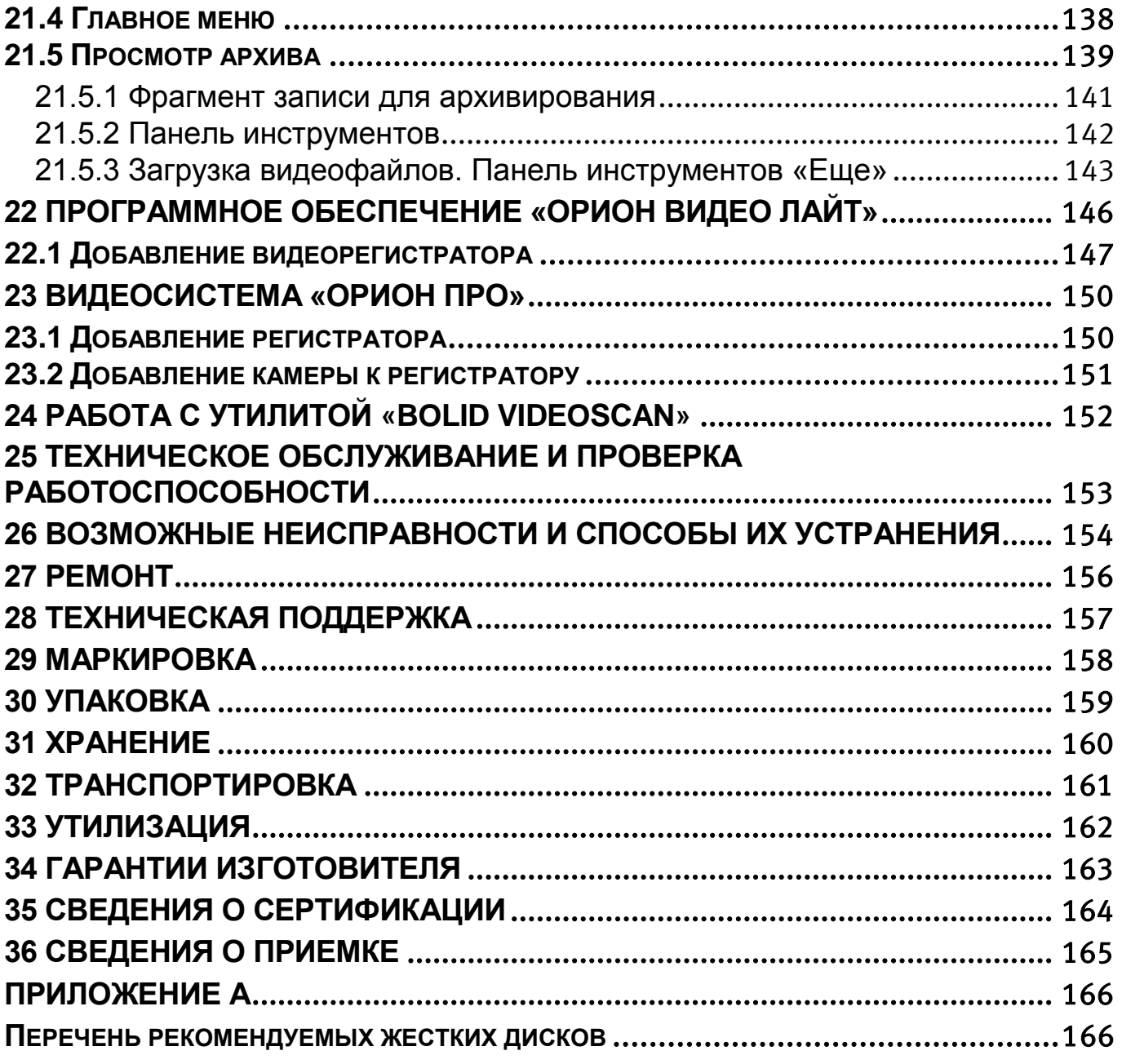

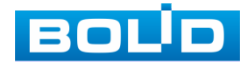

# **1 ТЕХНИЧЕСКИЕ ХАРАКТЕРИСТИКИ**

<span id="page-10-0"></span>Основные технические характеристики изделия представлены в

таблице ниже [\(Таблица](#page-10-1) 1.1).

<span id="page-10-1"></span>Таблица 1.1 – Технические характеристики видеорегистратора\*

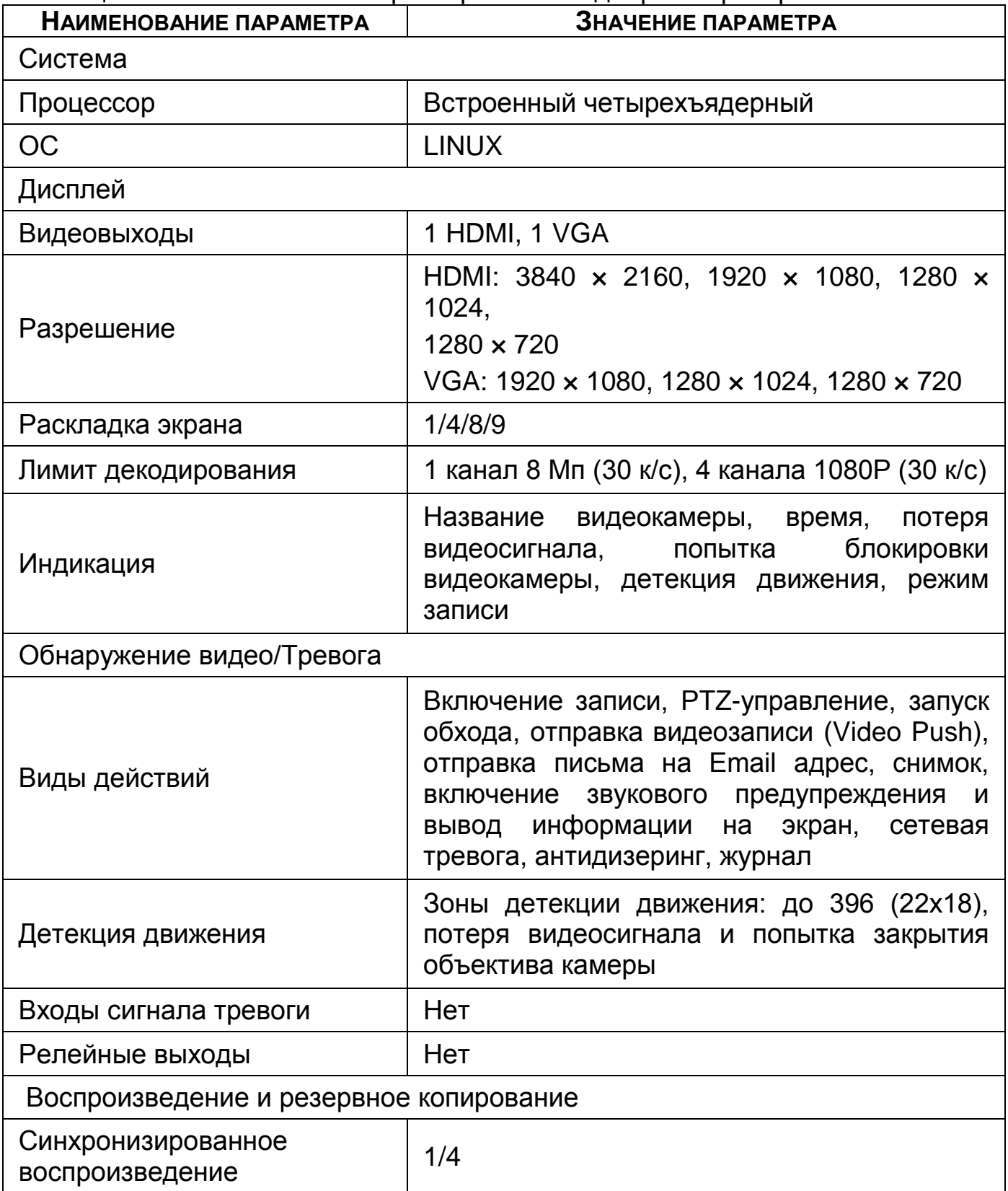

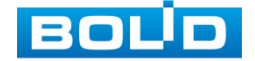

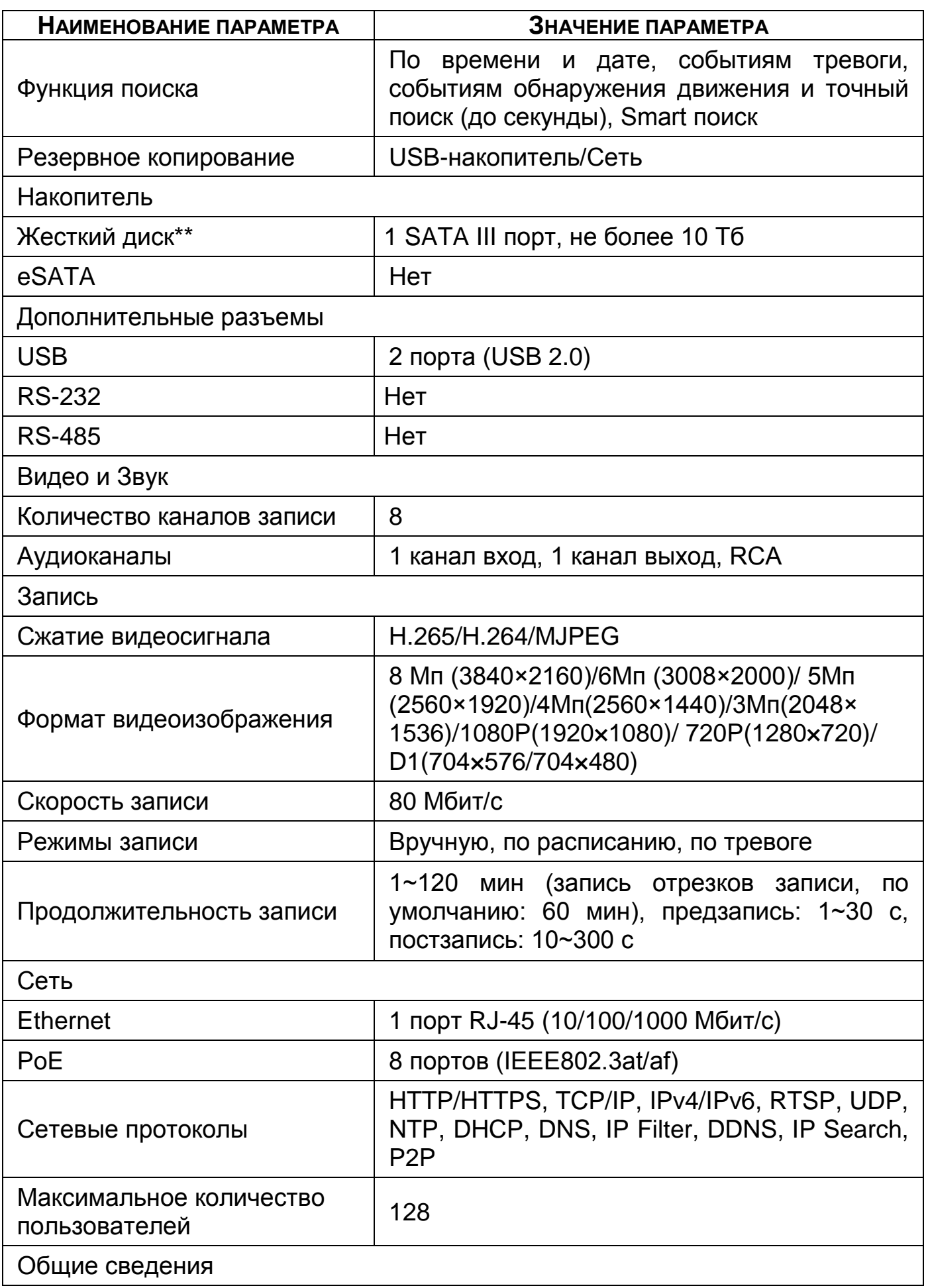

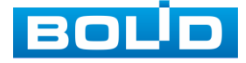

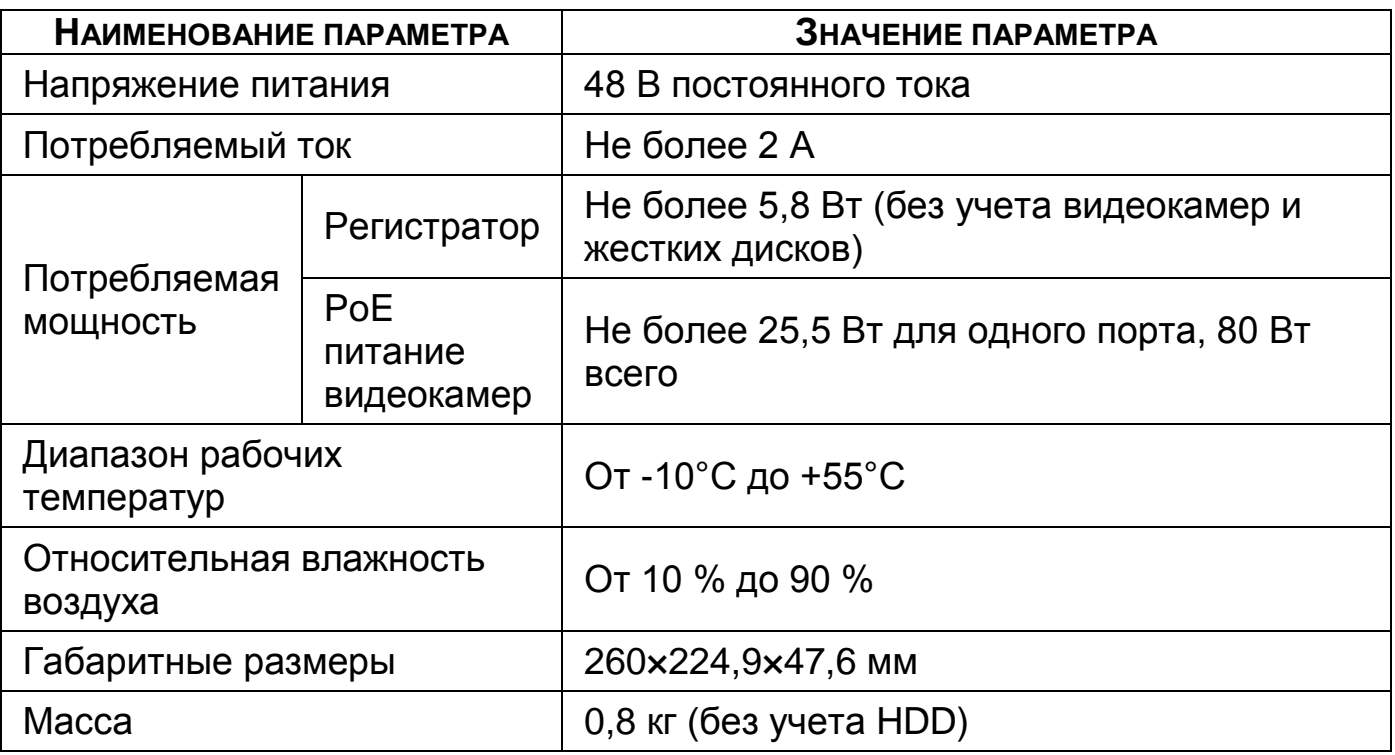

\*Технические характеристики могут отличаться от заявленных.

\*\*Жесткий диск не входит в комплект поставки.

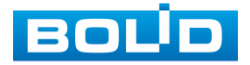

# **2 КОМПЛЕКТНОСТЬ**

Состав изделия при поставке (комплект поставки видеорегистратора)

<span id="page-13-0"></span>представлен ниже [\(Таблица](#page-13-1) 2.1).

<span id="page-13-1"></span>Таблица 2.1 – Комплект поставки\*

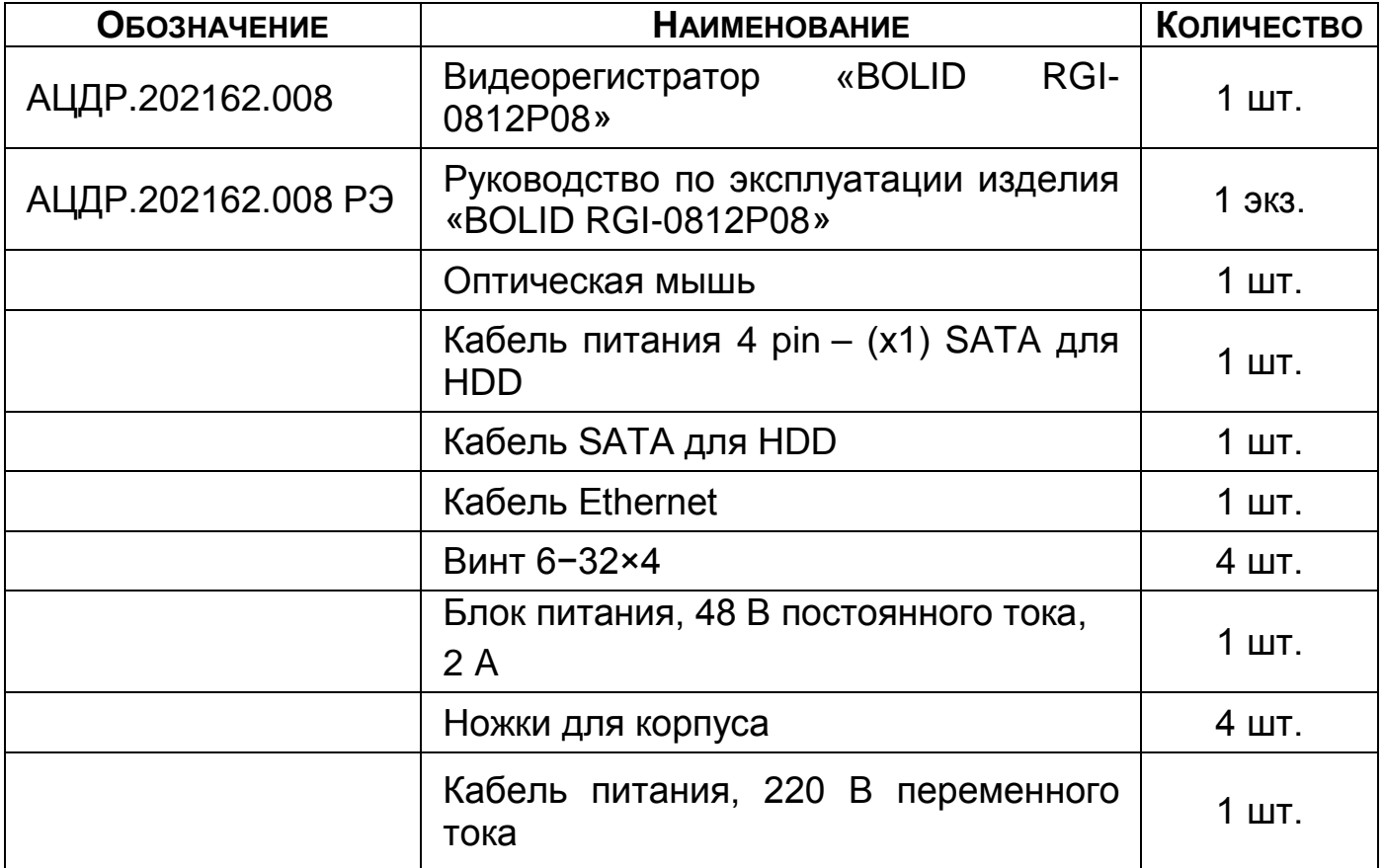

\*Комплект поставки может отличаться от заявленного.

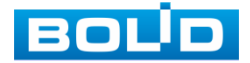

# **3 МОНТАЖ И ДЕМОНТАЖ**

# <span id="page-14-1"></span><span id="page-14-0"></span>3.1 **МЕРЫ БЕЗОПАСНОСТИ**

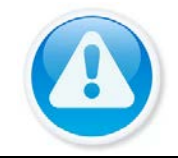

#### ВНИМАНИЕ!

Монтаж производить только при отключенном напряжении питания.

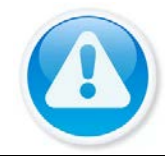

#### ВНИМАНИЕ!

Все виды работ с изделием во время грозы запрещаются.

- 1 Все работы по монтажу и наладке производить с соблюдением требований действующих нормативных документов по технике безопасности.
- 2 Лица, производящие монтаж и наладку, должны иметь удостоверение на право работы с электроустановками напряжением до 1000 В.
- 3 Для монтажных работ необходимо использовать исправный, безопасный и удобный монтажный инструмент.
- 4 Монтаж производить только на чистой, сухой установочной поверхности при отсутствии атмосферных осадков, повышенной влажности и иных неблагоприятных условий.
- 5 Монтаж производить без повреждения конструкции. Выполненный монтаж должен обеспечивать герметичность внутренней конструкции и электрического подключения видеорегистратора.
- 6 Необходимо исключить образование, попадание или воздействие конденсата, электроразряда, статического электричества, грязи, жидкости, опасных веществ и мусора на поверхности, на электронных, конструктивных и электрических элементах видеорегистратора.

## <span id="page-14-2"></span>3.2 **КОНСТРУКЦИЯ**

Конструктивно видеорегистратор смонтирован в металлическом корпусе со съемной крышкой. На передней панели размещены: порт подключения USB и ряд светодиодов. Свечение этих диодов позволяют обслуживающему персоналу контролировать работоспособность устройства. Внешний вид видеорегистратора изображен на рисунке ниже [\(Рисунок 3.1](#page-15-1)).

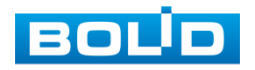

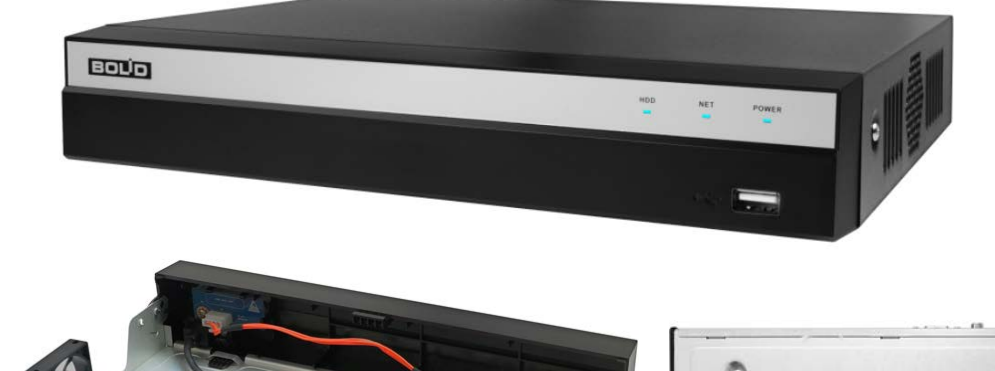

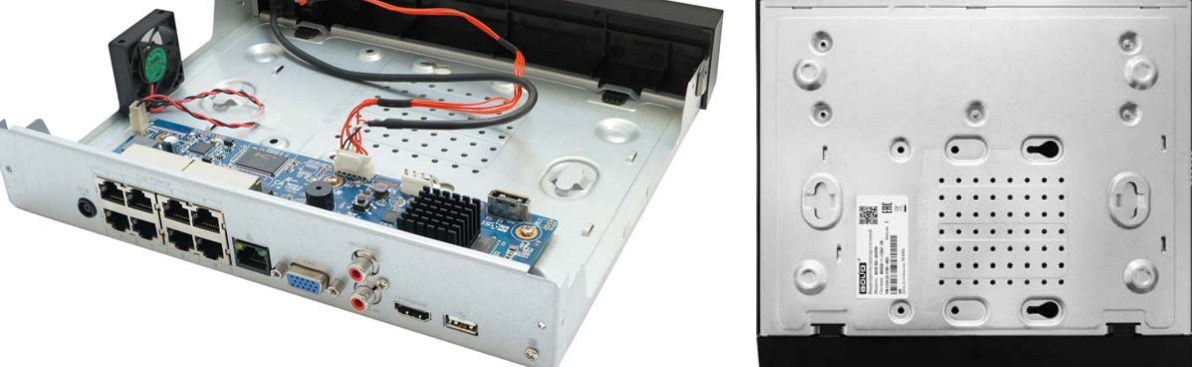

Рисунок 3.1 – Корпус устройства

# <span id="page-15-1"></span><span id="page-15-0"></span>**3.2.1 Передняя панель**

Назначение элементов передней панели устройства показаны в таблицах ниже (см. [Таблица](#page-15-2) 3.1, [Таблица](#page-15-3) 3.2).

<span id="page-15-2"></span>Таблица 3.1 – Световые индикаторы передней панели

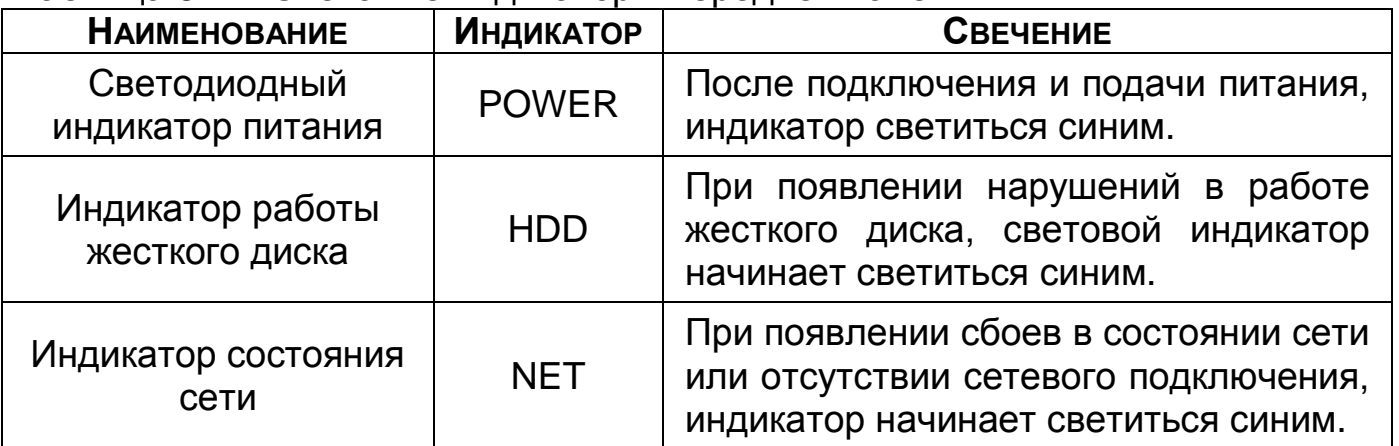

<span id="page-15-3"></span>Таблица 3.2 – Разъем на передней панели

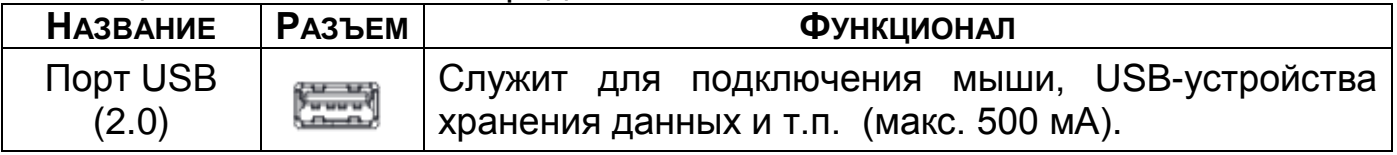

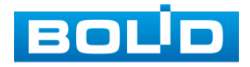

# <span id="page-16-0"></span>**3.2.2 Задняя панель**

Внешний вид задней панели видеорегистратора изображен на рисунке ниже [\(Рисунок](#page-16-1) 3.2).

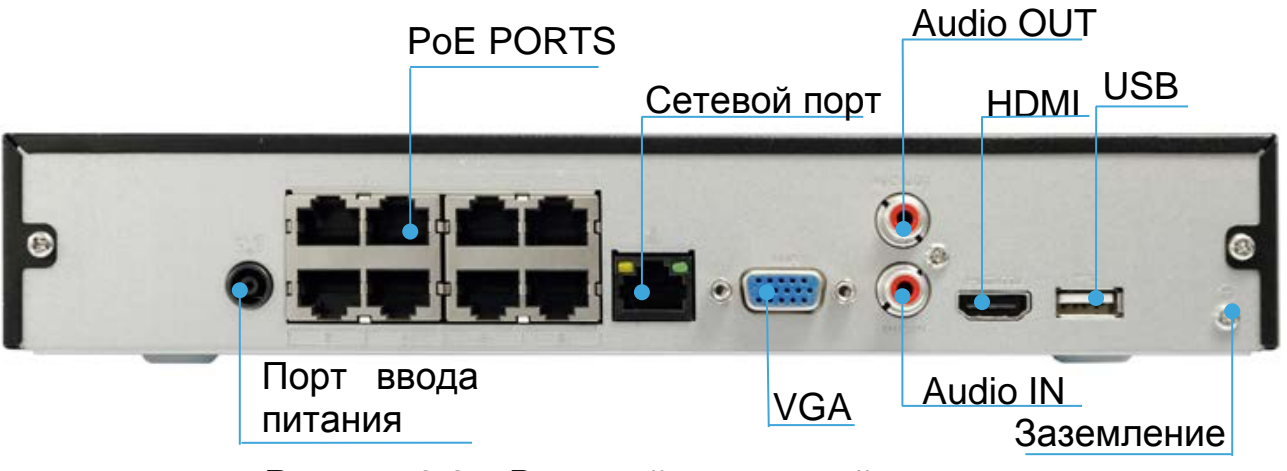

Рисунок 3.2 – Внешний вид задней панели

<span id="page-16-1"></span>Расшифровка обозначений портов видеорегистратора приведена в таблице ниже (см. [Таблица](#page-16-2) 3.3).

<span id="page-16-2"></span>Таблица 3.3 – Назначение портов видеорегистратора

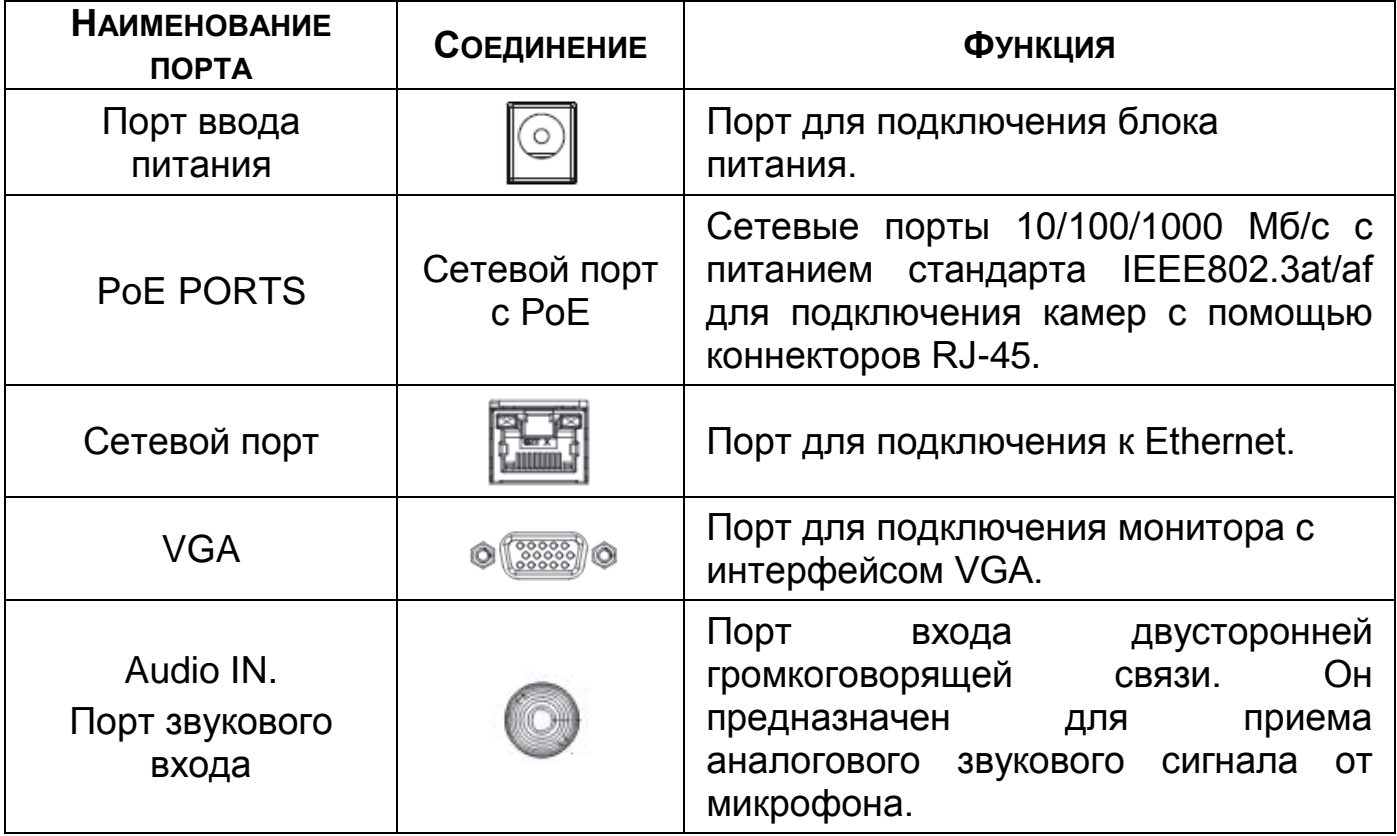

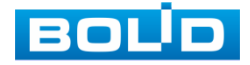

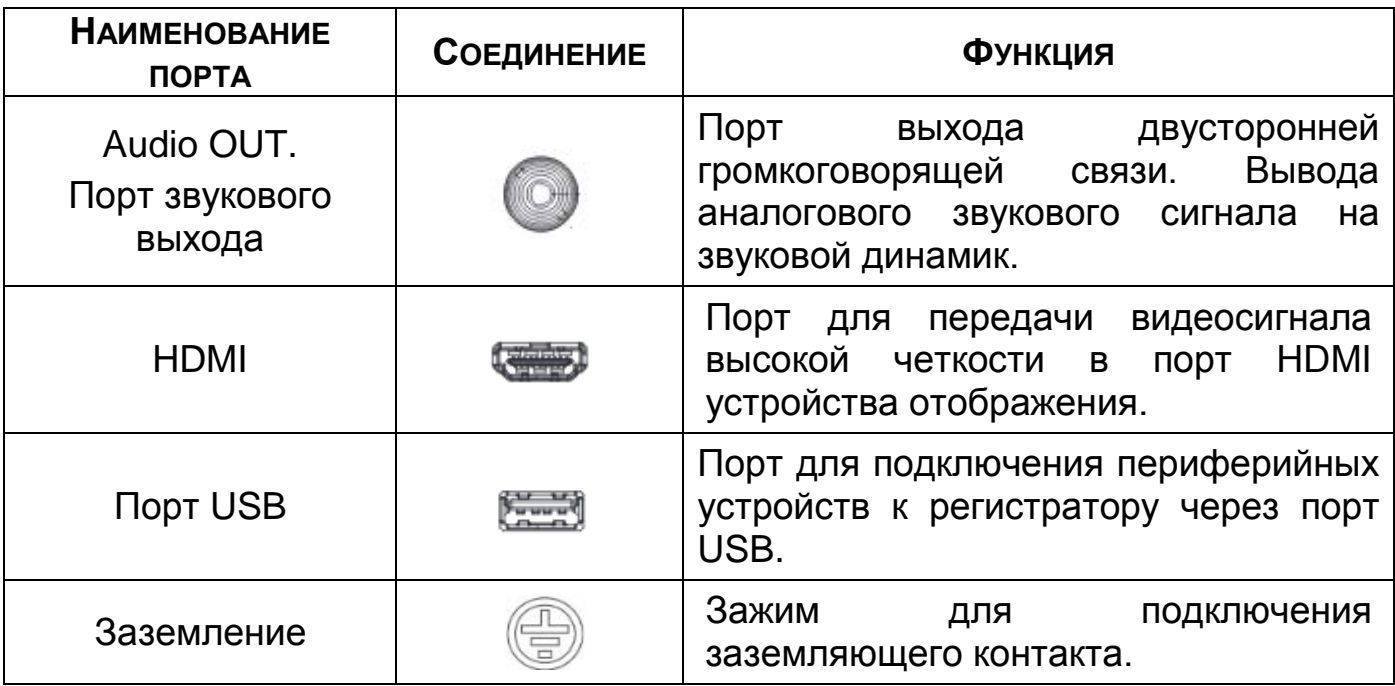

# <span id="page-17-0"></span>**3.2.3 Порядок подключения жесткого диска**

Распакуйте изделие и проведите внешний осмотр на предмет наличия повреждений, которые могут возникнуть при транспортировке. При их наличии составьте акт в соответствии с договором о поставке, известите поставщика и направьте один экземпляр акта по адресу поставщика.

При отсутствии внешних признаков повреждений установите жёсткий диск, перед первым подключением и настройкой регистратора.

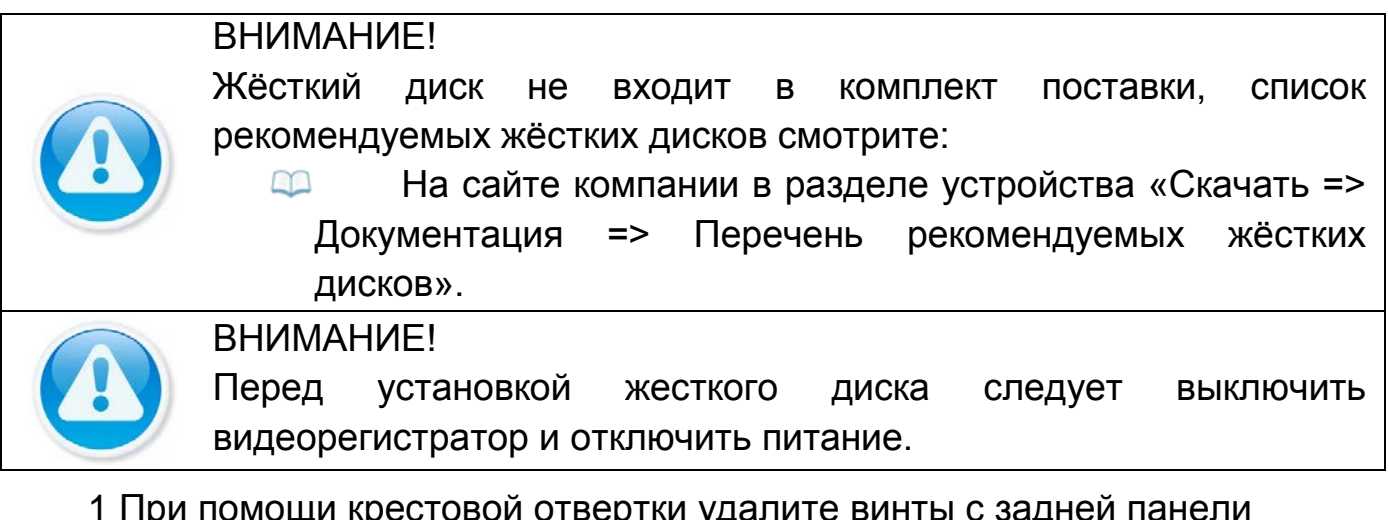

1 При помощи крестовой отвертки удалите винты с задней панели корпуса.

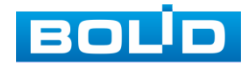

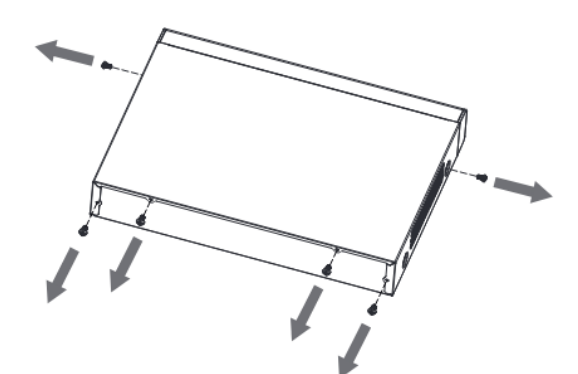

Рисунок 3.3 – Установка жесткого диска

2 Снимите крышку корпуса как показано на рисунке ниже [\(Рисунок](#page-18-0) 3.4).

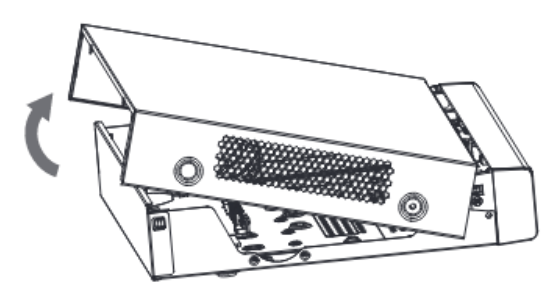

Рисунок 3.4 – Установка жесткого диска

- <span id="page-18-0"></span>3 Поместите жесткий диск на кронштейн в корпусе и затем совместите четыре отверстия на корпусе с отверстиями на диске.
- 4 Переверните устройство и с помощью отвертки тщательно завинтите винты из комплекта поставки, для фиксации жесткого диска на дне корпуса.

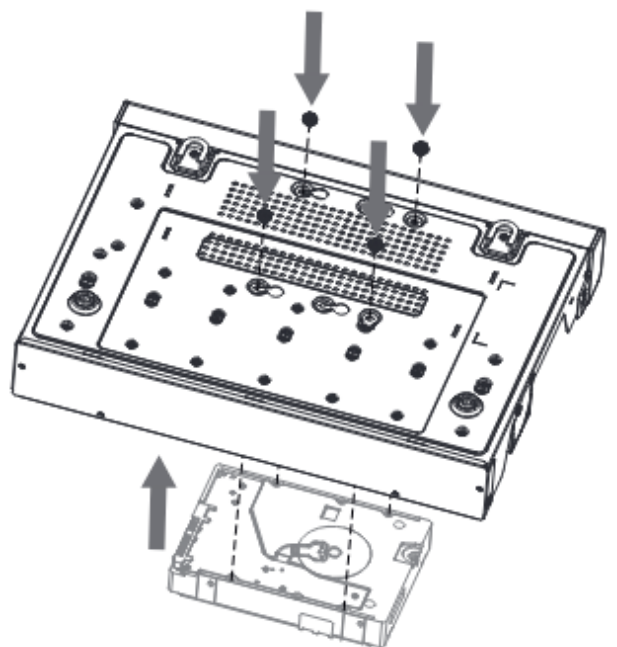

Рисунок 3.5 – Установка жесткого диска

5 Подключите жесткий диск к системной плате с помощью кабеля SATA и кабеля питания.

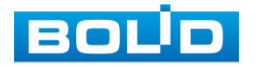

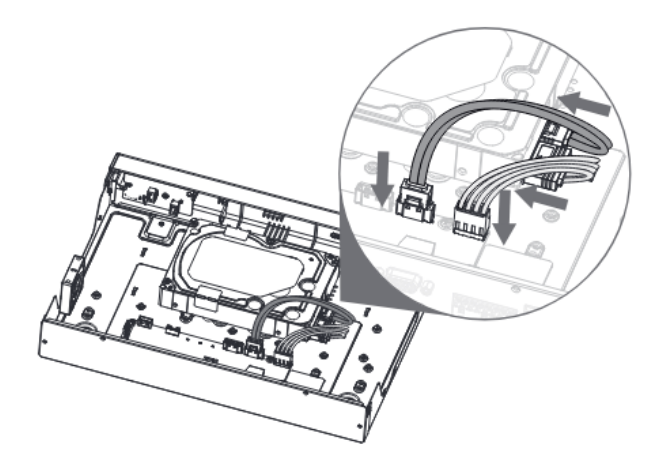

Рисунок 3.6 – Установка жесткого диска

6 После установки жесткого диска, установите крышку корпуса обратно на устройство и затем затяните винты на задней панели корпуса.

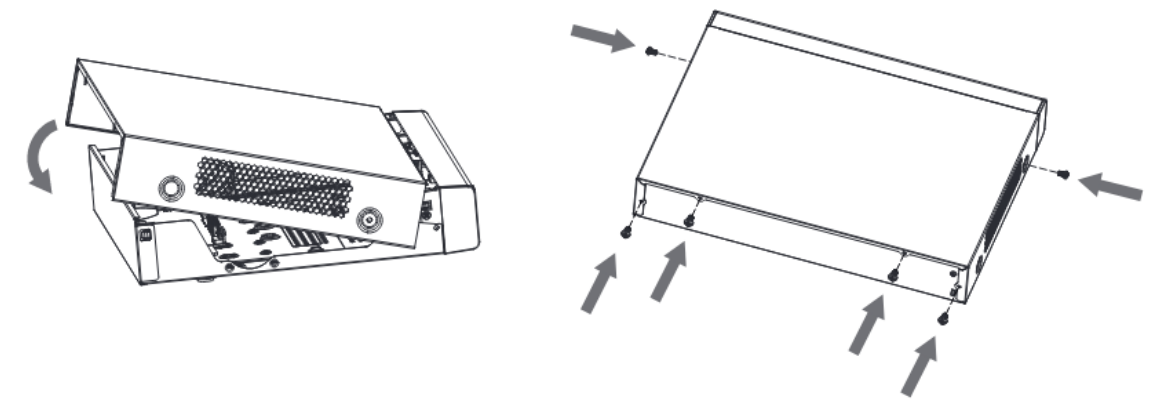

Рисунок 3.7 – Установка жесткого диска

## <span id="page-19-0"></span>3.3 **ПОДГОТОВКА ИЗДЕЛИЯ К МОНТАЖУ**

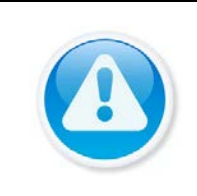

#### ВНИМАНИЕ!

При монтаже провода электропитания и выходов следует оставить достаточное пространство для легкого доступа при дальнейшем обслуживании устройства.

Выберите место крепления видеорегистратора с учетом габаритных размеров изделия [\(Рисунок](#page-20-1) 3.8) и удобства работы с монтажным инструментом.

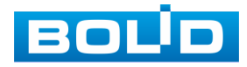

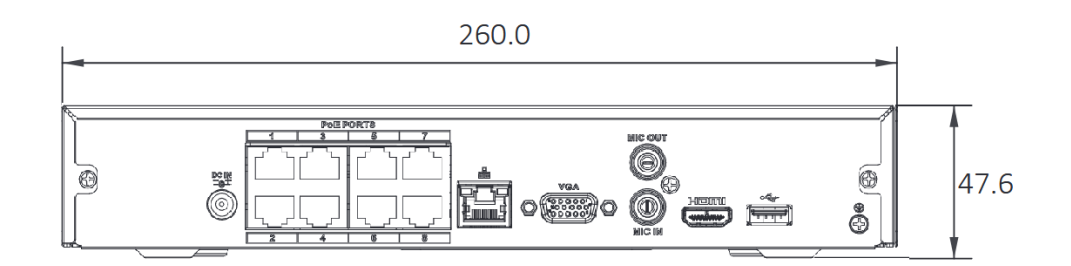

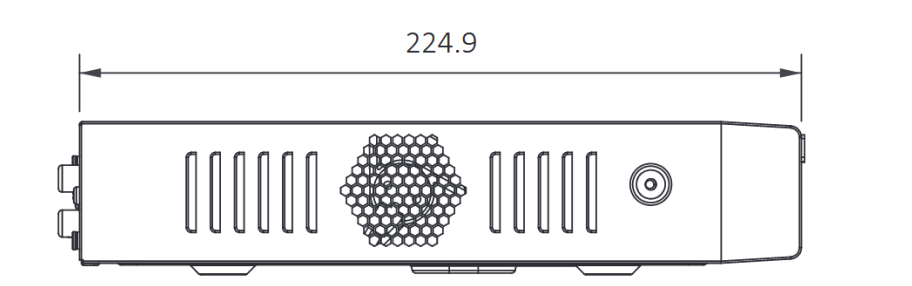

Рисунок 3.8 – Габаритные размеры видеорегистратора

## <span id="page-20-1"></span><span id="page-20-0"></span>3.4 **МОНТАЖ**

- 1 Размещение и монтаж должны проводиться в соответствии с проектом, разработанным для данного объекта. При этом в проекте должны быть учтены:
	- условия эксплуатации изделий;
	- требования к длине и конфигурации линии связи.
- 2 Технологическая последовательность монтажных операций определяется исходя из удобства их проведения.
- 3 Запрещается устанавливать видеорегистратор и подключенные к нему периферийные устройства ближе 1 м от элементов отопления. Необходимо принять меры по защите видеорегистратора от прямых солнечных лучей.
- 4 Для выбора типа кабеля и сечения проводов необходимо руководствоваться нормативной документацией.
- 5 Видеорегистратор автоматически определяет тип подключенного монитора, при этом мониторы, подключенные к VGA и HDMI портам, могут работать одновременно.

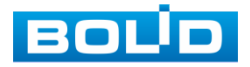

#### ВНИМАНИЕ! В соответствии с требованиями электробезопасности, предъявляемыми к электромонтажу оборудования, а также во избежание образования помех от «блуждающих» токов заземления, видеорегистратор и подключаемая к нему аппаратура должна быть заземлена, причем разводка сигнальных цепей всей системы видеонаблюдения должна иметь только одну точку заземления. Если по объективным причинам заземление системы видеонаблюдения невозможно реализовать в одной точке, то для защиты видеооборудования необходимо произвести гальваническую развязку передающего и приемного видеооборудования. Приборы гальванической развязки включаются в разрыв кабельной линии связи и тем самым разрывают паразитный контур заземления. Для повышения отказоустойчивости системы видеонаблюдения рекомендуется использовать источники бесперебойного питания. ВНИМАНИЕ! Монтаж и пусконаладочные работы изделия, проводить при окружающей температуре не ниже -10°С, относительной влажности воздуха не выше 90%, при отсутствии повышенного испарения и парообразования, усиленной вибрации.

# <span id="page-21-0"></span>3.5 **ДЕМОНТАЖ**

Демонтаж видеорегистратора производится в обратном порядке при отключенном напряжении питания.

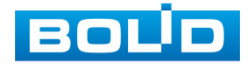

# <span id="page-22-0"></span>**4 АКТИВАЦИЯ УСТРОЙСТВА И ЗАПУСК ПОМОЩНИКА БЫСТРОЙ НАСТРОЙКИ**

## <span id="page-22-1"></span>4.1 **ИНИЦИАЛИЗАЦИЯ УСТРОЙСТВ «ВВОД ПАРОЛЯ»**

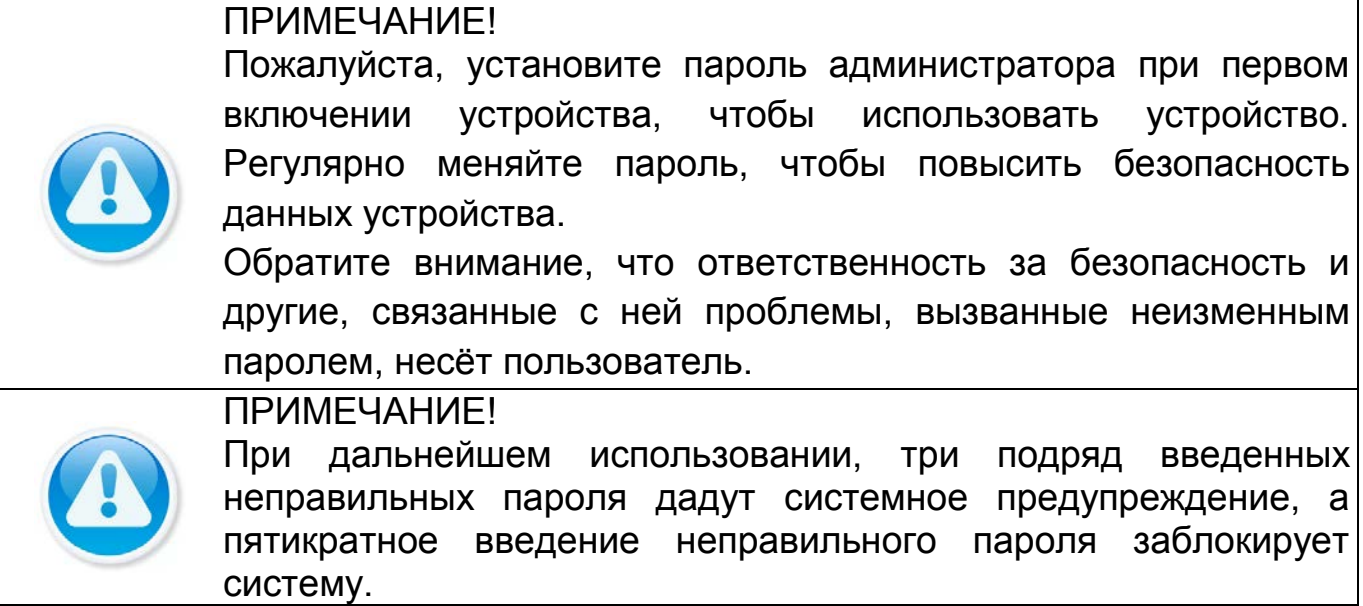

При первом запуске видеорегистратора появится окно установки пароля учетной записи. После загрузки системы, отображение видео по умолчанию находится в многооконном режиме.

- 1 Для установки пароля учетной записи нажмите левой клавишей мыши в поле ввода «Пароль» для отображения экранной клавиатуры.
- 2 Введите новый пароль учетной записи admin. Пароль должен представлять собой комбинацию латинских букв верхнего и нижнего регистра, длиной не менее 8, но не более 32 символов (символы « ' », « '' », « ; », « : », « & » недопустимы для ввода).
- 3 Подтвердите введенный пароль в поле ввода «Подтверждение».
- 4 Для разблокировки устройства через графический пароль поставьте<br>переключатель строки «Разблокировать шаблон (жест «Разблокировать шаблон (жест разблокировки)» во включенное состояние.
- 5 В дальнейшем, для изменения настроек перейдите «Главное меню => Учетные записи => Пользователь».

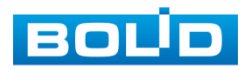

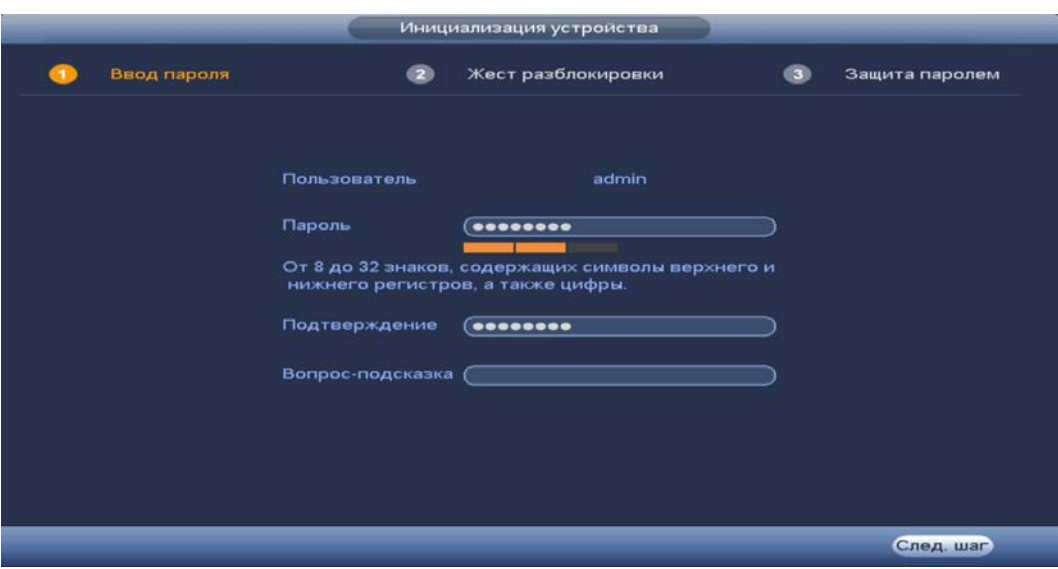

Рисунок 4.1 – Инициализация устройства «Ввод пароля»

## <span id="page-23-0"></span>4.2 **ИНИЦИАЛИЗАЦИЯ УСТРОЙСТВА «ЖЕСТ РАЗБЛОКИРОВКИ»**

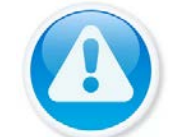

#### ПРИМЕЧАНИЕ!

Только администратор имеет разрешение на разблокировку устройства таким образом.

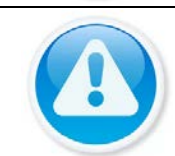

#### ПРИМЕЧАНИЕ!

Способ разблокировки доступен при локальном входе в систему.

- 1 Используя мышь, нарисуйте пароль среди 9 точек на экране.
- 2 Соедините как минимум четыре точки для создания графического пароля. Каждая точка может быть использована только один раз.
- 3 Нарисуйте графический пароль повторно для подтверждения. Когда два графических пароля совпадут, графический пароль будет успешно сконфигурирован.
- 4 Для изменения настроек перейдите «Главное меню => Пользователи => Пользователь».

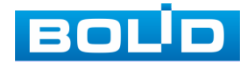

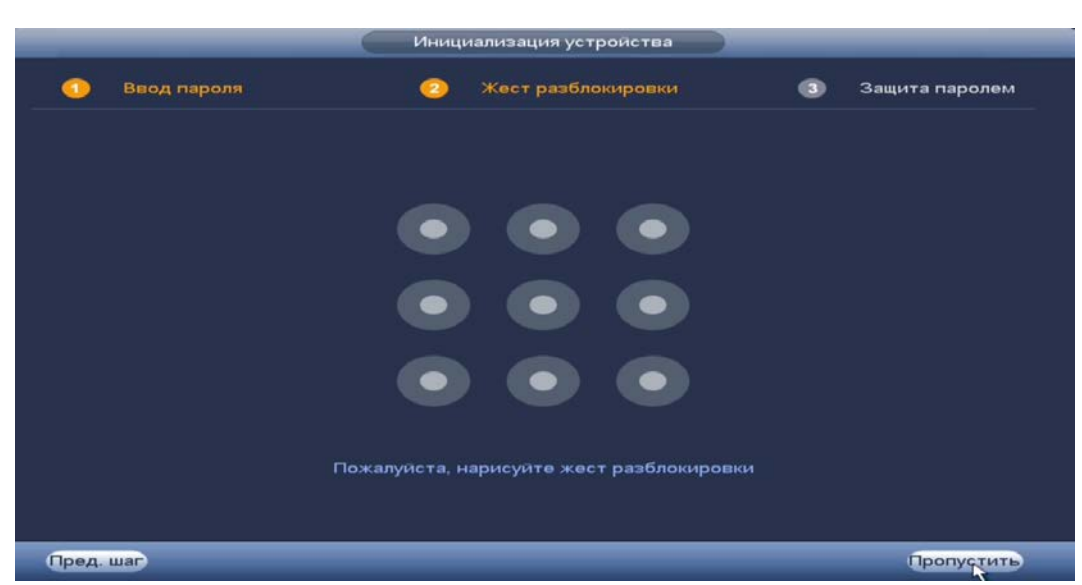

Рисунок 4.2 – Инициализация устройства «Жест разблокировки»

# <span id="page-24-0"></span>4.3 **ИНИЦИАЛИЗАЦИЯ УСТРОЙСТВА «ЗАЩИТА ПАРОЛЯ»**

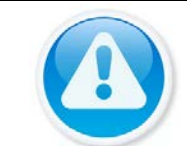

ВНИМАНИЕ! Восстановление пароля в случае утери может проводиться по электронной почте, или с помощью секретных вопросов.

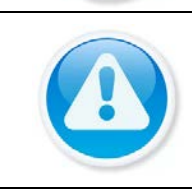

ПРИМЕЧАНИЕ! Постарайтесь не терять информацию. Восстановление пароля и сохранение информации возможно при наличии электронной почты (см. [Восстановление пароля](#page-125-0))

- 1 Выберите способ восстановления пароля.
- 2 Включите и заполните поле ввода для выбранного варианта восстановления.
- 3 Для установки/изменения настроек перейдите «Главное меню => Учетные записи => Сброс пароля».

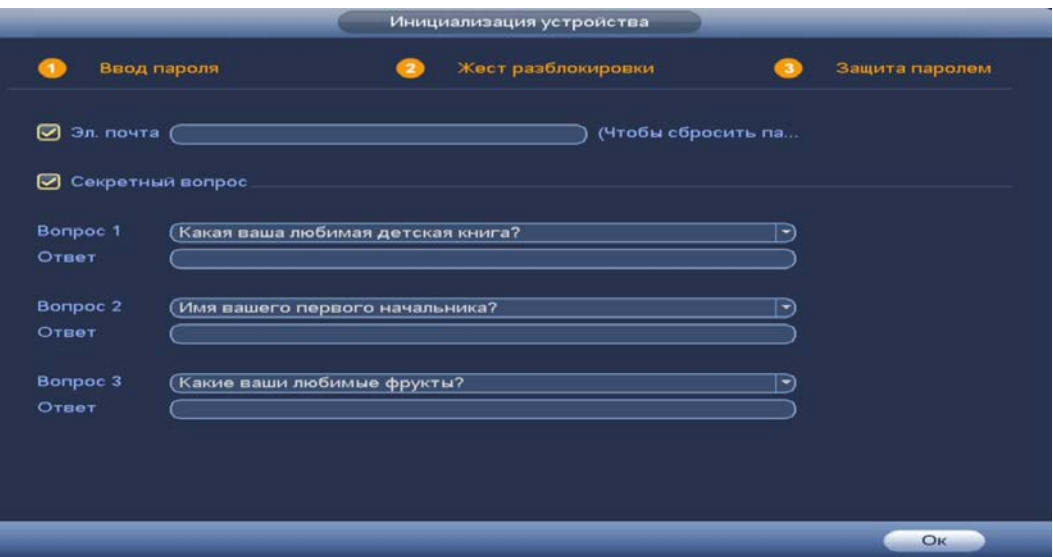

Рисунок 4.3 – Инициализация устройства «Защита пароля»

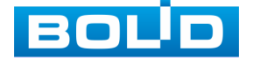

# **5 МАСТЕР НАСТРОЙКИ**

<span id="page-25-0"></span>После изменения пароля администратора и настроек восстановления пароля, запустится «Помощник», с помощью которого настраиваются одни из основных этапов настройки видеорегистратора.

# <span id="page-25-1"></span>5.1 **МЕНЮ БЫСТРОЙ НАСТРОЙКИ «ОБЩИЕ»**

Измените основные настройки, такие как язык системы, расписание, режим записи, сетевые настройки и др. При дальнейшей работе с устройством изменить установленные данный можно в пункте меню «Общие», перейдите «Главное меню => Настройка => Общие».

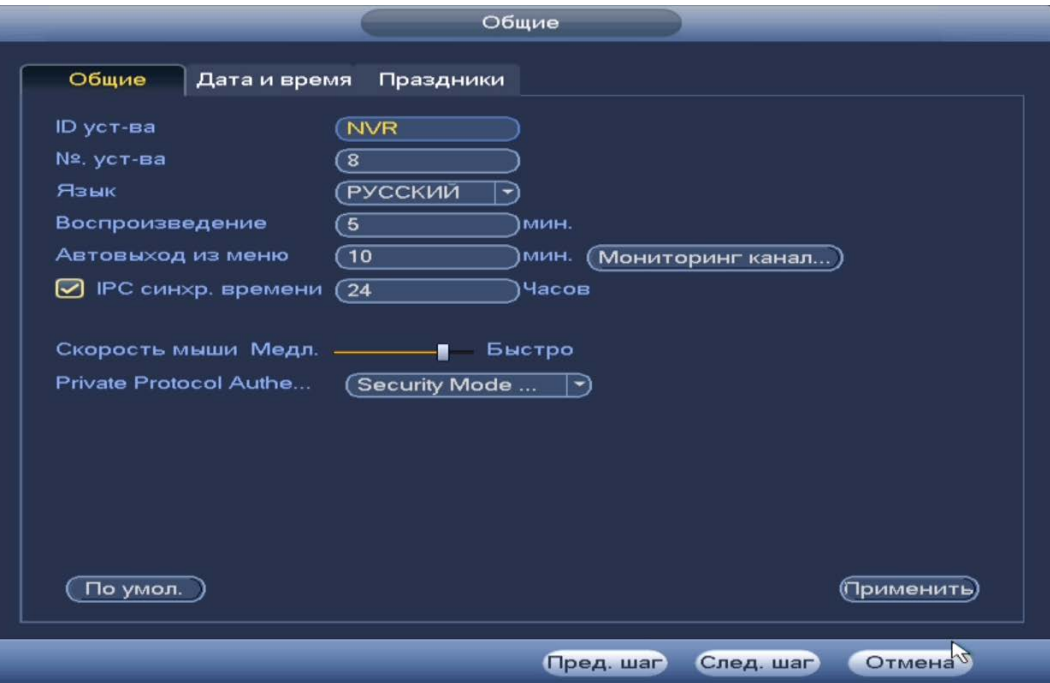

Рисунок 5.1 – Интерфейс меню быстрой настройки «Общие»

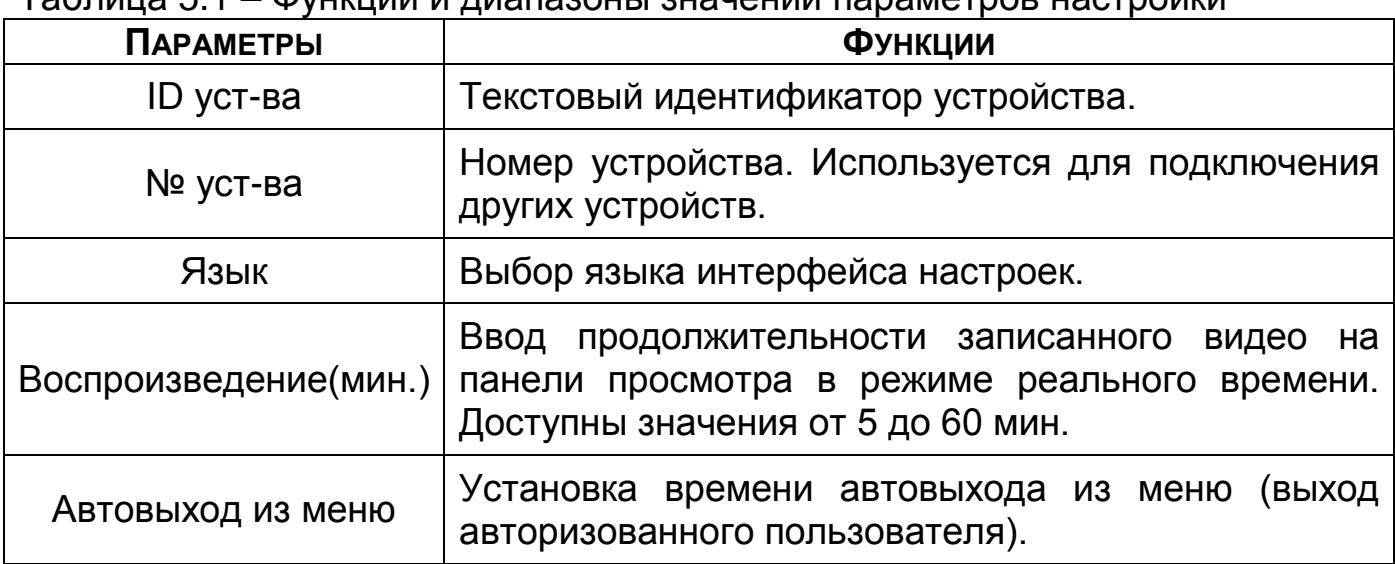

Таблица 5.1 – Функции и диапазоны значений параметров настройки

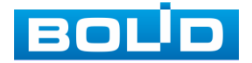

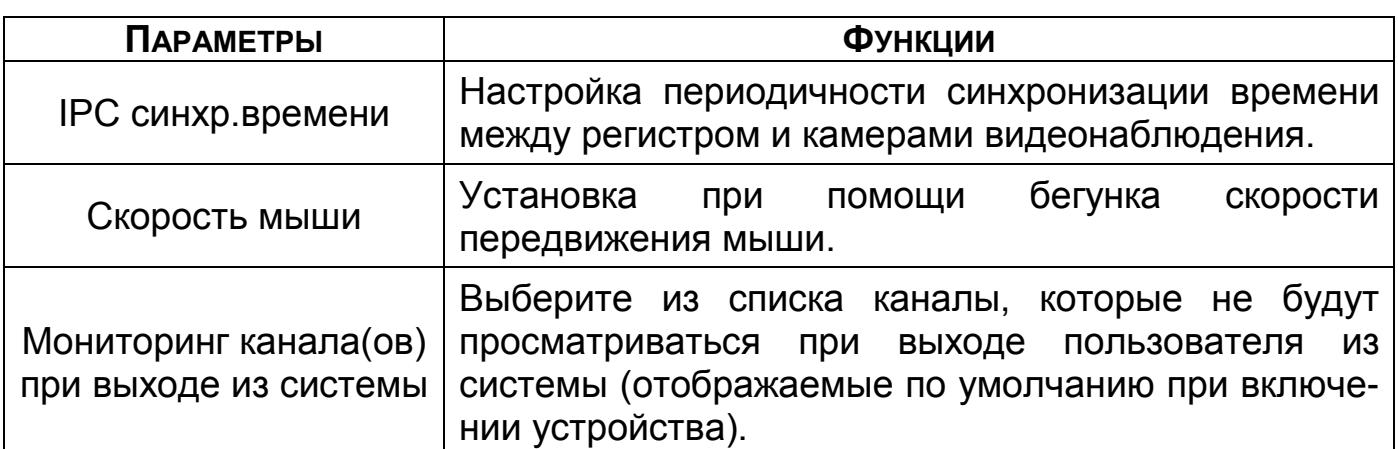

# <span id="page-26-0"></span>5.2 **МЕНЮ БЫСТРОЙ НАСТРОЙКИ «ДАТА И ВРЕМЯ»**

После общих настроек переходим в пункт меню «Дата и время» для установки параметров времени и даты видеорегистратора.

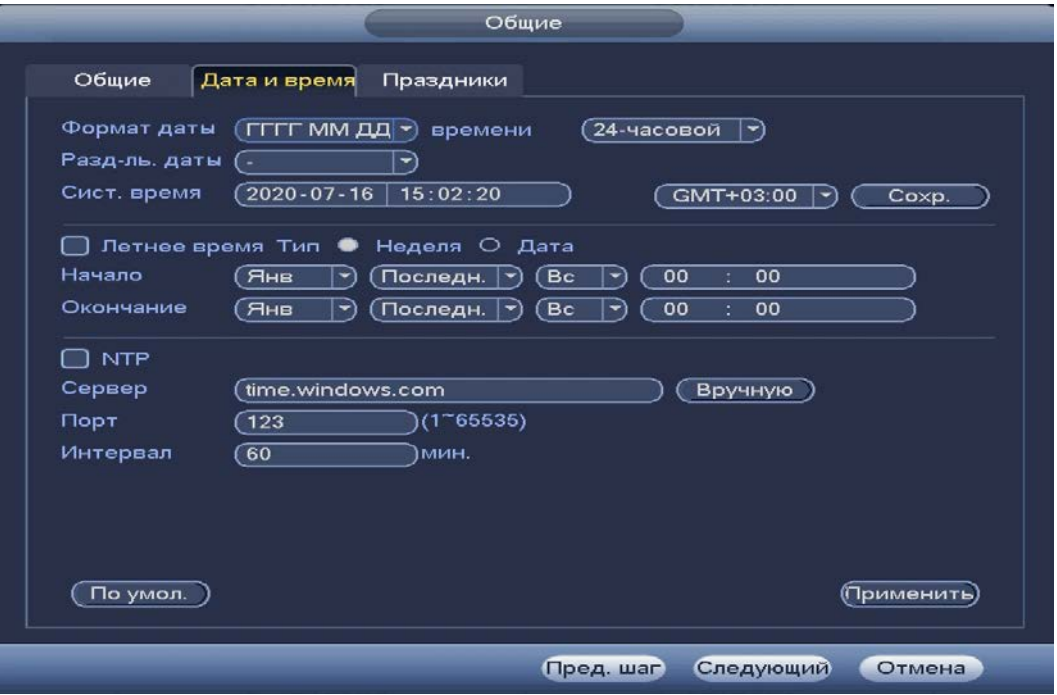

Рисунок 5.2 – Интерфейс меню быстрой настройки «Дата и время»

Таблица 5.2 – Параметры настройки даты и времени

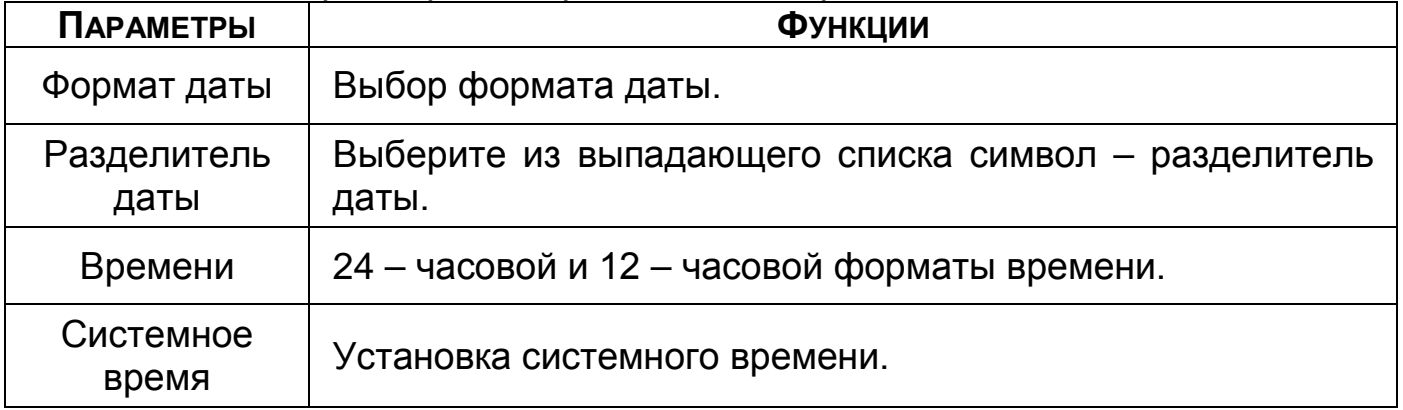

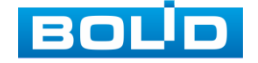

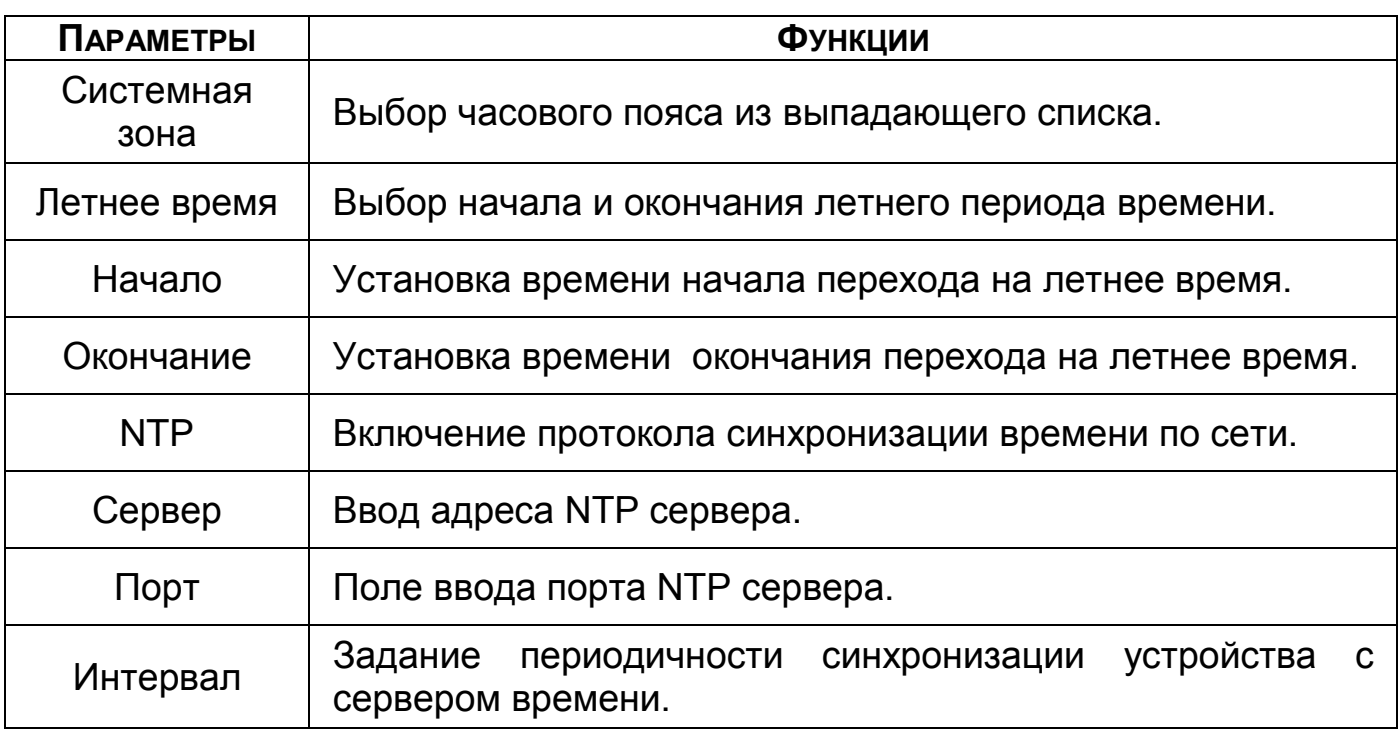

# <span id="page-27-0"></span>5.3 **МЕНЮ БЫСТРОЙ НАСТРОЙКИ «ПРАЗДНИКИ»**

- 1 Для добавления праздничных дней нажмите «Добавить праздник».
- 2 В появившемся окне, введите наименование праздника.
- 3 Установите дату праздника, длительность и повтор.
- 4 Для добавления и сохранения праздника нажмите на кнопку «Добавить».

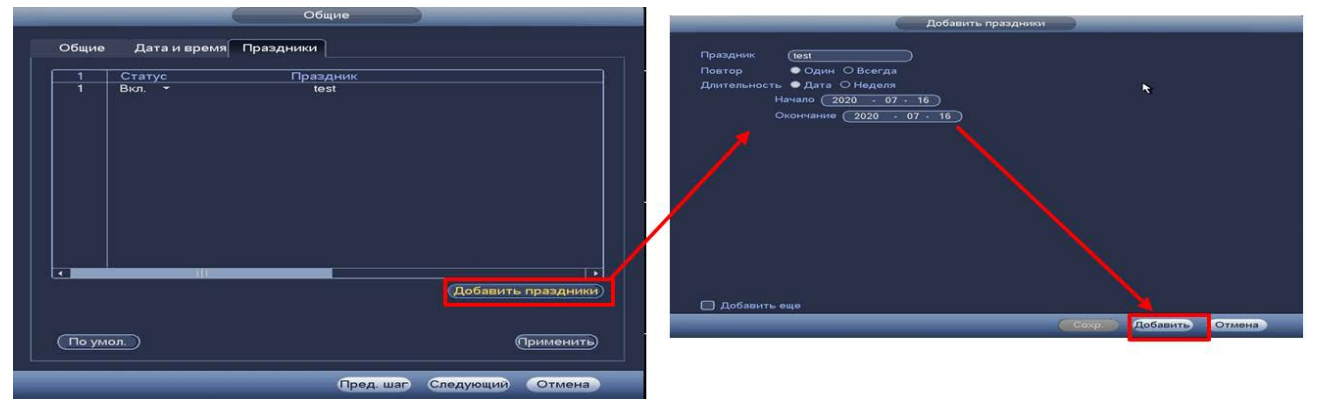

Рисунок 5.3 – Интерфейс меню быстрой настройки «Праздник»

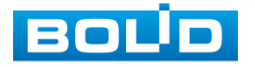

# <span id="page-28-0"></span>5.4 **МЕНЮ БЫСТРОЙ НАСТРОЙКИ «СЕТЬ»**

Измените сетевые настройки видеорегистратора в соответствии с параметрами вашей сети.

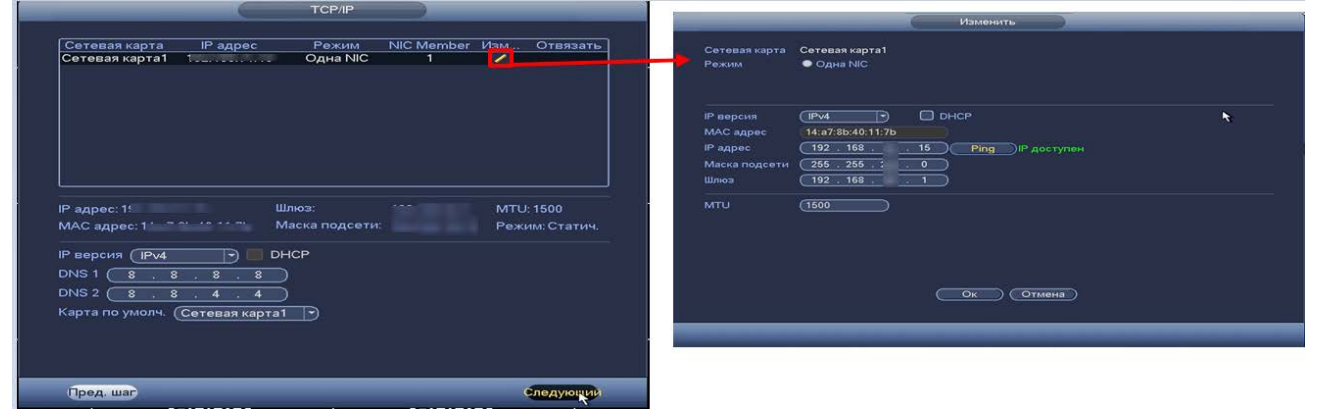

Рисунок 5.4 – Интерфейс настройки «TCP/IP»

Таблица 5.3 – Функции и диапазоны значений подменю «TCP/IP»

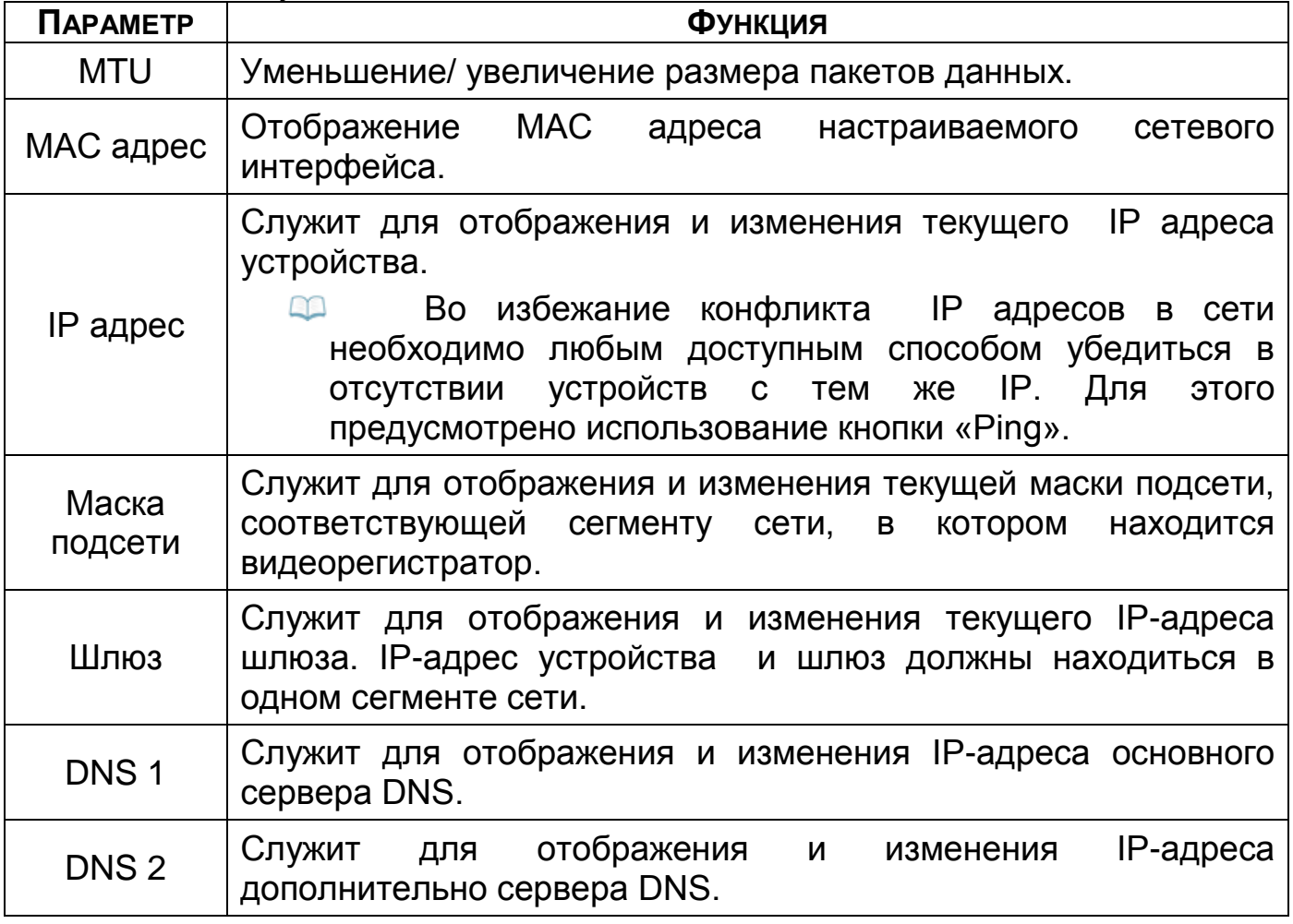

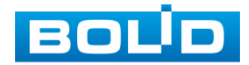

# <span id="page-29-0"></span>5.5 **МЕНЮ БЫСТРОЙ НАСТРОЙКИ «P2P»**

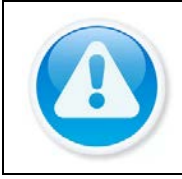

ВНИМАНИЕ!

Полную информацию подключения к облачному сервису Р2Р смотрите в разделе (см. [Главное меню. Меню сетевых настроек](#page-53-1)  [«P2P»\)](#page-53-1).

Сервис P2P позволяет удалённо подключаться к изделию через

интернет с мобильных устройств и удалённых ПК в условиях отсутствия внешнего статического IP-адреса.

- 1 Убедитесь, что ваш видеорегистратор имеет доступ к сети интернет.
- 2 Включите доступ к облачному сервису Р2Р.
- 3 В случае успешного подключения статус изменится на «Онлайн».

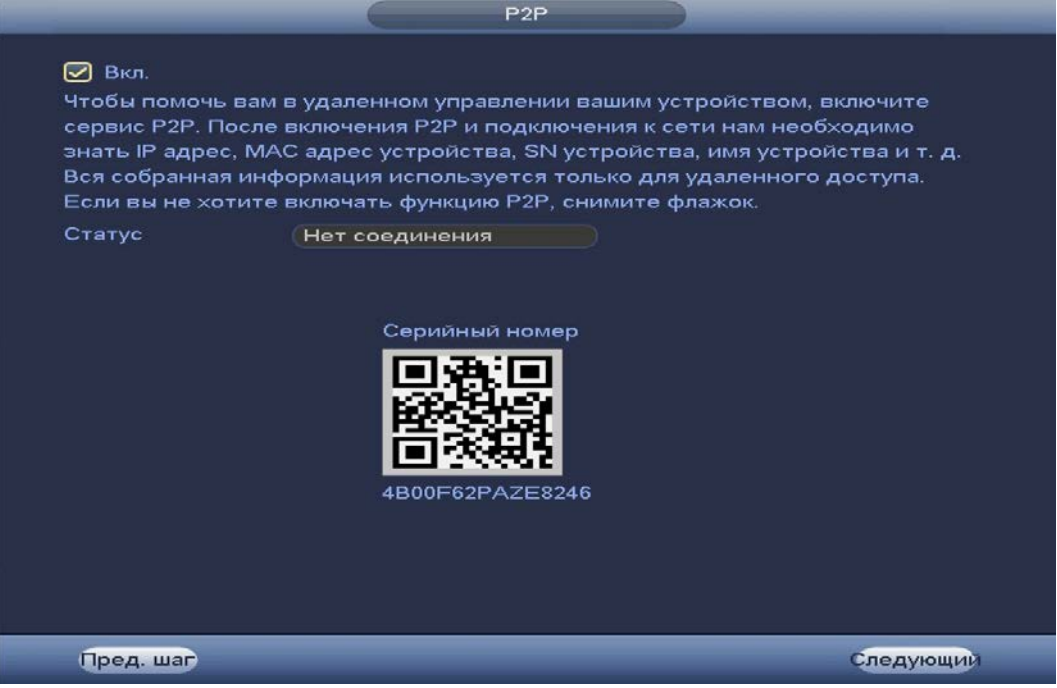

Рисунок 5.5 – Интерфейс настройки «P2P»

# <span id="page-29-1"></span>5.6 **МЕНЮ БЫСТРОЙ НАСТРОЙКИ «ДОБАВЛЕНИЕ КАМЕР»**

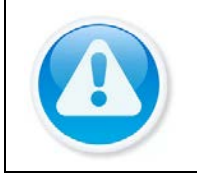

#### ВНИМАНИЕ!

Полную информацию по добавлению камер смотрите в разделе ([Добавление камер на устройство и просмотр информации](#page-57-0)) данного руководства.

Пункт меню быстрой настройки «Добавление камер» дает управление к параметрам автоматического поиска доступных видеокамер по локальной сети и добавление их к видеорегистратору. Добавить камеры можно в автоматическом режиме, так и в ручном режиме по IP-адресу с указанием уникального имени пользователя и пароля каждой видеокамеры.

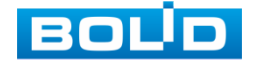

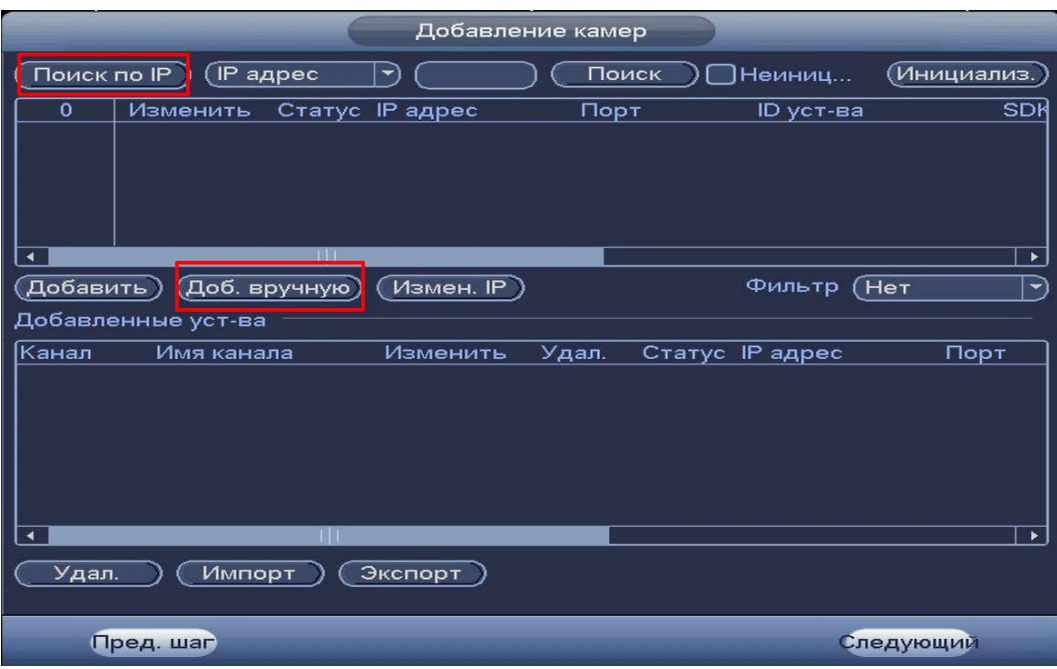

Рисунок 5.6 – Настройка добавления камер по поиску в сети

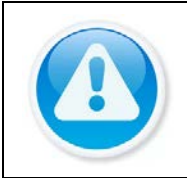

ПРИМЕЧАНИЕ!

Если после добавления нет соединения с камерой, в поле «Изменить» нажмите  $\ell$  и в появившемся окне измените данные устройства (Имя пользователя, пароль или протокол).

- 1 Для автоматического поиска нажмите на кнопку «Поиск по IP».
- 2 Выделите камеры  $\boxdot$ .
- 3 После нажмите «Добавить» для регистрации удаленного устройства на видеорегистраторе.
- 4 Для ручного добавления нажмите на кнопку «Доб. вручную».
- 5 В появившемся окне установите канал и введите данные камеры.
- 6 Видеокамеры сторонних производителей рекомендуется добавлять вручную по поддерживаемым протоколам или SDK.
- 7 По умолчанию видеоканалы с видеокамер сторонних производителей добавляются по стандарту ONVIF. Выберите подходящей SDK для данной видеокамеры и установите параметры в соответствии с преднастройками видеокамеры или рекомендациями производителя.

# <span id="page-30-0"></span>5.7 **МЕНЮ БЫСТРОЙ НАСТРОЙКИ «ЗАПИСЬ/СНИМОК»**

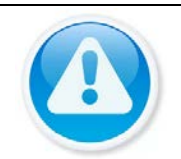

#### ВНИМАНИЕ!

Полную информацию смотрите в разделе [\(Главное меню. Пункт](#page-87-1)  [меню настройки «Расписание](#page-87-1)»).

#### ВНИМАНИЕ!

Настраиваемое расписание записи распространяется только на один канал, канал который был выбран для настройки.

Для переноса настроек, нажмите на кнопку «Копировать» и выберите из списка каналы, на которые хотите перенести аналогичное расписание.

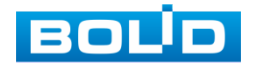

- 1 Выберите из выпадающего списка канал настройки расписания.
- 2 Задайте периоды времени записи (не более 6) для каждого дня недели, отметив их с помощью мыши на графике, или введите временные интервалы вручную.

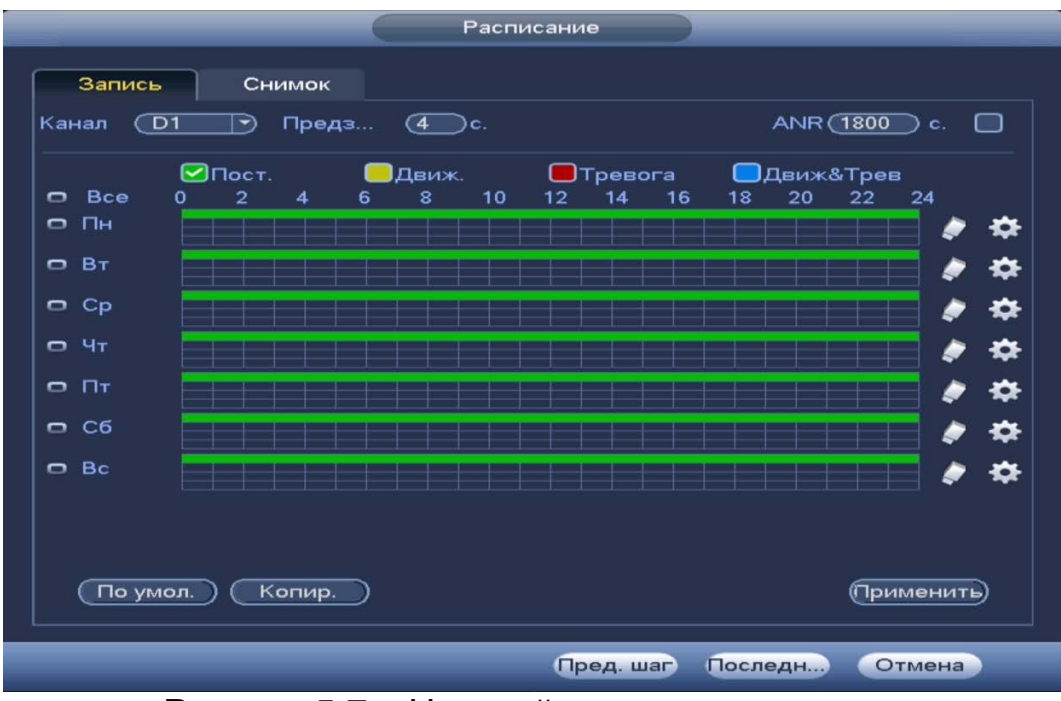

Рисунок 5.7 – Настройка расписанияпоста

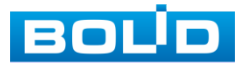

# **6 РЕЖИМ ПРОСМОТРА**

#### <span id="page-32-1"></span><span id="page-32-0"></span>6.1 **КОНТЕКСТНОЕ МЕНЮ. РЕЖИМ ОТОБРАЖЕНИЯ КАНАЛОВ ПРИ**

#### **ПРОСМОТРЕ**

После входа в систему вы автоматически будете перенаправлены на экран просмотра видеопотоков в режиме реального времени.

Нажмите правую клавишу мыши и выберите в контекстном меню количество отображаемых каналов в режиме просмотра.

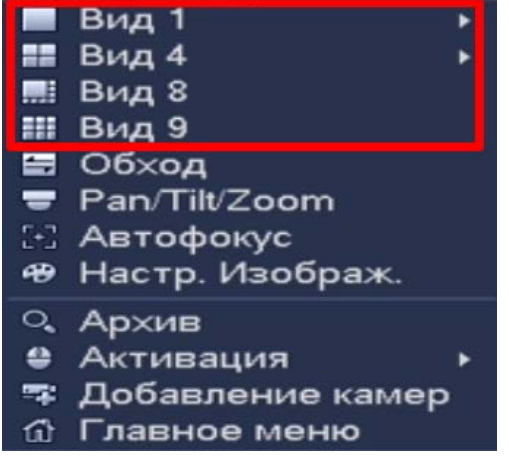

Рисунок 6.1 – Интерфейс контекстного меню

Доступные варианты раскладки смотрите в таблице ниже [\(Таблица](#page-32-3) 

[6.1\)](#page-32-3).

<span id="page-32-3"></span>Таблица 6.1 – Режимы просмотра

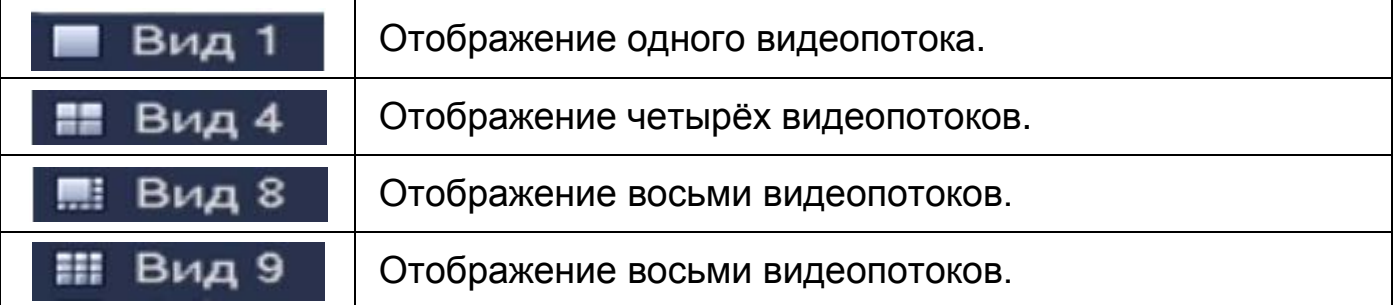

## <span id="page-32-2"></span>6.2 **КОНТЕКСТНОЕ МЕНЮ. АВТОФОКУС**

Выберите камеру с поддержкой автофокуса для регулирования фокусного расстояния (зума) изображения и фокуса объектива.

Далее перейдите «Контекстное меню => Автофокус».

 Для автоматической настройки изображения, нажмите «Автофокус»;

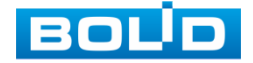

 Для ручного регулирования настроек, задайте шаг и установите при помощи ползунка необходимые значения параметров «Зум» и «Фокус».

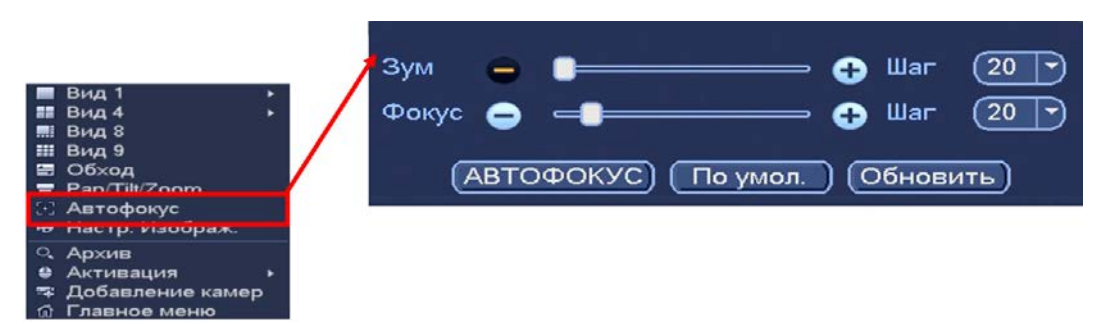

Рисунок 6.2 – Интерфейс настройки контекстного меню «Автофокус»

# <span id="page-33-0"></span>6.3 **ПУНКТ КОНТЕКСТНОГО МЕНЮ «ОБХОД». НАСТРОЙКА**

#### **РАСКЛАДКИ ОТОБРАЖЕНИЯ КАНАЛОВ**

Нажмите правую клавишу мыши в режиме просмотра для перехода в контекстное меню устройства. Выберите раздел меню «Обход» для изменения расположения каналов в раскладке просмотра.

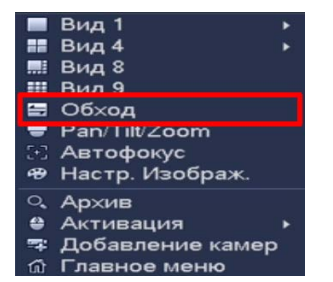

Рисунок 6.3 – Контекстное меню

- 1 Для изменения расположения канала на раскладке выберете на панели «Обход» ([Рисунок](#page-34-1) 6.4) канал.
- 2 Нажмите на левую клавишу мыши и, удерживая, перенесите канал отображения на новое место в расположение раскладки, отпустите клавишу мыши.
- 3 Также можно менять раскладку переносом каналов на экране отображения, наведите мышь на канал, нажмите на левую клавишу и перенесите канал отображения, отпустите клавишу мыши.
- 4 После настройки раскладки нажмите на кнопку «Применить», для сохранения.
- 5 Нажмите на правую клавишу мыши для выхода из меню.

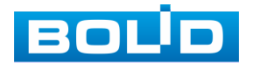

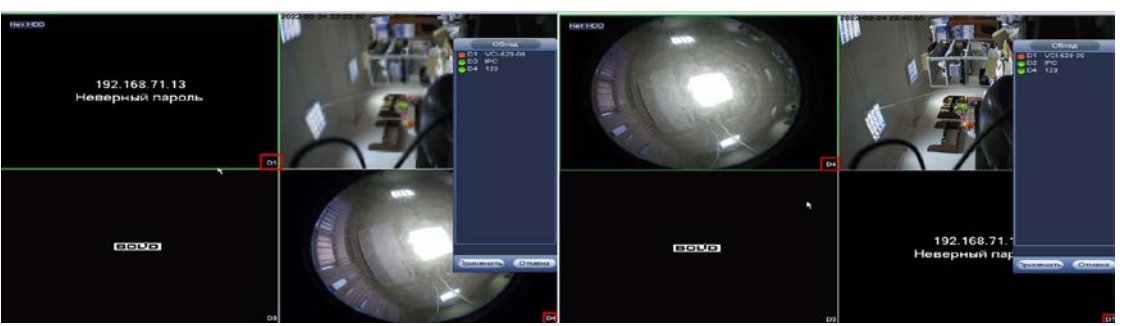

Рисунок 6.4 – Раскладка до и после изменения расположения

## <span id="page-34-1"></span><span id="page-34-0"></span>6.4 **МЕНЮ ВИЗУАЛЬНЫХ ИНСТРУМЕНТОВ ПРИ ОДНООКОННОМ**

#### **РЕЖИМЕ ПРОСМОТРА ВИДЕОПОТОКА**

Для настройки канала просмотра через меню визуальных инструментов перейдите в однооконный режим просмотра, наведите мышь на верхнюю часть окна и в появившемся меню визуальных инструментов ([Рисунок 6.5\)](#page-34-2), выберите функцию для работы с каналом просмотра.

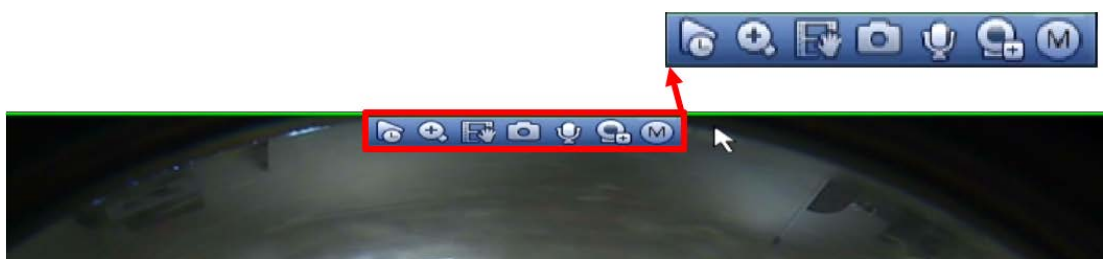

Рисунок 6.5 – Меню визуальных инструментов Сведения о функциях визуальных инструментов управления [\(Таблица](#page-34-3) 

#### <span id="page-34-2"></span>[6.2\)](#page-34-3).

#### <span id="page-34-3"></span>Таблица 6.2 – Функции визуальных инструментов

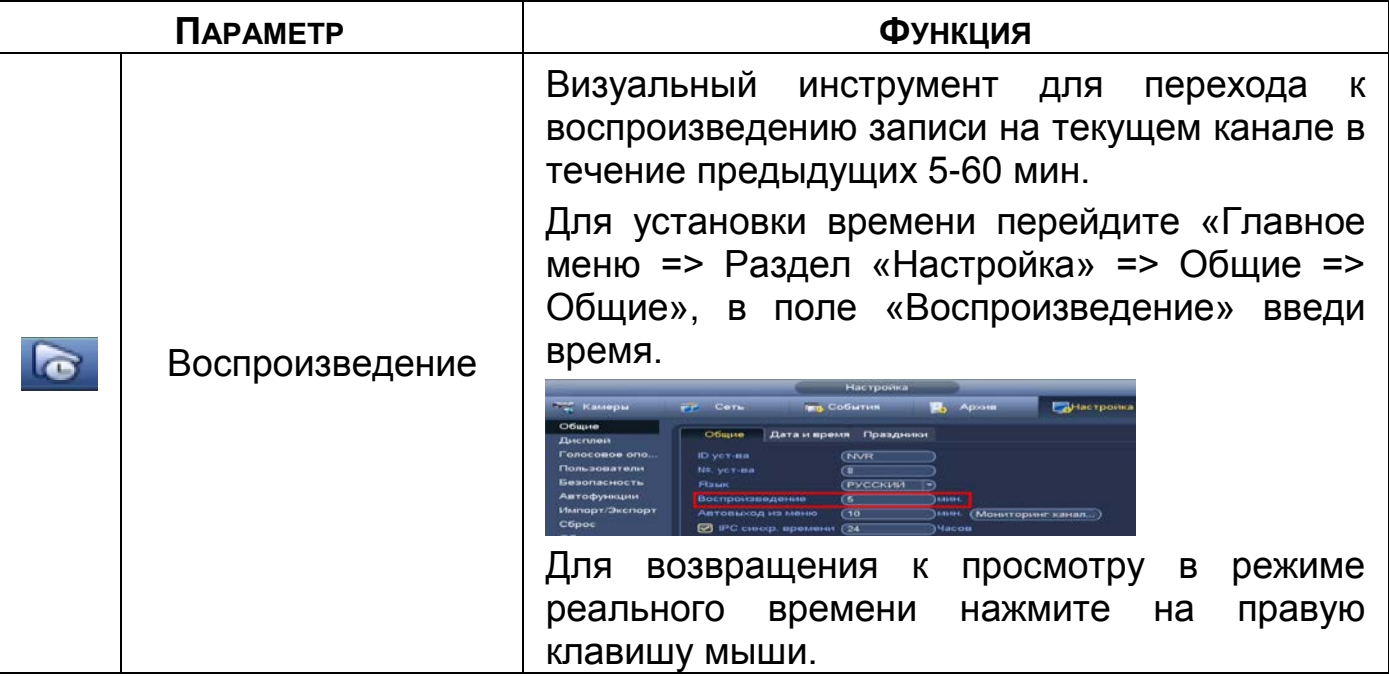

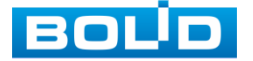

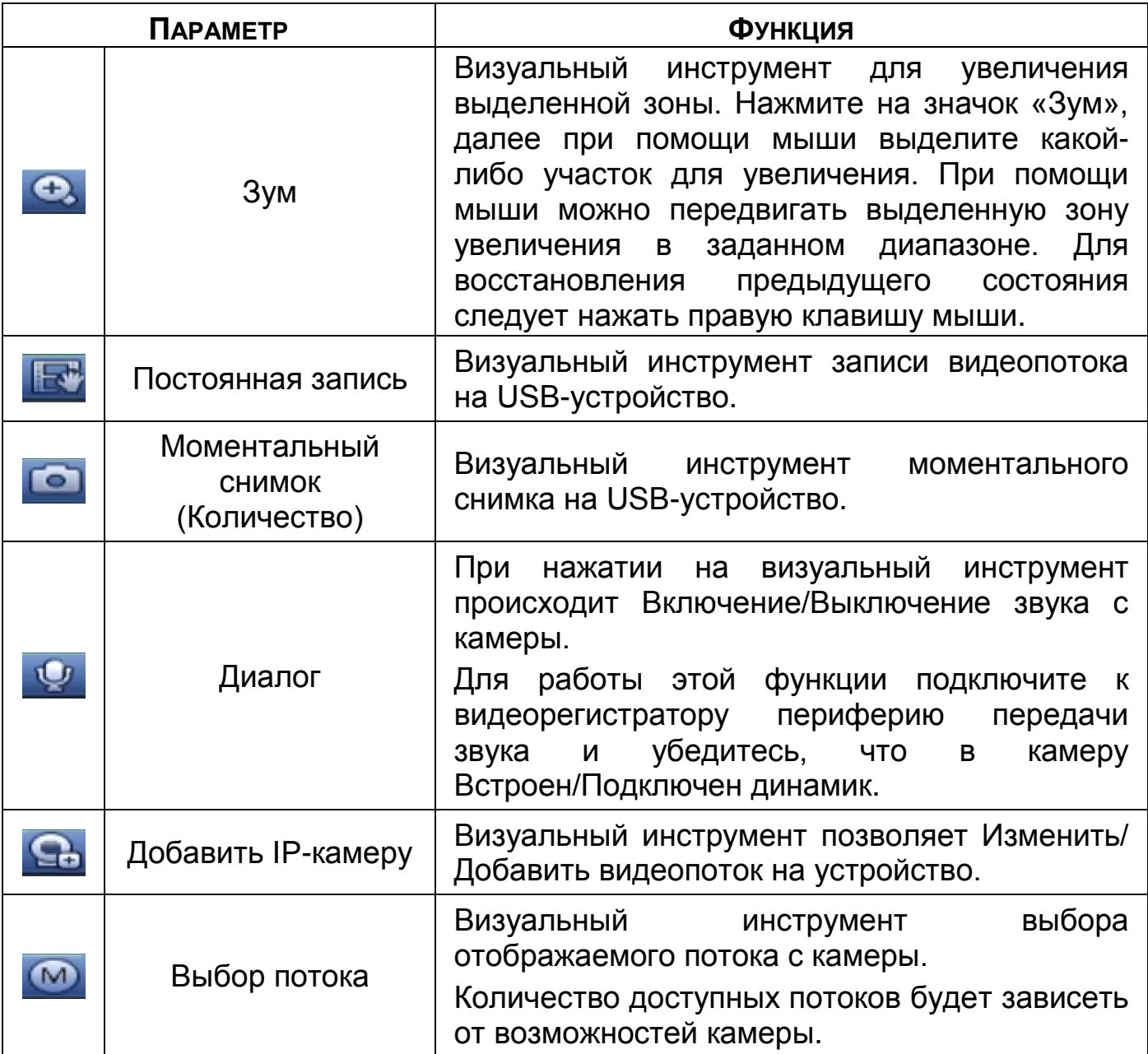

# <span id="page-35-0"></span>6.5 **PTZ - УПРАВЛЕНИЕ ВИДЕОКАМЕРОЙ**

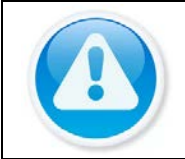

ВНИМАНИЕ! Функция работает только с камерами поддерживающими PTZ.

Перейти в меню по конфигурированию параметров PTZ-управления

видеокамерой возможно двумя способами.

1 Через контекстное меню устройства.

Нажмите на правую клавишу мыши в режиме просмотра для перехода в контекстное меню. Далее из меню выберите «PTZ».

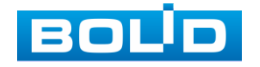
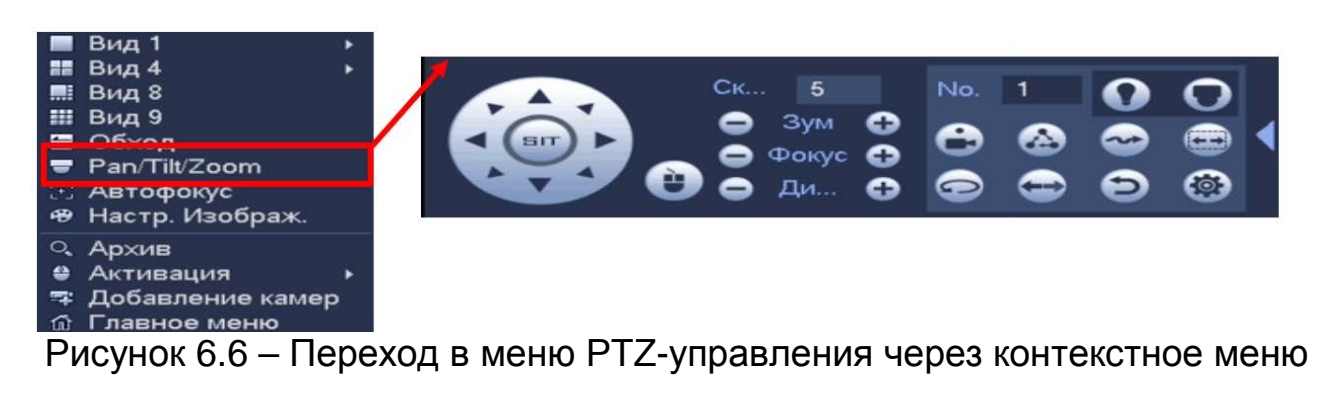

# **6.5.1 Панель «PTZ»**

Виртуальный джойстик

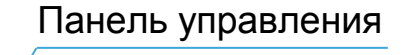

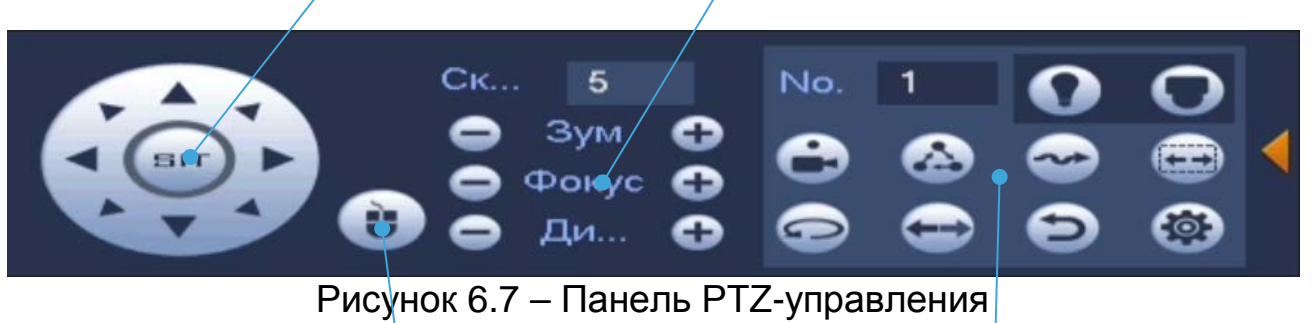

Управление мышью

Дополнительные параметры

Таблица 6.3 – Функции кнопок меню PTZ управления

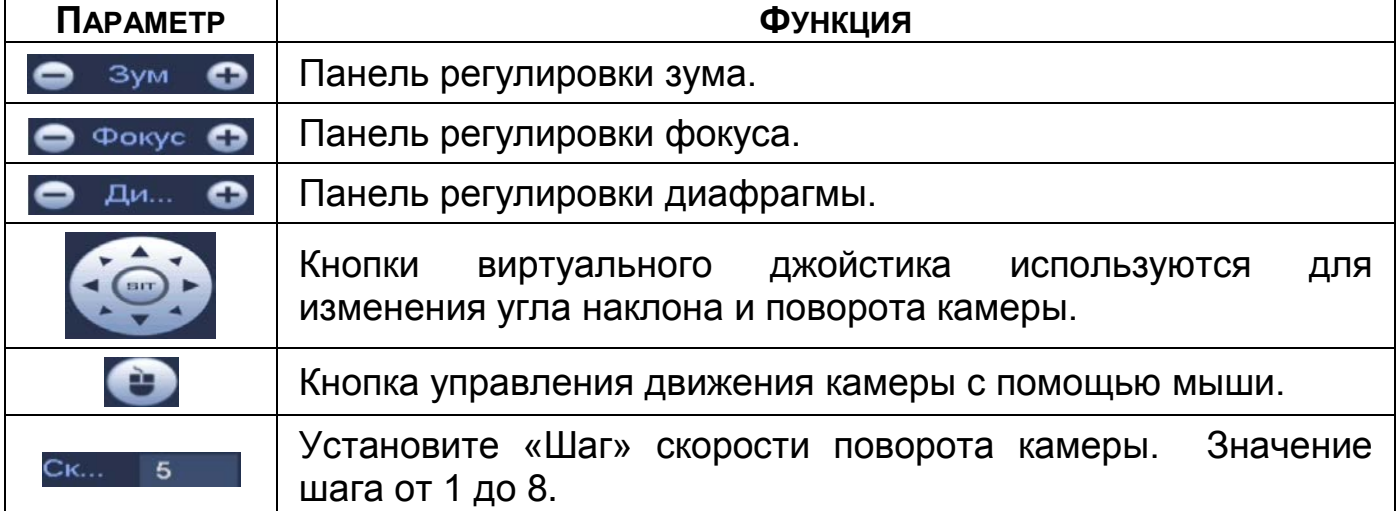

Для настройки дополнительных параметров «PTZ» нажмите на кнопку

#### Таблица 6.4 – Дополнительные параметры «PTZ»

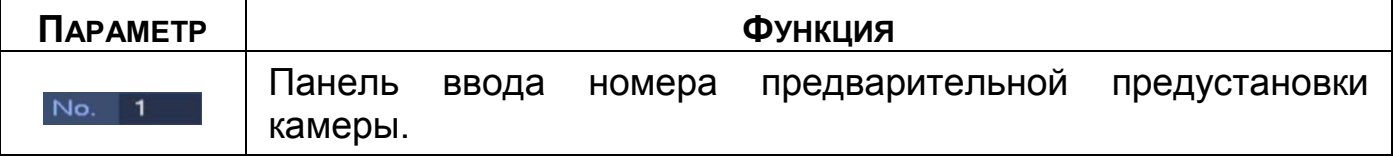

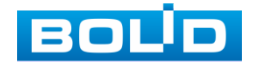

 $\blacktriangleright$ 

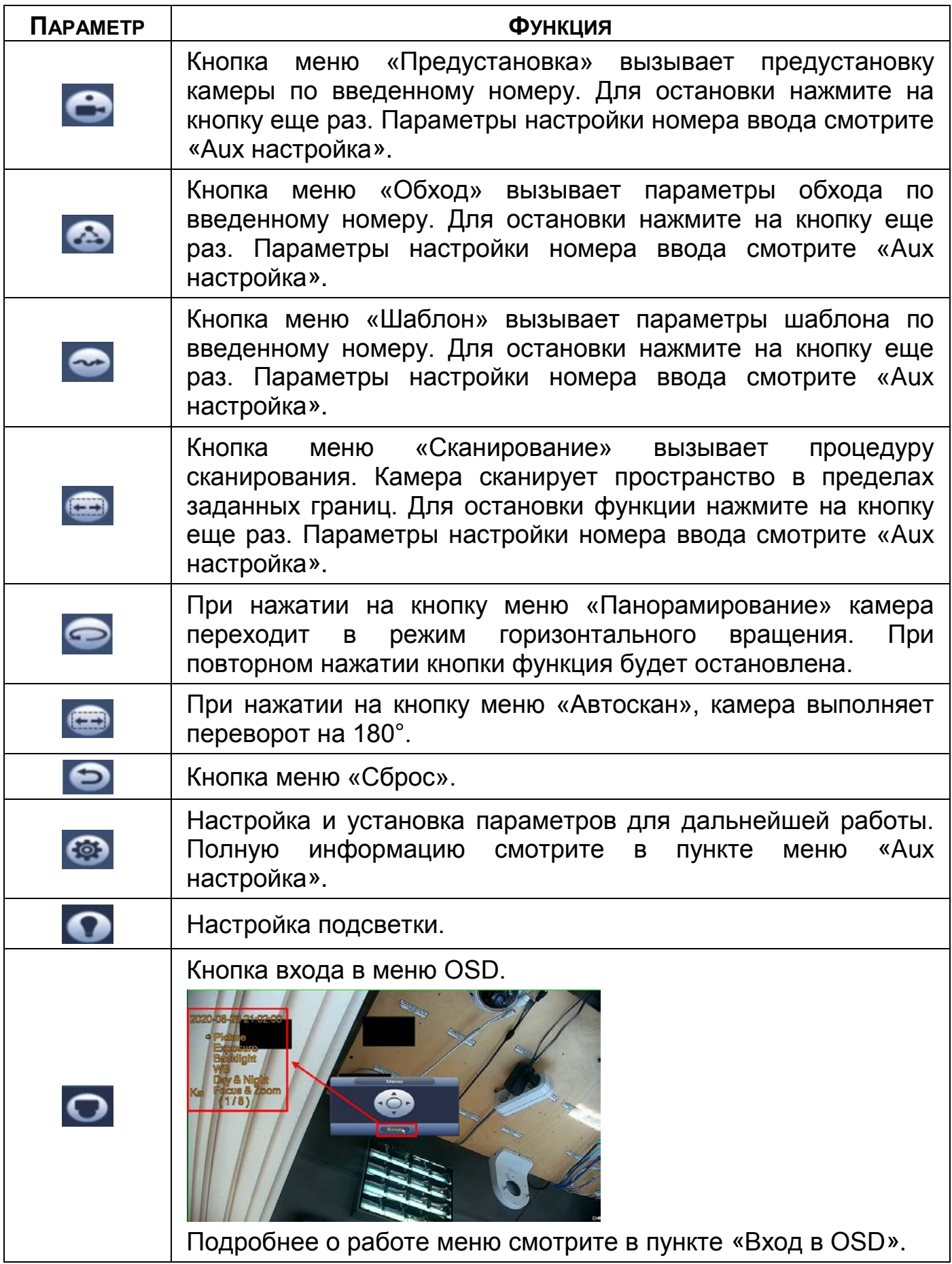

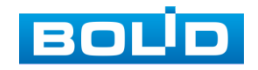

### <span id="page-38-0"></span>**6.5.2 Aux настройка**

#### 6.5.2.1 **Предустановки (пресет)**

При возникновении события устанавливается заранее заданная позиция просмотра. Введите в поле ввода номер пресета и нажмите на кнопку «Настройки»/«Уд.предуст.» для сохранения или удаления пресета.

m Максимально допустимое количество пресетов 255.

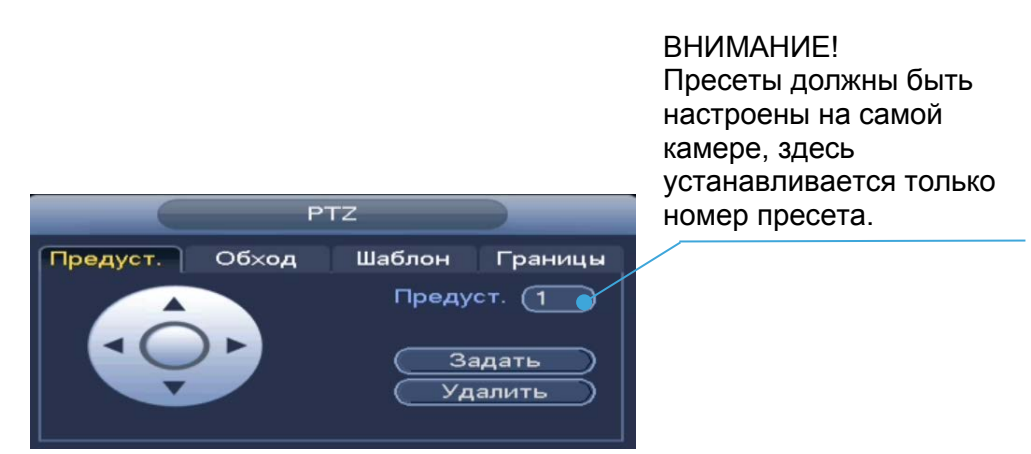

Рисунок 6.8 – Интерфейс «Предустановки»

#### 6.5.2.2 **Обход**

При возникновении события начинается переключение просмотра к различным ключевым точкам и пребывания в течение определенного промежутка времени. Ключевые точки соответствуют пресетам.

Для установки «Обхода», введите номер предустановки (пресета) и номер обхода, нажмите на кнопку «Добавить предустановку» для сохранения текущей предустановки в обход. Повторите данные действия, чтобы добавить больше предустановок в обход.

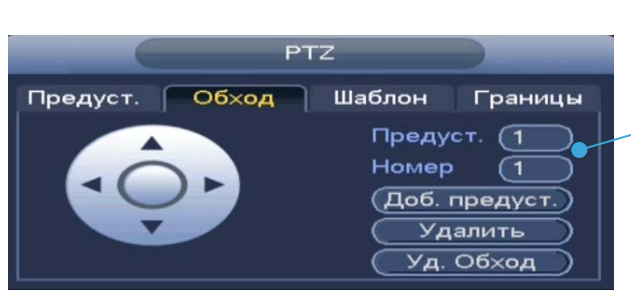

ВНИМАНИЕ! Пресеты должны быть настроены на самой камере, здесь устанавливается только номер пресета.

Рисунок 6.9 – Интерфейс «Обход»

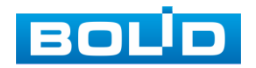

#### 6.5.2.3 **Шаблон**

Установите шаблон траектории PTZ-камеры. Шаблоны могут быть установлены, путем записи последовательности перемещения, после вызова PTZ-камера будет перемещаться в соответствие с предварительно заданной траекторией.

Введите номер шаблона, нажмите кнопку «Старт» для начала создания шаблона. С помощью стрелок направления задайте нужную траекторию для камеры. Нажмите на кнопку «Кон.» для завершения записи шаблона.

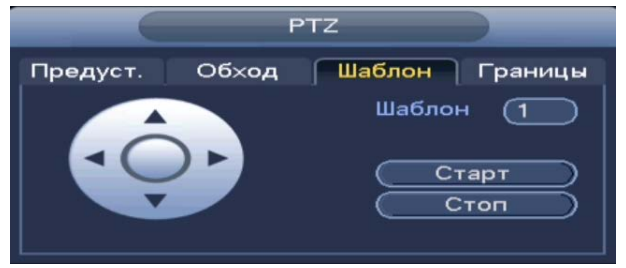

Рисунок 6.10 – Интерфейс «Шаблон»

#### 6.5.2.4 **Границы**

Установите параметры сканирования в горизонтальном направлении с заданным диапазоном. Используя кнопки направления, переместите камеру в положение, в котором хотите установить границу и нажмите на кнопку «Левый предел», для установки левой границы. Аналогично установите правую границу.

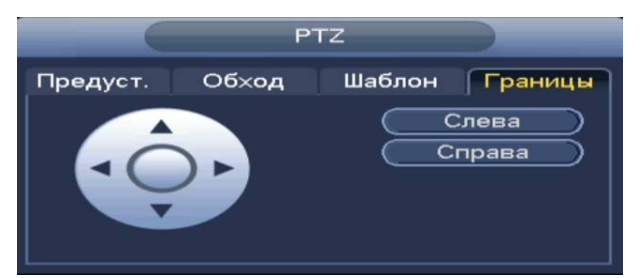

Рисунок 6.11 – Интерфейс «Сканирование»

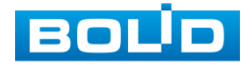

### <span id="page-40-0"></span>**6.5.3 Вход в OSD меню**

Нажмите на визуальный инструмент • для вызова панели входа в меню. В появившемся окне нажмите кнопку «Вход» для перехода в OSD меню камеры. С помощью кнопок вы сможете переключаться между пунктами OSD меню камеры (Допустимы системные настройки, настройки позиций и прочих параметров камеры [\(Рисунок](#page-40-1) 6.12)).

<span id="page-40-1"></span>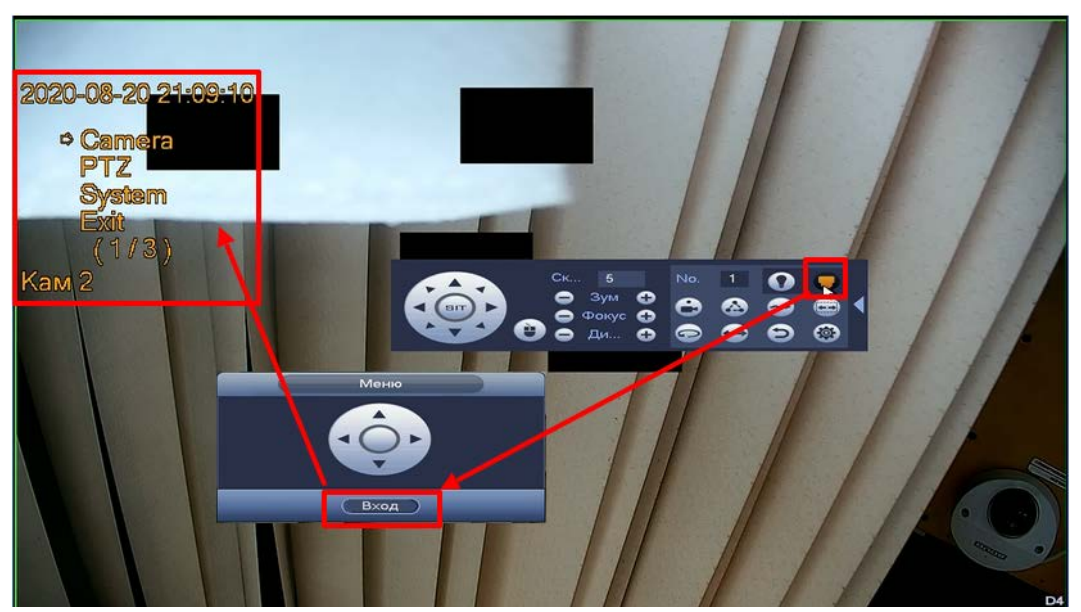

Рисунок 6.12 – Вход в OSD меню

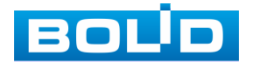

# **7 НАСТРОЙКИ ДИСПЛЕЯ**

# 7.1 **ОТОБРАЖЕНИЕ**

Перейдите «Главное меню => Раздел «Настройка» => Настройка => Дисплей => Параметры» для настройки дополнительных параметров просмотра экрана.

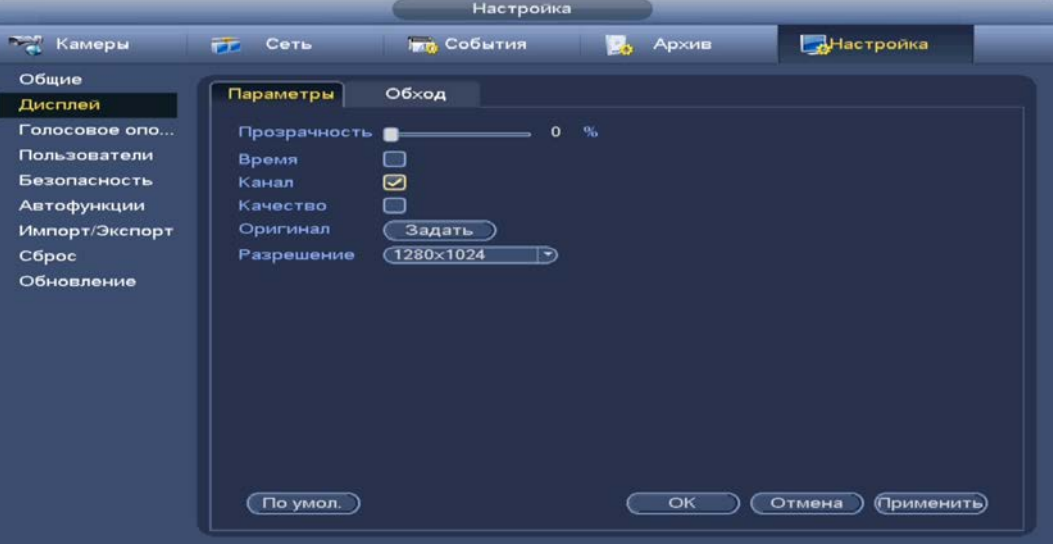

Рисунок 7.1 – Настройки главного экрана

Таблица 7.1 – Параметры настройки дисплея

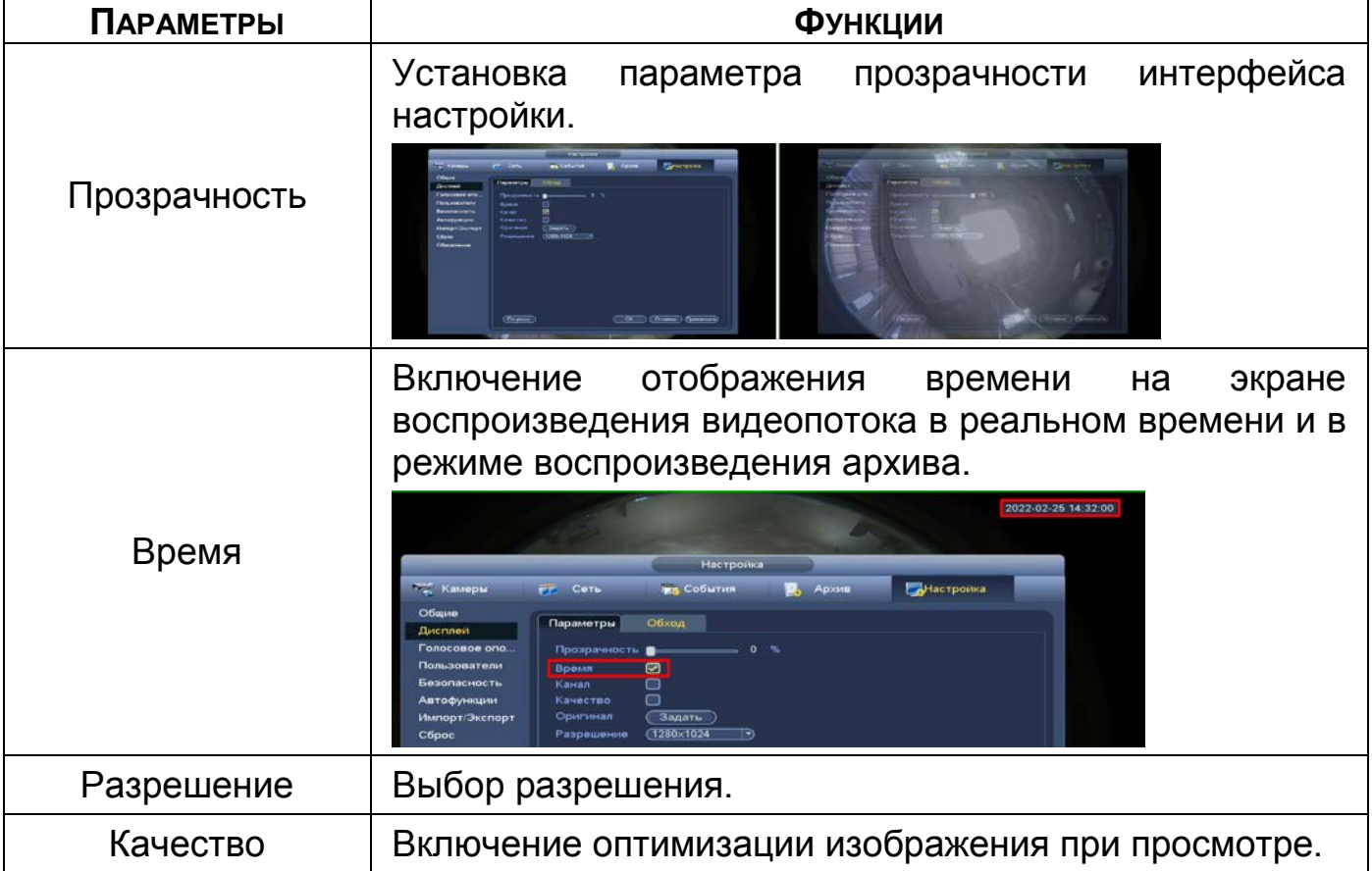

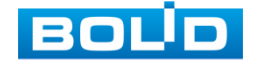

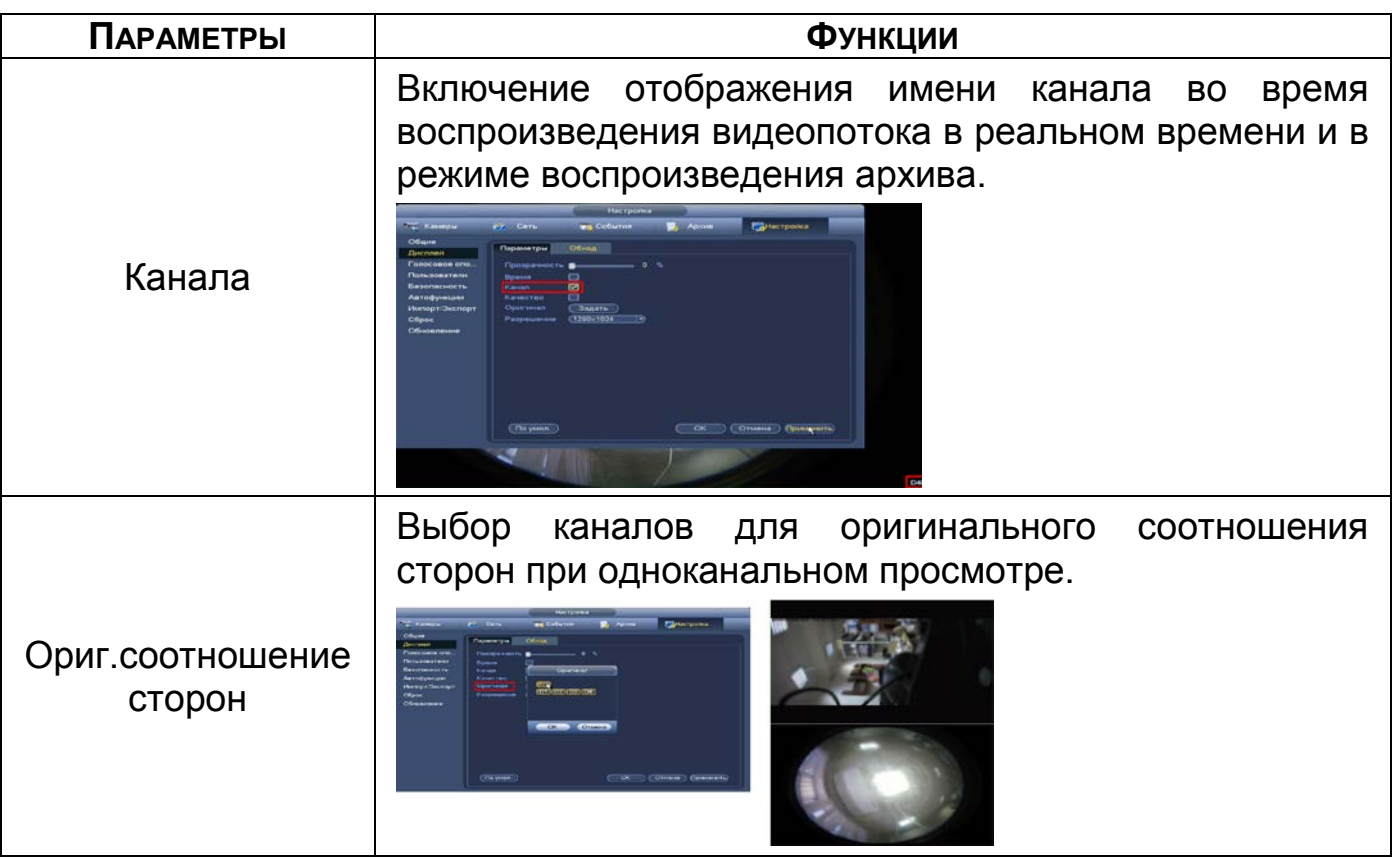

# 7.2 **ОБХОД**

Перейдите «Главное меню => Раздел «Настройка» => Дисплей => Обход» для настройки обхода на устройстве. На интерфейсе доступно включение постоянного обхода по выбранным каналам и раскладкам и включение обхода по событию.

#### 7.2.1.1 **Обход по событию**

Доступна настройка включения раскладки по двум параметрам событий:

Обход по движению;

Обход по тревоги.

Выберите из выпадающего списка вариант раскладки при срабатывании. Доступен вариант раскладки отображения из одного видеопотока «Вид 1» Сохраните настройку, нажав кнопку «Применить».

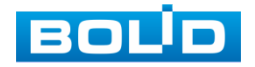

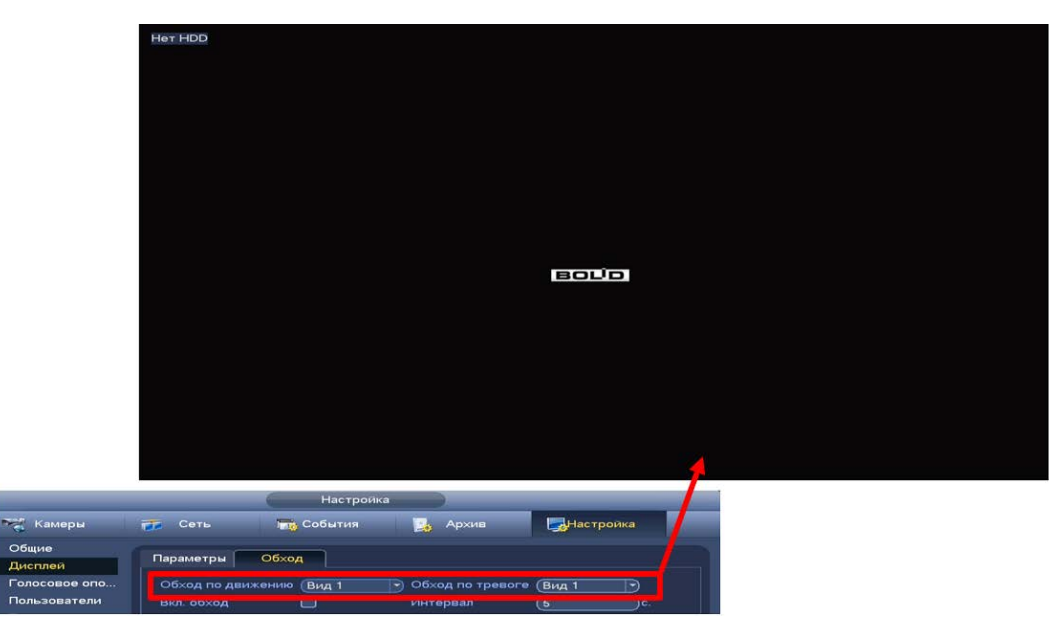

Рисунок 7.2 – Выбор раскладки при срабатывании Для настройки обхода по событиям перейдите в настройки видео

событий или тревоги. В выбранном канале включите обход.

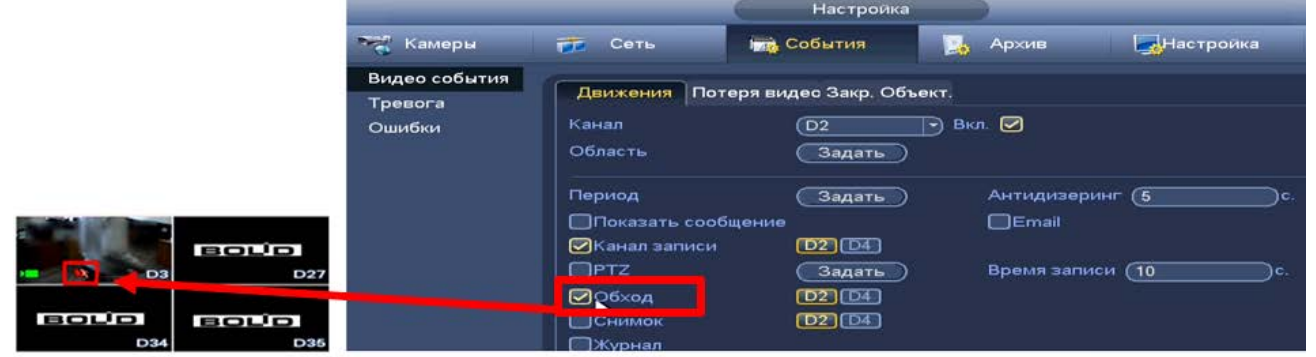

Рисунок 7.3 – Срабатывание по движению

**ДА** Нажмите кнопку **ВА** в левом углу интерфейса просмотра для остановки обхода на канале просмотра, для возвращения обхода нажмите повторно на кнопку .

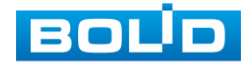

#### 7.2.1.2 **Настройка обход**

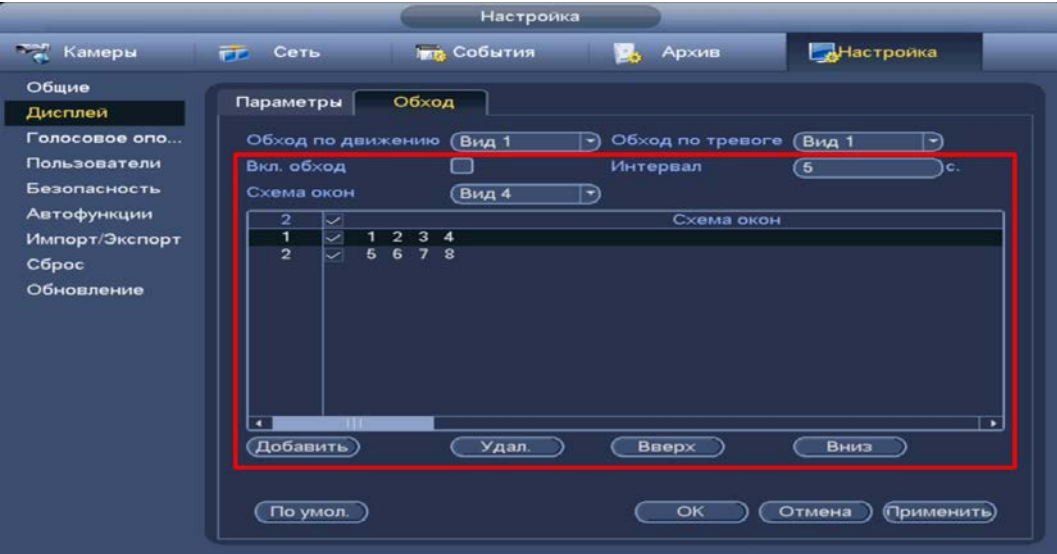

Рисунок 7.4 – Интерфейс настройки обхода

- 1 Включите обход.
- 2 В поле ввода строки «Интервал» введите время отображения канала. Допустимый диапазон от 5 сек. до 120 сек. отображения.
- 3 Из выпадающего списка в строке «Схема окон» выберите вариант раскладки обхода в зависимости от задачи. Допустимо четыре варианта компоновки групп раскладки при отображении (Вид 1/Вид 4/Вид 8/Вид 9).
- 4 Выберите в каждой группе (Вид 1/Вид 4/Вид 8/Вид 9) каналы для отображения.

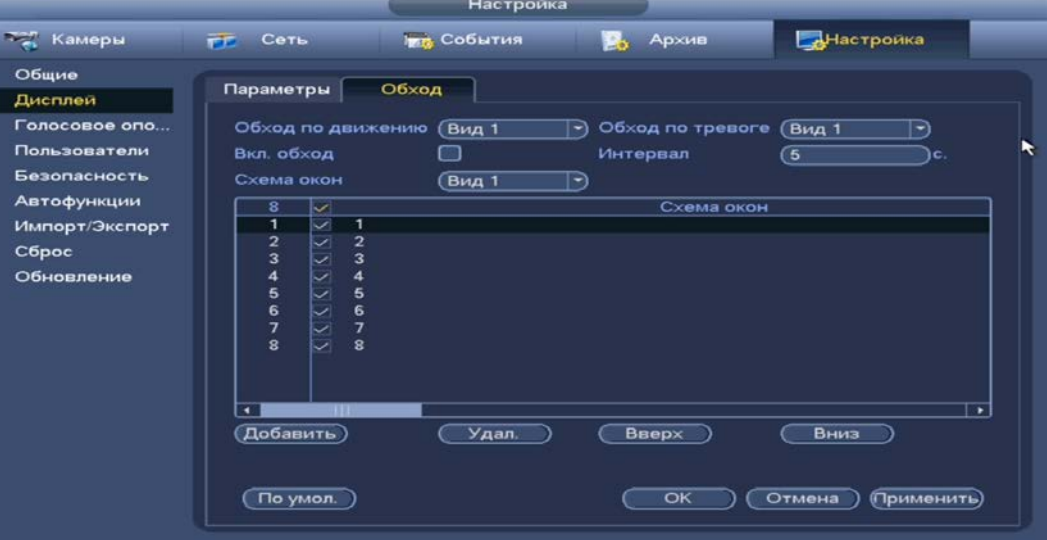

Рисунок 7.5 – Выбор групп отображения

- 5 Выделите строку и нажмите на кнопку «Удалить» для удаления группы или канала обхода.
- 6 Группы в списке раскладки можно чередовать, нажав на кнопки «Вверх»/«Вниз» для передвижения.

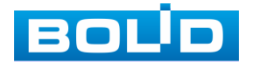

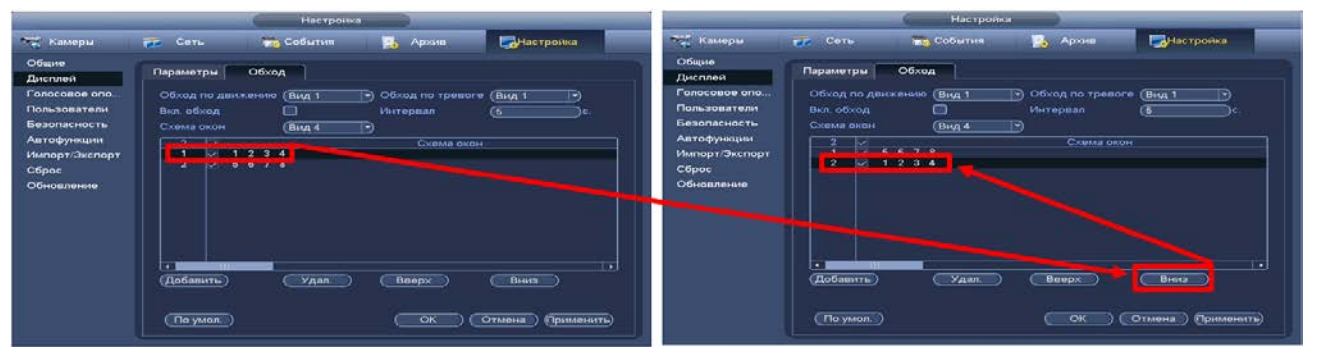

Рисунок 7.6 – Расположение групп

7 Для добавления новой группы нажмите на кнопку «Добавить». Далее в появившемся окне выберите каналы воспроизведения новой группы. Количество каналов воспроизведения зависит от выбранной компоновки в строке «Схема окон».

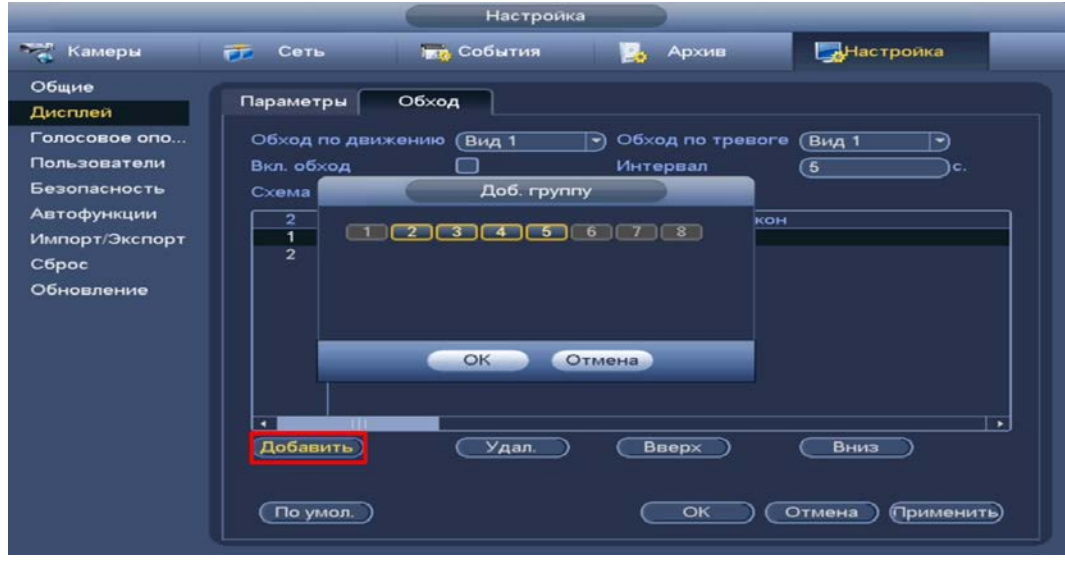

Рисунок 7.7 – Добавление группы

- 8 Сохраните настройку, нажав на кнопку «Применить».
	- Настроенные параметры обхода можно включить в режиме  $\blacksquare$ просмотра, через панель навигации нажав **...**

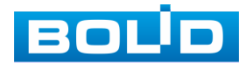

# **8 АУДИО НАСТРОЙКИ**

# 8.1 **ГОЛОСОВОЕ ОПОВЕЩЕНИЕ**

# **8.1.1 Управление файлами**

Загрузите аудио файл для дальнейшего использования голосовых оповещений.

- 1 Нажмите на кнопку «Добавить».
- 2 В появившемся окне выберите файл для загрузки на видеорегистратор (допустимое количество для загрузки 20 файлов).

# **8.1.2 Расписание**

Установите параметры голосового оповещения при срабатывании событий.

|                    |                   |                   | Настройка |                      |                                 |                         |              |                           |
|--------------------|-------------------|-------------------|-----------|----------------------|---------------------------------|-------------------------|--------------|---------------------------|
| <b>Том Камеры</b>  | <b>FF</b><br>Сеть | <b>ВИ СОбытия</b> |           | в.,                  | Архив                           | <b>АНастройка</b>       |              |                           |
| Общие<br>Дисплей   | Файлы             | Часовые пояса     |           |                      |                                 | ٠                       |              |                           |
| Голосовое опо      | Период            |                   | Имя файла |                      | Интервал                        | Re                      | Выход        |                           |
| Пользователи       | 00:00<br>- 1      | $-24:00$          | $)$ (Нет  | →)                   | }мин.<br>60                     | $\overline{\mathbf{0}}$ | Микр.        | $\left( -\right)$         |
| Безопасность       | 00:00<br>- 1      | $-24:00$          | )(Нет     | $\rightarrow$        | $\mathbf{I}$ $\mathbf{M}$<br>60 | $\circ$                 | Микр.        | $\left  \right. -\right)$ |
| <b>Автофункции</b> | 00:00<br>- 1      | $-24:00$          | )(Нет     | ㄱ)                   | 60<br>)мин.                     | $\mathbf{o}$            | Микр.        | $\ket{-}$                 |
| Импорт/Экспорт     | 00:00             | $-24:00$          | (Her)     | $\blacktriangledown$ | 60<br>)мин.                     | $\mathbf{o}$            | Микр.        | $\left  \right. \right.$  |
| Сброс              | $\boxed{00:00}$   | $-24:00$          | (Her)     | $\rightarrow$        | 60<br>)мин.                     | $\mathbf{o}$            | Микр.        | $\left( -\right)$         |
| Обновление         | 00:00             | $-24:00$          | (Her)     | $\rightarrow$        | 60<br>)мин.                     | $\mathbf{o}$            | <b>Микр.</b> | $\left( -\right)$         |

Рисунок 8.1 – Расписание

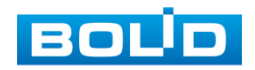

# **9 СЕТЕВЫЕ НАСТРОЙКИ ВИДЕОРЕГИСТРАТОРА**

Для настроек или изменения сетевых параметров видеорегистратора перейдите «Главное меню => Раздел «Настройка» => Сеть».

### 9.1 **ГЛАВНОЕ МЕНЮ. МЕНЮ СЕТЕВЫХ НАСТРОЕК «TCP/IP»**

Измените сетевые настройки видеорегистратора в соответствии с параметрами вашей сети. Нажмите на кнопку в столбце интерфейса «Изменить» и перейдите к сетевым настройкам.

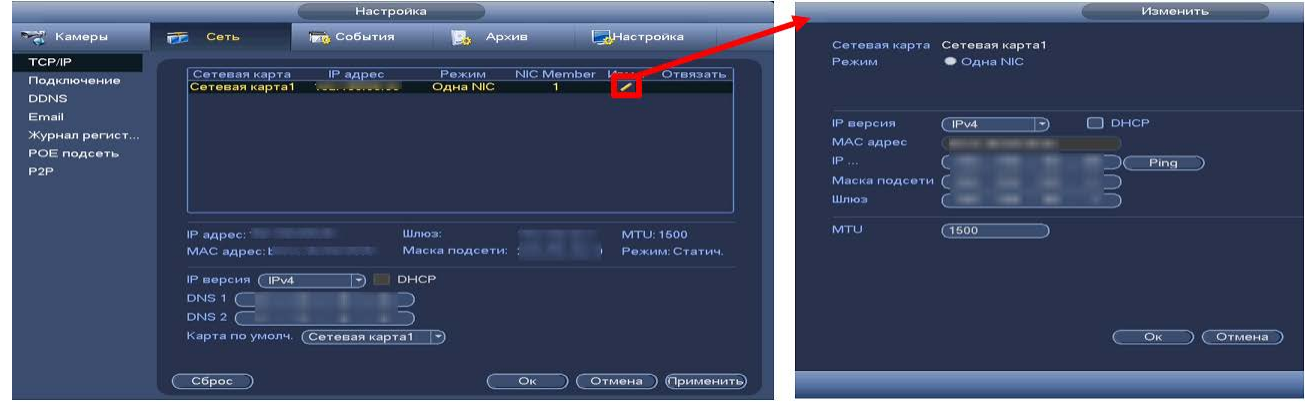

Рисунок 9.1 – Интерфейс настройки «TCP/IP»

Таблица 9.1 – Настройка параметров «TCP/IP»

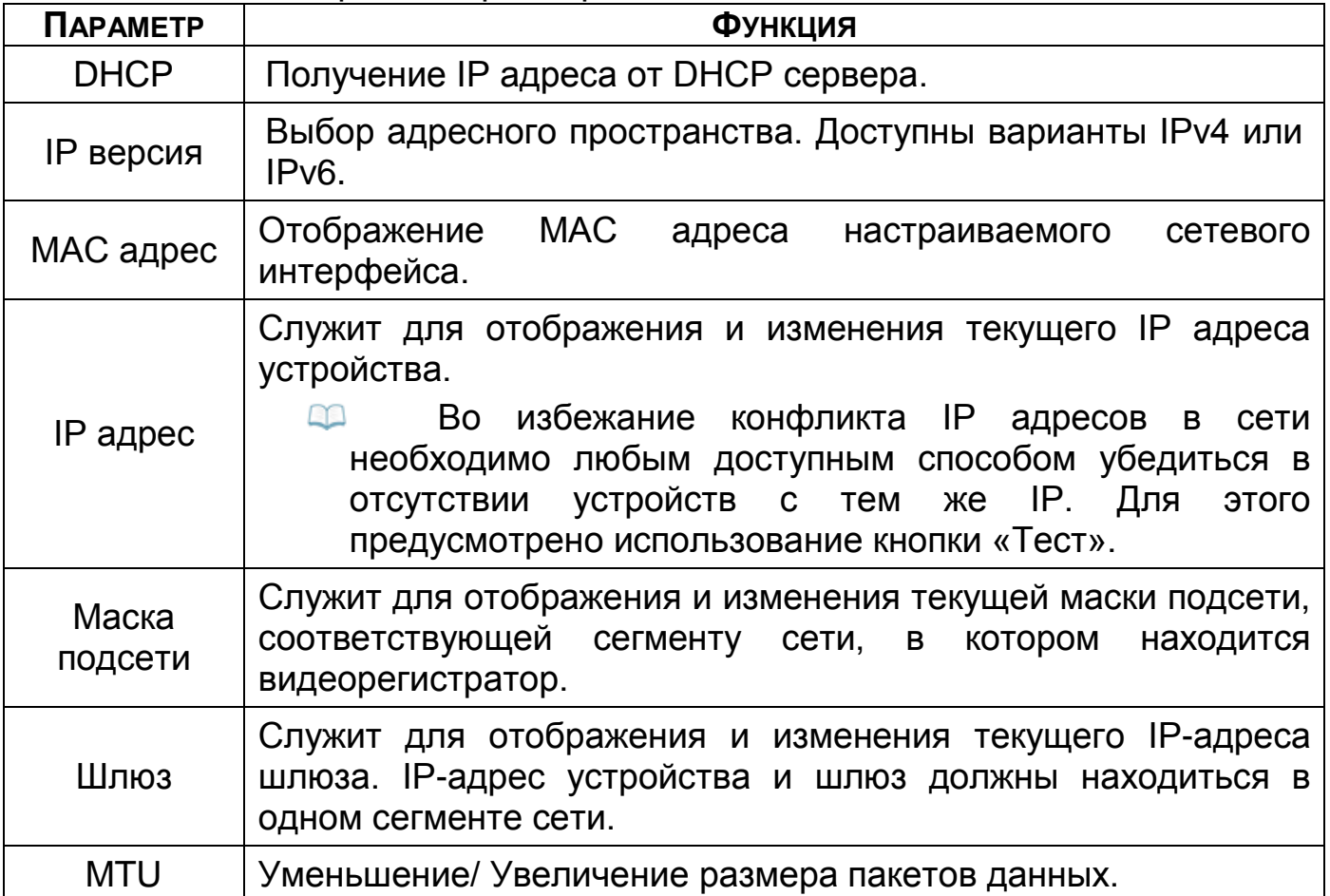

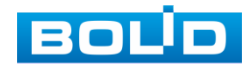

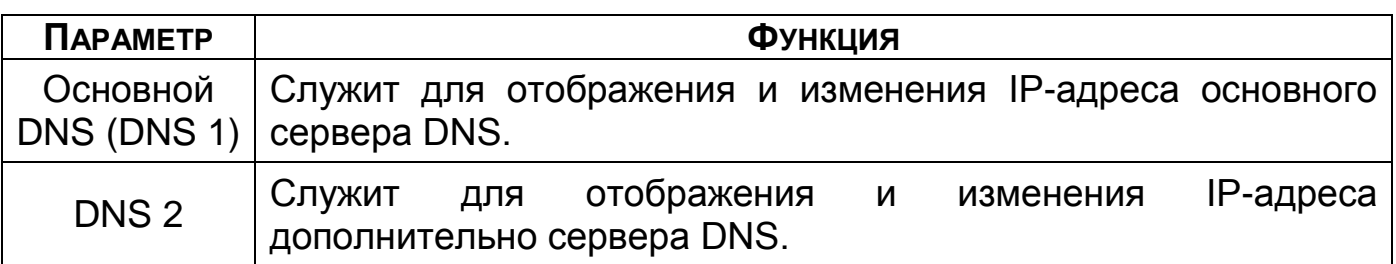

После изменения параметров, выполните перезагрузку устройства, чтобы активировать сетевые изменения.

# 9.2 **ГЛАВНОЕ МЕНЮ. МЕНЮ СЕТЕВЫХ НАСТРОЕК «ПОДКЛЮЧЕНИЕ**

# **(ПОРТ)»**

В зависимости от входящих в сеть устройств выставите порты видеорегистратора.

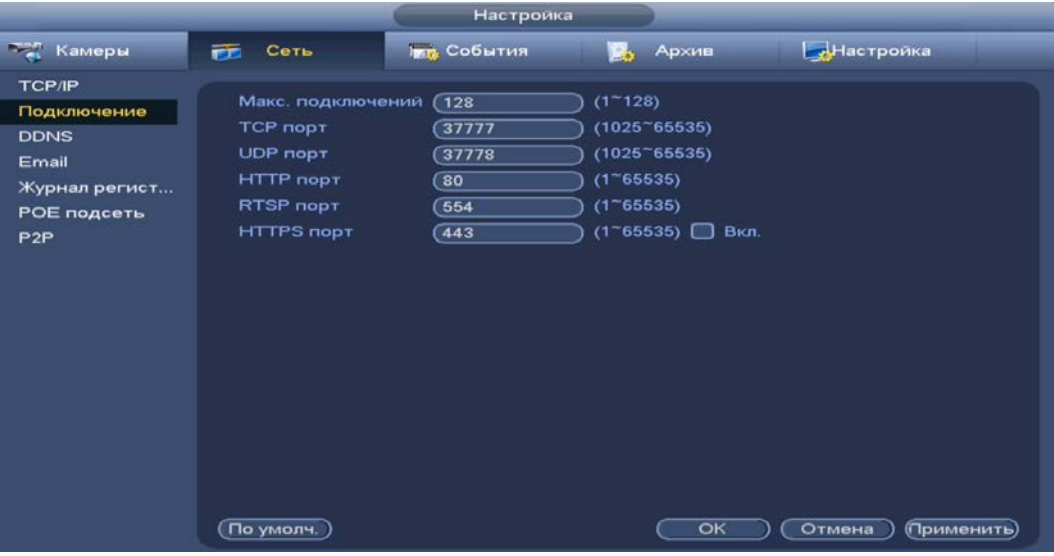

Рисунок 9.2 – Интерфейс настройки «Порт»

#### Таблица 9.2 – Настройка подключения

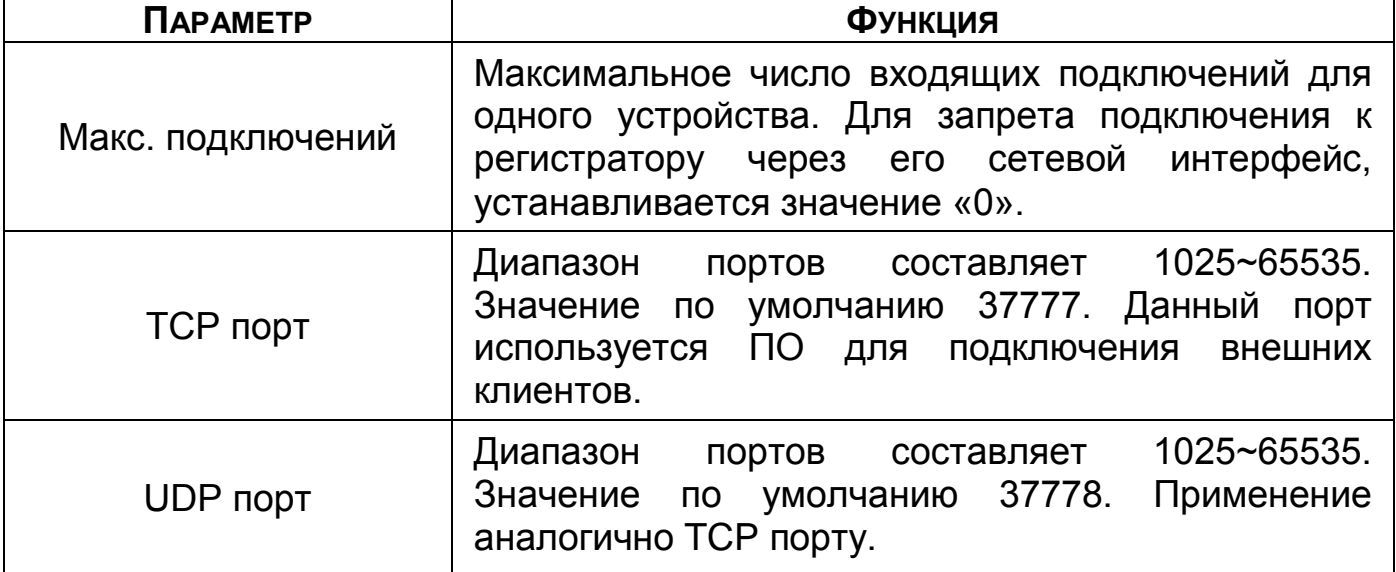

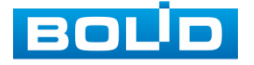

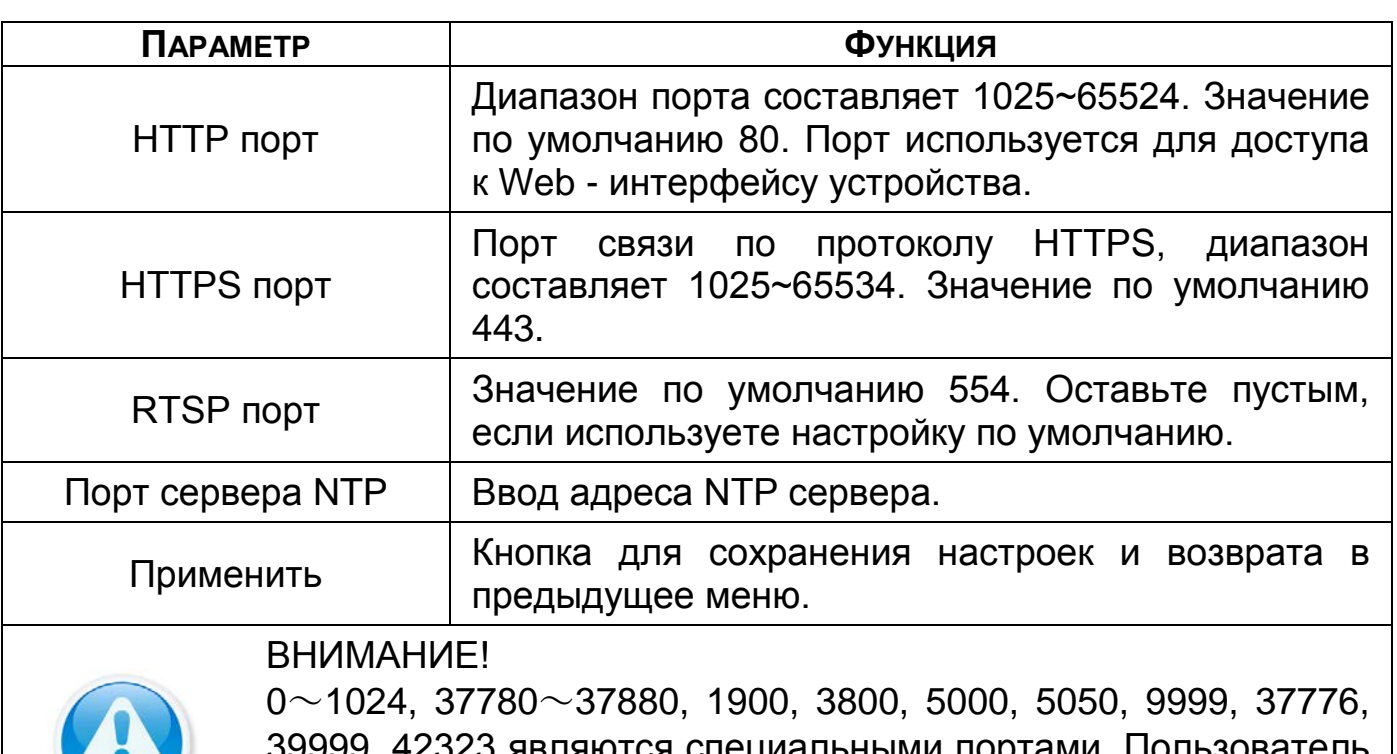

9, 42323 являются специальными портами. I Іользователь не может их изменять. Избегайте использования значений по умолчанию других портов.

### 9.3 **ГЛАВНОЕ МЕНЮ. МЕНЮ СЕТЕВЫХ НАСТРОЕК «DDNS»**

DDNS предназначен для подключения к видеорегистратору из внешней сети интернет, используя доменное имя, назначенное внешним сервером DDNS.

Нужно зайти на сайт соответствующей службы для получения доменного имени, ввести соответствующие учётной записи выбранной службы данные и далее осуществлять доступ к системе через домен. DDNS работает даже при смене IP-адреса.

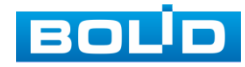

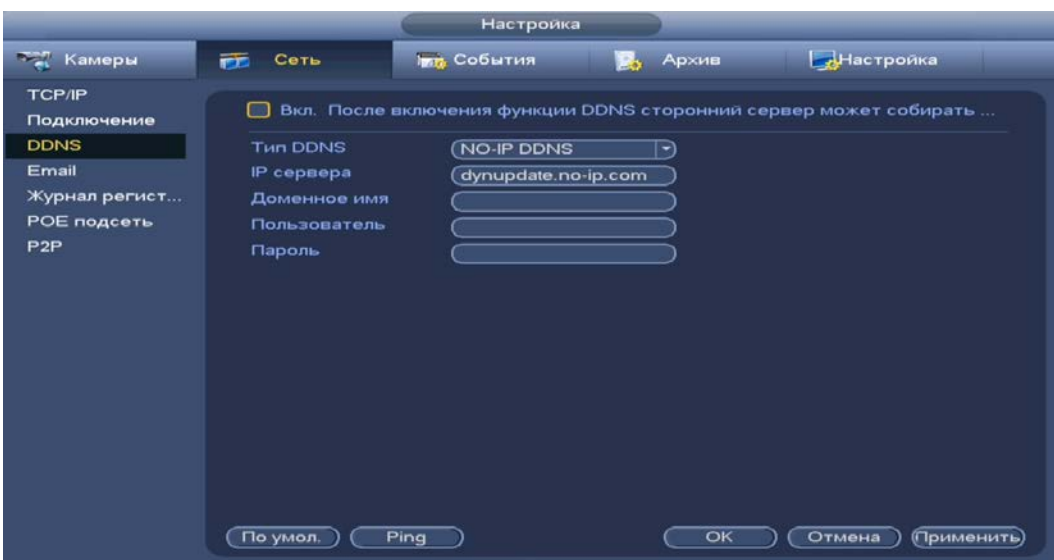

Рисунок 9.3 – Интерфейс настройки «DDNS»

#### Таблица 9.3 – Параметры настройки «DDNS»

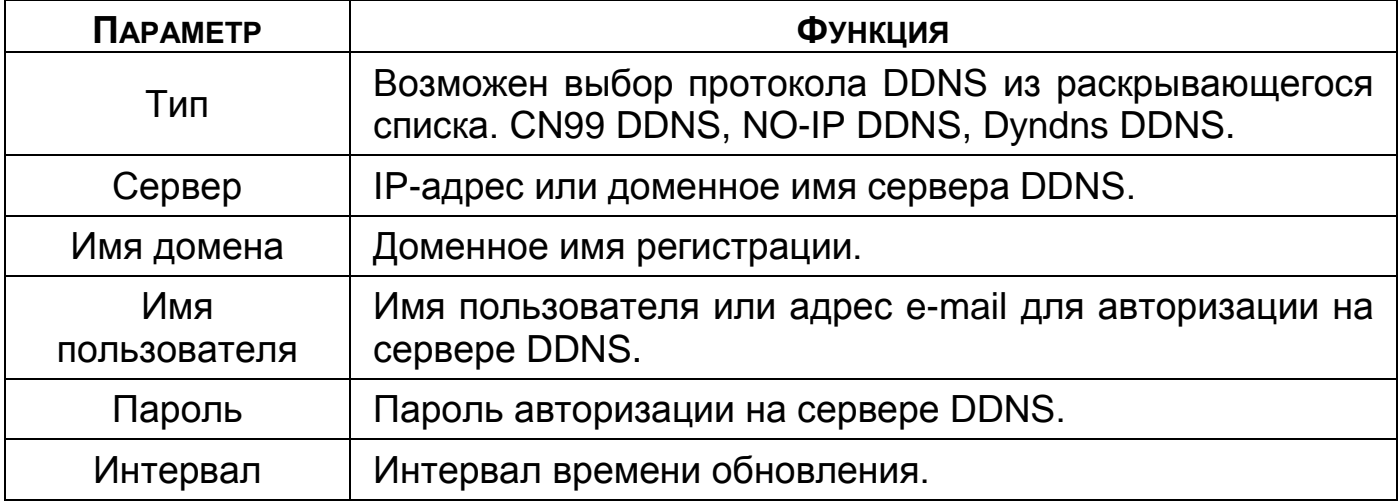

### 9.4 **ГЛАВНОЕ МЕНЮ. МЕНЮ СЕТЕВЫХ НАСТРОЕК «EMAIL**

# **(ЭЛЕКТРОННАЯ ПОЧТА)»**

Настройте параметры для отправки уведомлений по электронной почте, если обнаружено какое – либо событие (тревога, изменение пароля администратора, обнаружение движения и т.п.).

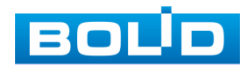

# **BOLID RGI-0812Р08 Версия 2. Руководство по эксплуатации** 52

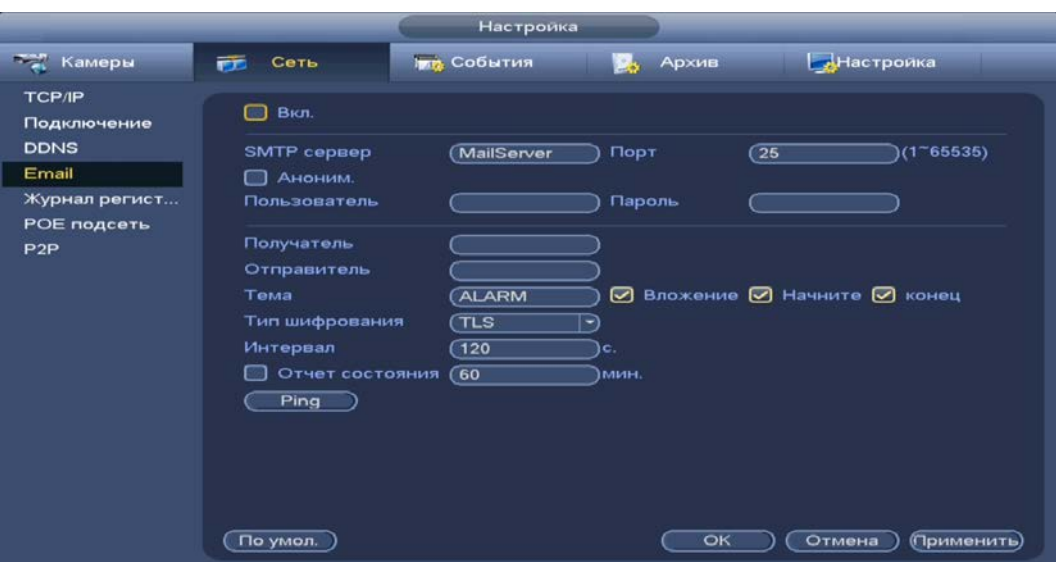

Рисунок 9.4 – Интерфейс настройки «Электронная почта»

# Таблица 9.4 – Параметры настройки почты

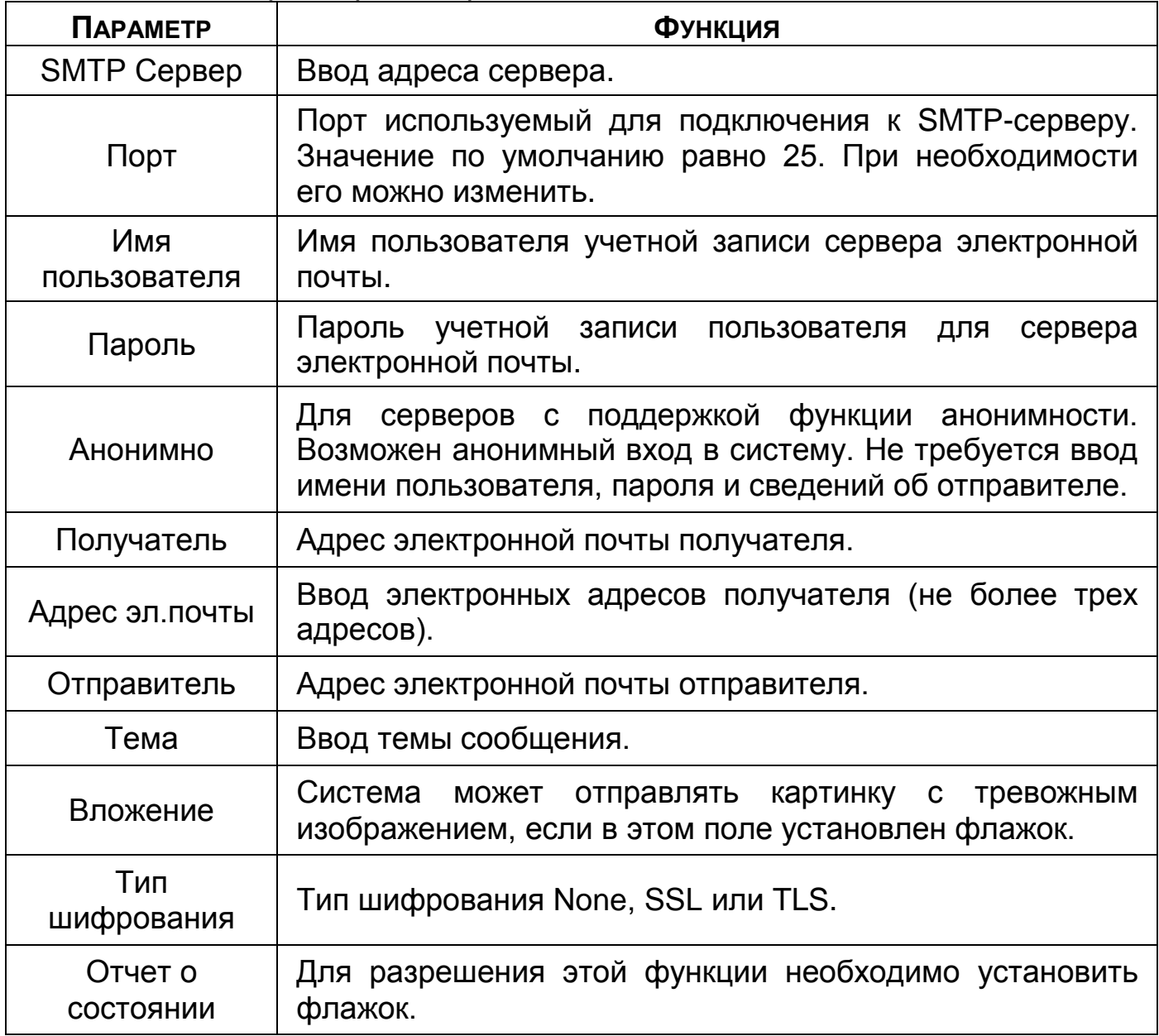

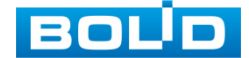

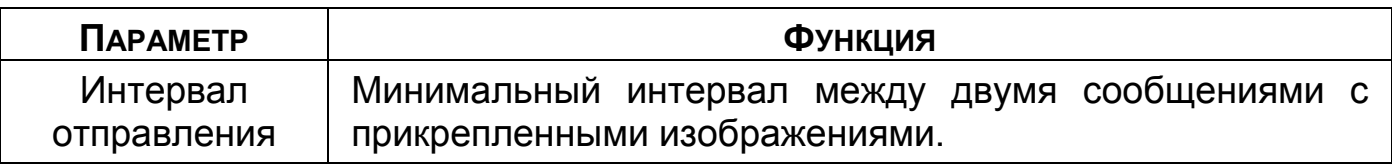

### 9.5 **ГЛАВНОЕ МЕНЮ. МЕНЮ СЕТЕВЫХ НАСТРОЕК «ЖУРНАЛ**

# **РЕГИСТРАЦИИ (АВТОРЕГИСТРАЦИЯ НА ПРОКСИ)»**

Настройте отправку данных журнала регистрации на удаленный сервер.

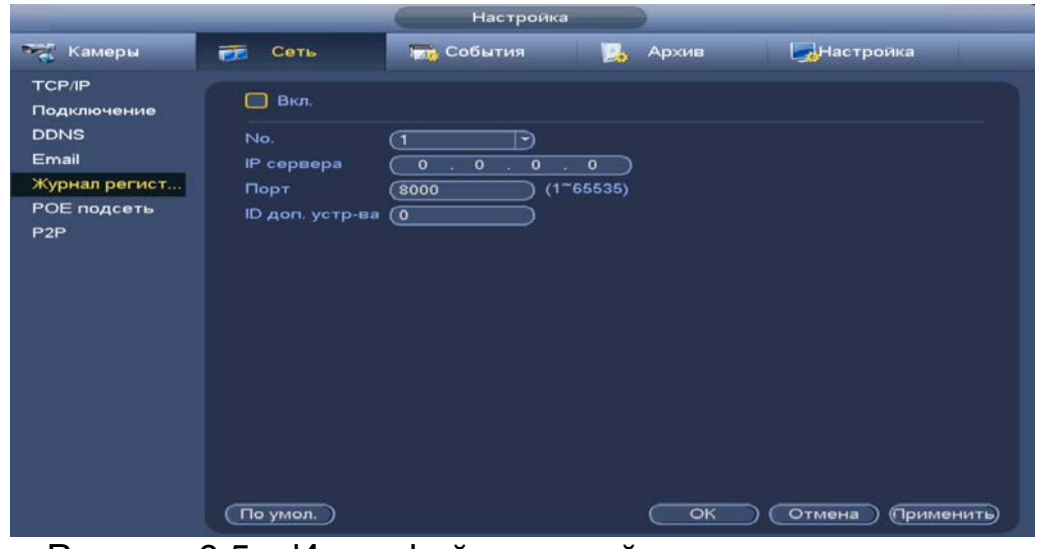

Рисунок 9.5 – Интерфейс настройки журнала регистра

Таблица 9.5 – Параметры настройки журнала регистра

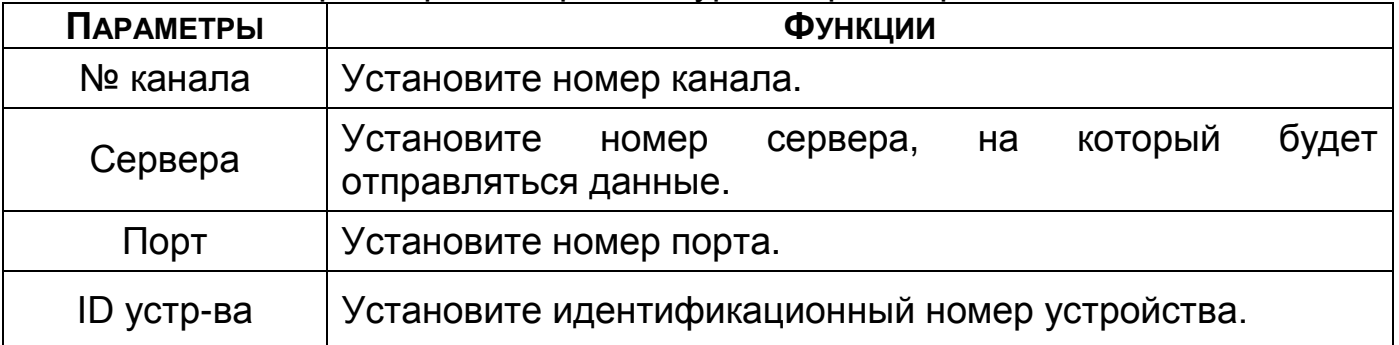

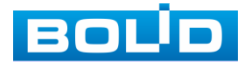

# 9.6 **ГЛАВНОЕ МЕНЮ. МЕНЮ СЕТЕВЫХ НАСТРОЕК «РОЕ ПОДСЕТЬ»**

Измените сетевые параметры встроенного PoE-коммутатора. Интерфейс настройки показан на рисунке ниже [\(Рисунок 9.6](#page-53-0)).

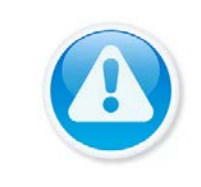

ВНИМАНИЕ! Встроенный PoE-коммутатор изолирован от внешней сети регистратора. Подсети внутренней и внешней сети не должны совпадать!

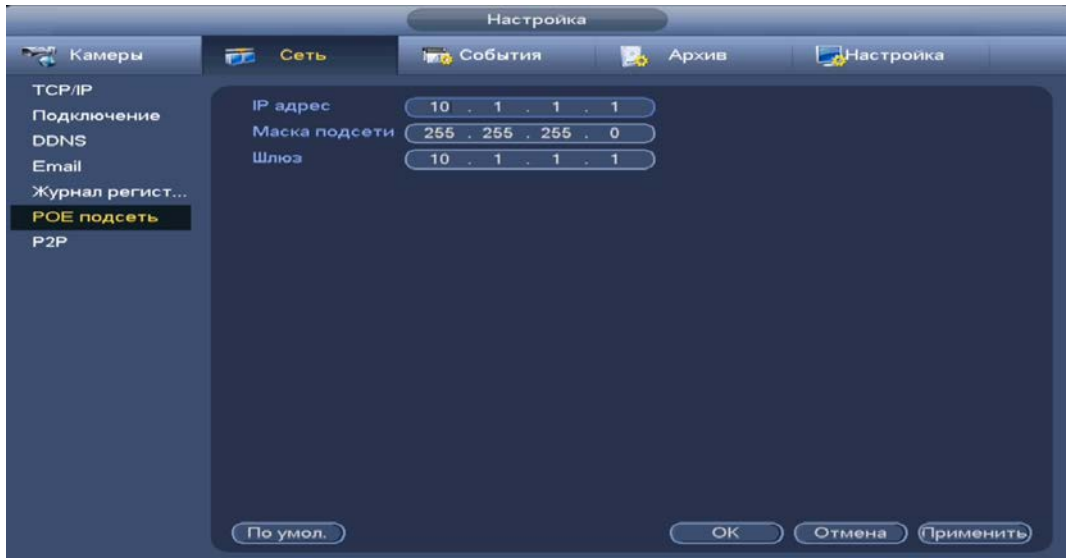

Рисунок 9.6 – Интерфейс настройки «РоЕ подсеть»

<span id="page-53-0"></span>Таблица 9.6 – Настройка параметров «РоЕ подсеть»

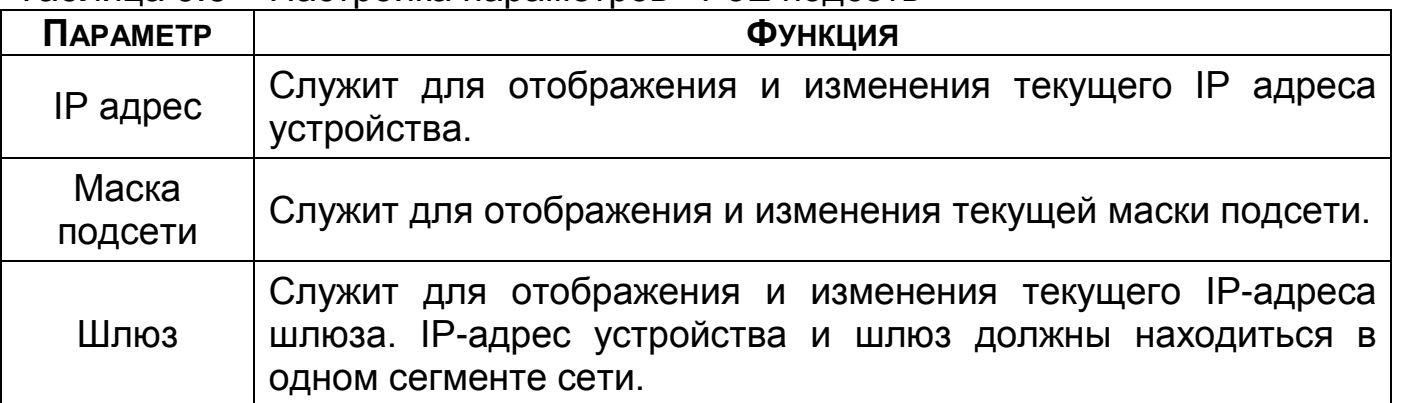

# 9.7 **ГЛАВНОЕ МЕНЮ. МЕНЮ СЕТЕВЫХ НАСТРОЕК «P2P»**

Сервис P2P позволяет удалённо подключаться к изделию через интернет с мобильных устройств и удалённых ПК в условиях отсутствия внешнего статического IP-адреса.

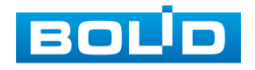

Нажмите «Вкл.», «Применить». При нажатии кнопки «Применить» все изменения применятся автоматически без перезагрузки. В случае успешной операции статус изменится на «Онлайн».

# **9.7.1 Подключение к сервису «P2P» через webинтерфейс**

Убедитесь, что ваш видеорегистратор имеет доступ к сети интернет. Перейдите в web-интерфейсе в раздел меню «Управление => Сеть => Подпункт меню P2P» и поставьте флажок для включения функции удаленного управления.

# **9.7.2 Подключение к сервису «P2P» через программу «BOLID Vision»**

Запустите программу «BOLID Vision». На главной странице откройте раздел «Устройства». Интерфейс представлен ниже [\(Рисунок](#page-54-0) 9.7, [Рисунок](#page-54-1)  [9.8\)](#page-54-1).

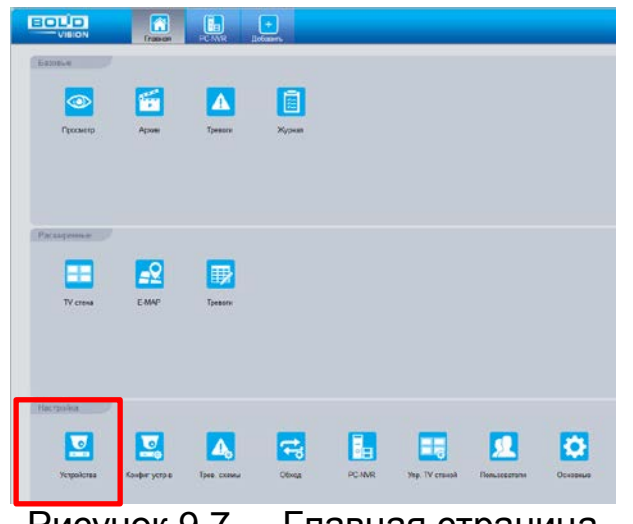

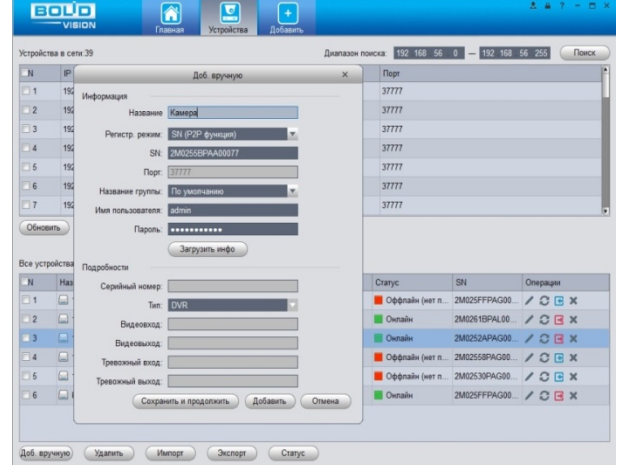

<span id="page-54-0"></span>Рисунок 9.7 – Главная страница программы «BOLID VISION»

<span id="page-54-1"></span>Рисунок 9.8 – Раздел «Устройства» программы «BOLID VISION»

Добавьте устройство вручную, и введите параметры. После заполнения параметров оборудования нажмите «Добавить».

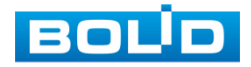

# **9.7.3 Подключение к сервису «P2P» через IOS и Android устройства**

- 1 Из AppStore или PlayMarket загрузите и установите мобильное приложение «DMSS» и запустите его.
- 2 В меню приложения войдите в раздел «Устройства» [\(Рисунок](#page-55-0) 9.9) и нажмите «+» в правом верхнем углу [\(Рисунок](#page-55-1) 9.10).

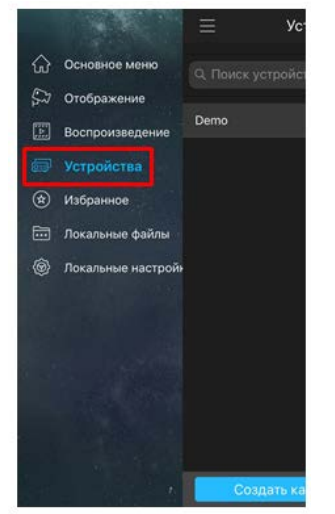

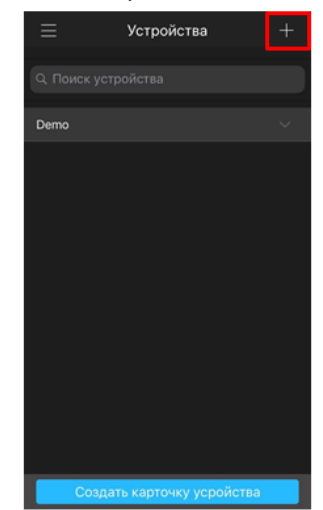

<span id="page-55-0"></span>Рисунок 9.9 – Раздел «Устройства» в мобильном приложении

<span id="page-55-1"></span>Рисунок 9.10 – Добавление устройства в мобильном приложении

3 В данном разделе выберите «Устройство, подключенное через провод» [\(Рисунок](#page-55-2) 9.11) и перейдите по вкладке «P2P» ([Рисунок](#page-55-3) 9.12).

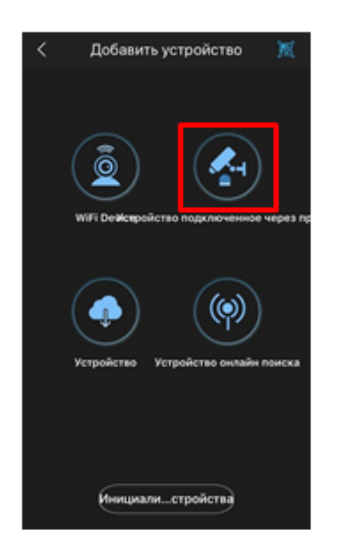

Добавить устройство Dahua DDNS Quick DDNS

<span id="page-55-2"></span>Рисунок 9.11 – Добавление устройства, подключенного через провод в мобильном приложении

<span id="page-55-3"></span>Рисунок 9.12 – Добавление устройства по P2P в мобильном приложении

4 Выберите «S/N» [\(Рисунок](#page-56-0) 9.13), наведите камеру вашего смартфона и отсканируйте из web-интерфейса видеорегистратора QR-код [\(Рисунок](#page-56-1)  [9.14\)](#page-56-1).

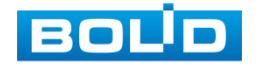

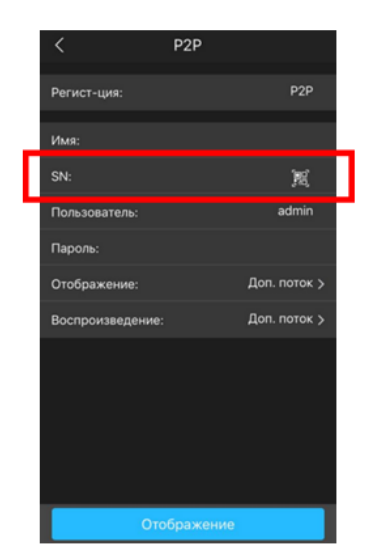

<span id="page-56-0"></span>Рисунок 9.13 – Сканирование QRкода устройства в мобильном приложении

<span id="page-56-1"></span>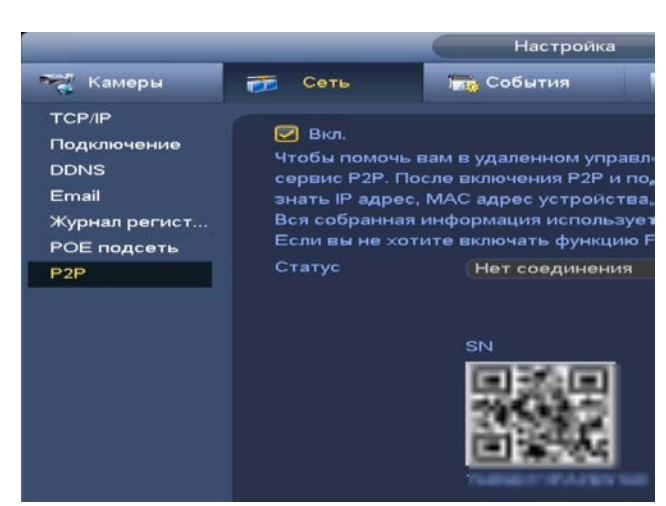

Рисунок 9.14 – QR-код добавляемого устройства

5 На этом добавление устройства завершено.

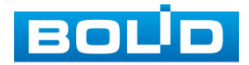

# **10 ДОБАВЛЕНИЕ КАМЕР НА УСТРОЙСТВО И ПРОСМОТР ИНФОРМАЦИИ**

# 10.1 **ГЛАВНОЕ МЕНЮ. ПУНКТ МЕНЮ НАСТРОЙКИ КАМЕР «СПИСОК**

#### **КАМЕР»**

Основным способом добавления видеопотоков по локальной сети на видеорегистратор является добавление через главное меню устройства. Для этого перейдите «Главное меню => Раздел «Настройка» => Камеры => IPкамера».

Дополнительно добавить видеопоток по локальной сети возможно:

1 При помощи всплывающего значка в режиме просмотра.

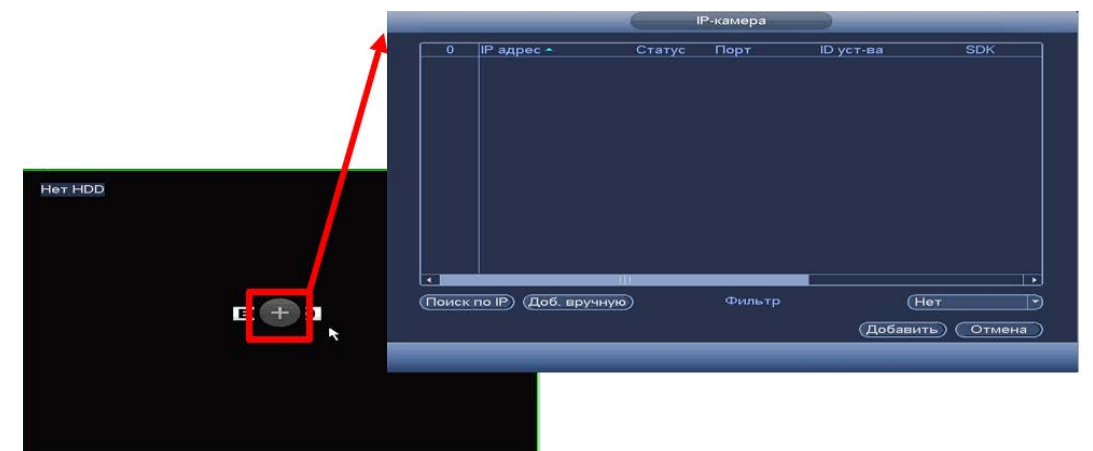

Рисунок 10.1 – Добавление в режиме просмотра

2 Через контекстное меню устройства.

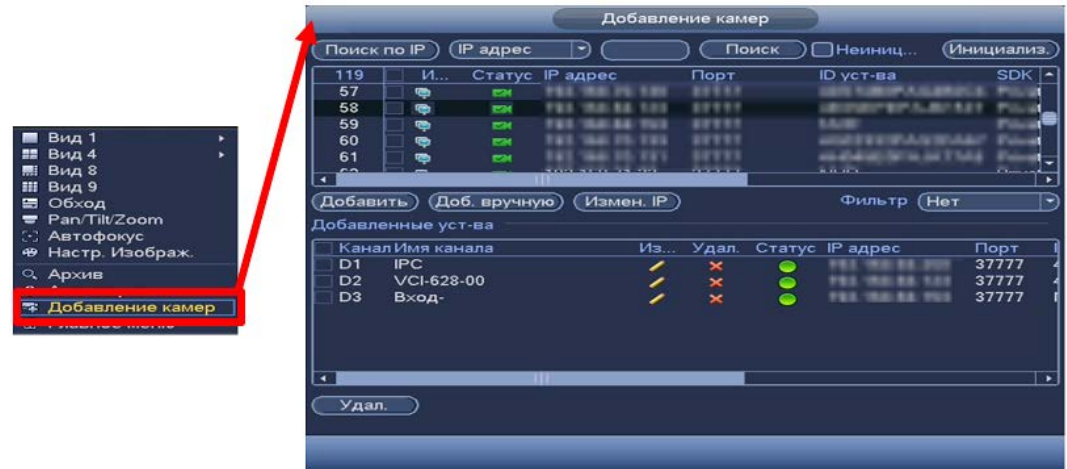

Рисунок 10.2 – Добавление камеры через контекстное меню

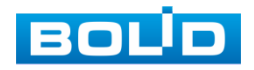

# 10.2 **ПОИСК И ДОБАВЛЕНИЕ**

В меню управления параметрами автоматического поиска устройств

по локальной сети доступны два основных способа добавления, а именно:

- В автоматическом режиме;
- В ручном режиме по IP-адресу с указанием уникального имени пользователя и пароля для каждого устройства.

|                                                                                | поиск                                             | Автоматический                                                                                     | добавления                  | Ручной режим                         |                                      |
|--------------------------------------------------------------------------------|---------------------------------------------------|----------------------------------------------------------------------------------------------------|-----------------------------|--------------------------------------|--------------------------------------|
|                                                                                |                                                   | Настройка                                                                                          |                             |                                      |                                      |
| Камеры<br>-21<br>市                                                             | Сеть                                              | <b>Гота</b> , События                                                                              | Архив                       | <b>Настройка</b>                     |                                      |
| <b>IP-камера</b><br>Изображение<br>Видео<br>Имя канала<br>$\blacktriangleleft$ | Добавлени<br>Поеск по IP<br>Изм<br>0<br>Добавить) | Статус<br>Вер¢ия<br>IP адрес<br>-1<br>Статус IP адрес<br><b>111</b><br>Доб. вручную)<br>Измен. IP) | Обновление<br>Поиск<br>Порт | ∏Неиниц…<br>ID уст-ва<br>Фильтр (Нет | (Инициализ.<br><b>SDK</b><br>٠<br>-1 |

Рисунок 10.3 – Поиск

# **10.2.1 Автоматический поиск (Поиск по IP)**

- 1 Для автоматического поиска нажмите на кнопку «Поиск по IP».
- 2 Выделите флажком  $\boxdot$  в списке удаленное устройство для добавления.
- 3 После нажмите «Добавить» для добавления и регистрации выбранного удаленного устройства на видеорегистраторе. Либо щелкните два раза по выбранному устройству в списке.

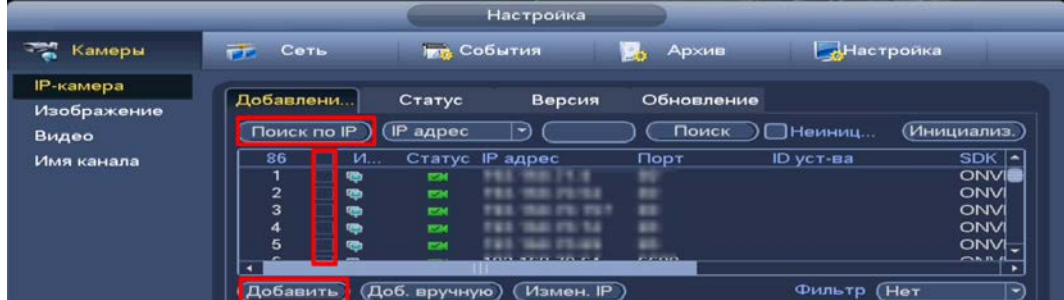

Рисунок 10.4 – Автоматический поиск и добавление камеры на устройство

m Фильтр – введите тип удаленного устройства для отображения в списке:

- Нет введенной информации отображение всех устройств;
- IPC отображение внешних устройств;
- DVR отображение устройств NVR, DVR и HCVR.

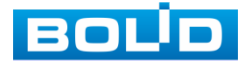

# **10.2.2 Ручной способ**

- 1 Для ручного добавления и регистрации нажмите на кнопку «Доб.вручную».
- 2 В появившемся окне установите канал и введите данные удаленного устройства.
- 3 Устройства сторонних производителей рекомендуется добавлять вручную по поддерживаемым протоколам или SDK.
- 4 По умолчанию видеоканалы с видеокамер сторонних производителей добавляются по стандарту ONVIF. Выберите подходящей SDK для данной видеокамеры и установите параметры в соответствии с настроенными параметрами видеокамеры или рекомендациями производителя.
- 5 Особое внимание при добавлении устройств сторонних производителей уделите портам добавляемой камеры. Информацию о портах можно узнать у производителя видеокамер.

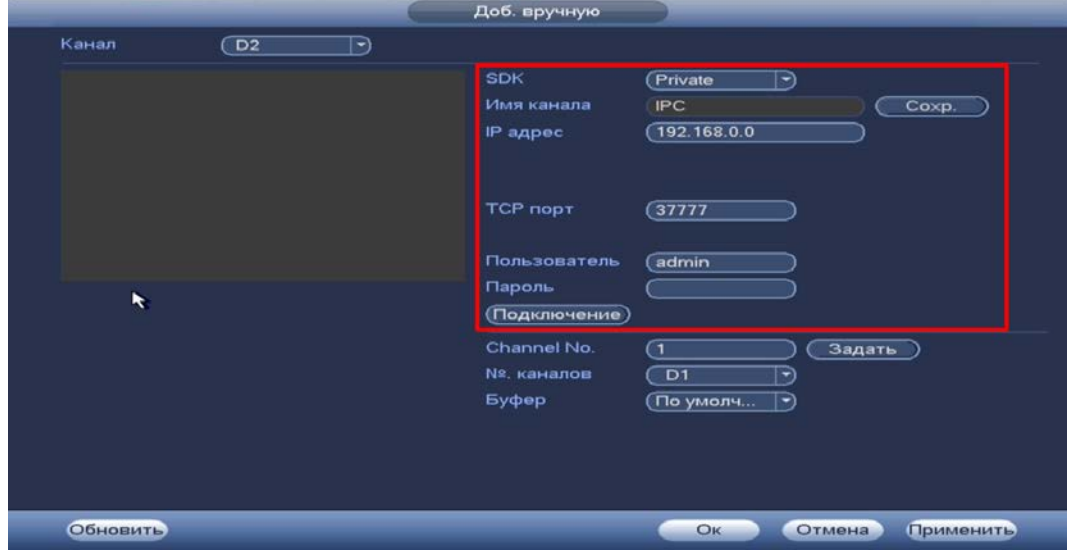

Рисунок 10.5 – Интерфейс ручного добавления удаленного устройства

# 10.3 **РАБОТА СО СТОРОННИМИ КЛИЕНТАМИ (SDK RTSP)**

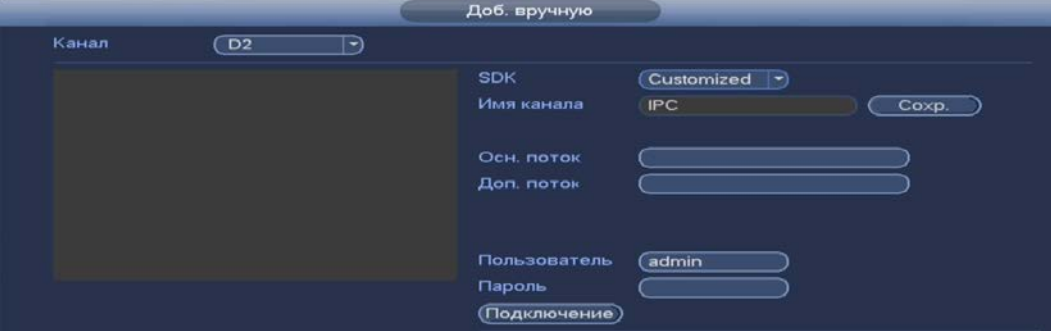

Рисунок 10.6 – Подключение к стороннему RTSP потоку

- 1 Выберите из выпадающего списка SDK => RTSP.
- 2 Доступ осуществляется при помощи команды
	- rtsp://<login>:<password>@<IP>:<port>/<x>, где:

 $-$ <login> – имя пользователя;

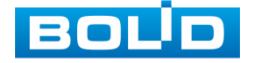

- $-$ <password> пароль пользователя;
- <IP> IP камеры;
- <port> RTSP порт (по умолчанию 554);
- <x> Команда профиля видеопотока:
	- cam/realmonitor?channel=2&subtype=0 основной поток;
	- cam/realmonitor?channel=2&subtype=1 дополнительный.

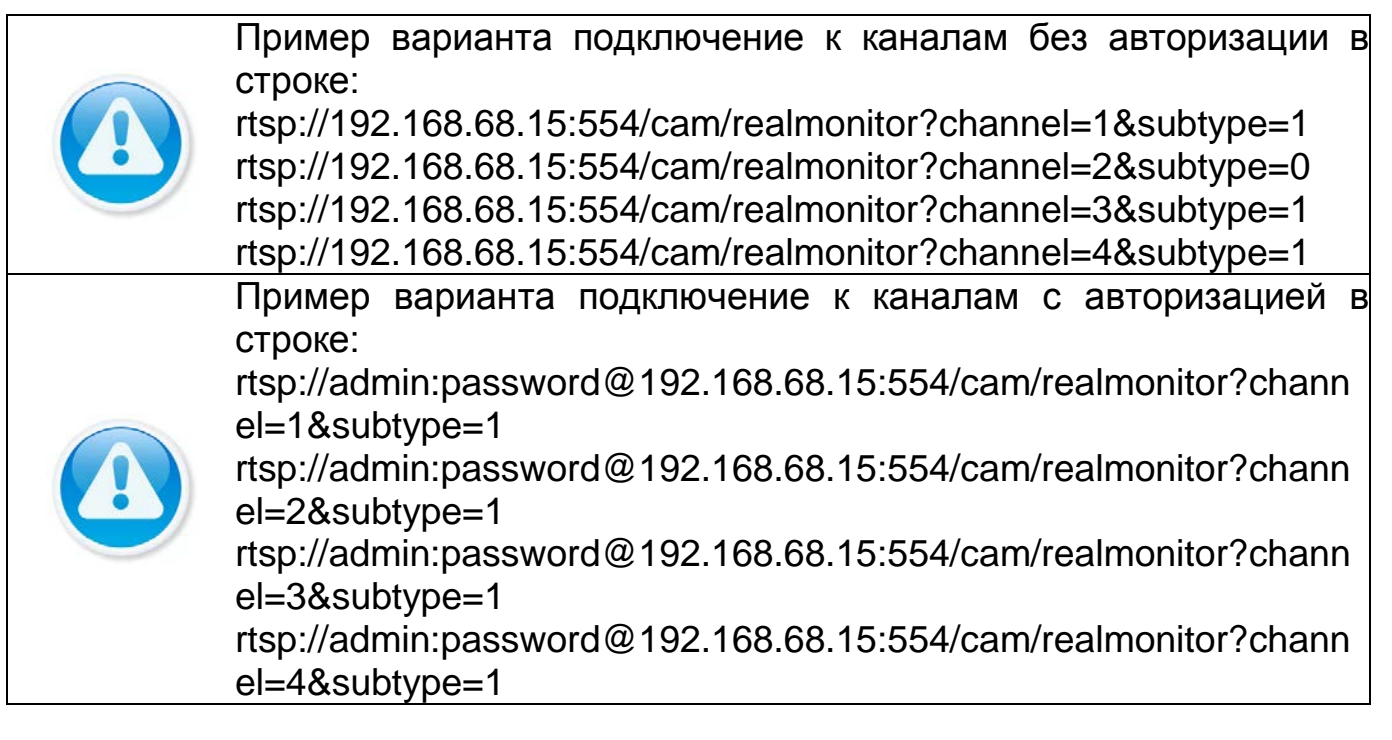

# 10.4 **ИНИЦИАЛИЗАЦИЯ УСТРОЙСТВА**

- 1 Нажмите «Поиск по IP». В общем списке удаленных устройств неинициализированное устройство будет выделено значком  $\blacksquare$ .
- 2 Установите флажок  $\boxdot$  в строке «Неинициализированные устройства» для вывода списка только неинициализированных устройств.
- 3 Выделите одно устройство или несколько.
- 4 Нажмите на кнопку «Инициализ.» для перехода к инициализации. Для удобства подтвердите использование текущего пароля устройства и эл. почты.

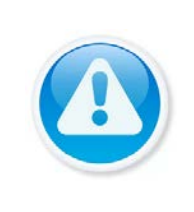

#### ПРИМЕЧАНИЕ!

При подключении через РоЕ видеорегистратор, камера автоматически инициализируется устройством.

Видеокамере присваивается пароль видеорегистратора и настроенная электронная почта по умолчанию.

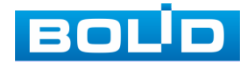

|                        |                                                                                                    | <b>Настроика</b>                                                                         |                        |                              |                                                  |
|------------------------|----------------------------------------------------------------------------------------------------|------------------------------------------------------------------------------------------|------------------------|------------------------------|--------------------------------------------------|
| $\mathbf{r}$<br>Камеры | <b>ГР Сеть</b>                                                                                           | <b>Гота</b> События                                                                      | Архив<br>Ш.            | Настройка                    |                                                  |
| <b>IP-камера</b>       | Добавлени                                                                                                |                                                                                          | Обновление             |                              |                                                  |
| Изображение<br>Видео   | Поиск по IP                                                                                              | Статус<br>Версия<br><b>IP адрес</b><br>$\rightarrow$                                     | Поиск                  | ⊘Неиниц                      | Инициализ.                                       |
| Имя канала             | $M_{\odot}$<br>$\mathbf{z}$<br>$\sim$<br>1<br>$\overline{\phantom{a}}$<br>魯<br>$\overline{2}$<br>o.<br>需 | <b>IP</b> адрес<br>Статус<br>192.168.1.108<br><b>STAR</b><br>192.168.1.108<br><b>E34</b> | Порт<br>37777<br>37777 | ID уст-ва<br>7K00D79PAG6B131 | <b>SDK</b><br>Private<br>7K02CD2PAGDF570 Private |
|                        |                                                                                                    |                                                                                          |                        |                              | ٠                                                |
|                        |                                                                                                    | Измен. IP<br>Добавить) (Доб. вручную)                                                    |                        | Фильтр (Нет                  | $\cdot$                                          |

Рисунок 10.7 – Список неинициализированных устройств

5 В появившемся поле настройки введите новые параметры (IP-адрес, маска подсети, шлюз). Установка прироста IP (Incremental Value), функция актуальна при множественном выделении удаленных устройств.

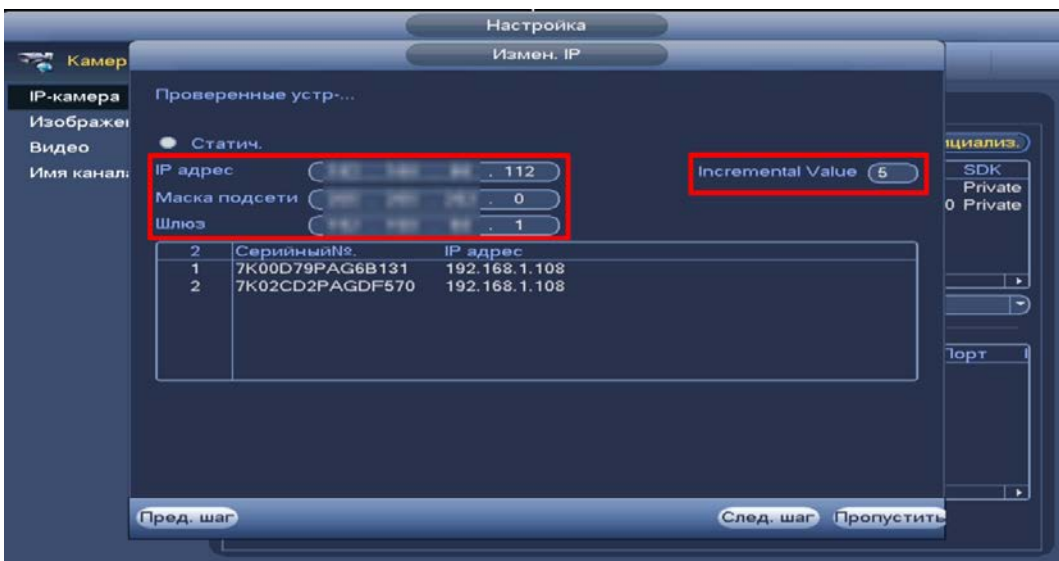

Рисунок 10.8 – Инициализация устройства

- 6 После окончания инициализации статус устройства измениться с **на см** 
	- DHCP IP-адрес будет получен автоматически от DHCPсервера в видеорегистраторе. Пользовательское задание IP/маски подсети/шлюза невозможно;
	- Static Ручной ввод IP/маски подсети/шлюза.

### 10.5 **ДОБАВЛЕНИЕ ВИДЕОПОТОКА С ДРУГОГО РЕГИСТРАТОРА**

- 1 Перейдите в ручной режим добавления.
- 2 Установите сетевые настройки регистратора (IP, SDK, имя, пароль).
- 3 Нажмите на кнопку «Подключение».

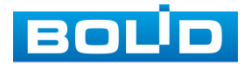

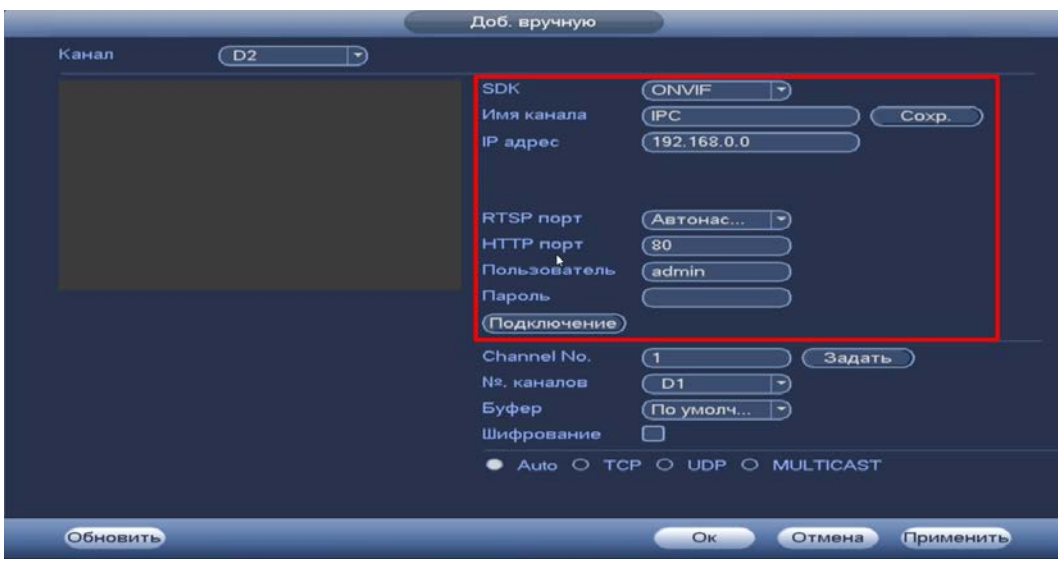

Рисунок 10.9 – Добавление видеопотока с другого регистратора

- 4 Нажмите на кнопку «Задать» в строке «Channel № (Всего каналов)».
- 5 В появившемся окне выделите каналы для добавления.
	- m Желтым цветом – выделены каналы, которые будут добавлены на видеорегистратор. Нажмите на канал для исключения его из списка.
- 6 В строке «№. Каналов» установите номер добавляемого удаленного канала.

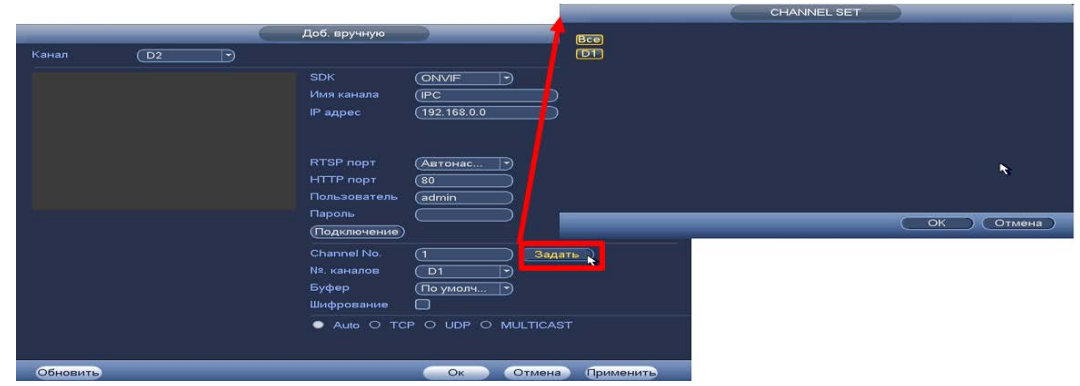

Рисунок 10.10 – Добавление видеопотока с другого регистратора

7 Сохраните настройки.

#### 10.6 **РАБОТА С IP - КАМЕРАМИ ЧЕРЕЗ ВИДЕОРЕГИСТРАТОР**

- 1 Для изменения/установки параметров камеры выделите камеру из общего списка устройств и нажмите на кнопку «Измен. IP» или
- 2 В появившемся поле настройки возможны изменения в параметрах выбранных удаленных устройств и так же установка прироста IP (Incremental Value). Функция актуальна при множественном выделении удаленных устройств и внесении изменений в статическом режиме.
	- При выборе «DHCP» устройство автоматически назначает параметры устройства;

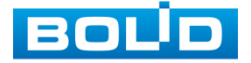

 При выборе «Статич.» параметры устройства (IP-адрес, маска подсети, шлюз) вводятся вручную.

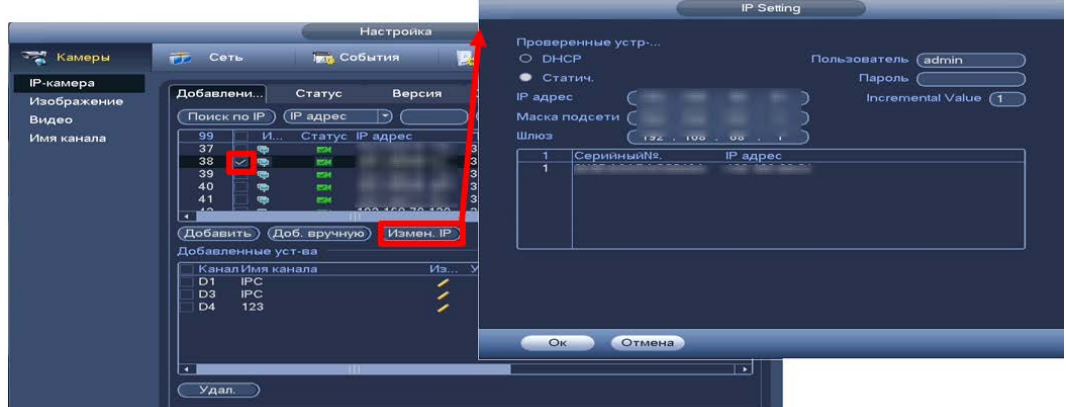

Рисунок 10.11 – Изменения сетевых настроек IP-камер через регистратор

### 10.7 **ГЛАВНОЕ МЕНЮ. ПУНКТ МЕНЮ НАСТРОЙКИ КАМЕР «СТАТУС»**

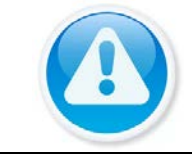

ПРИМЕЧАНИЕ! Функция доступна только при локальном входе в систему.

Интерфейс отображает информацию о статусе подключенных устройств, а также о видео событиях и тревоги.

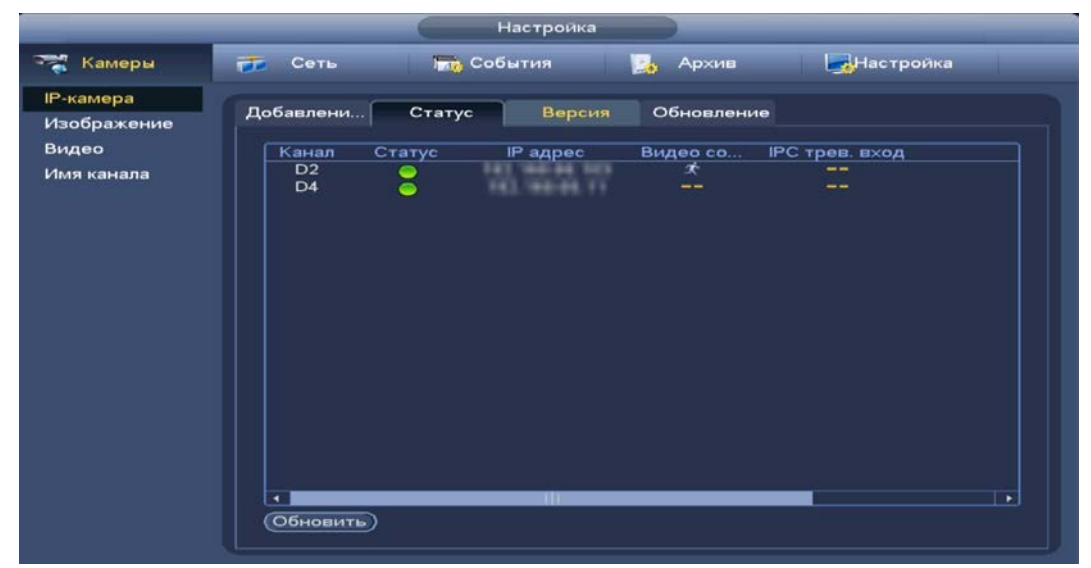

Рисунок 10.12 – Интерфейс просмотра подключенных устройств

Таблица 10.1 – Параметры статуса активности канала

| <b>ПАРАМЕТР</b> | <b>ФУНКЦИИ</b>                                           |
|-----------------|----------------------------------------------------------|
| Канал           | Показан номер канала подключенного устройства.           |
| Статус          | <b>O</b> – устройство в сети;<br>• устройство не в сети. |
| IP- адрес       | Текущий IP - адрес устройства.                           |

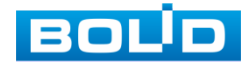

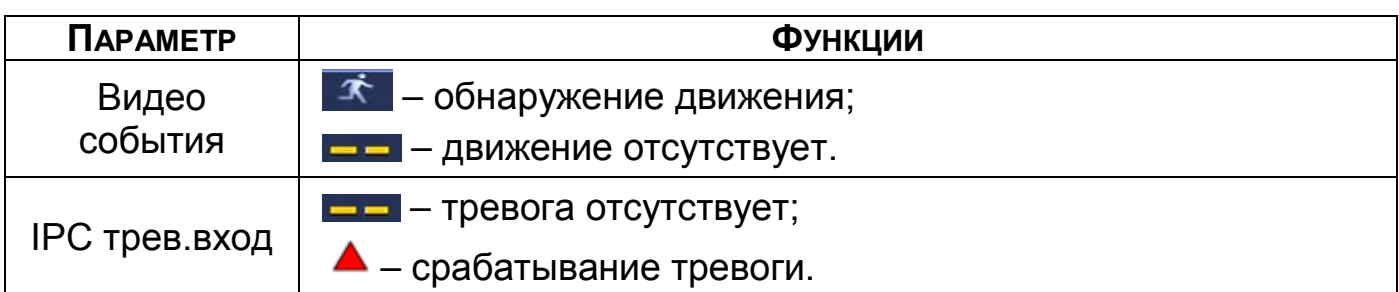

- B Настройка видео события возможна как на камере, так и на видеорегистраторе. Для настройки видео события на камере через видеорегистратор перейдите «Главное меню => Раздел «Настройка» => Видео события»;
- Для настройки IPC трев.вход перейдите «Главное меню => m Раздел «Настройка» => Тревога».

### 10.8 **ГЛАВНОЕ МЕНЮ. ПУНКТ МЕНЮ НАСТРОЙКИ КАМЕР «ВЕРСИЯ»**

ПРИМЕЧАНИЕ!

Функция доступна только при локальном входе в систему.

Интерфейс просмотра отображает информацию о подключенном устройстве на видеорегистраторе (IP-адрес, SDK, серийный № и т.д). Для просмотра используйте бегунок на интерфейсе.

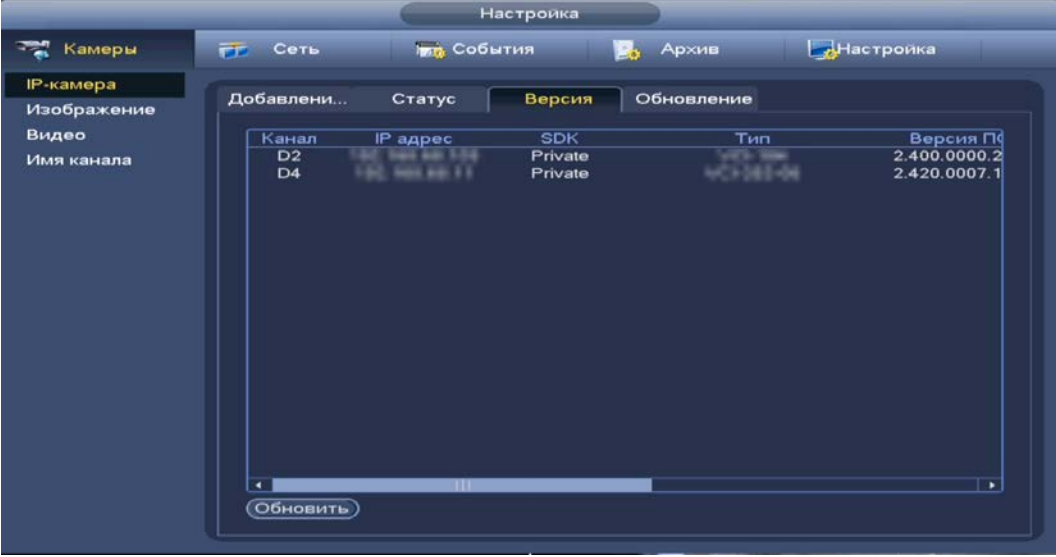

Рисунок 10.13 – Интерфейс просмотра информации

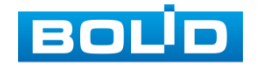

### 10.9 **ГЛАВНОЕ МЕНЮ. ПУНКТ МЕНЮ НАСТРОЙКИ КАМЕР**

#### **«ОБНОВЛЕНИЕ»**

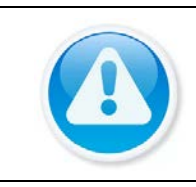

#### ПРИМЕЧАНИЕ!

Скачать прошивку для обновления возможно на сайте в разделе «Скачать => Прошивки».

Версия прошивки зависит от версии камеры.

- 1 Выберите из списка устройства для обновления, для более удобного поиска устройств используйте фильтр сортировки (Тип устройства).
	- Отключите запись, иначе возможен сбой обновления.
- 2 Подключите USB-устройство к видеорегистратору.
- 3 Нажмите на кнопку «Select».
- 4 Выберите файл обновления в расширение («\*.bin»).
- 5 Нажмите на кнопку «Ок» для старта обновления.

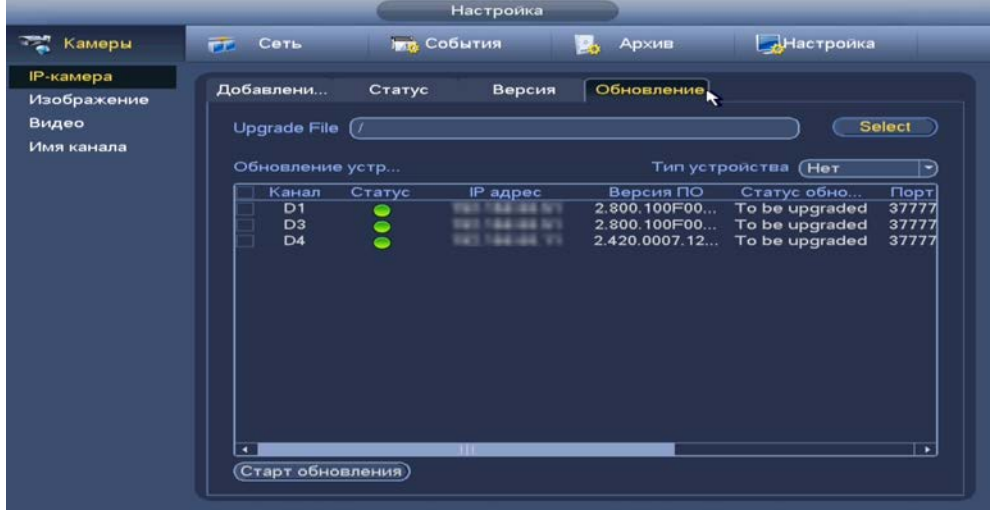

Рисунок 10.14 – Интерфейс обновления ПО камер

# 10.10 **ГЛАВНОЕ МЕНЮ. ИНФОРМАЦИОННЫЙ ПУНКТ МЕНЮ**

### **«НАГРУЗКА»**

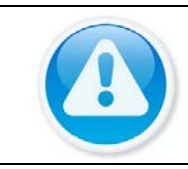

#### ПРИМЕЧАНИЕ!

Функция доступна только при локальном входе в систему.

Информационное меню показывает сведения о сетевой нагрузке видеорегистратора на данный момент времени (скорость приема данных/скорость отправки, статус подключения устройства). Для просмотра перейдите «Главное меню => Раздел «Информация» => Сеть => Нагрузка».

Временной график показывает:

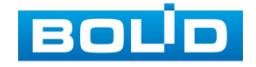

- 1 Красная линия на графике показывает суммарную скорость входящего потока данных со всех подключенных камер;
- 2 Зеленая линия на графике показывает скорость исходящего потока данных.

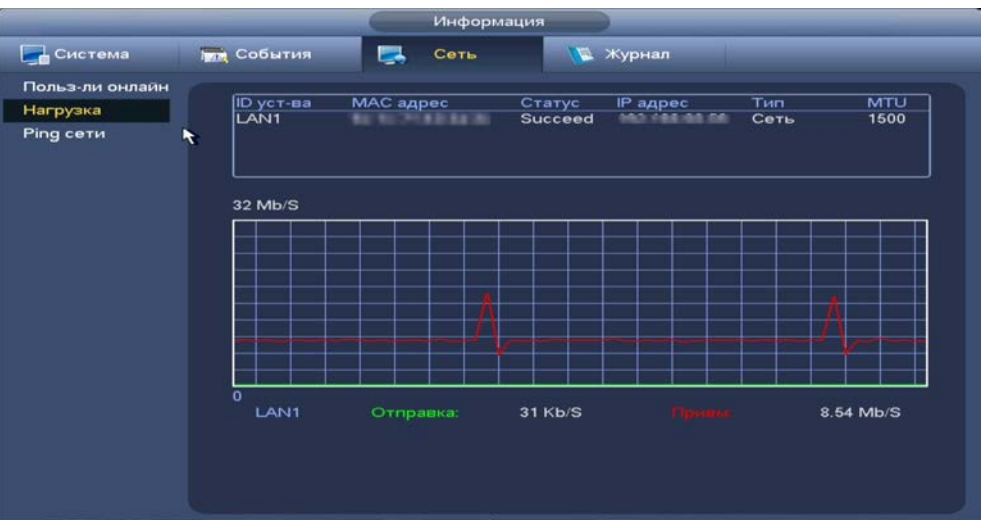

Рисунок 10.15 – Интерфейс просмотра нагрузки

#### 10.11 **ГЛАВНОЕ МЕНЮ. ИНФОРМАЦИОННЫЙ ПУНКТ МЕНЮ**

#### **ОБСЛУЖИВАНИЯ СИСТЕМЫ «PING СЕТИ»**

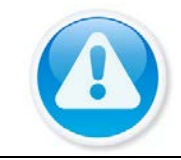

ПРИМЕЧАНИЕ! Функция доступна только при локальном входе в систему.

# **10.11.1 Ping сети**

- 1 Перейдите «Главное меню => Раздел «Информация» => Сеть => Ping сети», для тестирования сетей передачи данных.
- 2 Для проверки в поле ввода строки «IP-адрес» введите IP адрес камеры и нажмите кнопку «Ping».
- 3 В строке результата будет показана средняя задержка, процент потери пакетов и статус состояния сети.

| В Система                                | <b>ING</b> События                   |                                                                                                    |                                              |                 |  |  |
|------------------------------------------|--------------------------------------|----------------------------------------------------------------------------------------------------|----------------------------------------------|-----------------|--|--|
|                                          |                                      | Сеть                                                                                                    | <b>У Журнал</b>                              |                 |  |  |
| Польз-ли онлайн<br>Нагрузка<br>Ping cetu | Ping cetu<br>IP-адрес<br>Результат:  | <b>EN HELLI</b><br><b>3G Состояние: ОК</b>                                                                                                    | Средняя задержка: 8.989ms Потеря пакетов: 0% | <b>Ping</b>     |  |  |
|                                          | Резервирование пакетов               |                                                                                                    |                                              |                 |  |  |
|                                          | <b>ID</b> уст-ва                     | Обновить<br>$\left  \cdot \right $                                                                                                    |                                              |                 |  |  |
|                                          | Адрес                                |                                                                                                    |                                              | Путь            |  |  |
|                                          | Имя                                  | <b>IP</b>                                                                                                    | Размер пакета                                | Резервирование  |  |  |
|                                          | LAN <sub>1</sub><br>LAN <sub>2</sub> | 1971 1946-84 cm<br>$\mathcal{L}^{\mathcal{L}}(\mathcal{L}^{\mathcal{L}}(\mathcal{L}^{\mathcal{L$ | <b>OKB</b><br><b>OKB</b>                     | "O<br>$\bullet$ |  |  |

Рисунок 10.16 – Проверка IP–адреса

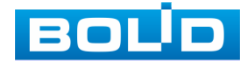

BOLID RGI-0812Р08 Вер.2 АЦДР.202162.008 РЭп от 28.03.2022

### **10.11.2 Резервирование пакетов**

- 1 Подключите USB-устройство к видеорегистратору.
- 2 Нажмите на кнопку «Обновить» для выбора директории записи файла.
- 3 В поле строки «ID устр-ва» из выпадающего списка выберите имя вашего устройства.
- 4 Нажмите на кнопку «Путь» в адресной строке для выбора папки сохранения.
- 5 В появившемся окне [\(Рисунок 10.17\)](#page-67-0) вы можете выбрать папку для сохранения данных или создать папку, нажав кнопку «Новая папка».
- 6 Для запуска теста анализа трафика нажмите на кнопку **в столбце** «Резервирование», для завершения, нажмите на кнопку **.**.
- 7 Файл с результатом тестирования сохранится в формате «Имя сетевого адаптера + время» в указанной папке USB-устройства.
- 8 Воспользовавшись специализированным ПО можно открыть эти файлы на ПК и использовать их для диагностики и решения проблем.

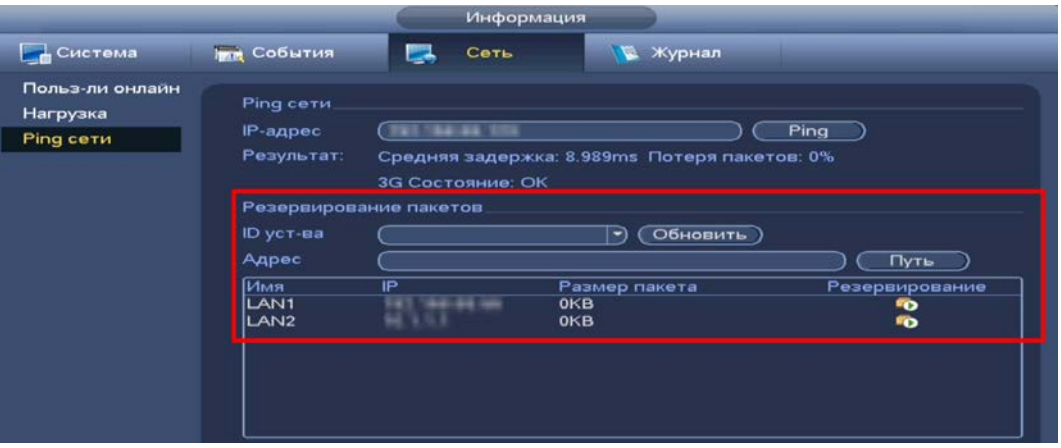

<span id="page-67-0"></span>Рисунок 10.17 – Настройка пути сохранения данных

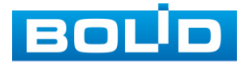

# **11 ОБЩИЕ НАСТРОЙКИ СИСТЕМЫ** 11.1 **ГЛАВНОЕ МЕНЮ. ПУНКТ МЕНЮ НАСТРОЙКИ «ОБЩЕЕ»**

# **11.1.1 Базовый**

Измените основные настройки, такие как язык системы, имя устройства, автовыход из системы, сетевые настройки и др.

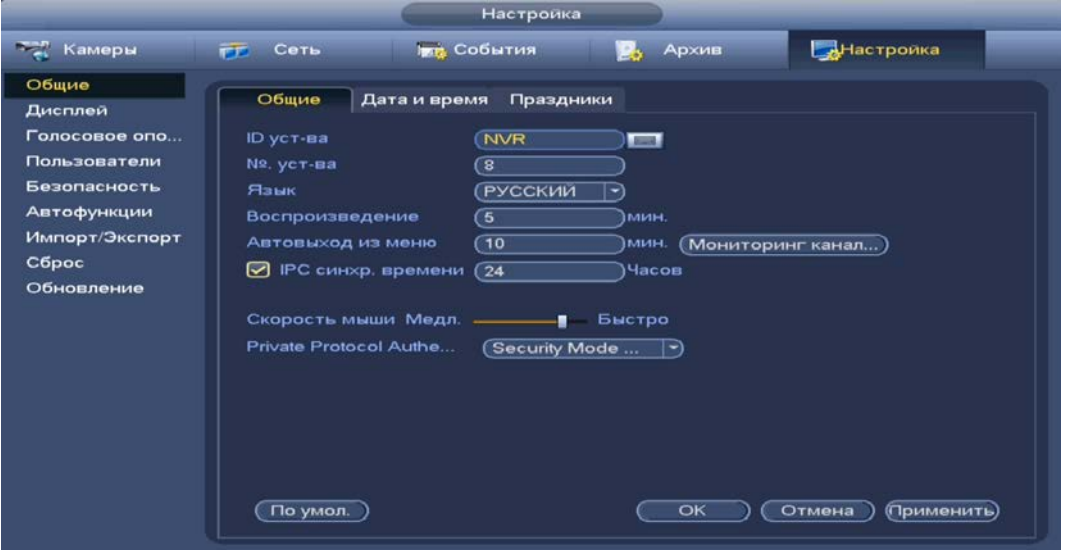

Рисунок 11.1 – Интерфейс настройки общих параметров

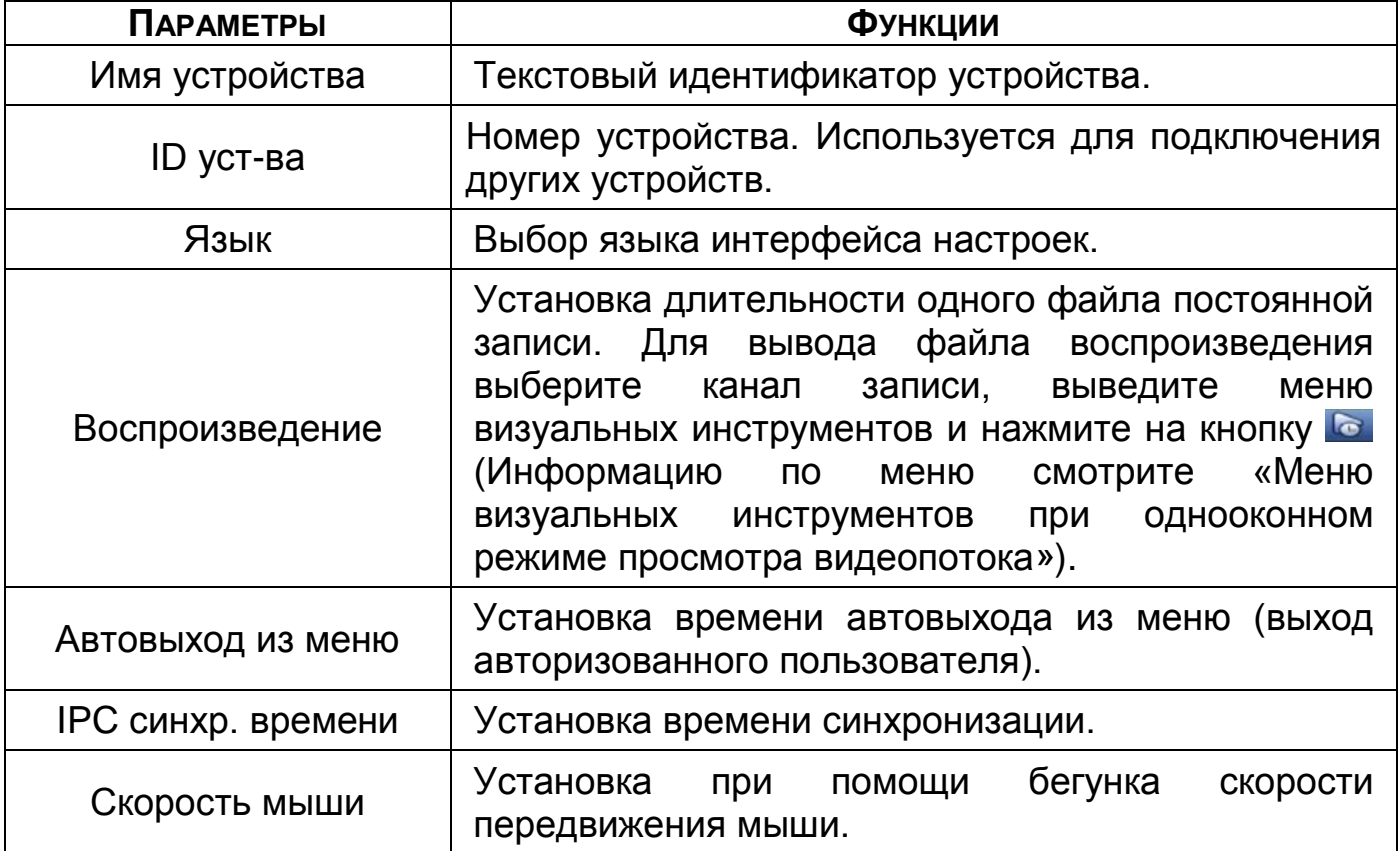

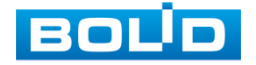

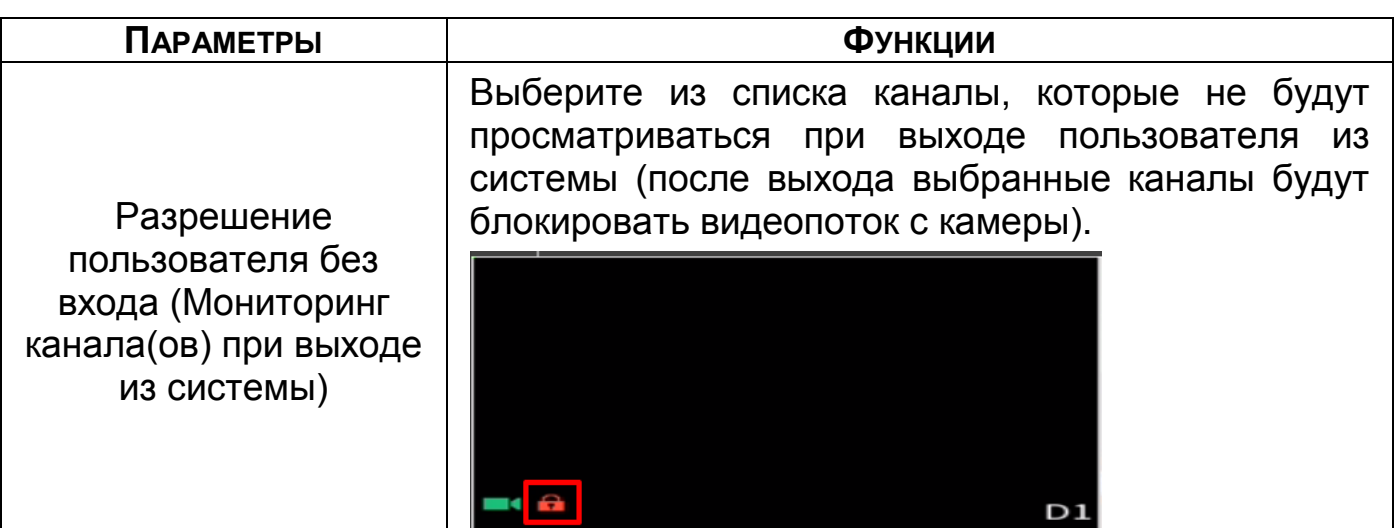

# **11.1.2 Дата и время**

Интерфейс настройки показан на рисунке ниже [\(Рисунок](#page-69-0) 11.2).

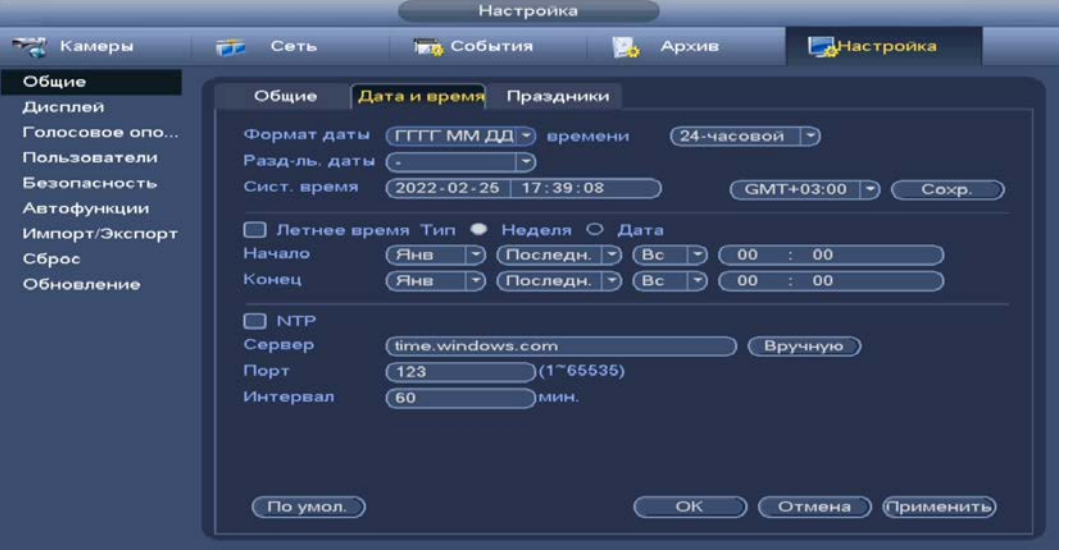

Рисунок 11.2 – Интерфейс настройки даты и времени

Функции и диапазон значений расширенных настроек даты и времени

<span id="page-69-0"></span>представлены в таблице ниже [\(Таблица](#page-69-1) 11.2).

<span id="page-69-1"></span>Таблица 11.2 – Настройка даты и времени

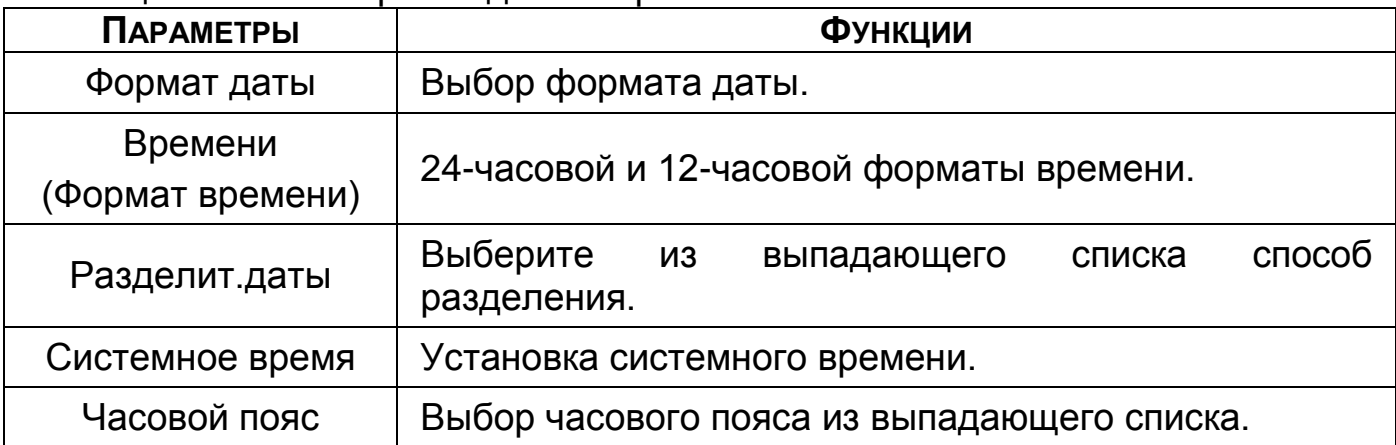

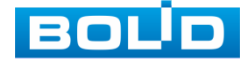

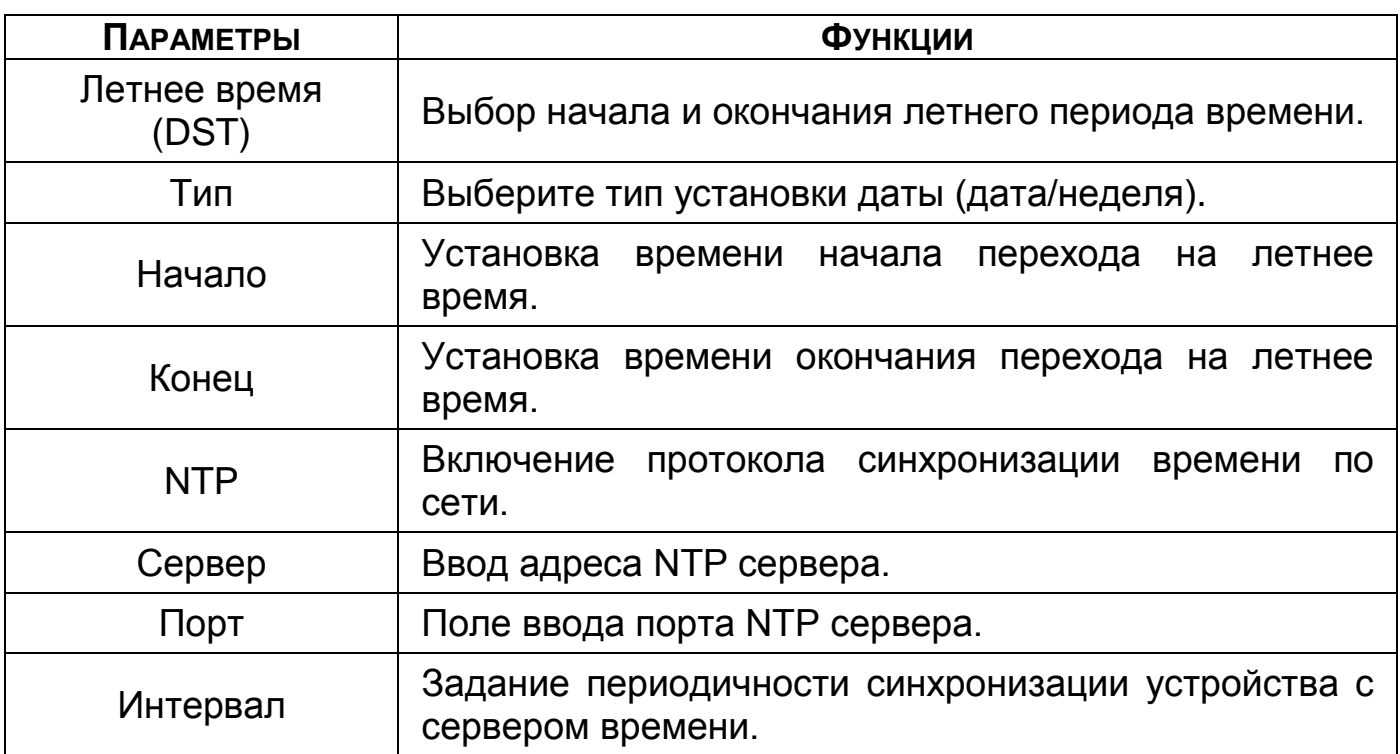

# **11.1.3 Праздники**

Для добавления праздничных дней нажмите на кнопку «Добавить праздник», в появившемся окне, введите наименование, дату праздника, установите длительность и повтор. Для добавления и сохранения праздника нажмите на кнопку «Сохр.».

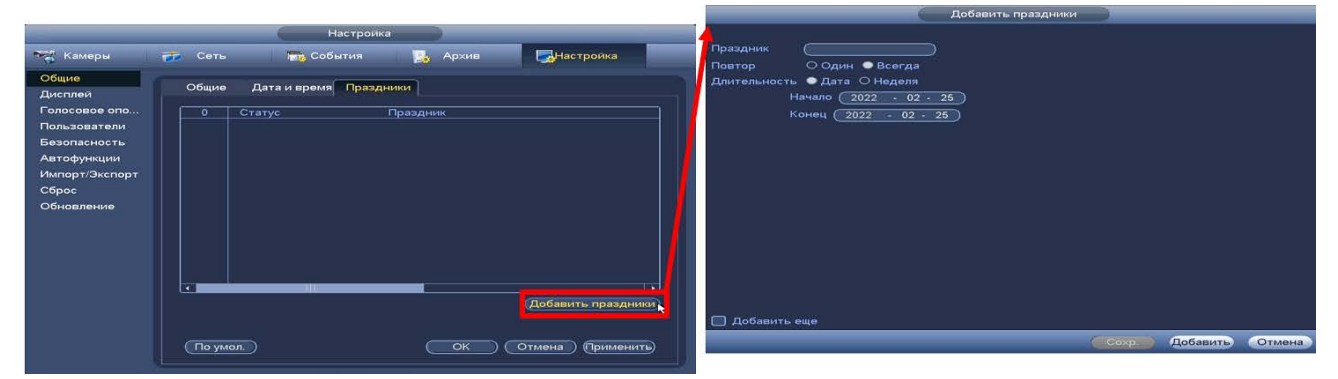

Рисунок 11.3 – Интерфейс добавления праздничных дней

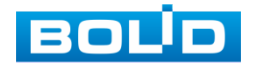

# **12 НАСТРОЙКА ВИДЕОПОТОКА С КАМЕРЫ** 12.1 **ГЛАВНОЕ МЕНЮ. ПУНКТ МЕНЮ НАСТРОЙКИ «ИЗОБРАЖЕНИЕ»**

Основным способом редактирования изображения с потока камеры на видеорегистраторе является панель настроек «Изображение». Для настройки перейдите «Главное меню => Раздел «Настройка» => Камеры => Изображение».

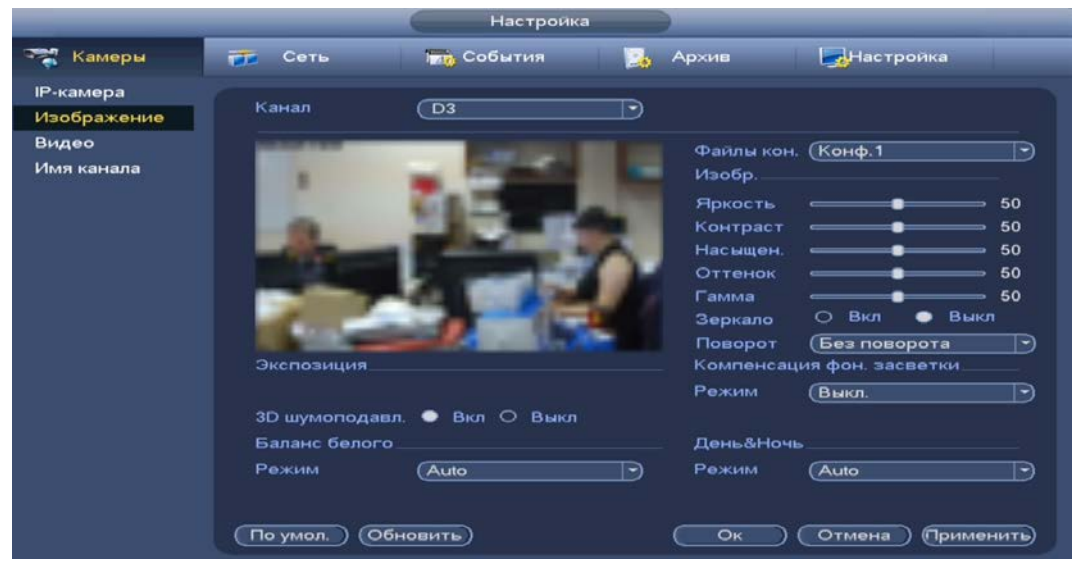

Рисунок 12.1 – Интерфейс настройки изображения

Дополнительно изменить изображение на видеорегистраторе можно: 1 Через контекстное меню, в режиме просмотра.

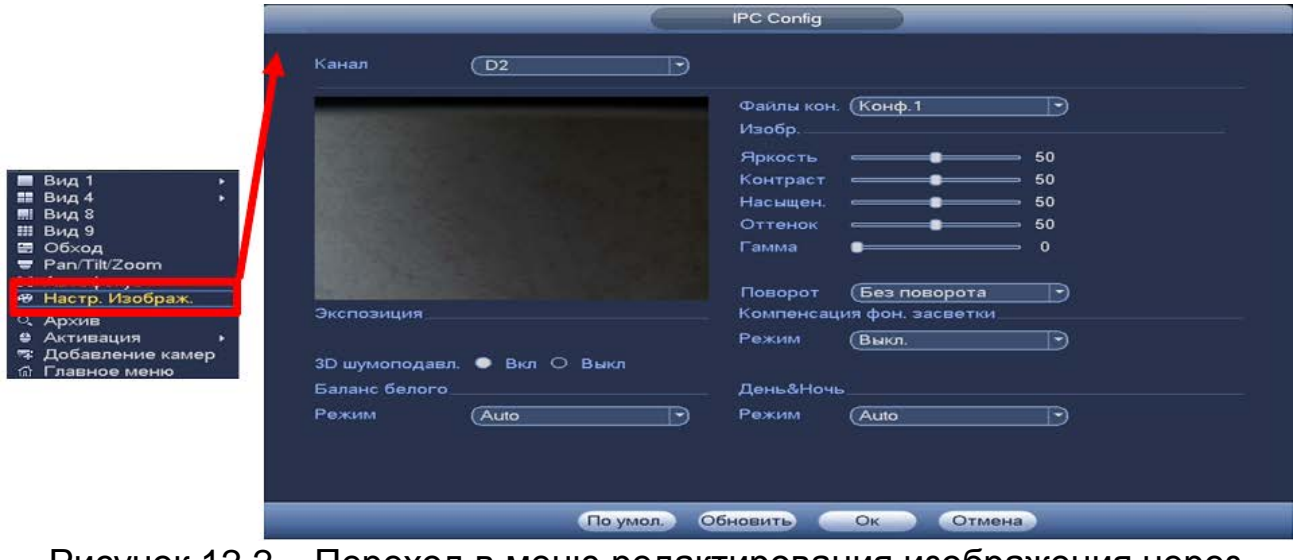

Рисунок 12.2 – Переход в меню редактирования изображения через контекстное меню

Параметры и функции настройки приведены в таблице ниже ([Таблица](#page-72-0) 12.1).

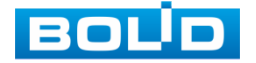
Таблица 12.1 – Функции и диапазоны значений параметров настройки

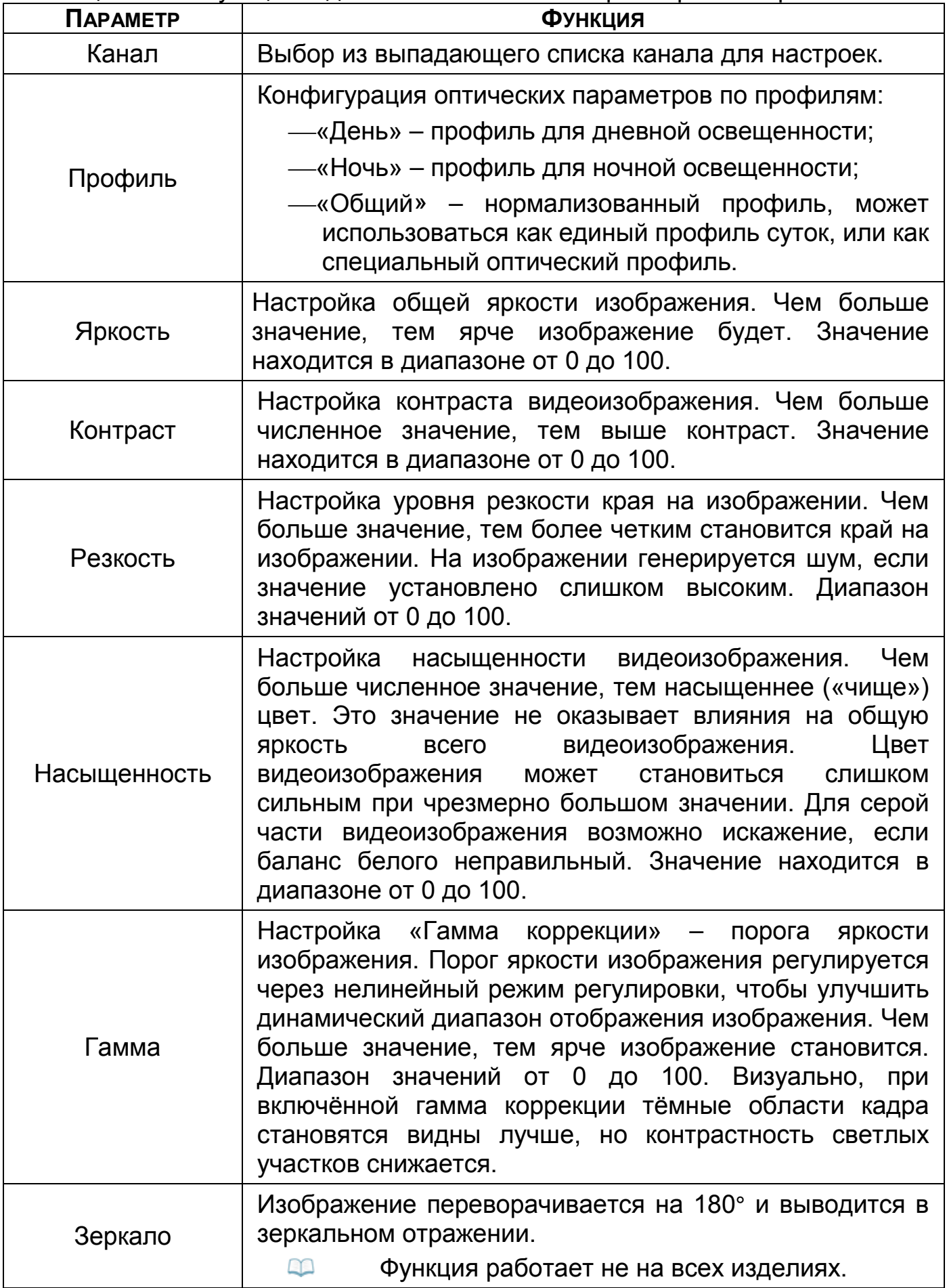

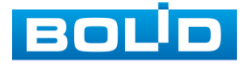

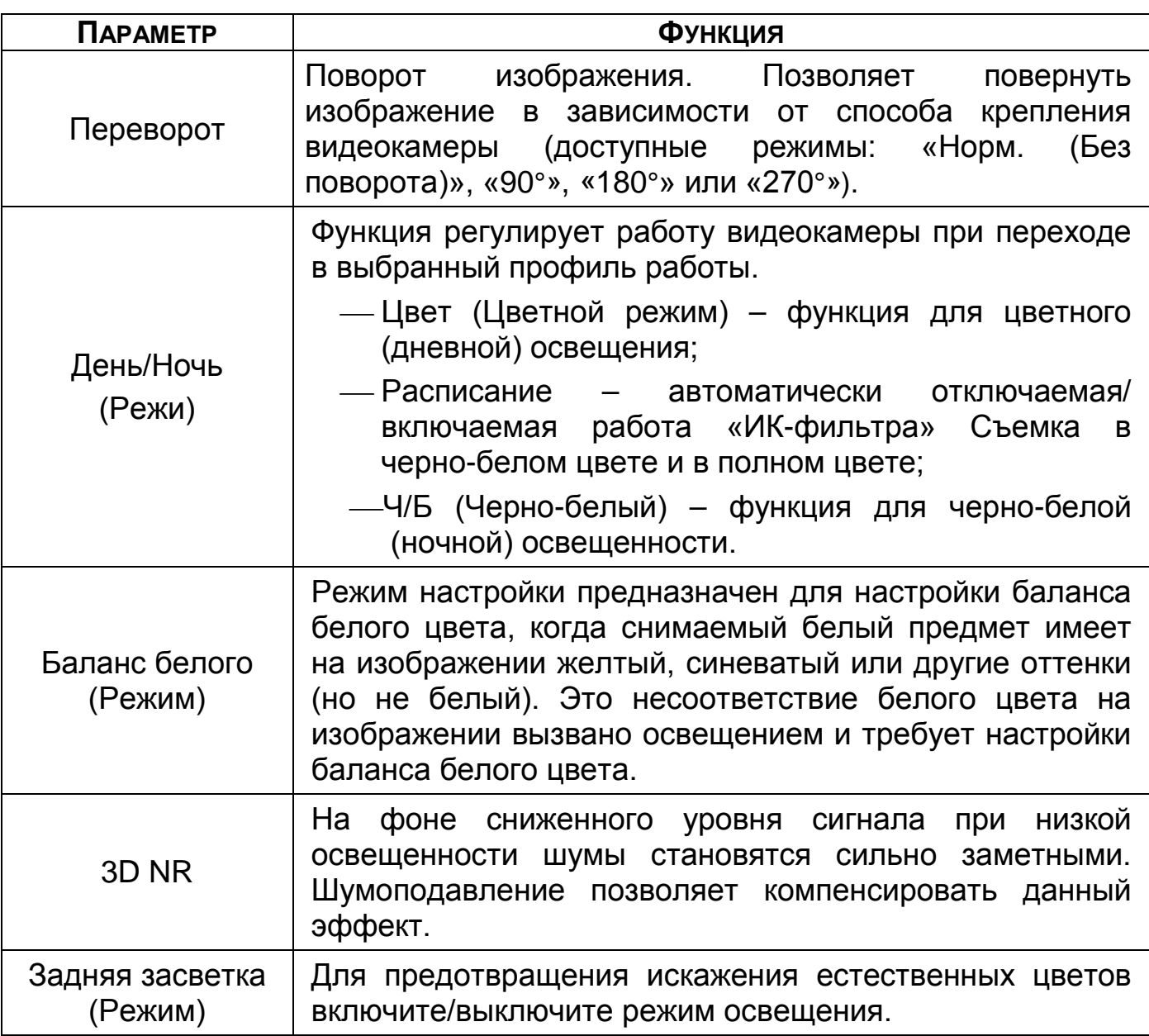

# 12.2 **ГЛАВНОЕ МЕНЮ. ПУНКТ МЕНЮ НАСТРОЙКИ «ВИДЕО» 12.2.1 Видеопоток**

Скорректируйте параметры видеопотоков для лучшего отображения. Для корректировки выберите из выпадающего списка канал, установите тип записи, сжатие, битрейт и т.д.

Система поддерживает дополнительный видеопоток, который может быть использован для передачи видео в интернет или по сети. Потоки не влияют друг на друга.

После установки настроек канала нажмите кнопку «Применить». Далее вы можете скопировать и перенести настройки на другие каналы.

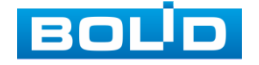

Нажмите на кнопку «Применить к» для переноса сохраненных настроек, в появившемся окне выберите канал(ы), на который вы хотите перенести скопированные настройки и нажмите кнопку «ОК» для переноса.

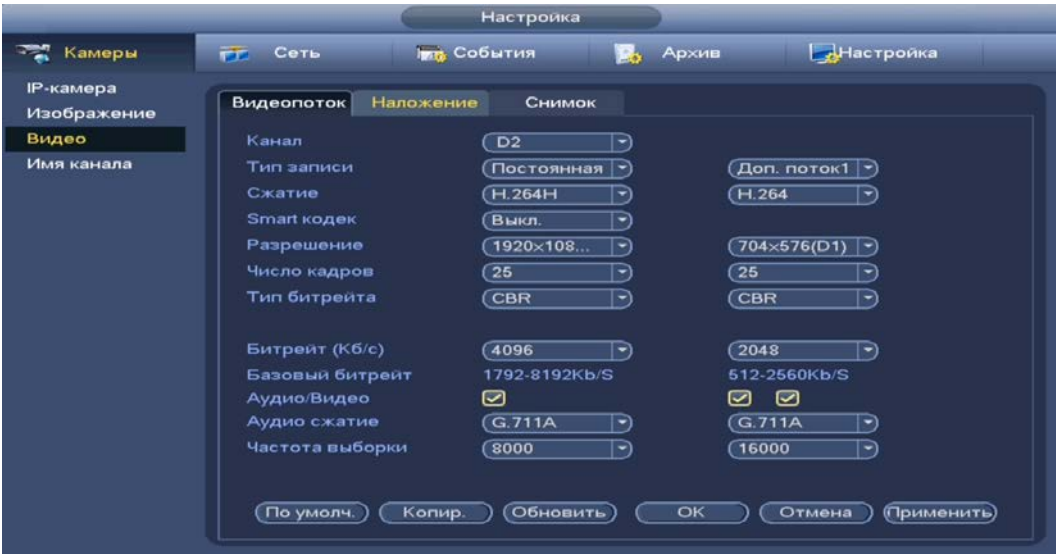

Рисунок 12.3 – Интерфейс настройки видеопотоков

#### Таблица 12.2 – Настройки видеопотока

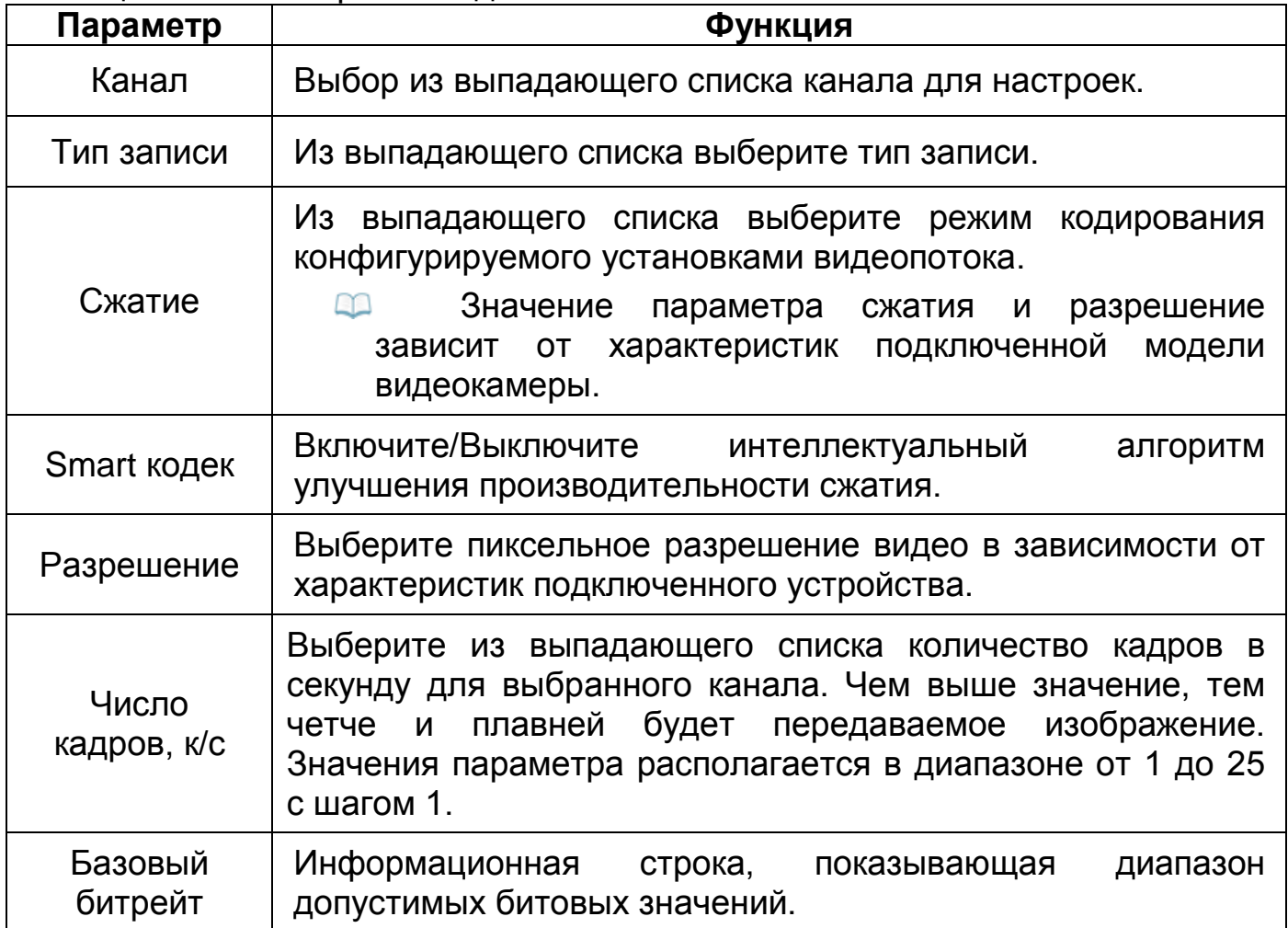

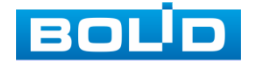

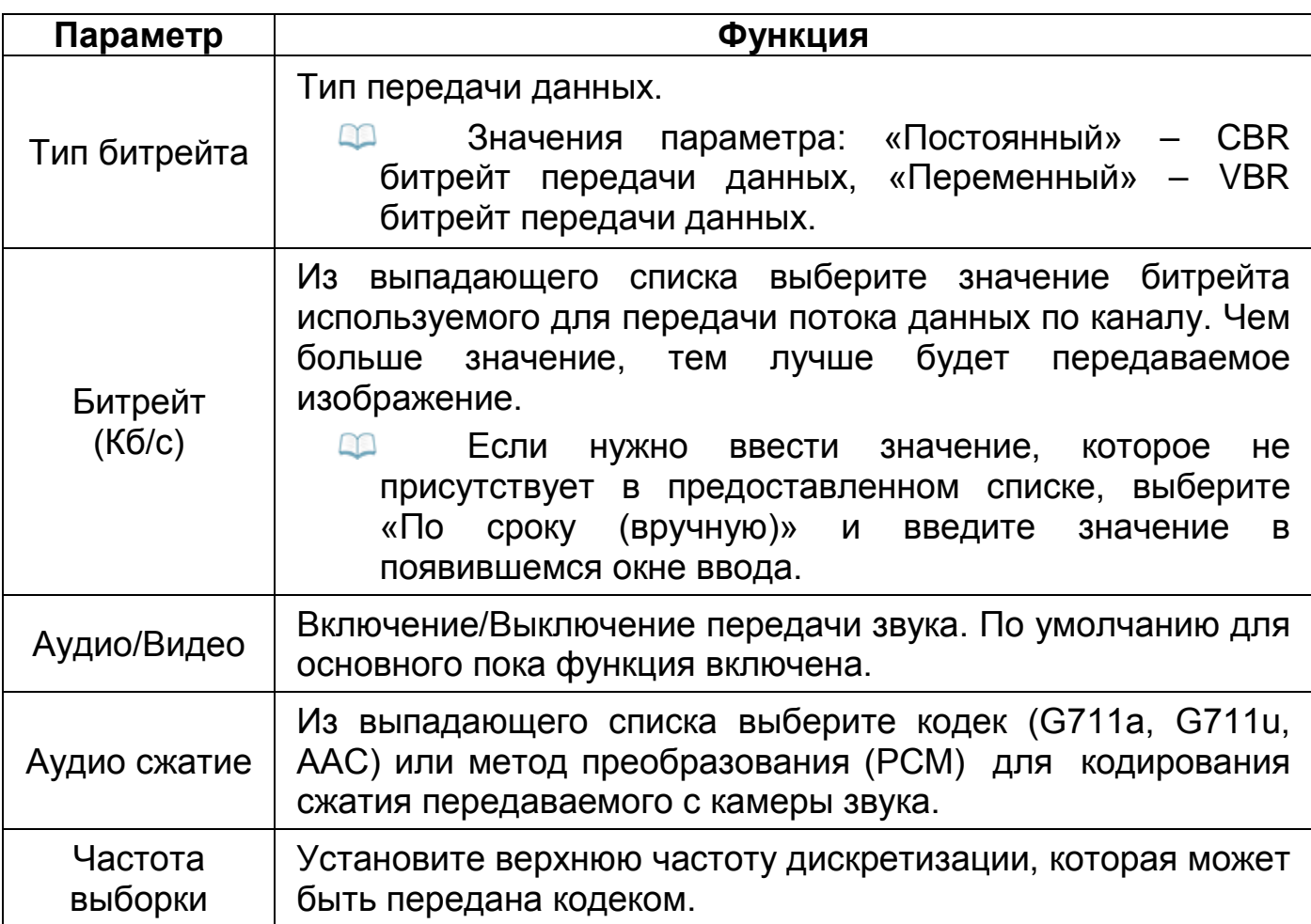

# **12.2.2 Снимок**

Настройка параметров формирования видеокадра по времени.

|                          |                                                 | Настройка                                                                                             |             |                        |
|--------------------------|-------------------------------------------------|----------------------------------------------------------------------------------------------------|-------------|------------------------|
| - Камеры                 | Сеть<br><b>FF</b>                               | <b>Год</b> События                                                                                    | Архив<br>ъ. | Настройка              |
| IP-камера<br>Изображение | Видеопоток                                      | Наложение<br><b>Снимок</b>                                                                            | ۰           |                        |
| Видео                    | Количество (1                                   | $/pa$ <sub>3</sub> $(a)$<br>$\rightarrow$                                                             |             |                        |
| Имя канала               | Канал<br>Режим<br>Размер<br>Качество<br>Частота | $\overline{D3}$<br>∽<br>(По времени •)<br>$(1920 \times 108$<br>₩<br>(5<br>≂<br>$\overline{1}$<br>cek |             |                        |
|                          | (По умолч.)                                     | Обновить)                                                                                             | OK          | Отмена)<br>(Применить) |

Рисунок 12.4 – Настройка снимка

#### Таблица 12.3 – Настраиваемые параметры

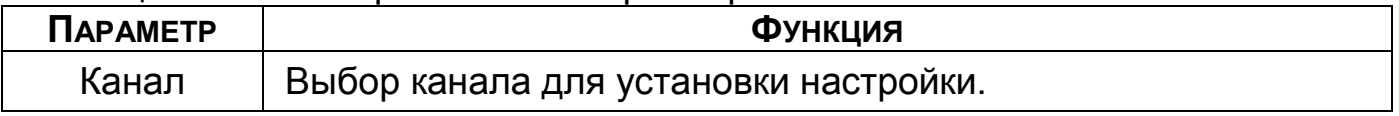

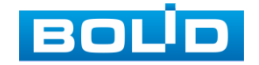

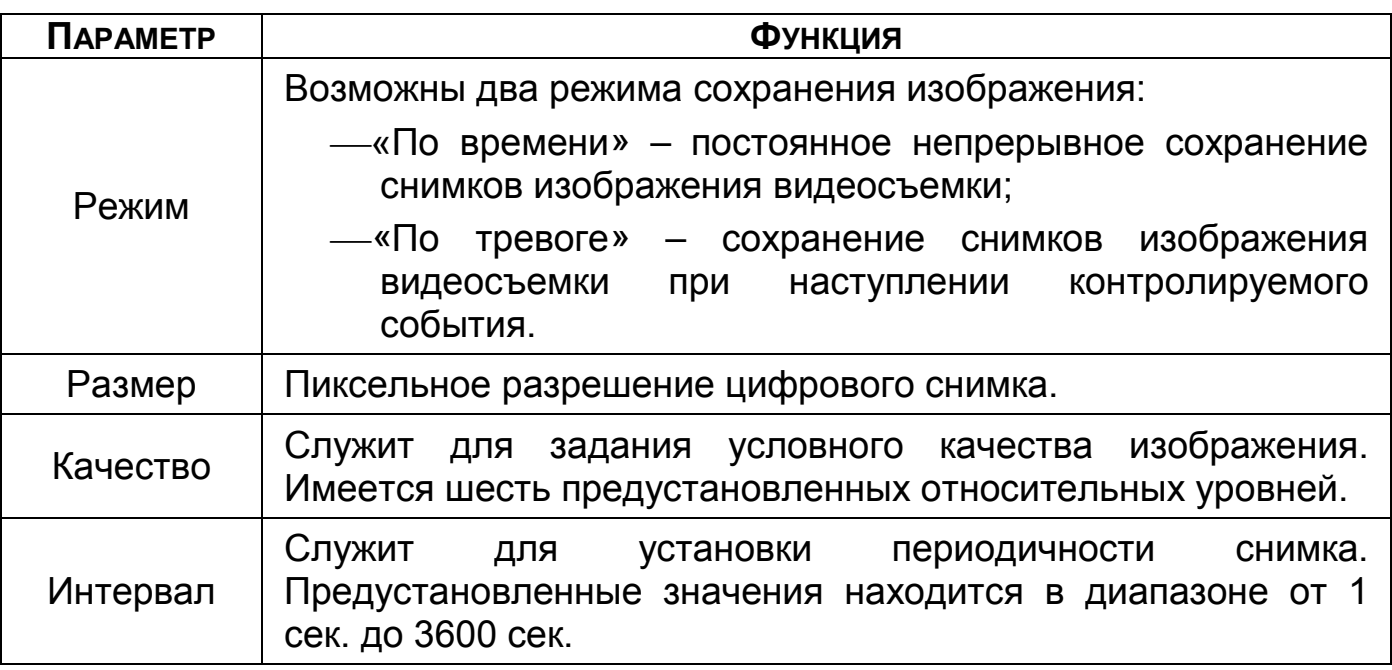

### 12.3 **ГЛАВНОЕ МЕНЮ. ПУНКТ МЕНЮ НАСТРОЙКИ «НАЛОЖЕНИЕ»**

# **12.3.1 Наложение**

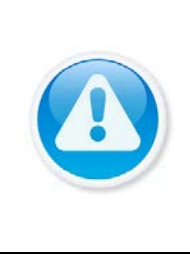

#### ВНИМАНИЕ!

Настройки распространяется только на один канал (канал который был выбран для настройки).

Для переноса настроек, нажмите на кнопку «Копир.» и выберите из списка каналы, на которые хотите перенести аналогичные настройки.

- 1 Выберите из выпадающего списка настраиваемый канал.
- 2 Включите параметр наложения для отображения. Строки «Время» и «Канал (Имя канала)».
- 3 Далее нажмите на кнопку «Задать» и расположите выбранный параметр на канале просмотра.
- 4 Сохраните наложение.
	- B Параметр «Время» – отображает текущее время на устройстве;
	- Параметр «Канал (Имя канала)» отображает текущее m наименование устройства. Для изменения наименования перейдите «Главное меню => Камеры => Имя канала», введите новое имя устройства.

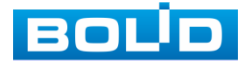

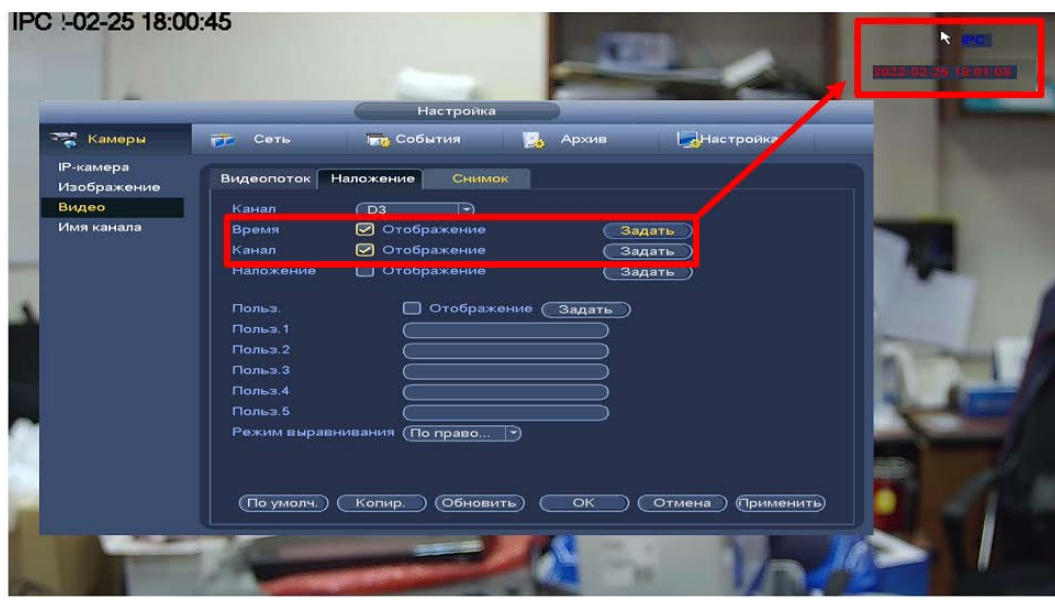

Рисунок 12.5 – Наложенные параметры

- 1 Введите текстовую информацию в поле «Польз.1 Польз.5».
- 2 Включите функцию в поле «Польз.».
- 3 Нажмите на кнопку «Задать» и расположите текст на канале просмотра или выберите расположение из выпадающего списка в строке «Режим выравнивания».
- 4 Сохраните наложение.

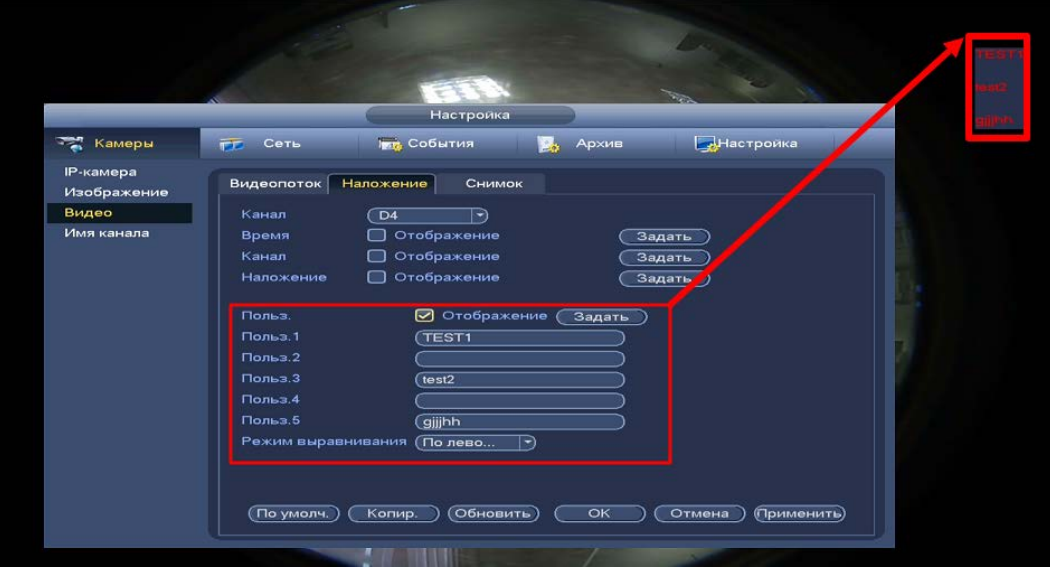

Рисунок 12.6 – Текстовое наложение

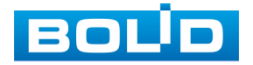

## **12.3.2 Наложение**

- 1 Для настройки приватных зон выберите канал и включите параметр.
- 2 Выберите количество приватных зон.
- 3 Настройте расположение и сохраните изменения.

Интерфейс в режиме просмотра

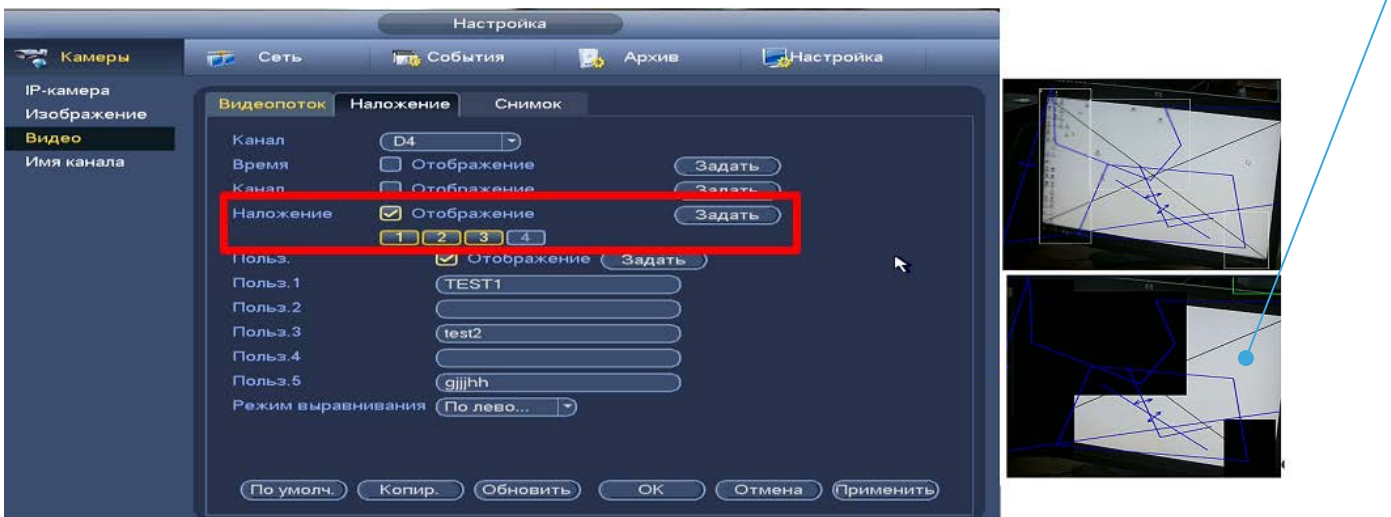

Рисунок 12.7 – Наложение приватных зон на видеопоток

### 12.4 **ГЛАВНОЕ МЕНЮ. ИНФОРМАЦИОННЫЙ ПУНКТ «БИТРЕЙТ»**

Для просмотра перейдите «Главное меню => Раздел «Информация» => Система => Битрейт». Интерфейс будет отображать информацию о сетевом трафике по каждому каналу. При правильном функционировании, видеопоток с камеры будет идти с минимальной потерей, в противном случае на видеопотоке будут присутствовать шумы, замедленность картинки и т.д.

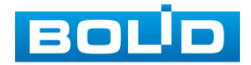

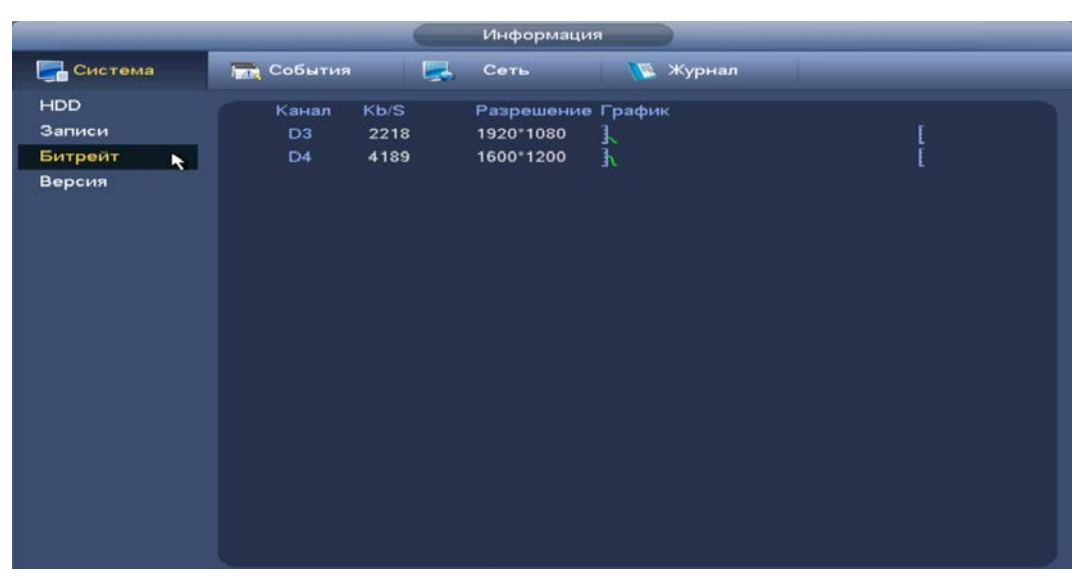

Рисунок 12.8 – Интерфейс просмотра битрейта

### 12.5 **ГЛАВНОЕ МЕНЮ. ПУНКТ МЕНЮ НАСТРОЙКИ «ИМЯ КАНАЛА»**

Изменение имени подключенного устройства осуществляется при помощи виртуальной клавиатуры. В дальнейшем измененное имя будет отображаться при просмотре информации о канале.

| Настройка<br><b>ІР-камера</b><br>$\blacktriangleright$<br>Добавлени<br>- Камеры<br>Настроика<br>Изображение<br><b>NEW События</b><br>FF.<br>Сеть<br>Архив<br>25<br>Поиск по IP<br>Видео<br><b>IP-камера</b><br>119<br>$\overline{M}$<br>Имя канала<br><b>Monumentano</b><br>Изображение<br>57<br>٠<br>$(\sqrt{C1-628.00})$<br><b>D1</b><br>(TPC)<br>D <sub>2</sub><br>$\blacksquare$<br>58<br>Видео<br>59<br>$\blacksquare$<br>Kam 4<br>D <sub>4</sub><br>D <sub>3</sub><br>Вход-<br>Имя канала<br>60<br>٠<br>D5<br>(Kam 5<br>(Kam 6)<br>D6<br>61<br>$\bullet$<br>$\sim$<br>D7<br>D <sub>8</sub><br><b>Кам 8</b><br>Kam 7<br>$\overline{\phantom{a}}$<br>Добавить)<br>Доб.<br>Кана<br><b>IPC</b><br>D1<br>D <sub>2</sub><br>D <sub>3</sub><br>Вход-<br>$\overline{\phantom{a}}$<br>Удал. |  |  |  | - Камеры | lang.<br>FF.<br>Сеть                                                                                    |
|----------------------------------------------------------------------------------------------------|--|--|--|----------|----------------------------------------------------------------------------------------------------|
|                                                                                                    |  |  |  |          |                                                                                                    |
|                                                                                                    |  |  |  |          | Стату                                                                                                   |
| Обновить<br>(По умолч.<br>OK<br>Отмена<br>(Применить)                                                                                                    |  |  |  |          | <b>IP адре</b><br>Стату<br>E<br><b>N 8 8</b><br>(Доб. вруч<br>пенные уст-ва<br>Имя канала<br>VCI-628-00 |

Рисунок 12.9 – Интерфейс изменения имени канала

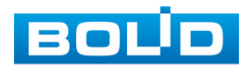

# **13 СОБЫТИЯ**

# 13.1 **ГЛАВНОЕ МЕНЮ. ПУНКТ МЕНЮ НАСТРОЙКИ «ВИДЕО СОБЫТИЯ»**

## **13.1.1 Движения**

- 1 Включите событие. Срабатывание тревоги происходит при обнаружении движения в заранее настроенной области в просматриваемом радиусе при выполнении видеонаблюдения.
- 2 Выберите из выпадающего списка канал.
- 3 Нажмите в строке «Область» на кнопку «Задать», в появившемся окне очертите область обнаружения и установите параметры настройки для этой области (для настройки доступны четыре области с различными устанавливаемыми параметрами порога чувствительности).
- 4 Нажмите левую клавишу мыши, для того чтобы очертить область. Для замены чувствительности, наведите мышь на верхнюю часть экрана и во всплывающем окне установите чувствительность и порог области.
	- Параметр «Чувствительность» отвечает за скорость движения объекта в кадре. Чем выше значение, тем на объект с большей скоростью движения будет реагировать устройство;
	- Параметр «Порог» отвечает за размер объекта в кадре. Чем ниже значение, тем на объект с меньшим размером будет реагировать устройство. Соответственно, чем выше будет уровень чувствительности и ниже порог, тем на более мелкие и малоподвижные объекты будет срабатывать детектор движения и, наоборот, при минимальном значении чувствительности и максимальном значении порога, детектор движения будет реагировать только на крупные и быстрые объекты.

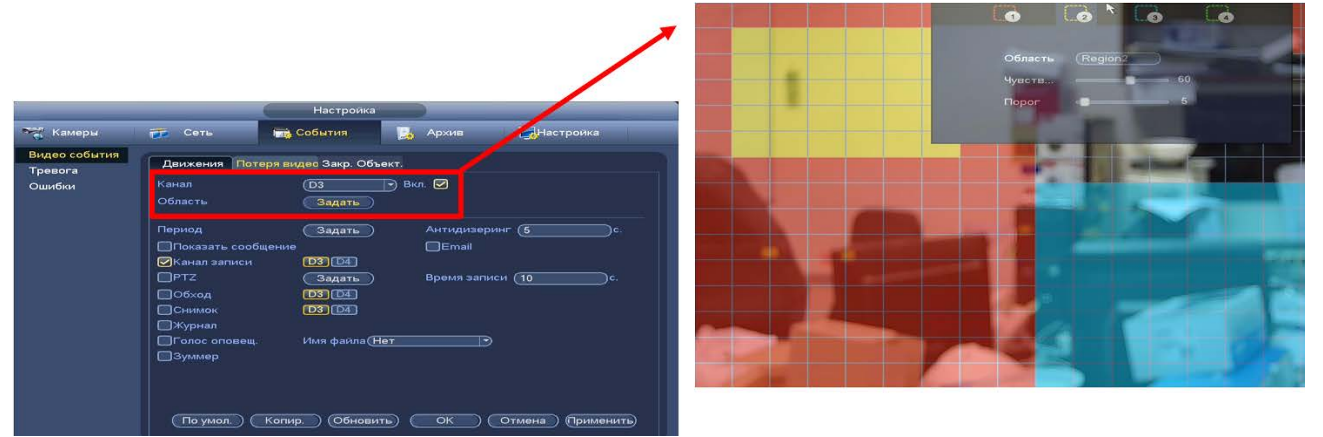

#### Рисунок 13.1 – Настройка области

5 Установите период работы/бездействия, нажав на кнопку «Задать» в строке «Период», предусмотрены шесть периодов в течение суток для каждого дня недели.

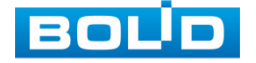

Настройку периода на графическом интерфейсе можно выполнять при помощи корректировки временного интервала на панели. Для этого наведите мышь на временной интервал и нажмите на левую клавишу, скорректируйте интервал.

Если необходимо составить единое расписание для нескольких дней, то перед установкой свяжите дни, нажав **(связанные отмечаются** значком • ) и установите требуемый режим записи.

Для ручного ввода периода работы/бездействия, нажмите на кнопку «Задать» и в появившемся окне, введите временные интервалы и установите дни с такими настройками, поставив флажок.

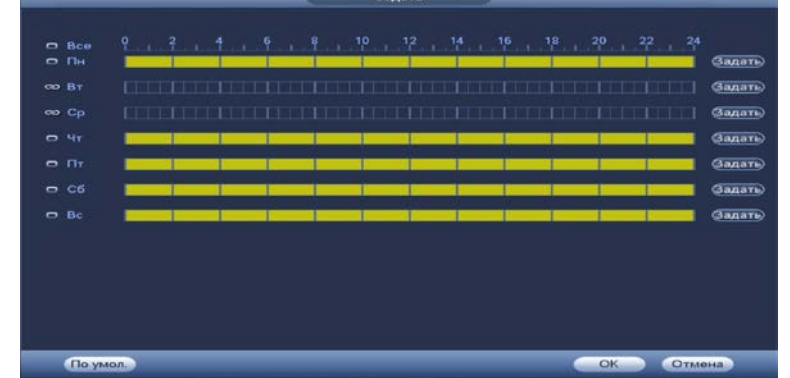

Рисунок 13.2 – Панель расписания

- 6 Выберите способ оповещения и установите задержку:
	- Антидизеринг Установите для активности тревожного события. После завершения обнаружения движения система автоматически задерживает сигнал об обнаружении события на заданное время. Другими словами, если поставить этот параметр равным 10 сек., то тревожное событие будет длиться еще 10 сек. с момента окончания его обнаружения. Если в течение 10 секунд происходит еще движение в кадре, то оно также присваивается этому событию. Если движение в кадре происходит на 11-12 секунде после начала первого события, то это будет уже другое событие, которое будет идентифицировано системой отдельно;
	- Показать сообщение Всплывающее окно оповещения;
	- Email Отправка уведомления о тревоги на электронную почту. Для настройки/изменения перейдите «Главное меню => Раздел «Настройка» => Сеть => Email»;
	- Время записи Установите время для продолжения записи после сигнала тревоги. Доступный диапазон от 10 сек. до 300 сек.;
	- Канал запись Установить канал записи по событию (по умолчанию выбран настраиваемый канал);
	- Пост-запись Установите время для продолжения записи после сигнала тревоги. Доступный диапазон от 10 сек. до 300 сек.;

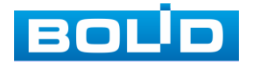

- Связь PTZ Установите параметры работы PTZ при срабатывании видео события. Нажмите на кнопку и установите номер предустановки (настройка предустановки устанавливается на самой камере, здесь указывается только номер);
- Снимок Снимок экрана после срабатывания события;
- Обход Включение обхода на канал. Для установки раскладки при срабатывании перейдите «Главное меню => Раздел «Настройка» => Настройка => Дисплей => Обход»;
- Зуммер Звуковое оповещение;
- Журнал Информация об ошибке будет отображаться «Главное меню => Раздел «Информация» => Журнал »;
- Голос оповещ. Для правильной работы оповещения к<br>аудиовыходу видеорегистратора подключите периферийное аудиовыходу видеорегистратора подключите устройство (колонки) и выберите файл оповещения. Если не был загружен файл оповещения, перейдите «Главное меню => Раздел «Настройка» => Настройка => Голосовое оповещение» и добавьте файл оповещения.
- 7 Сохраните настройку.
- 8 После окончания настройки Вы можете скопировать и перенести настройки на другие каналы. Нажмите на кнопку «Копир.», в появившемся окне выберите канал(ы), на который вы хотите перенести скопированные настройки и нажмите кнопку «ОК» для переноса.

# **13.1.2 Потеря видео**

- 1 Включите событие. Срабатывание тревоги происходит после потери видеопотока с камеры.
- 2 Выберите из выпадающего списка номер канала.

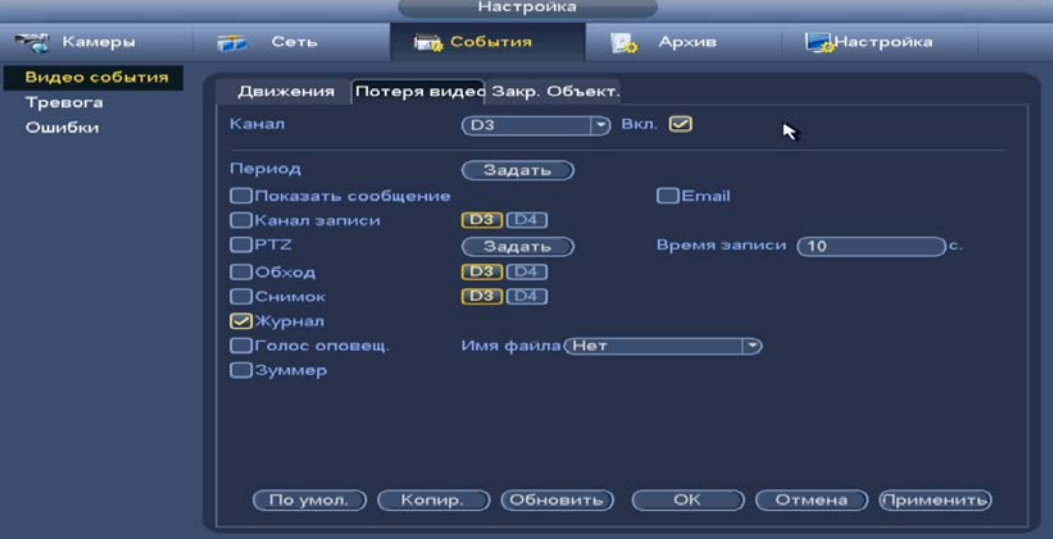

Рисунок 13.3 – Интерфейс настройки потери видео

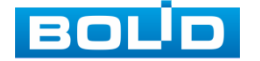

3 Установите период работы/бездействия, нажав на кнопку «Задать» в строке «Период», предусмотрены шесть периодов в течение суток для каждого дня недели.

Настройку периода на графическом интерфейсе можно выполнять при помощи корректировки временного интервала на панели. Для этого наведите мышь на временной интервал и нажмите на левую клавишу, скорректируйте интервал.

Если необходимо составить единое расписание для нескольких дней, то перед установкой свяжите дни, нажав **(связанные отмечаются значком •) и установите требуемый режим записи.** 

Для ручного ввода периода работы/бездействия, нажмите на кнопку «Задать» и в появившемся окне, введите временные интервалы и установите дни с такими настройками, поставив флажок.

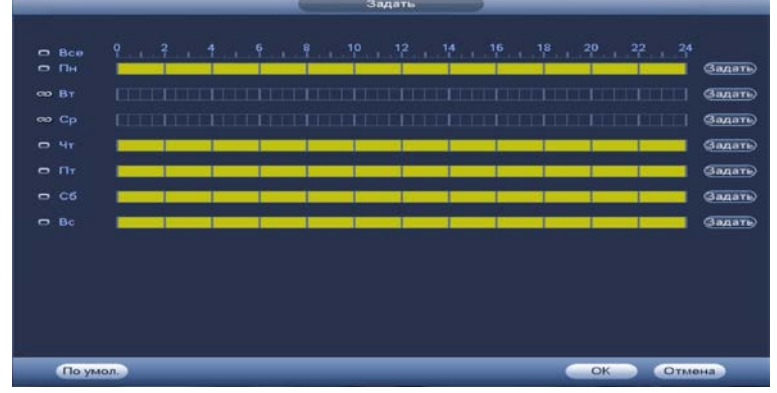

Рисунок 13.4 – Панель расписания

- 4 Выберите способ оповещения и установите задержку:
	- Показать сообщение Всплывающее окно оповещения;
	- Email Отправка уведомления о тревоги на электронную почту. Для настройки/изменения перейдите «Главное меню => Раздел «Настройка» => Сеть => Email»;
	- Время записи Установите время для продолжения записи после сигнала тревоги. Доступный диапазон от 10 сек. до 300 сек.;
	- Канал запись Установить канал записи по событию (по умолчанию выбран настраиваемый канал);
	- Пост-запись Установите время для продолжения записи после сигнала тревоги. Доступный диапазон от 10 сек. до 300 сек.;
	- Связь PTZ Установите параметры работы PTZ при срабатывании видео события. Нажмите на кнопку и установите номер предустановки (настройка предустановки устанавливается на самой камере, здесь указывается только номер);
	- Снимок Снимок экрана после срабатывания события;
	- Обход Включение обхода на канал. Для установки раскладки при срабатывании перейдите «Главное меню => Раздел «Настройка» => Настройка => Дисплей => Обход»;
	- Зуммер Звуковое оповещение;

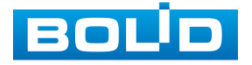

- Журнал Информация об ошибке будет отображаться «Главное меню => Раздел «Информация» => Журнал »;
- Голос оповещ. Для правильной работы оповещения к аудиовыходу видеорегистратора подключите периферийное устройство (колонки) и выберите файл оповещения. Если не был загружен файл оповещения, перейдите «Главное меню => Раздел «Настройка» => Настройка => Голосовое оповещение» и добавьте файл оповещения.
- 5 Сохраните настройку.
- 6 После окончания настройки Вы можете скопировать и перенести настройки на другие каналы. Нажмите на кнопку «Копир.», в появившемся окне выберите канал(ы), на который вы хотите перенести скопированные настройки и нажмите кнопку «ОК» для переноса.

## **13.1.3 Закрытие объектива**

- 1 Включите событие. Срабатывание тревоги происходит при закрытии или расфокусировки объектива.
- 2 Выберите из выпадающего списка номер канала и включите событие.

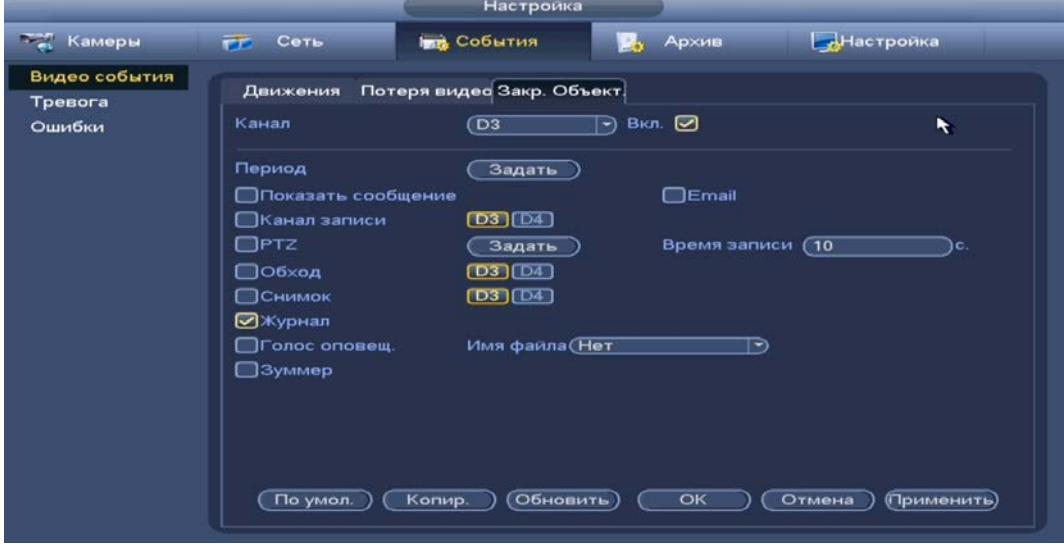

Рисунок 13.5 – Интерфейс настройки закрытия объектива

3 Установите период работы/бездействия, нажав на кнопку «Задать» в строке «Период», предусмотрены шесть периодов в течение суток для каждого дня недели.

Настройку периода на графическом интерфейсе можно выполнять при помощи корректировки временного интервала на панели. Для этого наведите мышь на временной интервал и нажмите на левую клавишу, скорректируйте интервал.

Если необходимо составить единое расписание для нескольких дней, то перед установкой свяжите дни, нажав (связанные отмечаются **значком • ) и установите требуемый режим записи.** 

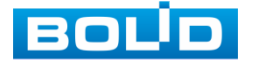

Для ручного ввода периода работы/бездействия, нажмите на кнопку «Задать» и в появившемся окне, введите временные интервалы и установите дни с такими настройками, поставив флажок.

| <b>OD BT</b>            | <b>Contract of the Contract of School Contract</b>            | $\blacksquare$ | <u> 1988 - Andrea Stoffen et al. 1989 - Andrea Stoffen et al.</u> | $\Box$ |                                                             | Задать)                     |
|-------------------------|---------------------------------------------------------------|----------------|-------------------------------------------------------------------|--------|-------------------------------------------------------------|-----------------------------|
| co Cp                   | <u>ito als hanc isanta post isanskaan hanc isanskaan hall</u> |                |                                                                   |        | <b>The Country of the Country of the Country</b><br>π<br>TЭ | (Задать)                    |
| $-4r$                   |                                                               |                |                                                                   |        |                                                             | <b>Задать</b> )             |
| <b>TIT</b><br>$\bullet$ |                                                               |                |                                                                   |        |                                                             | <b><i><u>Задать</u></i></b> |
| C6                      |                                                               |                |                                                                   |        |                                                             | <b>Задать</b>               |
| Bc<br>$\bullet$         |                                                               |                |                                                                   |        |                                                             | <b>Задать</b>               |
|                         |                                                               |                |                                                                   |        |                                                             |                             |
|                         |                                                               |                |                                                                   |        |                                                             |                             |
|                         |                                                               |                |                                                                   |        |                                                             |                             |

Рисунок 13.6 – Панель расписания

- 4 Выберите способ оповещения и установите задержку:
	- Показать сообщение Всплывающее окно оповещения;
	- Email Отправка уведомления о тревоги на электронную почту. Для настройки/изменения перейдите «Главное меню => Раздел «Настройка» => Сеть => Email»;
	- Время записи Установите время для продолжения записи после сигнала тревоги. Доступный диапазон от 10 сек. до 300 сек.;
	- Канал запись Установить канал записи по событию (по умолчанию выбран настраиваемый канал);
	- Пост-запись Установите время для продолжения записи после сигнала тревоги. Доступный диапазон от 10 сек. до 300 сек.;
	- Связь PTZ Установите параметры работы PTZ при срабатывании видео события. Нажмите на кнопку и установите номер предустановки (настройка предустановки устанавливается на самой камере, здесь указывается только номер);
	- Снимок Снимок экрана после срабатывания события;
	- Обход Включение обхода на канал. Для установки раскладки при срабатывании перейдите «Главное меню => Раздел «Настройка» => Настройка => Дисплей => Обход»;
	- Зуммер Звуковое оповещение;
	- Журнал Информация об ошибке будет отображаться «Главное меню => Раздел «Информация» => Журнал »;
	- Голос оповещ. Для правильной работы оповещения к аудиовыходу видеорегистратора подключите периферийное устройство (колонки) и выберите файл оповещения. Если не был загружен файл оповещения, перейдите «Главное меню => Раздел «Настройка» => Настройка => Голосовое оповещение» и добавьте файл оповещения.
- 5 Сохраните настройку.

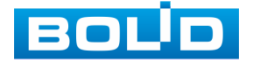

6 После окончания настройки Вы можете скопировать и перенести настройки на другие каналы. Нажмите на кнопку «Копир.», в появившемся окне выберите канал(ы), на который вы хотите перенести скопированные настройки и нажмите кнопку «ОК» для переноса.

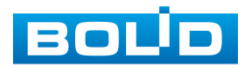

# **14 НАСТРОЙКА АРХИВИРОВАНИЯ**

### 14.1 **ГЛАВНОЕ МЕНЮ. ПУНКТ МЕНЮ НАСТРОЙКИ «РАСПИСАНИЕ»**

Для настройки расписания записи и снимка на видеорегистраторе перейдите «Главное меню => Раздел «Настройка» => Расписание => Запись».

# **14.1.1 Запись**

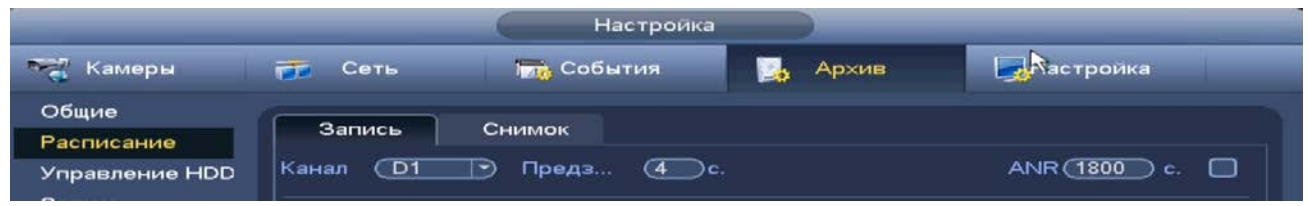

Рисунок 14.1 – Настройка расписания записи на устройства

- <span id="page-87-0"></span>1 Из выпадающего списка выберите канал для формирования еженедельного расписания записи.
- 2 Установите время предзаписи.
- 3 Включите ANR (см. [Рисунок 14.1](#page-87-0)) во избежание потери видеоданных с потока при сбое соединения.
	- Установите максимальное значение периода загрузки. IPC m может загрузить файл записи только в течение указанного периода;
	- Функция работает только при наличии SD-карты на камере. B
- 4 Установка расписания на графическом интерфейсе производится по событиям. Выберите из списка событие.

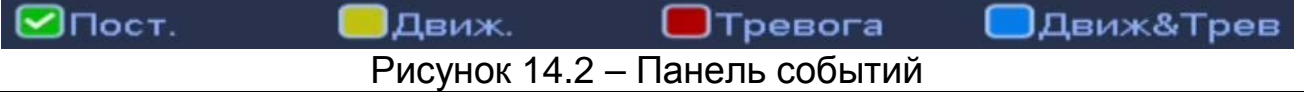

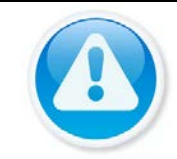

#### ВНИМАНИЕ!

Убедитесь, что запись по событию на канале включена, для этого перейдите «Главное меню => Раздел «Настройка» => События».

- 5 Далее наведите мышь на временной интервал и нажмите на левую клавишу мыши для нанесения события на интервал.
- 6 Настройку периода на графическом интерфейсе можно выполнять при помощи корректировки временного интервала на панели. Для этого наведите мышь на временной интервал и нажмите на левую клавишу, скорректируйте интервал.
- 7 Если необходимо составить единое расписание для нескольких дней, то перед установкой свяжите дни, нажав (связанные отмечаются значком ) и установите требуемый режим записи.

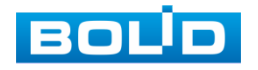

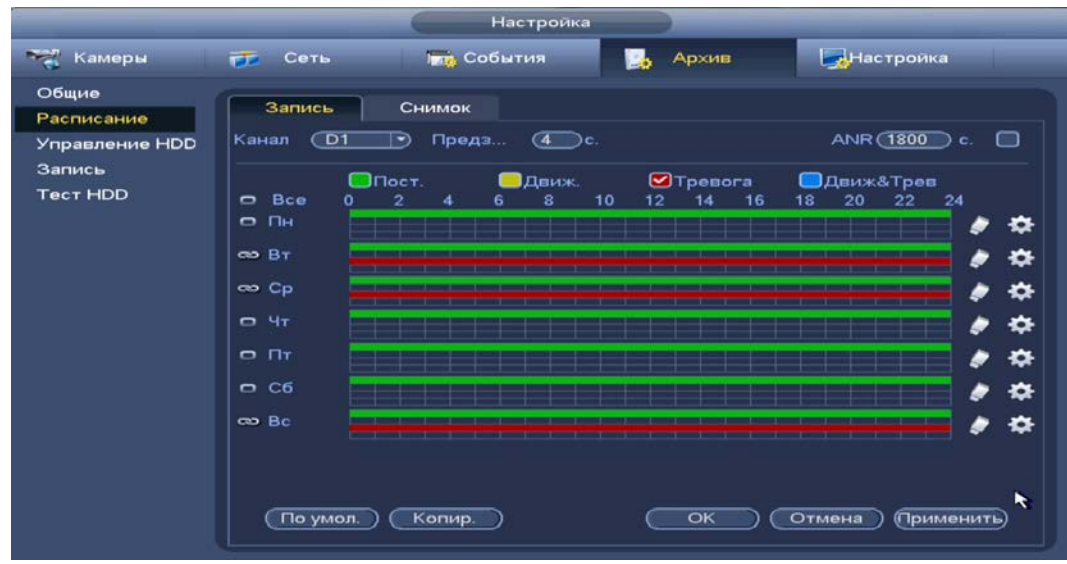

Рисунок 14.3 – Настройка расписания записи

- 8 Для ручного ввода расписания нажмите на кнопку . 9 Введите время для периода.
- 10 Выберите событие для этого периода
- 11 Установите день недели для настройки.

|                  |          |                                                                                                    | Период        |                  |                        |
|------------------|----------|----------------------------------------------------------------------------------------------------|---------------|------------------|------------------------|
| Текущая дата: Пн |          |                                                                                                    |               |                  |                        |
| Период 1 (00:00  | $-24:00$ | <b>Toct.</b>                                                                                                    | □Движ.        | Превога          | <b>• Движ&amp;Трев</b> |
| Период 2 (00:00  | $-24:00$ | $\Box$ Пост.                                                                                                    | □Движ.        | Превога          | <b>ШДвиж&amp;Трев</b>  |
| Период 3 (00:00  | $-24:00$ | $\Box$ Пост                                                                                                    | <b>ПДВИЖ.</b> | $\Box$ Tpenora   | <b>ВДвиж&amp;Трев</b>  |
| Период 4 (00:00  | $-24:00$ | $\Box$ Пост.                                                                                                    | <b>ПДВИЖ.</b> | Птревога         | <b>• Даиж&amp;Трев</b> |
| Период 5 00:00   | $-24:00$ | $\Box$ Пост.                                                                                                    | □Даиж.        | <b>OTpesora</b>  | <b>ПДвиж&amp;Трев</b>  |
| Период 6 (00:00  | $-24:00$ | $\Box$ Пост.                                                                                                    | <b>ПДвиж</b>  | <b>• Тревога</b> | <b>ВДвиж&amp;Трев</b>  |
| Копир.           |          |                                                                                                    |               |                  |                        |
| $\Box$ Bce       |          | $\triangleright$ $\blacksquare$ $\blacksquare$ $\blacks$ |               |                  |                        |

Рисунок 14.4 – Настройка расписания записи

- 12 Сохраните настройку.
- 13 После окончания настройки вы можете скопировать и перенести настройки на другие каналы. Нажмите на кнопку «Копир.», в появившемся окне выберите канал(лы), на который вы хотите перенести скопированные настройки и нажмите кнопку «Ок».

# **14.1.2 Снимок**

- 1 Установите настраиваемый канал для формирования еженедельного расписание выполнения снимков по дням недели.
- 2 Установка расписания на графическом интерфейсе производится по событиям. Выберите из списка событие.

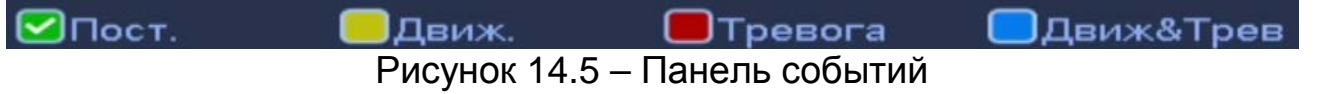

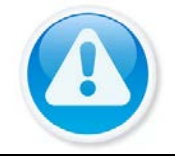

#### ВНИМАНИЕ!

Убедитесь, что запись по событию на канале включена, для этого перейдите «Главное меню => Раздел «Настройка» => События».

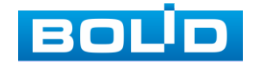

- 3 Далее наведите мышь на временной интервал и нажмите на левую клавишу мыши для нанесения события на интервал.
- 4 Если необходимо составить единое расписание для нескольких дней, то перед установкой свяжите дни, нажав **(связанные отмечаются** значком • ) и установите требуемый режим записи.

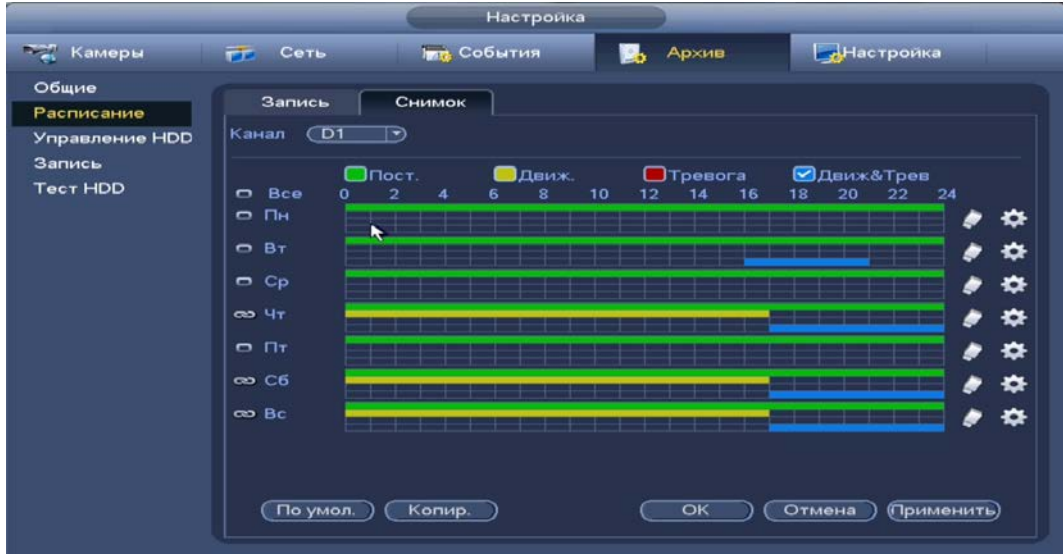

Рисунок 14.6 – Настройка расписания снимка на устройстве

- 5 Для ручного ввода расписания нажмите на кнопку **. 3**
- 6 Введите время для периода.
- 7 Выберите событие для этого периода
- 8 Установите день недели для настройки.
- 9 Сохраните настройку.
- 10 После окончания настройки вы можете скопировать и перенести настройки на другие каналы. Нажмите на кнопку «Копир.», в появившемся окне выберите канал(лы), на который вы хотите перенести скопированные настройки и нажмите кнопку «Ок».

### 14.2 **ГЛАВНОЕ МЕНЮ. ПУНКТ МЕНЮ НАСТРОЙКИ «ЗАПИСЬ»**

После настройки расписания активируйте работу записи на основном

и дополнительном потоке. Доступны три режима записи:

- «Расписание» запись каналов осуществляется по схеме, заданной в настройках расписания;
- «Постоянная» непрерывная запись;
- «Выкл.» запись на канале не осуществляется.

Для снимка доступны два режима:

- «Выключить» снимок не осуществляется;
- «Включить» снимок осуществляется.

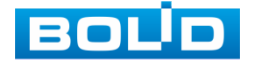

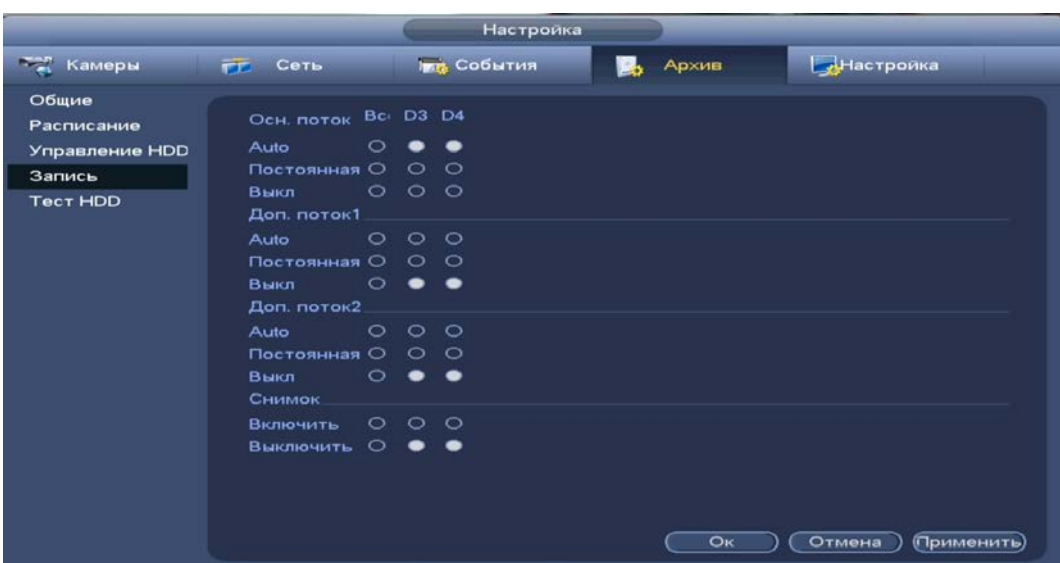

Рисунок 14.7 – Интерфейс настройки записи

Дополнительно для перехода в меню перейдите «Контекстное меню => Активация => Запись».

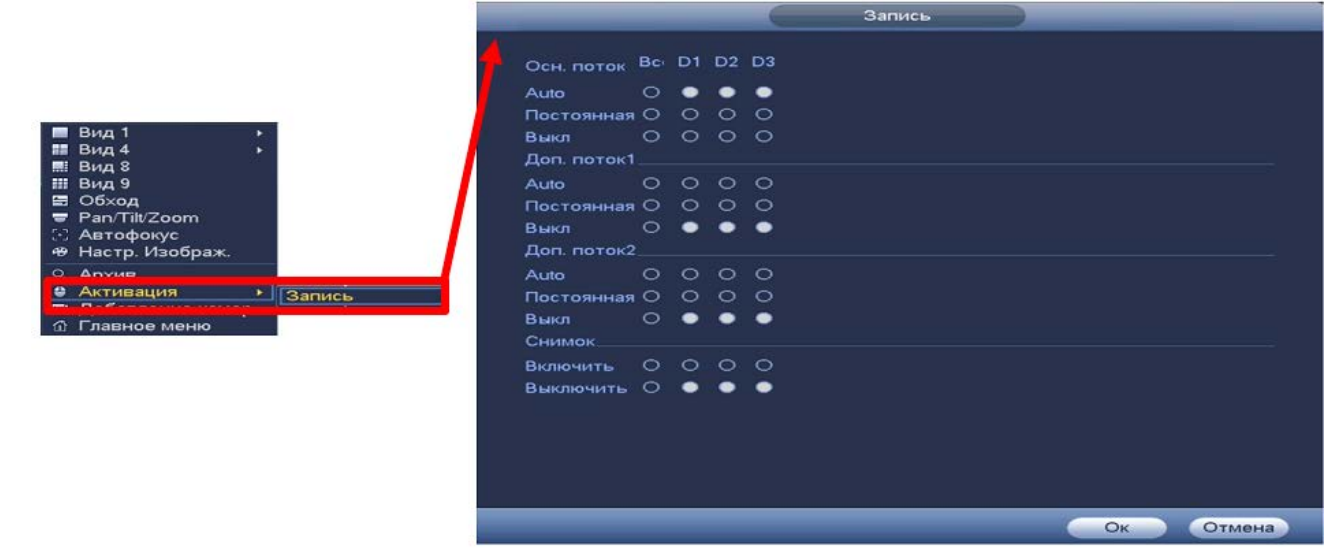

Рисунок 14.8 – Интерфейс настройки записи

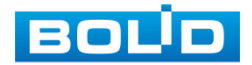

## 14.3 **ГЛАВНОЕ МЕНЮ. ПУНКТ МЕНЮ НАСТРОЙКИ «ОБЩИЕ»**

Выберите из выпадающего списка функцию, которая будет активирована после заполнения HDD на устройстве.

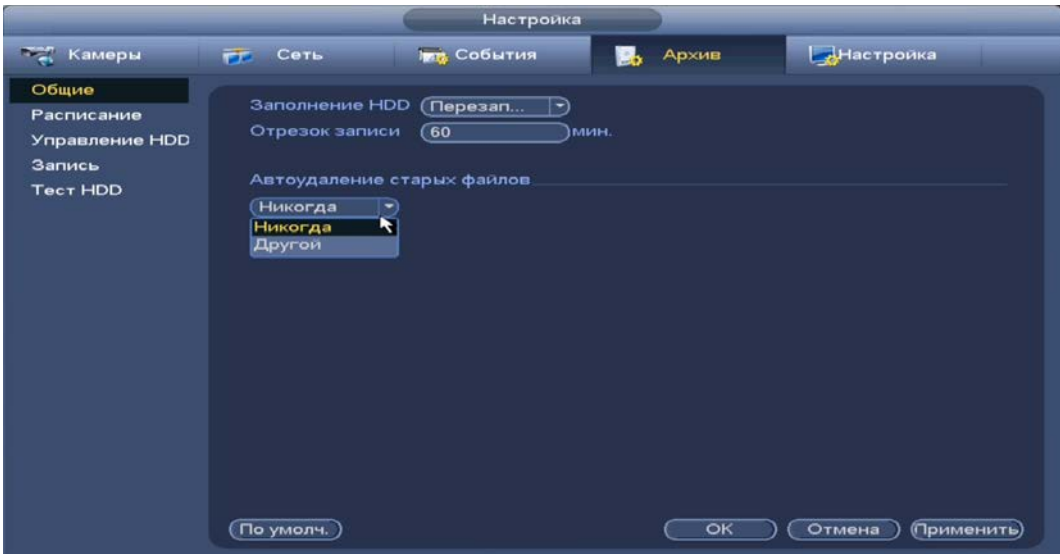

Рисунок 14.9 – Работа с HDD

## 14.4 **ГЛАВНОЕ МЕНЮ. ПУНКТ МЕНЮ ОБСЛУЖИВАНИЯ СИСТЕМЫ «УПРАВЛЕНИЕ HDD»**

Настройте параметры архивирования на доступных дисках. Для этого из выпадающего списка в столбце «Свойства» выберите параметр чтения диска (Чтение/Запись, Только чтение), а также просмотреть состояние и состояние памяти на HDD.

|                                                                    |                 | Настройка                                               |                                                                                     |                                                 |
|--------------------------------------------------------------------|-----------------|---------------------------------------------------------|-------------------------------------------------------------------------------------|-------------------------------------------------|
| <b>Тел</b> Камеры                                                  | FF.<br>Сеть     | <b>ING</b> События                                      | Архив<br>١B.                                                                        | <b>Настройка</b>                                |
| Общие<br>Расписание<br>Управление HDD<br>Запись<br><b>Tect HDD</b> | Имя<br>sda<br>Ŧ | Подключение<br>main board-1<br>an an<br>Форматирование) | T <sub>MT</sub><br>Чтение/Запись<br>$\tilde{K}$<br>Чтение/Запись<br>Read-Only<br>OK | Статус<br>Ошибка<br>F»<br>(Применить)<br>Отмена |

Рисунок 14.10 – Интерфейс настройки

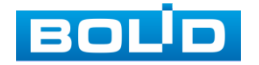

### 14.5 **ГЛАВНОЕ МЕНЮ. ПУНКТ МЕНЮ НАСТРОЙКИ «ТЕСТ HDD»**

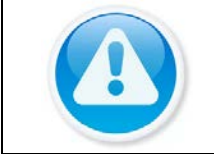

ПРИМЕЧАНИЕ!

Функция доступна только при локальном входе в систему.

### **14.5.1 Тест**

Перейдите «Главное меню => Запись => Проверка диска» для анализа текущего состояния диска. Для дополнительного просмотра отчета перейдите «Главное меню => Раздел «Информация» => HDD».

- 1 Выберите из выпадающего списка тип анализа, доступны два варианта:
	- B Быстрый старт – проверка через универсальные системные файлы;
	- m Полный тест – углубленное сканирование диска на устройстве, протекает такое сканирование дольше, чем при быстром варианте и также может повлиять на работу диска.
- 2 Из выпадающего списка выберите HDD.
- 3 Нажмите «Старт».
- 4 Далее перейдите в пункт меню «Отчет», для просмотра собранного анализа.

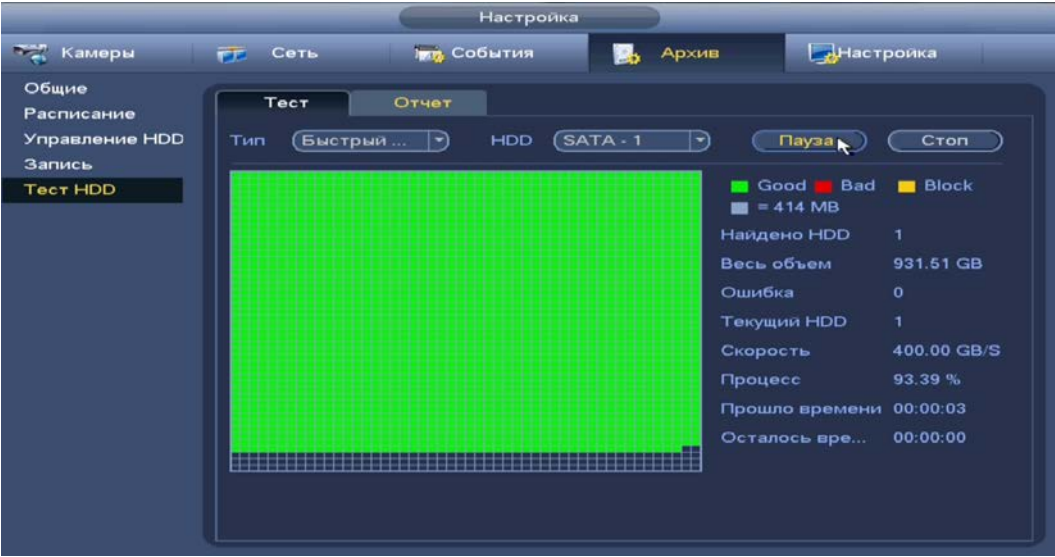

Рисунок 14.11 – Анализ работоспособности HDD

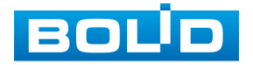

### **14.5.2 Отчет**

B

Выберите из списка на интерфейсе интересующий отчет, при помощи мыши (наведите на отчет и нажмите на левую клавишу два раза) или при помощи бегунка на интерфейсе просмотра (передвиньте бегунок вправо и нажмите на «Вид»), перейдите в отчет.

Отчет можно перенести на USB устройство, в интерфейсе «Результат», или просмотрите подробную информацию в разделе «S.M.A.R.T».

При необходимости замените диск на устройстве.

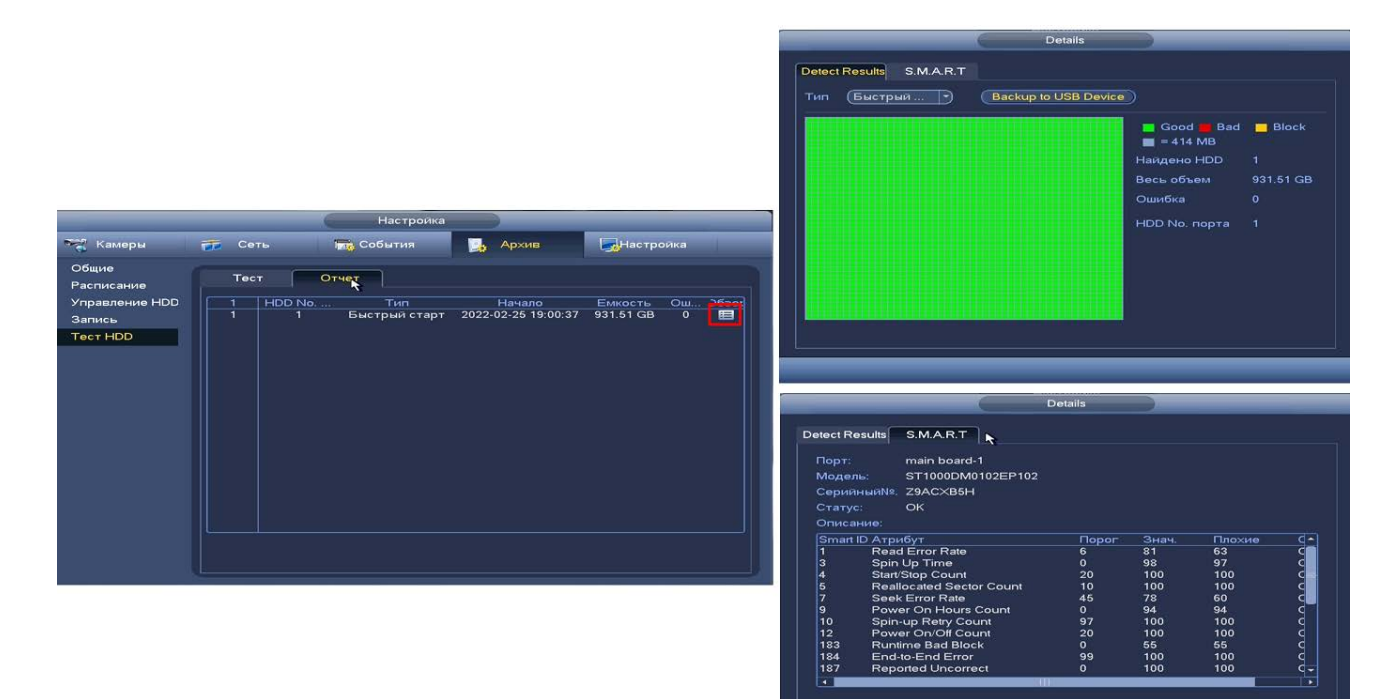

Рисунок 14.12 – Просмотр информации о HDD

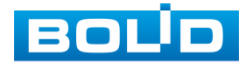

# **15 ПРОСМОТР АРХИВА**

### 15.1 **ГЛАВНОЕ МЕНЮ. ПУНКТ МЕНЮ УПРАВЛЕНИЯ «АРХИВ»**

Основным способом просмотра архива на устройстве является интерфейс просмотра «Архив». Для просмотра перейдите «Главное меню  $=$  > Архив».

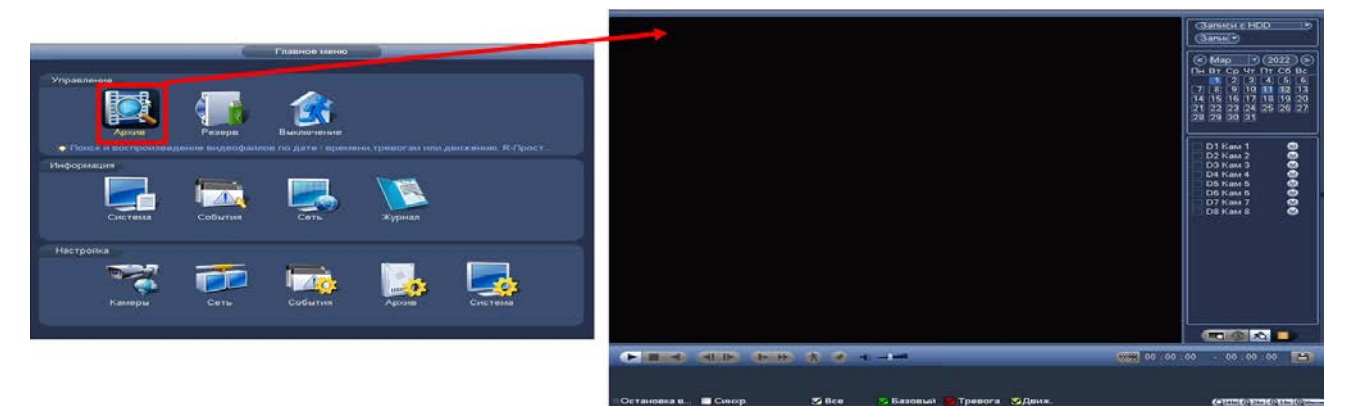

Рисунок 15.1 – Меню просмотра «Архив»

Дополнительно перейти в меню просмотра можно:

1 Через контекстное меню устройства.

Для этого перейдите в контекстное меню и нажмите «Архив».

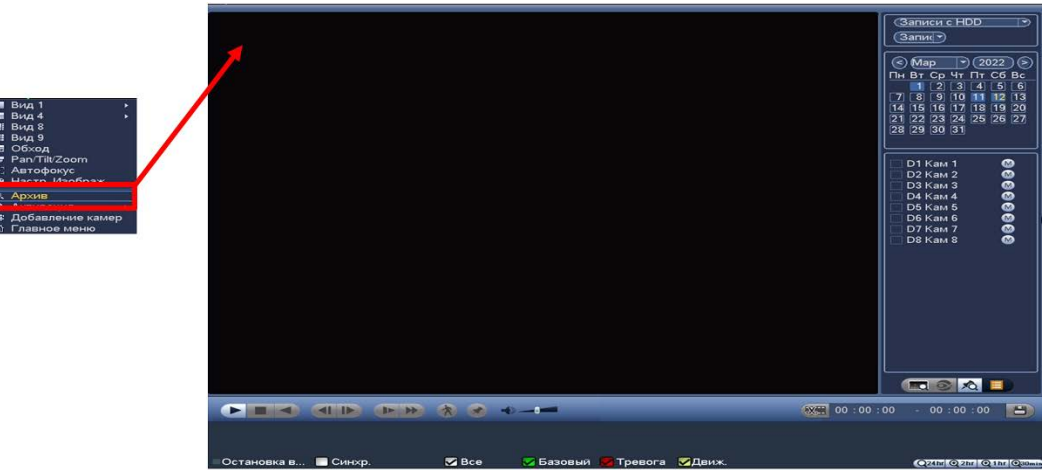

Рисунок 15.2 – Меню просмотра «Архив»

### **15.1.1 Просмотр архива**

Интерфейс просмотра архивированного видеопотока и изображения (видеокадры) по детектируемым событиям показан на рисунке ниже (см. [Рисунок 15.3](#page-95-0)).

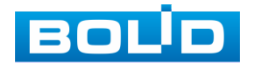

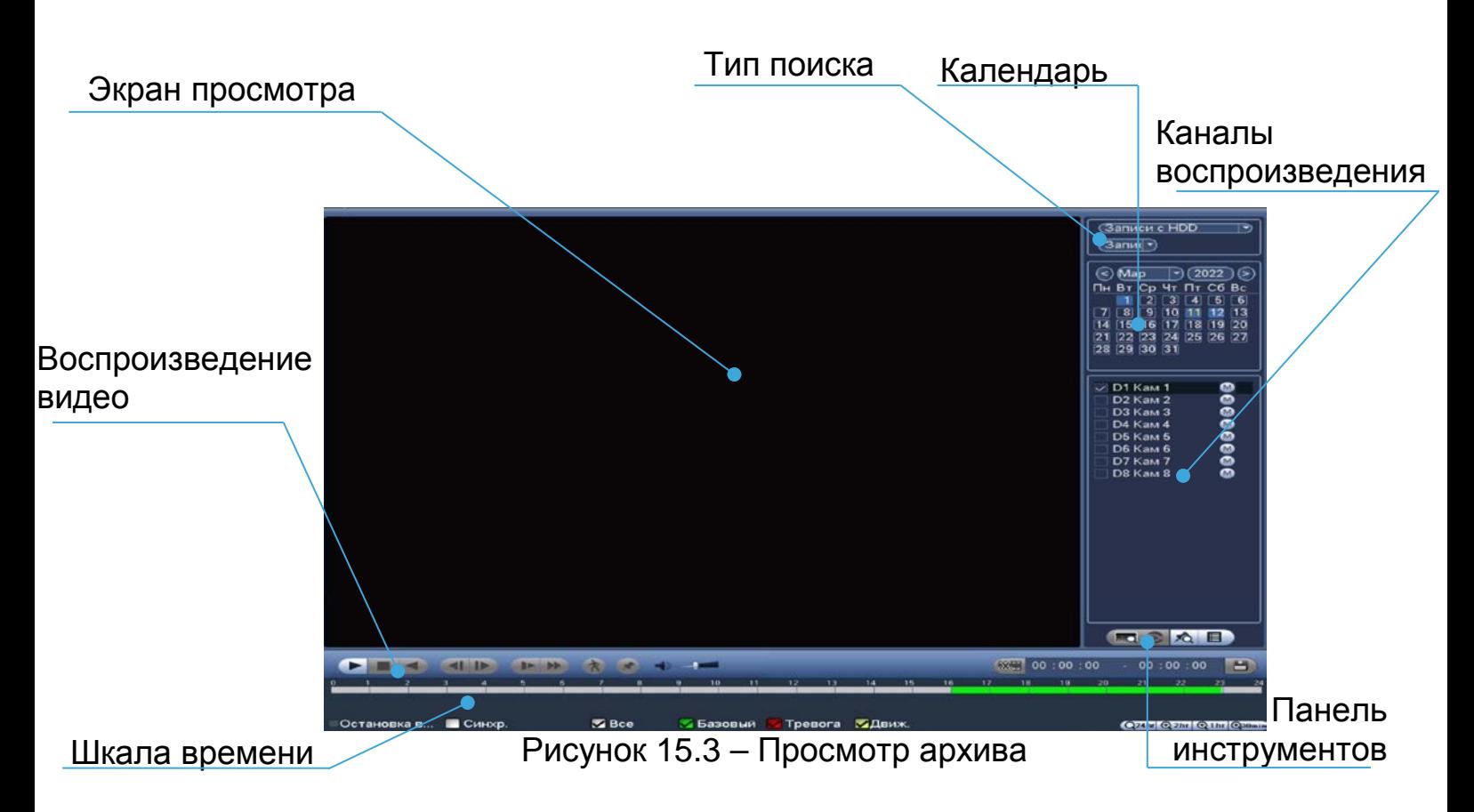

- <span id="page-95-0"></span>1 Для просмотра собранного архивированного видеопотока выберите из списка канал(лы) воспроизведения.
- 2 Выберите на нижней части шкалы времени событие, по которому вы хотите посмотреть запись (на календаре будут отмечаться дни, имеющие запись по событию).

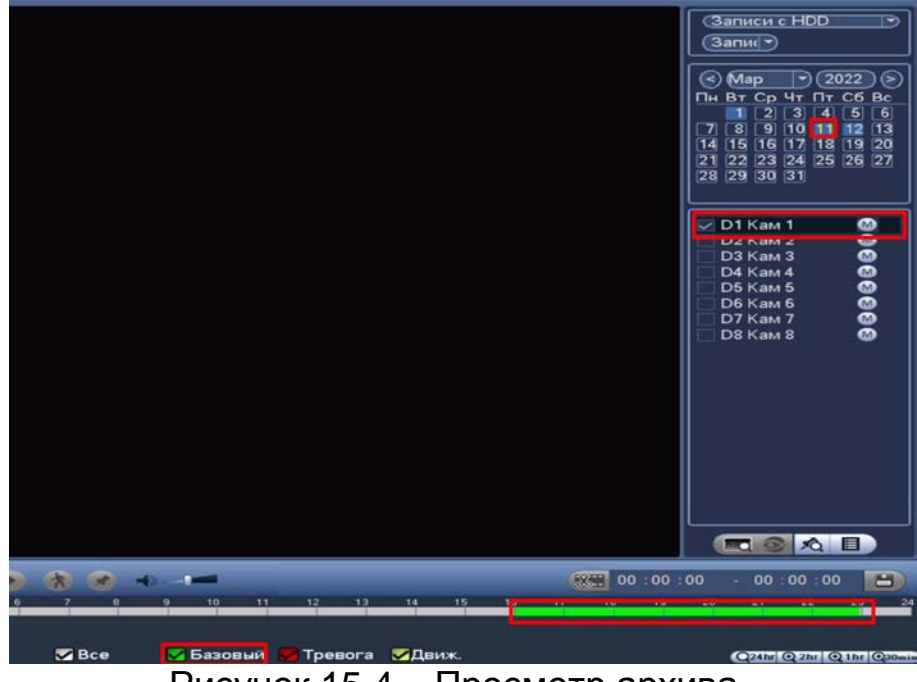

Рисунок 15.4 – Просмотр архива

<span id="page-95-1"></span>Значения и параметры шкалы времени даны в таблице ниже ([Таблица](#page-96-0) 15.1).

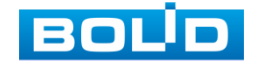

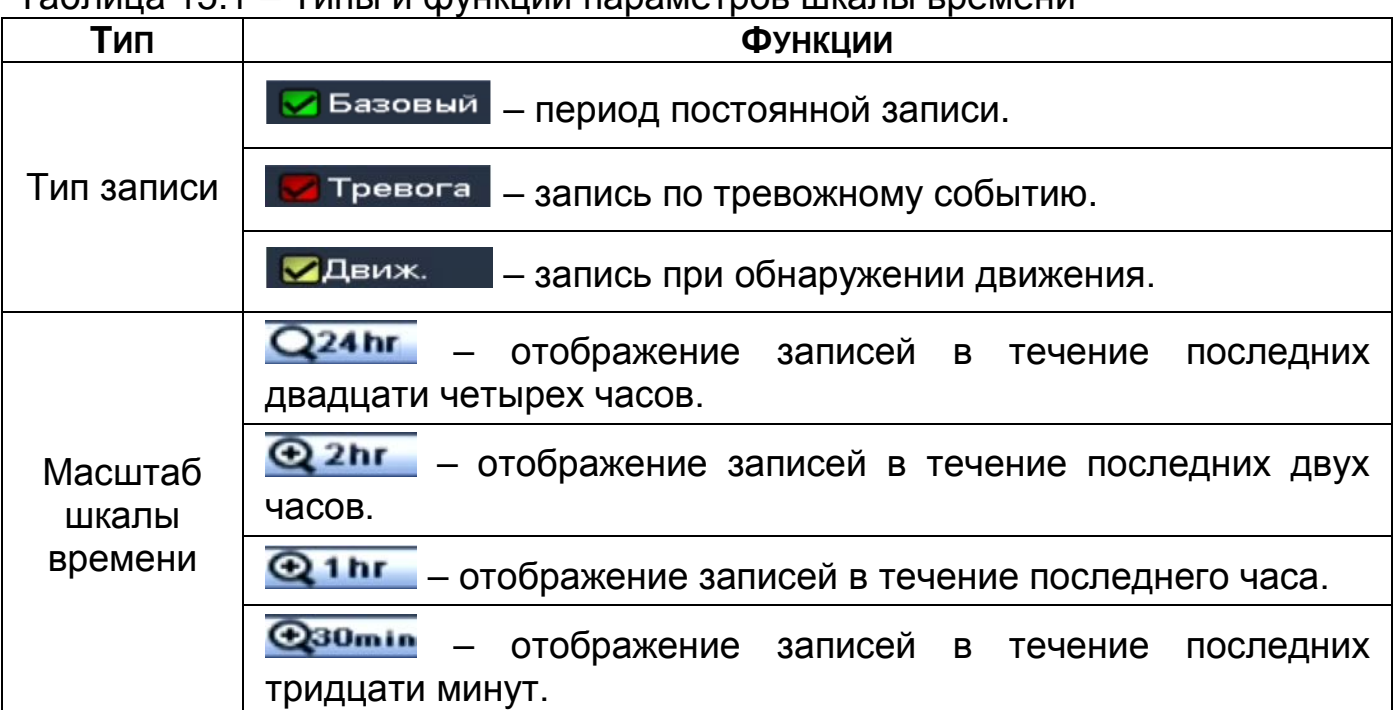

<span id="page-96-0"></span>Таблица 15.1 – Типы и функции параметров шкалы времени

- 3 Далее установите на календаре день, за который необходимо проанализировать архив видеозаписей (дни, содержащие запись по выбранному событию, будут выделены точкой).
- 4 В верхней части шкалы времени появится запись по событию (например, как на предыдущем рисунке (см. [Рисунок 15.4](#page-95-1))), нажмите на нее для вывода на экран просмотра запись с канала.
	- Если при однооконном просмотре нужно увеличить некую B область для более детального просмотра, нажмите на левую клавишу мыши и выделите область. Для возвращения к стандартному просмотру нажмите на правую клавишу мыши.

5 Для работы с видео используйте панель воспроизведения.

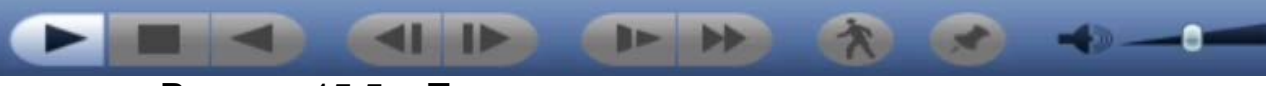

Рисунок 15.5 – Панель управления воспроизведением

Названия и функции кнопок управления воспроизведением ([Таблица](#page-96-1) 

#### [15.2\)](#page-96-1).

<span id="page-96-1"></span>Таблица 15.2 – Названия и функции кнопок управления воспроизведением

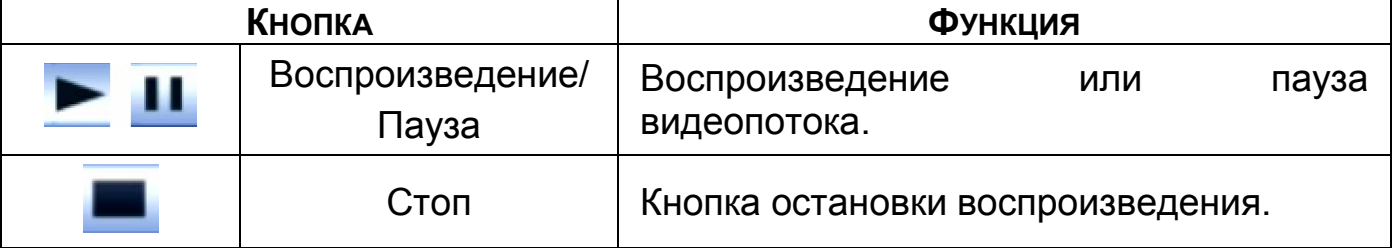

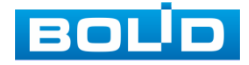

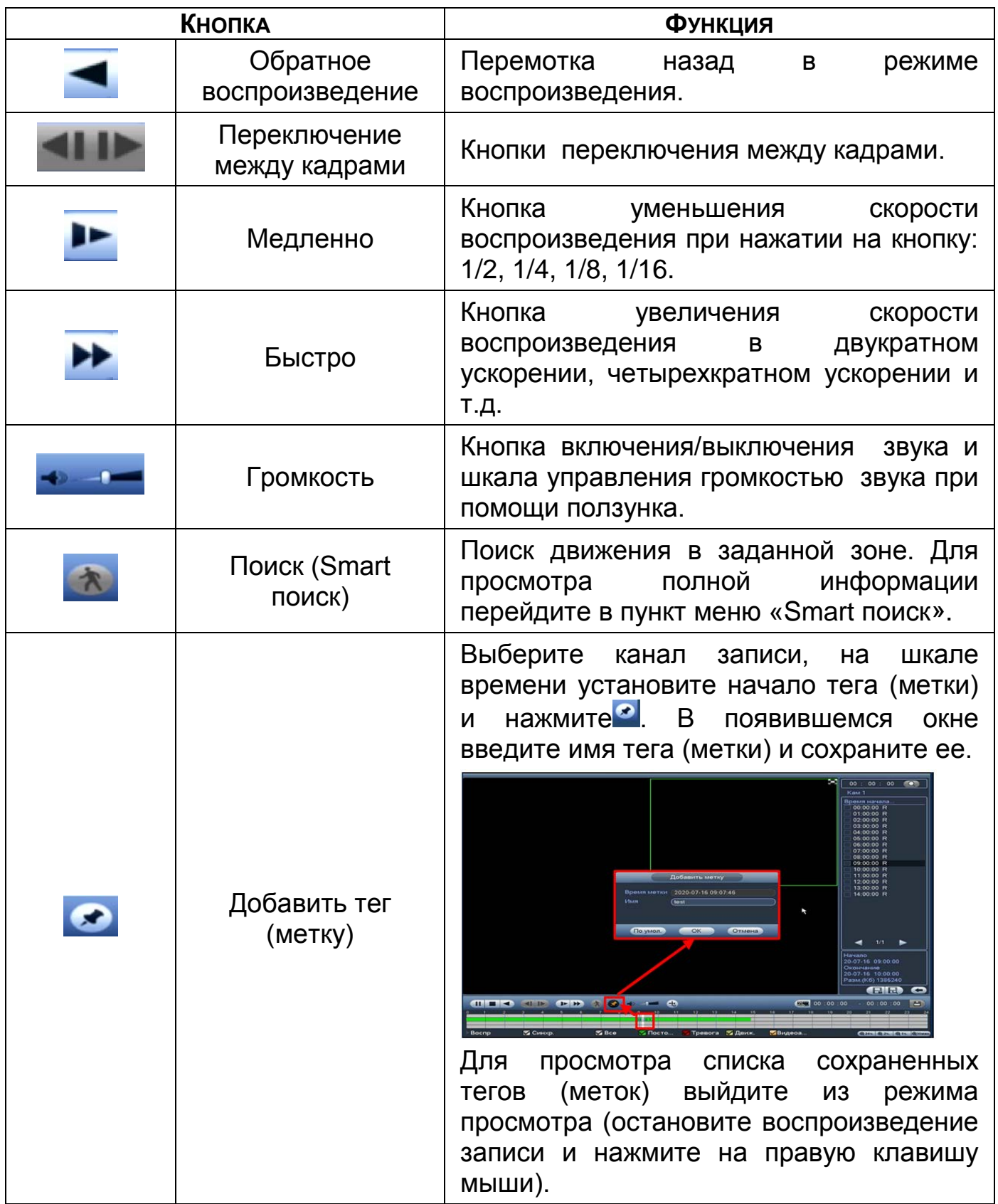

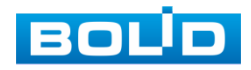

# <span id="page-98-0"></span>**15.1.2 Smart поиск**

#### ВНИМАНИЕ!

Для работы данной функции на камерах должен быть активирован детектор движения, а также камеры должны быть настроены на постоянную запись (если эти условия не будут выполнены, то данная функция работать не будет). Система не поддерживает обнаружение движения в полноэкранном режиме. В то время, когда активирован Smart поиск на какомлибо канале, воспроизведение остальных каналов прекращается.

В режиме просмотра для упрощения поиска нужного момента при

постоянной записи предусмотрена функция «Smart поиск».

- 1 Для активации выберите один из каналов воспроизведения и перейдите в одноканальный режим просмотра.
- 2 Нажмите на кнопку **\***
- 3 С помощью левой клавиши мыши выделите зону «Smart поиска».
- 4 Нажмите на кнопку **ВАТ** ещё раз, система выполнит интеллектуальный поиск и начнет воспроизведение найденных видеозаписей, где присутствует движение.
- 5 Для остановки воспроизведения снова нажмите на кнопку **\*** и подтвердите выход из поиска.

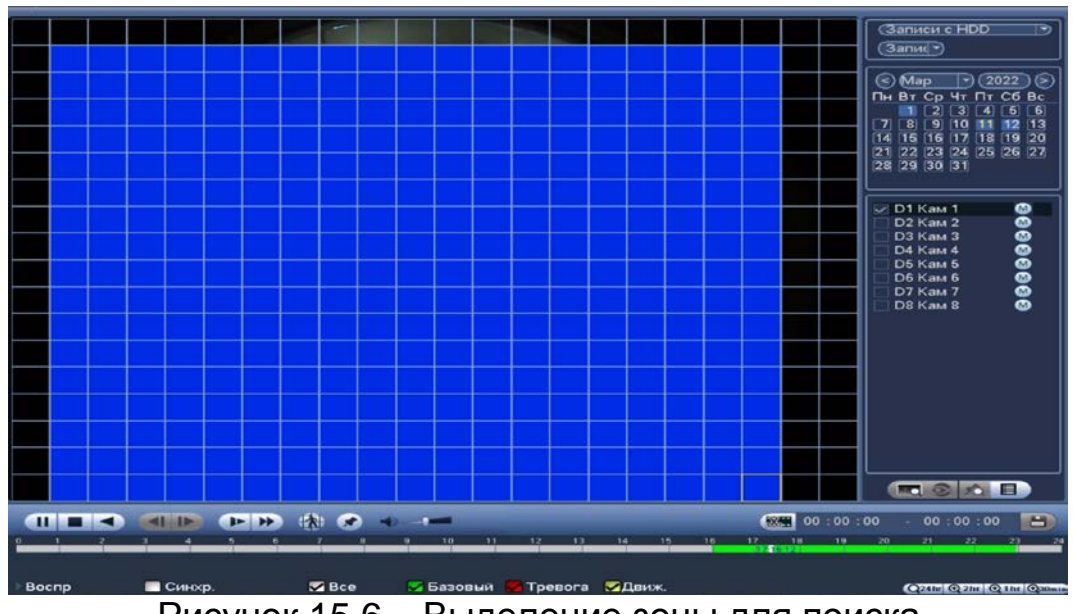

Рисунок 15.6 – Выделение зоны для поиска

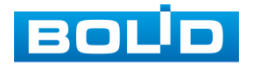

### **15.1.3 Фрагмент записи для архивирования**

Созданный таким образом фрагмент (видеоролик) будет архивировать на переносной носитель.

- 1 Выберите канал для просмотра архива.
- 2 В режиме воспроизведения установите при помощи мыши на шкале времени начало фрагмента и нажмите на кнопку
- 3 Затем повторно нажмите на кнопку **НАХ**, для окончания записи фрагмента.
- 4 В поле времени будет отображаться записанный интервал времени.
- 5 Для сохранения полученной записи нажмите на кнопку **. В**. В появившемся окне «Резерв.копирование» будет отображаться сохраненные заархивированные файлы.
	- Дополнительно при нажатии на кнопку **на можно сохранить** B файлы записи (без разделения на фрагменты).
- 6 Выберите из списка USB носитель.
- 7 Отметьте файл для архивирования.
- 8 Нажмите на кнопку «Архивация».

| $\overline{\mathbf{o}}$ | Name(Type)                                                                | Свободно/Всего                                       | Статус устр. | Пт Сб Вс<br>4<br>11 12 13<br>18 19 20<br>25 26 27 |
|-------------------------|---------------------------------------------------------------------------|------------------------------------------------------|--------------|---------------------------------------------------|
| $\overline{1}$          | <b>Start Time</b><br>$\vee$ CH Type<br>$\nu$ D3 R(M)<br>22-02-25 19:26:09 | <b>End Time</b><br>22-02-25 19:26:10                 | Size(KB)     |                                                   |
|                         |                                                                           |                                                      |              |                                                   |
| <b>14 Page Up</b>       | Space Required / Space Remaining: 2.00 KB/0.00 KB                         | M Page Down Fri Select/Cancel backup device or file. |              |                                                   |

Рисунок 15.7 – Интерфейс архивирования отрезка

### **15.1.4 Панель инструментов**

Интерфейс панели инструментов представлен на рисунке ниже ([Рисунок](#page-99-0) 15.8).

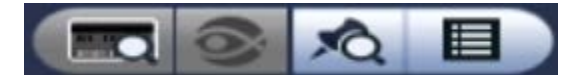

Рисунок 15.8 – Панель инструментов

<span id="page-99-0"></span>Названия и функции кнопок панель инструментов:

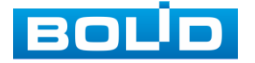

**ВИЗИ** (Поиск POS – функция недоступна для данной модели.). Визуальный инструмент просмотра видеопотоков при работе функции POS. Выберите канал записи и нажмите на кнопку. Выставите данные для поиска на появившейся панели.

**В Петания недоступна для данной модели.**). Визуальный инструмент выбора способа просмотра видеопотоков с FishEye камер.

- 1 Выберите устройство с поддержкой FishEye.
- 2 Запустите запись в однооконном режиме.
- 3 Нажмите на кнопку «FishEye» для вывода панели.

**<sup>3</sup> (**Список тегов/Метка). Визуальный инструмент, предназначен для быстрого просмотра нужного момента записи (описание установки «Тега/Метки» (см[.Таблица](#page-96-1) 15.2)).

- 1 Выберите канал просмотра.
- 2 Нажмите на кнопку для просмотра списка тегов.
- 3 Для поиска тега по времени введите время и нажмите на поиск  $\begin{bmatrix} 0 & 0 & 0 & 0 & 0 & 0 \\ 0 & 0 & 0 & 0 & 0 & 0 \\ 0 & 0 & 0 & 0 & 0 & 0 \\ 0 & 0 & 0 & 0 & 0 & 0 \\ 0 & 0 & 0 & 0 & 0 & 0 \\ 0 & 0 & 0 & 0 & 0 & 0 \\ 0 & 0 & 0 & 0 & 0 & 0 \\ 0 & 0 & 0 & 0 & 0 & 0 & 0 \\ 0 & 0 & 0 & 0 & 0 & 0 & 0 \\ 0 & 0 & 0 & 0 & 0 & 0 & 0 \\ 0 & 0 & 0 & 0 & 0 & 0 & 0 & 0 \\$
- 4 Нажмите два раза на тег для просмотра.
- 5 Для удаления, просмотра информации и изменения имени тега выделите его из списка и нажмите на кнопку .
	- m Для изменения имени тега нажмите два раза на него и в появившемся окне измените имя;
	- Для удаления выделите тег и нажмите на кнопку «Удалить» **RO** расположенную на интерфейсе просмотра «Информация»;

После завершения работы нажмите на кнопку «Выход».

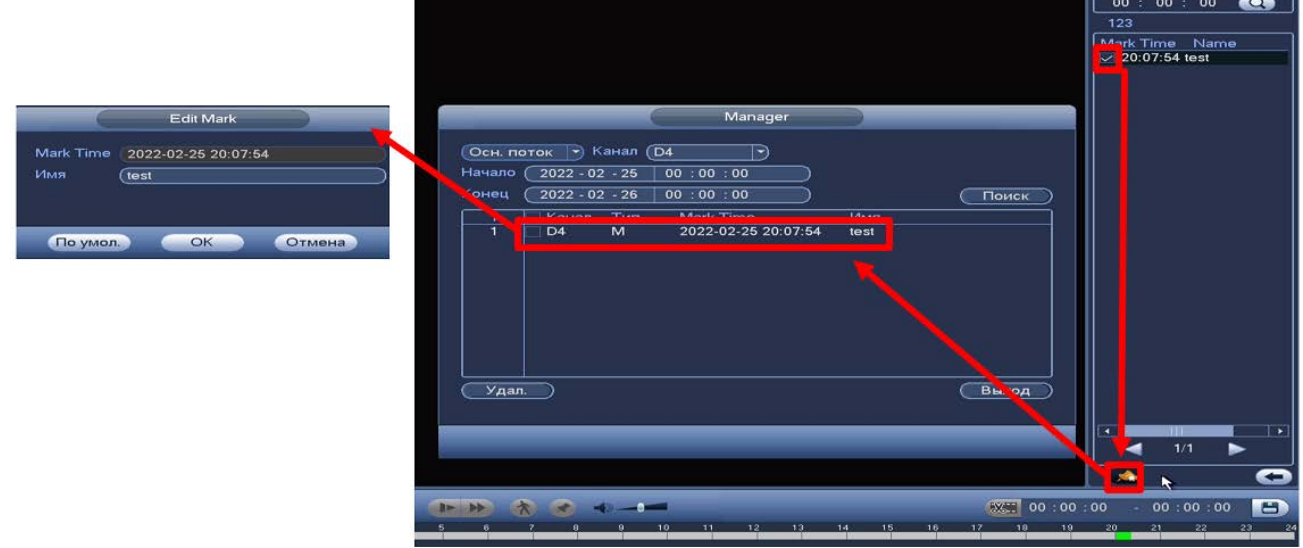

Рисунок 15.9 – Информация о метке

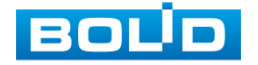

B

6 Остановите воспроизведение и нажмите на кнопку возвращения к панели инструментов.

(Список файлов (File List)). Другой вид представления архива.

После нажатия кнопки, откроется список файлов архива за текущие

сутки (до 128 записей).

- 7 Выберите канал просмотра и день.
- 8 Для поиска списка файлов по времени (за текущие сутки) введите время и нажмите на кнопку поиска **и нажмите на кнопку** поиска **и начала кои семи**
- 9 Нажмите два раза на файл для просмотра.
- 10 Для сохранения файла на переносной носитель нажмите на кнопку .
- 11 Вы можете заблокировать файлы, чтобы в дальнейшем они не были перезаписаны (одновременно до 16 файлов). Для этого выберите нужные файлы из списка и нажмите на кнопку **...** 
	- B Файл для блокировки не должен находиться в режиме записи.
- 12 Для просмотра списка заблокированных файлов или для разблокировки файла, нажмите на кнопку **вай**, в появившемся окне<br>«Заблокированные файлы» выберите файлы разблокировки, файлы» выберите файлы разблокировки, нажмите на кнопку «Разблокировать».

|                                                                      | <b>File Lock</b>                                                                       | ×<br>00 : 00 : 00<br>$\bullet$<br>123<br>StartTime Type<br><b>TAN</b><br>ä,            |
|----------------------------------------------------------------------|----------------------------------------------------------------------------------------|----------------------------------------------------------------------------------------|
| Канал<br>Tun<br>۰<br>D4<br>$\overline{\mathbf{R}}$<br>$\overline{1}$ | Разм. (Кб)<br>Начало<br>Конец<br>2022-02-25 19:20:20<br>2022-02-25 20:00:00<br>1227520 | 00:00                                                                                  |
| <b>TAS</b>                                                           |                                                                                        | 4:08<br>888<br><b>E</b><br>Разблок.<br>Отмена<br>в<br>$-0.00$<br>uu.<br><b>ROSECTE</b> |

Рисунок 15.10 – Блокировка/Разблокировка файлов

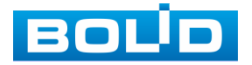

## **15.1.5 Тип поиска**

#### 15.1.5.1 **Просмотр с внутреннего носителя**

На панели «Тип поиска» выберите из выпадающего списка носитель, с которого будет воспроизводиться информация.

Доступно воспроизведение с установленного внутреннего носителя на устройстве «Запись с HDD». При этом типе поиска можно воспроизводить видеофайлы и снимки с внутреннего носителя устройства.

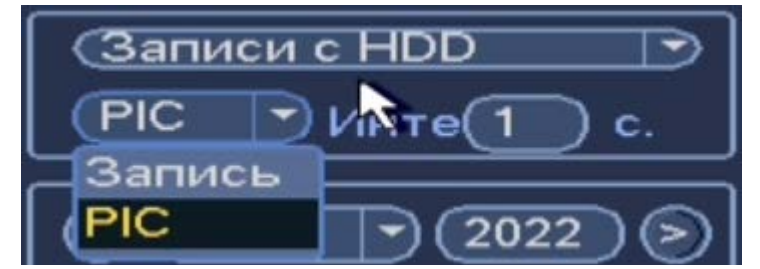

Рисунок 15.11 – Просмотр с внутреннего носителя

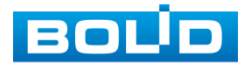

# **16 БЕЗОПАСНОСТЬ**

### 16.1 **ГЛАВНОЕ МЕНЮ. ПУНКТ МЕНЮ НАСТРОЙКИ «ПОЛЬЗОВАТЕЛИ»**

### <span id="page-103-1"></span>**16.1.1 Пользователь**

На рисунке ниже [\(Рисунок 16.1\)](#page-103-0) показан интерфейс управления системными параметрами учетной записи пользователя.

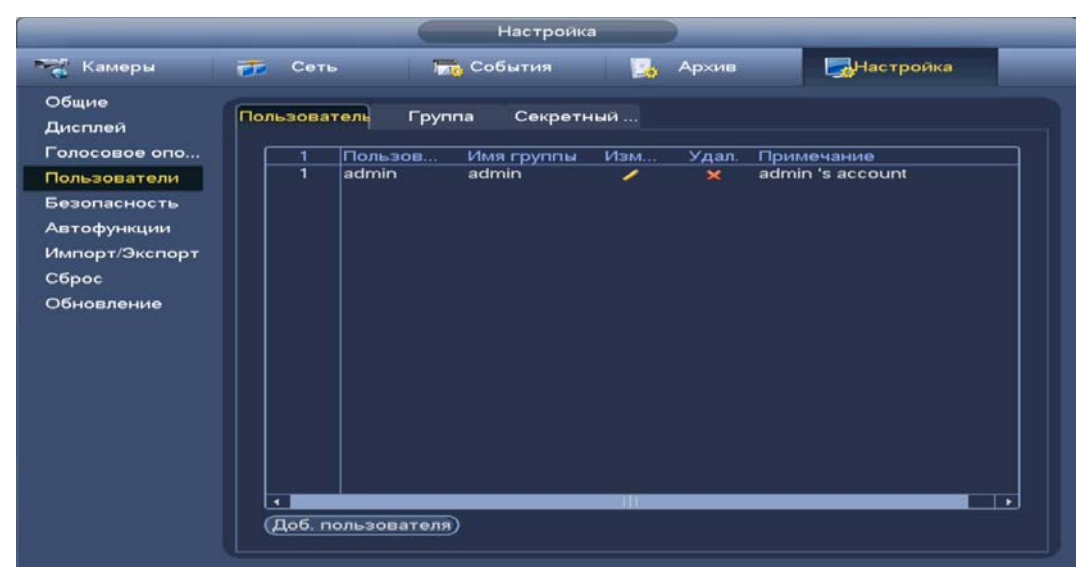

Рисунок 16.1 – Интерфейс просмотра учетной записи

<span id="page-103-0"></span>По умолчанию в системе представлены два пользователя: admin (администратор) и скрытый пользователь default (по умолчанию).

Скрытый пользователь default является внутренним для системы, и удалить его невозможно. Если в системе нет зарегистрированного пользователя, происходит автоматическая регистрация скрытого пользователя default. Вы можете задать или запретить для этого пользователя некоторые права, такие, например, как право просмотра каналов в реальном времени. Однако вы можете запретить отображение всех каналов или разрешить отображение только некоторых из них.

Для добавления нового пользователя:

1 На представленном интерфейсе [\(Рисунок](#page-103-0) 16.1) нажмите на кнопку «Доб. пользователя».

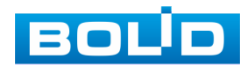

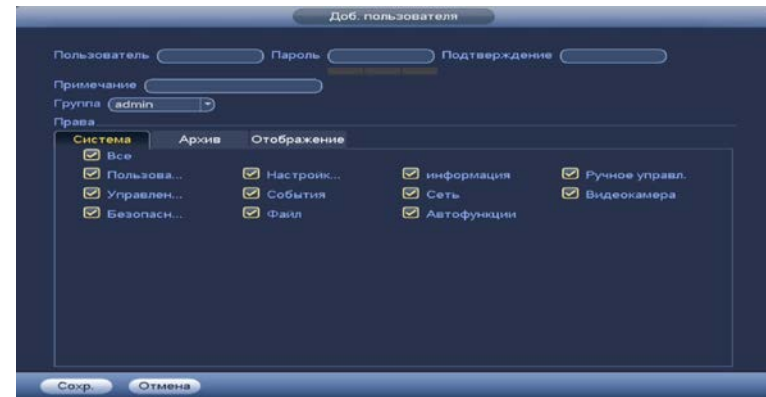

<span id="page-104-0"></span>Рисунок 16.2 – Интерфейс добавления нового пользователя учетной записи

- 2 В появившемся окне ([Рисунок 16.2](#page-104-0)) введите имя пользователя и пароль.
	- n Имя учетной записи пользователя может содержать до 15 символов. Пароль учетной записи должен состоять из 1~32 символов (используются только цифры и буквы и точка);
	- Пользователь с правами администратора может изменять A DI пароль другого пользователя. По умолчанию количество пользователей равно 64, количество групп равно 20.
- 3 Выберите из выпадающего списка группу, в которой будет находиться пользователь.
	- B Можно задать соответствующую группу и назначить права для пользователей в заданных группах. Для управления пользователями используются режимы группы/пользователя;
	- Имя пользователя и имя группы должны быть DO 1 единственными. Один пользователь может входить только в одну группу. Находящийся в системе пользователь не может изменять собственные права.
- 4 В целях обеспечения безопасности, для учетной записи оператора рекомендуется устанавливать права пользователя только на просмотр видео в реальном времени и воспроизведение архива.

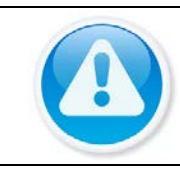

#### ПРИМЕЧАНИЕ!

Для сохранения доступных прав, настраиваемый пользователь должен отсутствовать в сети.

Права пользователя «Архив» – снимите  $\boxed{\smile}$  с канала для B блокировки просмотра пользователем архива с канала. При снятии доступа канал будет отсутствовать в списке;

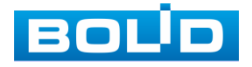

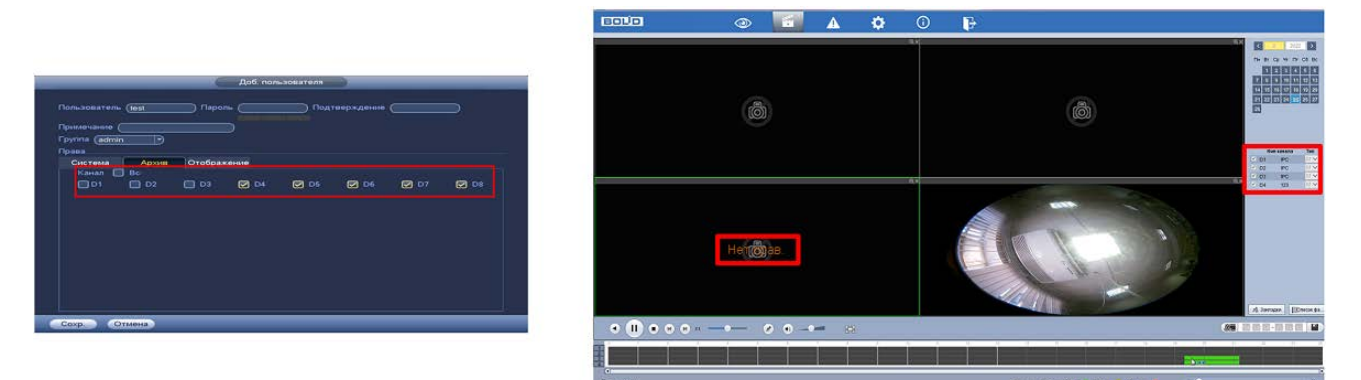

Рисунок 16.3 – Снят доступ для просмотра архива пользователем (каналы D1, D2, D3)

> Права пользователя «Отображение» – снимите доступ m для блокировки просмотра видеопотока пользователем. При снятии доступа канал присутствует в общем списке.

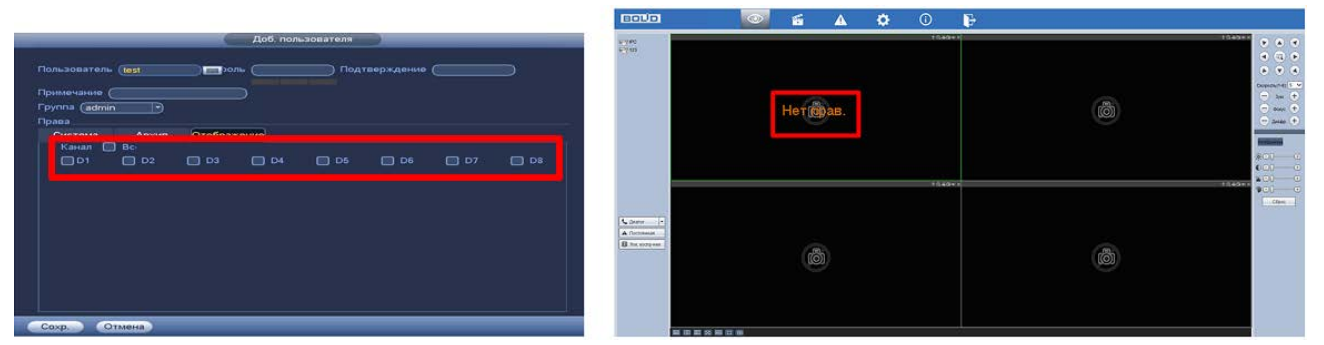

Рисунок 16.4 – Снят доступ для просмотра видеопотока пользователем

- 5 Также установите доступные права пользователя в разделе «Система».
	- Пользователи (Учетные записи) после снятия доступа B пользователю доступен только просмотр своей учетной записи; При наличии доступа, пользователь может добавить нового пользователя, но вносить исправления в существующую учетную запись не может;
	- Управление HDD доступ к настройкам/просмотру **DD** архивирования;
	- Безопасность доступ к правам безопасности; B
	- Настройки система доступ к настройкам языка, даты, n дисплея и.т.д.;
	- События доступ к настройкам видеоаналитики и событий m на доступных камерах;
	- Файл (Резерв) доступ к архивированию видео с доступных m камер на переносной носитель;
	- Информация о системе доступ к просмотру системной m информации;
	- m Сеть – доступ к сетевым настройкам регистратора;

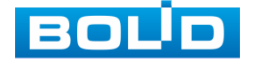

- Автофункции (Обслуживание) для данной модели доступен erbi только просмотр учетной записи при включении прав;
- Ручное управление доступ к настройкам параметров m записи (запись по расписанию/постоянная);
- B Видеокамера – при наличии доступа пользователю доступен раздел «Настройка камер» и просмотр своей учетной записи. Настроить изображение на каналах, у которых снят доступ невозможно.

#### ВНИМАНИЕ!

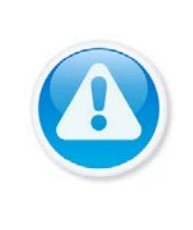

Права пользователя не могут превышать заданных прав группы. При разрешении анонимного входа в систему (с ограниченными правами) не требуется вводить имя пользователя и пароль. При добавлении пользователя к группе необходимо назначить права.

# **16.1.2 Группа**

На интерфейсе представлены параметры управления группами пользователей.

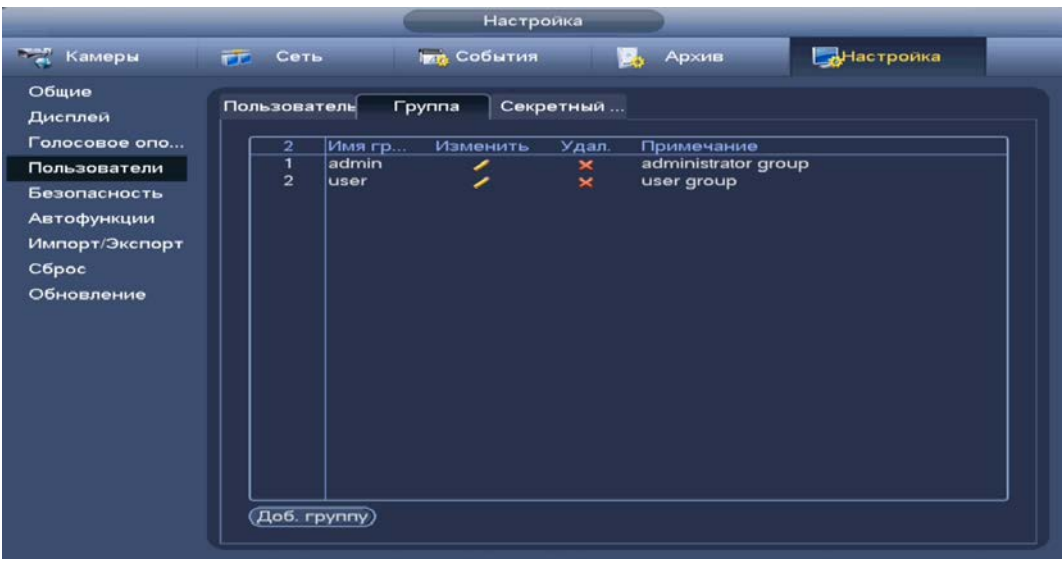

Рисунок 16.5 – Интерфейс добавления группы учетной записи

- <span id="page-106-0"></span>1 Нажмите на интерфейсе просмотра [\(Рисунок 16.5\)](#page-106-0) на кнопку «Доб. группу».
- 2 В появившемся окне введите имя группы и примечание.
- 3 В целях обеспечения безопасности, для учетной записи оператора рекомендуется устанавливать права доступа только на просмотр видео в реальном времени и воспроизведение архива. Подробнее о правах доступа смотрите [«Пользователь](#page-103-1)».
- 4 После сохранения параметров добавления в появившемся окне отобразиться новая группа.

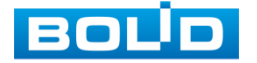

| Имя группы                                                                 |       |                                                            |                                                        |                                      |
|----------------------------------------------------------------------------|-------|------------------------------------------------------------|--------------------------------------------------------|--------------------------------------|
| Примечание<br>Права.                                                       |       |                                                            |                                                        |                                      |
| Система                                                                    | Архив | Отображение                                                |                                                        |                                      |
| <b>B</b> Bce<br><b>C</b> Пользова<br><b>S</b> Управлен<br><b>SesonacH.</b> |       | <b>В Настройк</b><br><b>В</b> События<br>$\Box$ $\Phi$ ann | информация<br>ப<br>$\Box$ Cets<br><b>В Автофункции</b> | ⊘ Ручное управл.<br>Видеокамера<br>□ |
|                                                                            |       |                                                            |                                                        |                                      |

Рисунок 16.6 – Добавление новой группы

# **16.1.3 Секретный вопрос**

Установите секретный вопрос и введите ответ на него для возможного варианта восстановления пароля при локальном входе в систему.

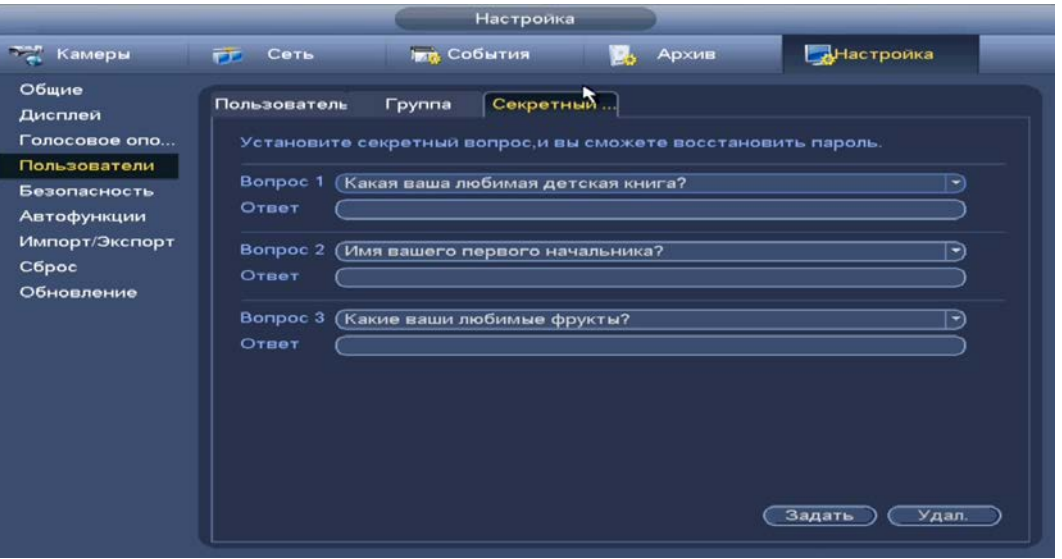

Рисунок 16.7 – Интерфейс настройки

# **16.1.4 Главное меню. Информационный пункт меню «Пользователи онлайн»**

Информационный пункт меню показывает список пользователей, авторизованных на регистраторе по сети на данный момент, и предоставляет возможность ограничивать доступ на установленный период времени.

Для ограничения доступа через сетевой интерфейс необходимо:

- 1 Нажать на кнопку для блокировки необходимого пользователя.
- 2 Установить время блокировки.

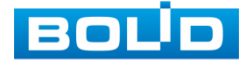
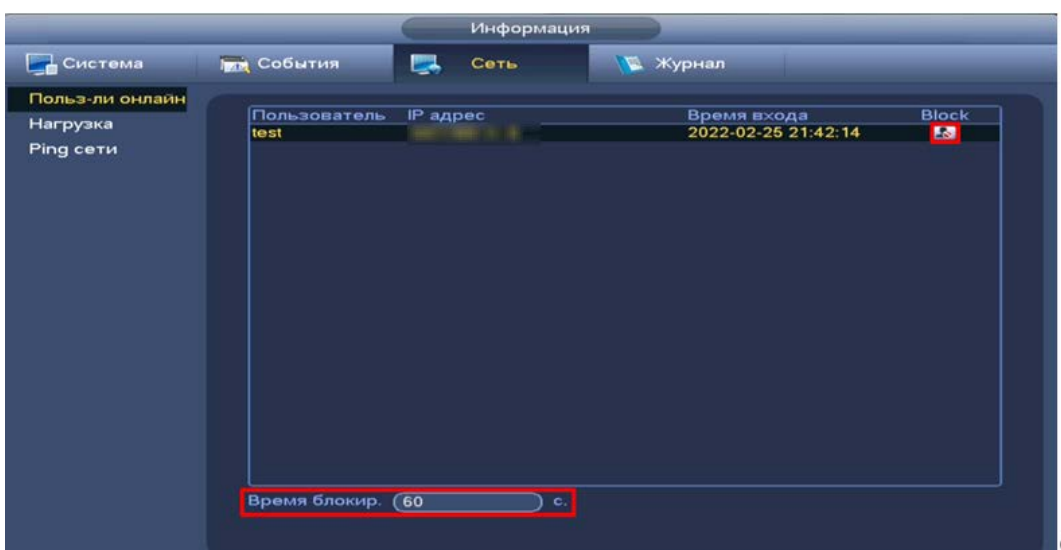

Рисунок 16.8 – Интерфейс работы с авторизованными пользователями

#### 16.2 **ГЛАВНОЕ МЕНЮ. ПУНКТ МЕНЮ НАСТРОЙКИ «БЕЗОПАСНОСТЬ»**

### **16.2.1 IP фильтр**

Добавьте IP-адрес, MAC-адрес, IP подсеть в список учетной записи пользователя для доступа к порту текущего устройства через сетевое подключение.

- 3 Включите функцию и установите режим доступа. Для данного регистратора доступны следующие режимы списков:
	- Надежные белый список;
	- Заблокированные Черный список.

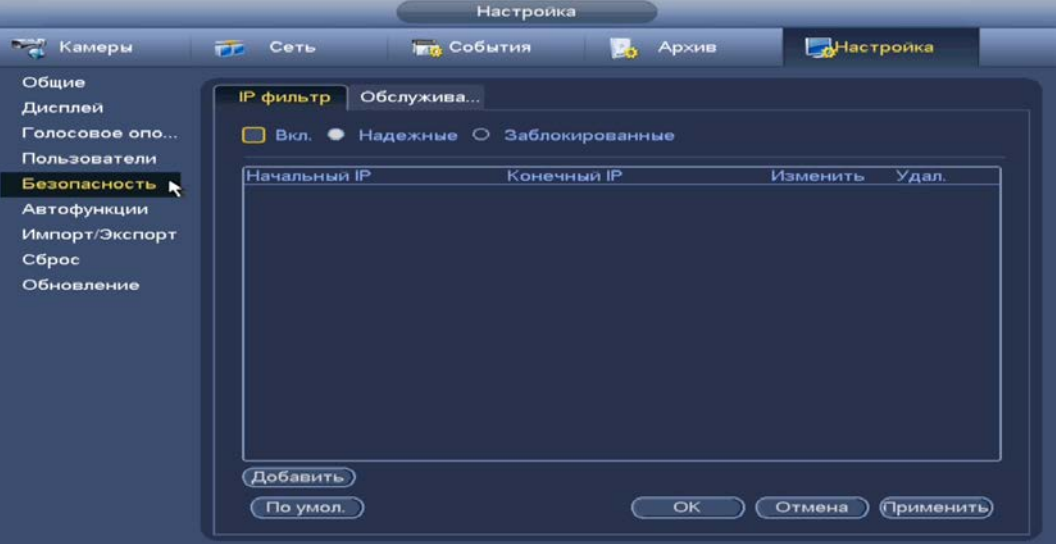

Рисунок 16.9 – Доступ

4 Нажмите на кнопку «Добавить», выберите из выпадающего списка способ для добавления. Доступны три способа добавления: Добавление при введении IP-адреса устройства;

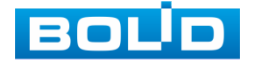

Рисунок 16.10 – Добавить IР адрес

Добавление через подсеть;

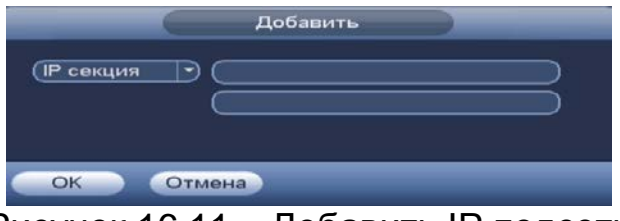

Рисунок 16.11 – Добавить IР подсеть

Добавление при введении МАС-адреса.

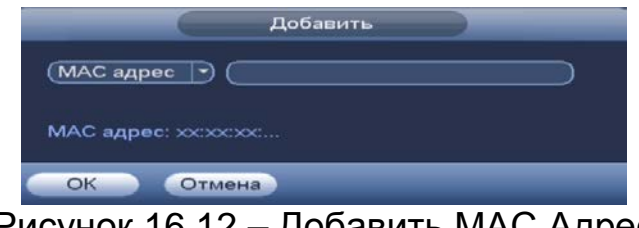

Рисунок 16.12 – Добавить МАС Адрес

# **16.2.2 Обслуживание**

Перейдите в раздел для включения/отключения функций уведомления и доступа по протоколам.

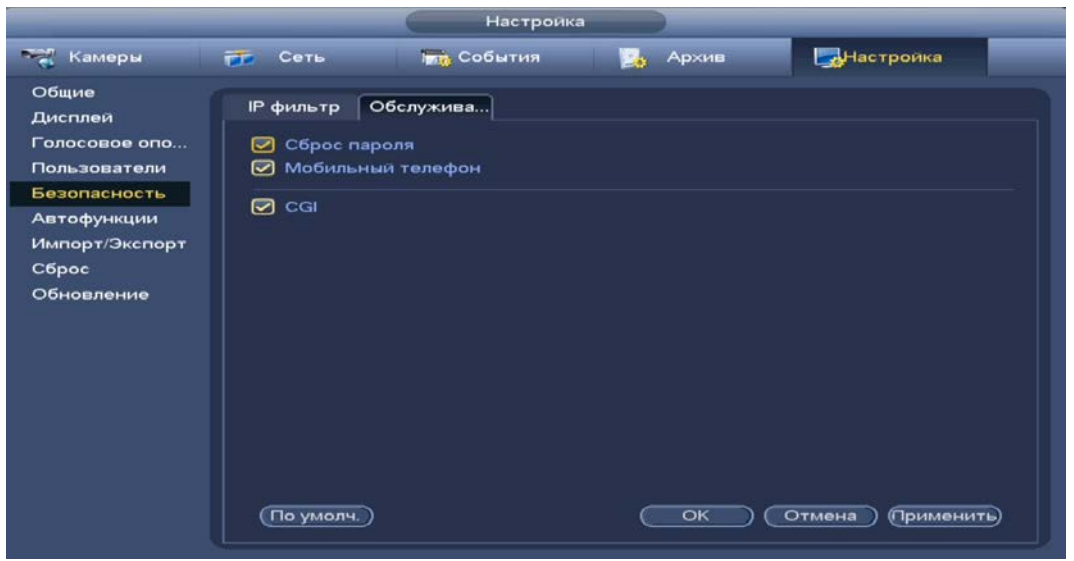

Рисунок 16.13 – Системное обслуживание

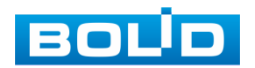

#### **ПАРАМЕТР ФУНКЦИИ** Сброс пароля Включение/отключение функции сброса пароля. При отключении функции сброса пароля, восстановление пароля происходит только по вопросам. Мобильный телефон После включения функции уведомления по тревожным событиям будут отправляться на телефон пользователя. CGI Включение доступа через протокол CGI.

### Таблица 16.1 – Параметры системного обслуживания

# **17 ОБЩИЕ НАСТРОЙКИ СОБЫТИЙ**

## 17.1 **ГЛАВНОЕ МЕНЮ. ПУНКТ МЕНЮ НАСТРОЙКИ «ТРЕВОГА»**

Пункт меню «Тревога» дает управление к параметрам настройки реакций видеорегистратора на тревожные события от различных устройств и  $\overline{10}$ 

# **17.1.1 IPC трев.вход (Внешняя камера)**

Перейдите «Главное меню => Раздел «Настройка» => События => Тревога => IPC трев.вход (Внешняя камера)» для настройки реакции видеорегистратора на сигнал полученный с трев. входа камеры.

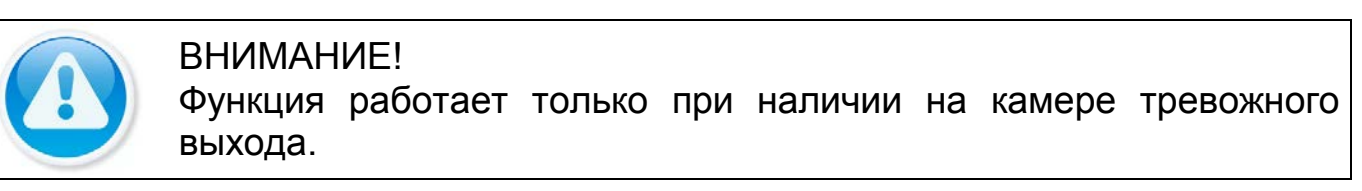

|               |                                               | Настройка                                |                                 |                       |  |
|---------------|-----------------------------------------------|------------------------------------------|---------------------------------|-----------------------|--|
| <b>Темеры</b> | <u>ГЕ</u> Сеть                                | <b>Ing</b> События                       | Архив                           | <b>Настроика</b>      |  |
| Видео события |                                               |                                          |                                 |                       |  |
| Тревога       | ІРС трев. вход IPC оффлайн                    |                                          |                                 |                       |  |
| Ошибки        | Канал<br>Название                             | $\overline{CD3}$<br>$\boxed{123}$        | Вкл. ◘ Тип (Нор →<br>∍          |                       |  |
|               | Период<br>Показать сообщение<br>⊘Канал записи | Задать<br>$(D3)$ $(D4)$                  | Антидизеринг (5<br>$\Box$ Email | ìс.                   |  |
|               | $\Box$ PTZ<br>□Обход<br>□Снимок<br>⊘Журнал    | Задать<br>$[D3]$ $[D4]$<br>$(D3)$ $(D4)$ | Время записи (10                | ic.                   |  |
|               | □Голос оповещ.<br><b>3уммер</b>               | Имя файла (Нет                           | ⋻                               |                       |  |
|               | По умол.                                      | Обновить<br>Копир.                       | OK                              | Отмена<br>(Применить) |  |

Рисунок 17.1 – Интерфейс настройки

- 1 Выберите из выпадающего списка настраиваемый канал.
- 2 Включите событие.
- 3 Введите название события.
- 4 Из выпадающего списка выберите тип устройства. Доступны 2 варианта установки:
	- НО нормально открыт;
	- НЗ нормально закрыт.
- 5 Установите период работы/бездействия, нажав на кнопку «Задать» в строке «Период», предусмотрены шесть периодов в течение суток для каждого дня недели.

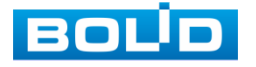

Настройку периода на графическом интерфейсе можно выполнять при помощи корректировки временного интервала на панели. Для этого наведите мышь на временной интервал и нажмите на левую клавишу, скорректируйте интервал.

Если необходимо составить единое расписание для нескольких дней, то перед установкой свяжите дни, нажав **(связанные отмечаются** значком • ) и установите требуемый режим записи.

Для ручного ввода периода работы/бездействия, нажмите на кнопку «Задать» и в появившемся окне, введите временные интервалы и установите дни с такими настройками, поставив флажок.

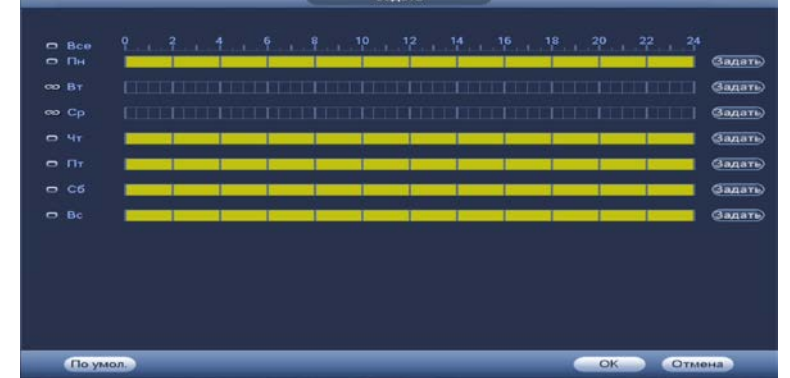

Рисунок 17.2 – Панель расписания

- 6 Выберите способ оповещения и установите задержку:
	- Антидизеринг Установите для активности тревожного события. После завершения обнаружения движения система автоматически задерживает сигнал об обнаружении события на заданное время. Другими словами, если поставить этот параметр равным 10 сек., то тревожное событие будет длиться еще 10 сек. с момента окончания его обнаружения. Если в течение 10 секунд происходит еще движение в кадре, то оно также присваивается этому событию. Если движение в кадре происходит на 11-12 секунде после начала первого события, то это будет уже другое событие, которое будет идентифицировано системой отдельно;
	- Показать сообщение Всплывающее окно оповещения;
	- Email Отправка уведомления о тревоги на электронную почту. Для настройки/изменения перейдите «Главное меню => Раздел «Настройка» => Сеть => Email»;
	- Время записи Установите время для продолжения записи после сигнала тревоги. Доступный диапазон от 10 сек. до 300 сек.;
	- Канал запись Установить канал записи по событию (по умолчанию выбран настраиваемый канал);
	- PTZ Установите параметры работы PTZ при срабатывании видео события. Нажмите на кнопку и установите номер предустановки (настройка предустановки устанавливается на самой камере, здесь указывается только номер);
	- Снимок Снимок экрана после срабатывания события;

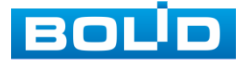

- Обход Включение обхода на канал. Для установки раскладки при срабатывании перейдите «Главное меню => Раздел «Настройка» => Настройка => Дисплей => Обход»;
- Зуммер Звуковое оповещение;
- Журнал Информация об ошибке будет отображаться «Главное меню => Раздел «Информация» => Журнал »;
- Голос оповещ. Для правильной работы оповещения к аудиовыходу видеорегистратора подключите периферийное устройство (колонки) и выберите файл оповещения. Если не был загружен файл оповещения, перейдите «Главное меню => Раздел «Настройка» => Настройка => Голосовое оповещение» и добавьте файл оповещения.
- 7 Сохраните настройку.
- 8 После окончания настройки Вы можете скопировать и перенести настройки на другие каналы. Нажмите на кнопку «Копир.», в появившемся окне выберите канал(ы), на который вы хотите перенести скопированные настройки и нажмите кнопку «ОК» для переноса.

## **17.1.2 IPC оффлайн (Камера не в сети)**

Перейдите «Главное меню => Раздел «Настройка» => События =>

Тревога => Камера не в сети (IPC оффлайн)» для настройки оповещения о

потери соединения между видеорегистратором и камерой.

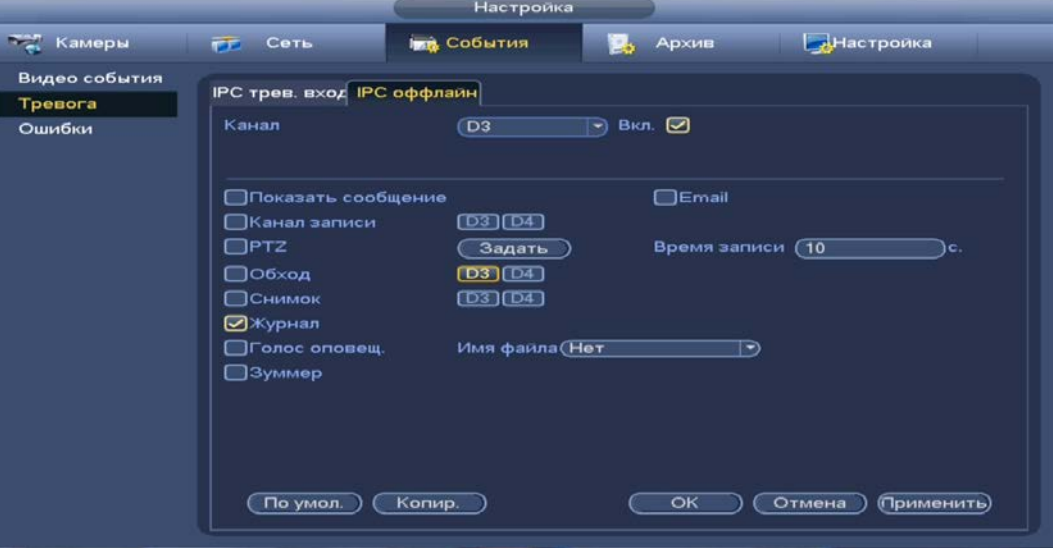

Рисунок 17.3 – Интерфейс настройки

- 1 Выберите из выпадающего списка настраиваемый канал.
- 2 Включите событие.
- 3 Выберите способ оповещения и установите задержку:
	- Показать сообщение Всплывающее окно оповещения;

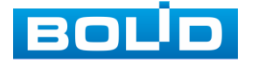

- Email Отправка уведомления о тревоги на электронную почту. Для настройки/изменения перейдите «Главное меню => Раздел «Настройка» => Сеть => Email»;
- Время записи Установите время для продолжения записи после сигнала тревоги. Доступный диапазон от 10 сек. до 300 сек.;
- Канал запись Установить канал записи по событию (по умолчанию выбран настраиваемый канал);
- PTZ Установите параметры работы PTZ при срабатывании видео события. Нажмите на кнопку и установите номер предустановки (настройка предустановки устанавливается на самой камере, здесь указывается только номер);
- Снимок Снимок экрана после срабатывания события;
- Обход Включение обхода на канал. Для установки раскладки при срабатывании перейдите «Главное меню => Раздел «Настройка» => Настройка => Дисплей => Обход»;
- Зуммер Звуковое оповещение;
- Журнал Информация об ошибке будет отображаться «Главное меню => Раздел «Информация» => Журнал »;
- Голос оповещ. Для правильной работы оповещения к аудиовыходу видеорегистратора подключите периферийное устройство (колонки) и выберите файл оповещения. Если не был загружен файл оповещения, перейдите «Главное меню => Раздел «Настройка» => Настройка => Голосовое оповещение» и добавьте файл оповещения.
- 4 Сохраните настройку.
- 5 После окончания настройки Вы можете скопировать и перенести настройки на другие каналы. Нажмите на кнопку «Копир.», в появившемся окне выберите канал(ы), на который вы хотите перенести скопированные настройки и нажмите кнопку «ОК» для переноса.

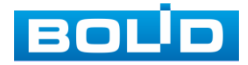

# 17.2 **ГЛАВНОЕ МЕНЮ. ПУНКТ МЕНЮ НАСТРОЙКИ «ОШИБКИ» 17.2.1 HDD**

Перейдите «Главное меню => Раздел «Настройки» => События => Ошибки => HDD» для настройки оповещения при выбранной ошибке с HDD.

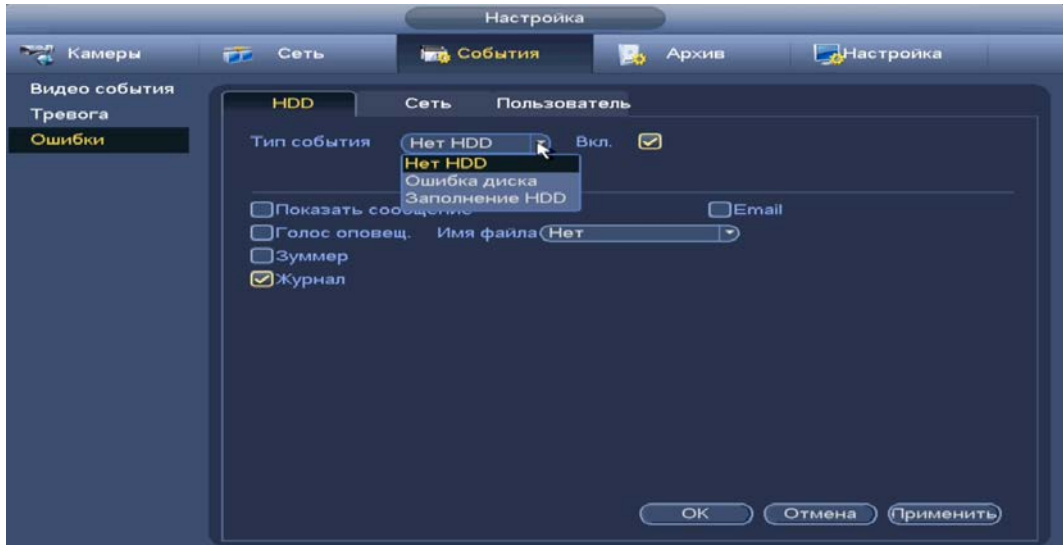

Рисунок 17.4 – Интерфейс настройки оповещения об ошибках HDD

- 1 Выберите из выпадающего списка тип события (Нет HDD, Ошибка HDD, Заполнение HDD). При выборе события «Заполнение HDD» установите процент, при котором будет срабатывать событие.
- 2 Включите событие.
- 3 Выберите способ оповещения и установите задержку:
	- Показать сообщение Всплывающее окно оповещения;
	- Email Отправка уведомления о тревоги на электронную почту. Для настройки/изменения перейдите «Главное меню => Раздел «Настройка» => Сеть => Email»;
	- Зуммер Звуковое оповещение;
	- Журнал Информация об ошибке будет отображаться «Главное меню => Раздел «Информация» => Журнал »;
	- Голос оповещ. Для правильной работы оповещения к аудиовыходу видеорегистратора подключите периферийное устройство (колонки) и выберите файл оповещения. Если не был загружен файл оповещения, перейдите «Главное меню => Раздел «Настройка» => Настройка => Голосовое оповещение» и добавьте файл оповещения.
- 4 Сохраните настройку.

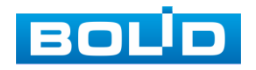

#### **17.2.2 Сеть**

Перейдите «Главное меню => Раздел «Настройки» => События => Ошибки => Сеть» для настройки оповещения при сетевой ошибке.

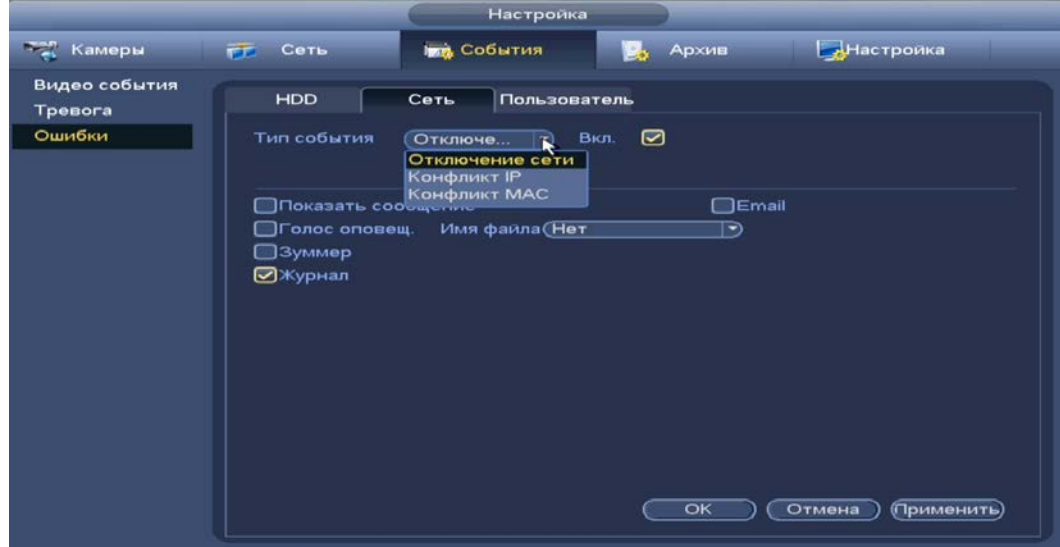

Рисунок 17.5 – Интерфейс настройки оповещения

1 Выберите из выпадающего списка тип события, доступны три события (Офлайн, Конфликт IP адресов, Конфликт MAC).

- 2 Включите событие.
- 3 Выберите способ оповещения и установите задержку:
	- Показать сообщение Всплывающее окно оповещения;
	- Email Отправка уведомления о тревоги на электронную почту. Для настройки/изменения перейдите «Главное меню => Раздел «Настройка» => Сеть => Email»;
	- Зуммер Звуковое оповещение;
	- Журнал Информация об ошибке будет отображаться «Главное меню => Раздел «Информация» => Журнал »;
	- Голос оповещ. Для правильной работы оповещения к аудиовыходу видеорегистратора подключите периферийное устройство (колонки) и выберите файл оповещения. Если не был загружен файл оповещения, перейдите «Главное меню => Раздел «Настройка» => Настройка => Голосовое оповещение» и добавьте файл оповещения.
- 4 Сохраните настройку.

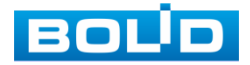

### **17.2.3 Пользователь**

Перейдите «Главное меню => Раздел «Настройка» => События => Ошибки => Пользователь» для настройки оповещения при попытке несанкционированного доступа.

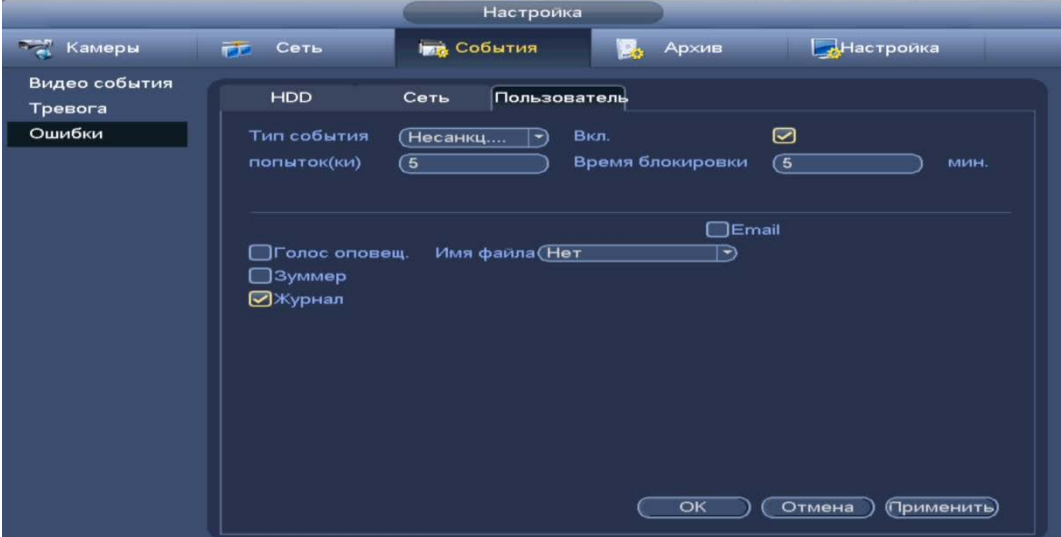

Рисунок 17.6 – Интерфейс настройки оповещения о несанкционированном доступе

- 1 Включите событие.
- 2 Установите количество несекционных попыток подключения (максимальное количество – 10) и время блокировки пользователя.
- 3 Выберите способ оповещения и установите задержку:
	- Email Отправка уведомления о тревоги на электронную почту. Для настройки/изменения перейдите «Главное меню => Раздел «Настройка» => Сеть => Email»;
	- Зуммер Звуковое оповещение;
	- Журнал Информация об ошибке будет отображаться «Главное меню => Раздел «Информация» => Журнал »;
	- Голос оповещ. Для правильной работы оповещения к аудиовыходу видеорегистратора подключите периферийное устройство (колонки) и выберите файл оповещения. Если не был загружен файл оповещения, перейдите «Главное меню => Раздел «Настройка» => Настройка => Голосовое оповещение» и добавьте файл оповещения.

4 Сохраните настройку.

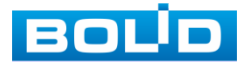

# 17.3 **ГЛАВНОЕ МЕНЮ. ИНФОРМАЦИОННЫЙ ПУНКТ МЕНЮ «СОБЫТИЯ»**

# **17.3.1 Тревога**

Перейдите «Главное меню => Раздел «Информация» => События => Тревога» для просмотра срабатывания тревоги на каналах просмотра и на видеорегистраторе.

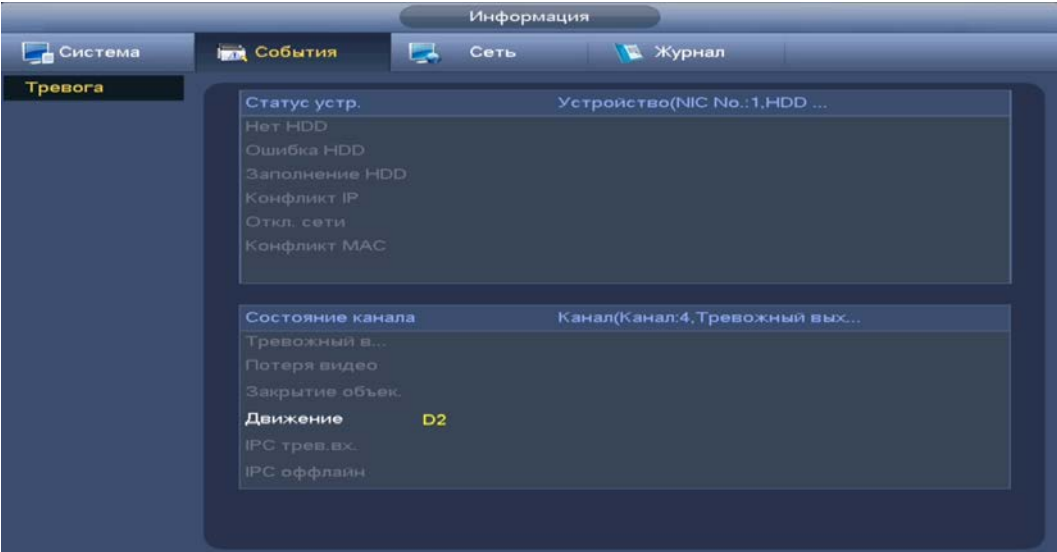

Рисунок 17.7 – Интерфейс просмотра тревоги

## <span id="page-118-0"></span>17.4 **ГЛАВНОЕ МЕНЮ. ИНФОРМАЦИОННЫЙ ПУНКТ МЕНЮ «ЖУРНАЛ»**

Перейдите «Главное меню => Раздел «Информация» => Журнал»

для просмотра журнала архивированной системной информации.

|         | Информация                                                                                                    |  |
|---------|----------------------------------------------------------------------------------------------------|--|
| Система | <b>БАР СОБЫТИЯ</b><br>Журнал<br>Сеть<br>œ                                                                                                    |  |
| Журнал  | $2022 - 02 - 25$<br>00:00:00<br>Начало<br>Конец<br>$2022 - 02 - 26$<br>00:00:00<br>Тип<br>Bce<br>Поиск                                                                                                    |  |
|         | 55<br>События<br>Детал <br>Время журнала<br>2022-02-25 22:24:05<br>1<br>Пользователь вошел<Лок<br>疆<br>⊞<br>$\overline{2}$<br>2022-02-25 22:18:52<br>Пользователь вышел<Лок<br>⊟<br>3<br>2022-02-25 21:42:14<br>Пользователь вошел<192<br>⊟<br>4<br>2022-02-25 21:36:02<br>Пользователь вышел<192<br>⊟<br>5<br>2022-02-25 21:35:59<br>Пользователь вошел<192<br>⊟<br>6<br>2022-02-25 21:33:41<br>Пользователь вышел<192<br>Ē<br>7<br>2022-02-25 21:32:33<br>Пользователь вошел<192<br>8<br>Изменить польз. <Локал.><br>2022-02-25 21:32:13<br>⊟<br>$\mathbf{9}$<br>2022-02-25 21:31:41<br>Пользователь вышел<192<br>⊟<br>10<br>2022-02-25 21:28:15<br>Пользователь вошел<192<br>⊟<br>11<br>2022-02-25 21:27:53<br>Изменить польз. <Локал.><br>⊟<br>12<br>2022-02-25 21:27:27<br>Пользователь вышел<192<br>⊟<br>13<br>2022-02-25 21:12:59<br>Пользователь вошел<192<br>亩<br>14<br>2022-02-25-21-12:40<br><b>LANALIATL BABLE CRAYERS</b><br>1/1<br>$C$ тр.(ы)<br>Перейти |  |
|         | (Удалить все)<br>Архивация)                                                                                                    |  |

Рисунок 17.8 – Интерфейс просмотра журнала

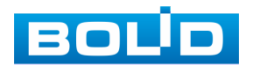

Таблица 17.1 – Функции и диапазоны параметров настройки меню «Журнал»

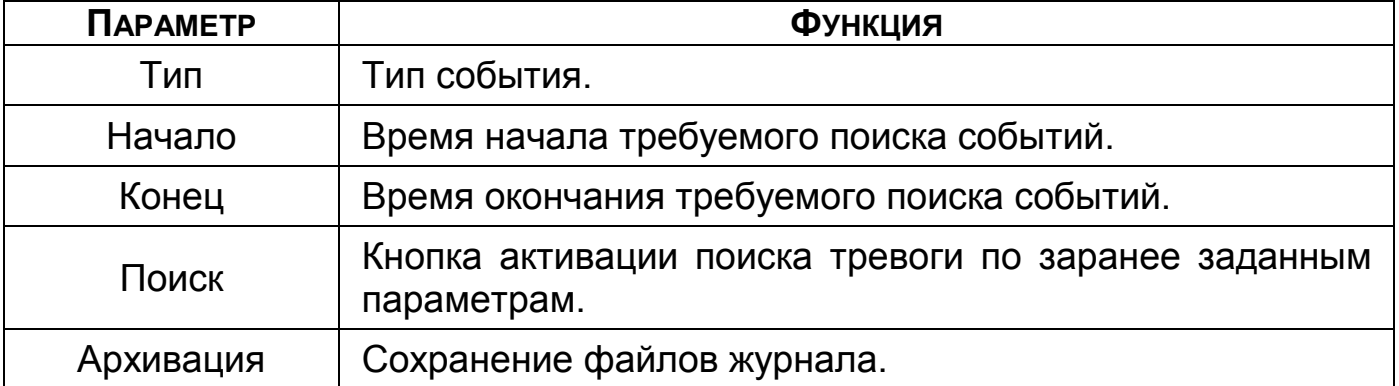

1 Для поиска необходимо задать начальное и конечное время.

2 Выберите тип события для поиска.

3 Далее нажмите «Поиск».

В таблице ниже будут отображены файлы журнала. В журнале событий хранится максимум 10000 записей (до 100 записей на каждой из страниц).

- m Для переключения между страницами введите в поле **Сперейти ) (2) Стр. (н) НУЖНЫЙ НОМЕР И НАЖМИТЕ НА КНОПКУ** «Перейти»;
- Для просмотра видеозаписи по событию в столбце m «Воспроизведение» нажмите на кнопку **и круп**;
- B Для просмотра детальной информации о событии в столбце «Детали» нажмите на кнопку ...

Для сохранения журнала событий, необходимо нажать на кнопку «Архивация» и выбрать путь сохранения файла.

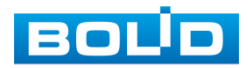

# **18 ОБСЛУЖИВАНИЕ СИСТЕМЫ**

### <span id="page-120-1"></span>18.1 **ГЛАВНОЕ МЕНЮ. ПУНКТ МЕНЮ НАСТРОЙКИ «АВТОФУНКЦИИ»**

Выберите из выпадающего списка параметр и введите время автоматической перезагрузки устройства.

|                                                                                                    |                                                                                                    | Настройка                                            |             |                       |
|----------------------------------------------------------------------------------------------------|----------------------------------------------------------------------------------------------------|------------------------------------------------------|-------------|-----------------------|
| <b>Камеры</b>                                                                                                    | Сеть<br>FF.                                                                                                    | <b>Ing</b> События                                   | Архив<br>Е. | <b>Настройка</b>      |
| Общие<br>Дисплей<br>Голосовое опо<br>Пользователи<br>Безопасность<br>Автофункции<br>Импорт/Экспорт<br>Сброс<br>Обновление | Каждый<br>Никогда<br>Ежедневно<br>Каждый понедельник<br>Каждый вторник<br>Каждую среду<br>Каждый четверг<br>Каждую пятницу<br>Каждую субботу<br>Каждое воскресенье | Автоперезагрузка системы<br>02:00<br>$\rightarrow$ B | ⊡           |                       |
|                                                                                                    |                                                                                                    |                                                      | OK          | Отмена<br>(Применить) |

Рисунок 18.1 – Интерфейс настройки перезагрузки устройства

### 18.2 **ГЛАВНОЕ МЕНЮ. ПУНКТ МЕНЮ НАСТРОЙКИ**

## **«ИМПОРТ/ЭКСПОРТ»**

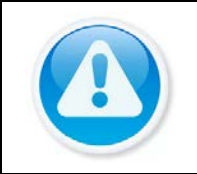

#### ВНИМАНИЕ!

Файл конфигурации – совокупность настроек программы, задаваемые пользователем, а также процесс изменения этих настроек в соответствии с нуждами пользователя.

Подключите USB-устройство (в формате FAT32) к видеорегистратору,

перейти «Главное меню => Раздел «Настройка» => Настройка => Импорт/Экспорт» или нажмите на кнопку «Импорт/Экспорт» в появившемся окне после подключения USB [\(Рисунок](#page-120-0) 18.2).

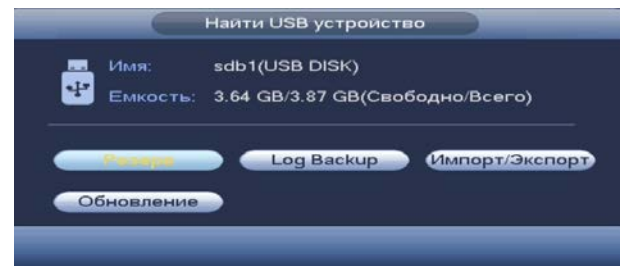

<span id="page-120-0"></span>Рисунок 18.2 – Всплывающее окно при подключении USB-устройства

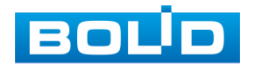

Перейдя в подпункт меню «Импорт/Экспорт», нажмите на кнопку «Обновить», для обнаружения подключенных устройств.

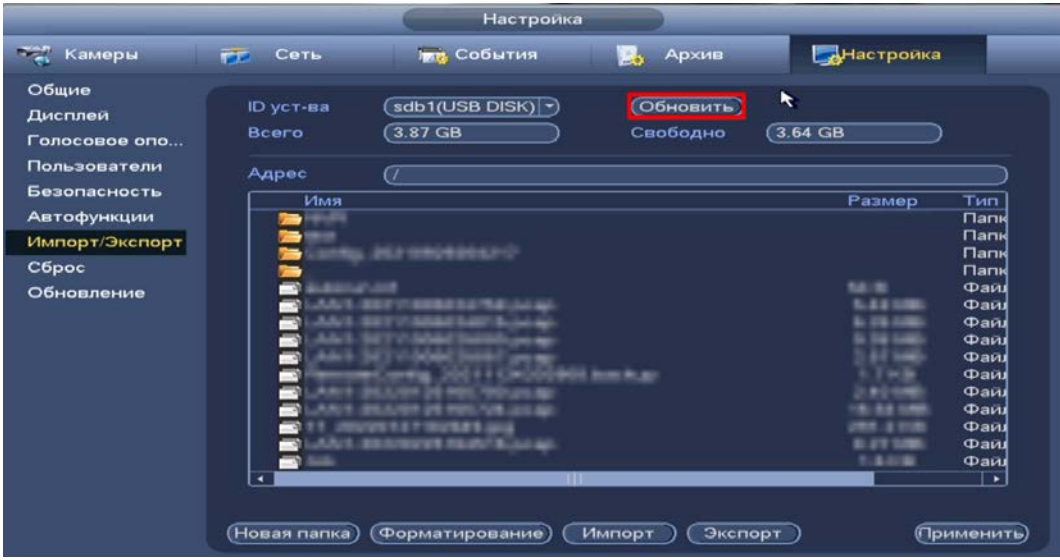

Рисунок 18.3 – Интерфейс меню Импорт/Экспорт

B Функция «Экспорт» предназначена для сохранения на USBустройство файла конфигурации (настроек) видеорегистратора.

При нажатии на кнопку «Экспорт» на USB-устройстве появится папка с сохраненными настройками регистратора.

Если нужно создать новую папку для сохранения, нажмите на кнопку «Новая папка» и в появившемся окне введите имя папки, нажмите «ОК» для создания папки на USB-устройстве.

|                                                   |                             | Настройка                    |                       |                   |                                 |
|---------------------------------------------------|-----------------------------|------------------------------|-----------------------|-------------------|---------------------------------|
| - Камеры                                          | Сеть<br>FF.                 | <b>Граз</b> События          | Архив                 | <b>АНастройка</b> |                                 |
| Общие<br>Дисплей<br>Голосовое опо<br>Пользователи | ID уст-ва<br>Bcero<br>Адрес | sdb1(USB DISK) ?)<br>3.87 GB | Обновить)<br>Свободно | ٠<br>3.64 GB      |                                 |
| Безопасность<br>Автофункции                       | Имя                         |                              |                       | Размер            | Тип<br>'nк                      |
| Импорт/Экспорт<br>Сброс<br>Обновление             |                             | Config 20210929204217        |                       | 5.2. 95           | ΠК<br><b>Папк</b><br>≡пк<br>⊪й₫ |
|                                                   | 13                          | はちと吸ぶし                       | <b>START</b>          |                   | ≡й₫<br>ШЙ<br>≡й₫<br>≡ต≢<br>Шŭ   |
|                                                   |                             |                              |                       | 4.41.94           | ≡ตเ<br>⊪й₫<br>≣йі<br>≡й₫<br>≡й₫ |
|                                                   | ٠                           | s pro                        |                       |                   | ٠                               |
|                                                   | (Новая папка)               | Форматирование)<br>$\sim$    | Экспорт<br>Импорт     |                   | (Применить)                     |

Рисунок 18.4 – Сохранение при экспорте

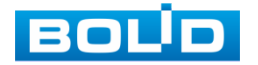

Функция «Импорт» предназначена для загрузки с USB-устройства m в систему видеорегистратора заранее созданного файла конфигурации (настроек) видеорегистратора.

Выберите файл и нажмите на «Импорт» для загрузки совокупности ранее сохраненных настроек видеорегистратора.

Нажмите кнопку «Применить» и перезагрузите видеорегистратор.

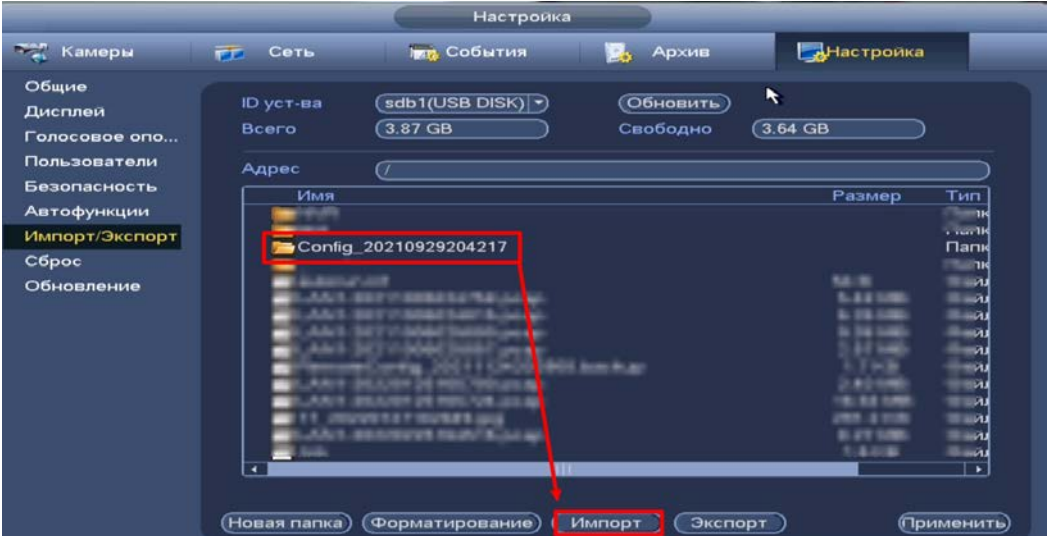

Рисунок 18.5 – Импорт настроек на регистратор

#### 18.3 **ГЛАВНОЕ МЕНЮ. ПУНКТ МЕНЮ НАСТРОЙКИ «СБРОС»**

Выберите из списка параметр сброса и нажмите «ОК», перезагрузите

устройство после выполнения сброса.

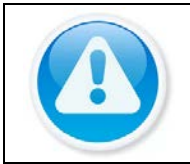

#### ПРИМЕЧАНИЕ!

Сброс на заводские настройки возможен при помощи кнопки сброса на плате видеорегистратора.

При нажатии на кнопку «Заводские настройки» все ранее установленные настройки будут сброшены и восстановлены заводские настройки.

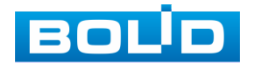

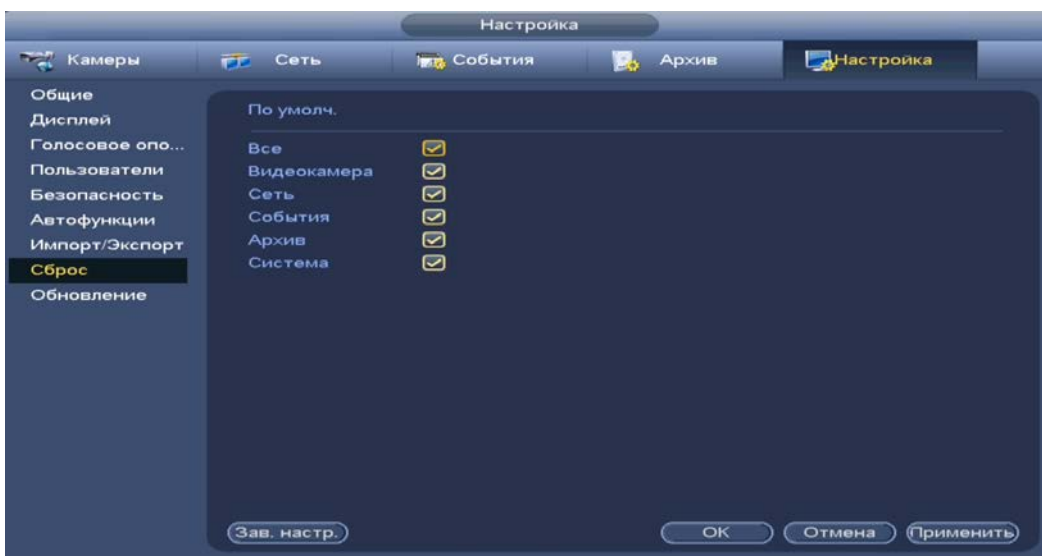

Рисунок 18.6 – Выбор сбрасываемых параметров

#### 18.4 **ГЛАВНОЕ МЕНЮ. ПУНКТ МЕНЮ НАСТРОЙКИ «ОБНОВЛЕНИЕ»**

#### ВНИМАНИЕ!

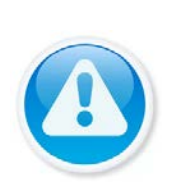

Использование сторонних, не предназначенных для данной модели прошивок, неправильное программирование обновления может привести к неисправной работе устройства!

Ссылки на скачивание прошивок смотрите на сайте в разделе «Скачать => Прошивки».

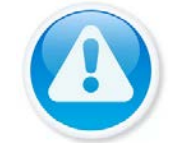

#### ВНИМАНИЕ!

В процессе обновления ПО не отключайте питание.

- 1 Подключите USB-устройство (в формате FAT32) к видеорегистратору, нажмите на кнопку «Обновление» в появившемся окне [\(Рисунок](#page-123-0) 18.7) при подключении, или перейдите в «Главное меню => Раздел «Настройка» => Настройка => Обновление».
- 2 Нажмите на кнопку «Обновление».
- 3 Импортируйте файл прошивки на устройство (расширение файла «.bin») и нажмите кнопку «Обновление/старт» для начала процесса обновления.
- 4 В процессе обновления не отключайте питание. После того как процедура обновления завершится, перезагрузите устройство.

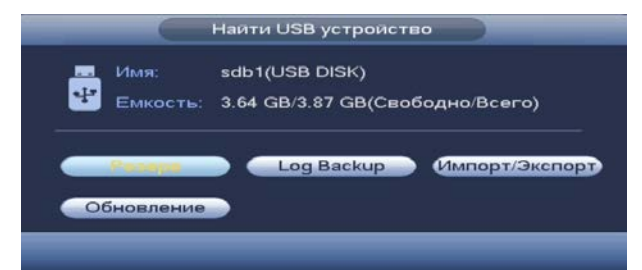

<span id="page-123-0"></span>Рисунок 18.7 – Всплывающее окно при подключении USB-устройства

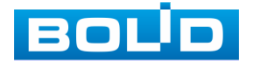

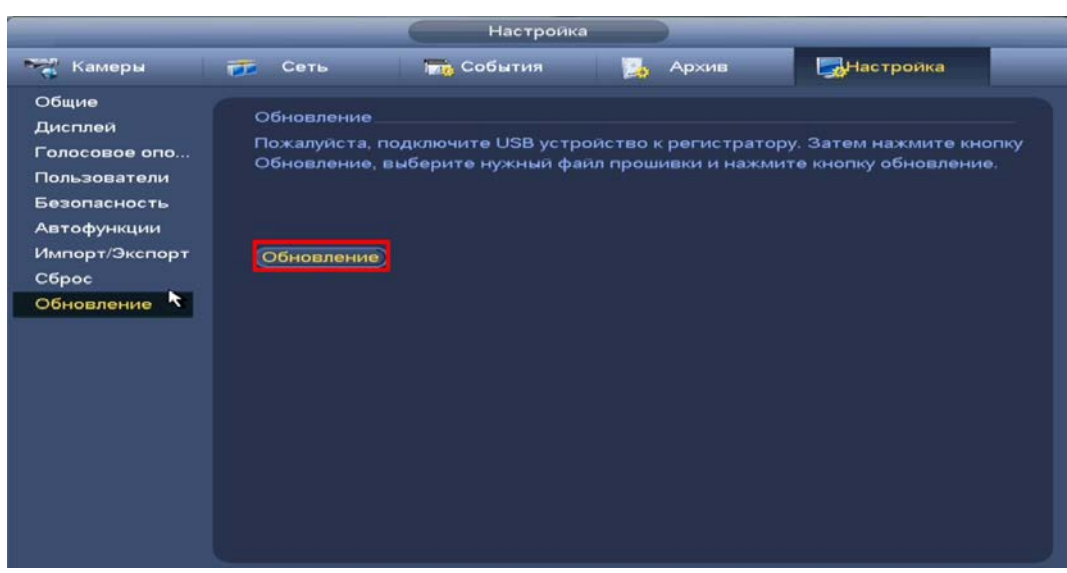

Рисунок 18.8 – Выбор файла для обновления

#### <span id="page-124-0"></span>18.5 **ГЛАВНОЕ МЕНЮ. ИНФОРМАЦИОННЫЙ ПУНКТ МЕНЮ «ВЕРСИЯ»**

Перейдите «Главное меню => Раздел «Информация» => Система => Версия». Окно интерфейса отображает версию программного обеспечения и информацию о модели устройства.

|                                    |                                                                                                    | Информация                                                                                   |
|------------------------------------|----------------------------------------------------------------------------------------------------|----------------------------------------------------------------------------------------------|
| В Система                          | <b>DE COGNTHA</b><br>المها                                                                                                    | <b>М</b> Журнал<br>Сеть                                                                      |
| HDD<br>Записи<br>Битрейт<br>Версия | Тип устройства<br>Канал записи<br>Версия ПО<br>Дата прошивки<br>WEB модуль<br>SN<br>Onvif версия клиента V2.4.1<br><b>BOLID</b> | RGI-0812P08<br>8<br>V3.216.100F000.0<br>2021-07-23<br>V3.2.3.98577<br>PAULENCET<br>-<br>2022 |

Рисунок 18.9 – Интерфейс просмотра информации

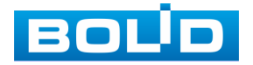

## **19 ВОССТАНОВЛЕНИЕ ПАРОЛЯ** 19.1 **ВОССТАНОВЛЕНИЕ ПАРОЛЯ «QR КОД»**

1 Для восстановления нажмите на кнопку **в в окне ввода пароля.** 

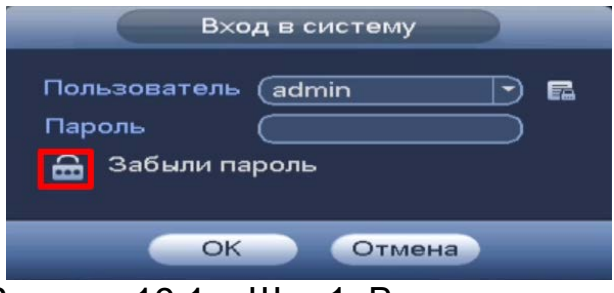

Рисунок 19.1 – Шаг 1. Вход в систему

- 1 В появившемся окне отсканируйте QR-код и отправьте на email адрес: **[password@recovery.bolid.ru](mailto:password@recovery.bolid.ru) или [support\\_gpwd@htmicrochip.com](mailto:support_gpwd@htmicrochip.com)** (адрес указан на интерфейсе «Сброс пароля»).
- 2 Полученный в ответном письме код, введите в нижнее поле и нажмите «Следующий шаг».

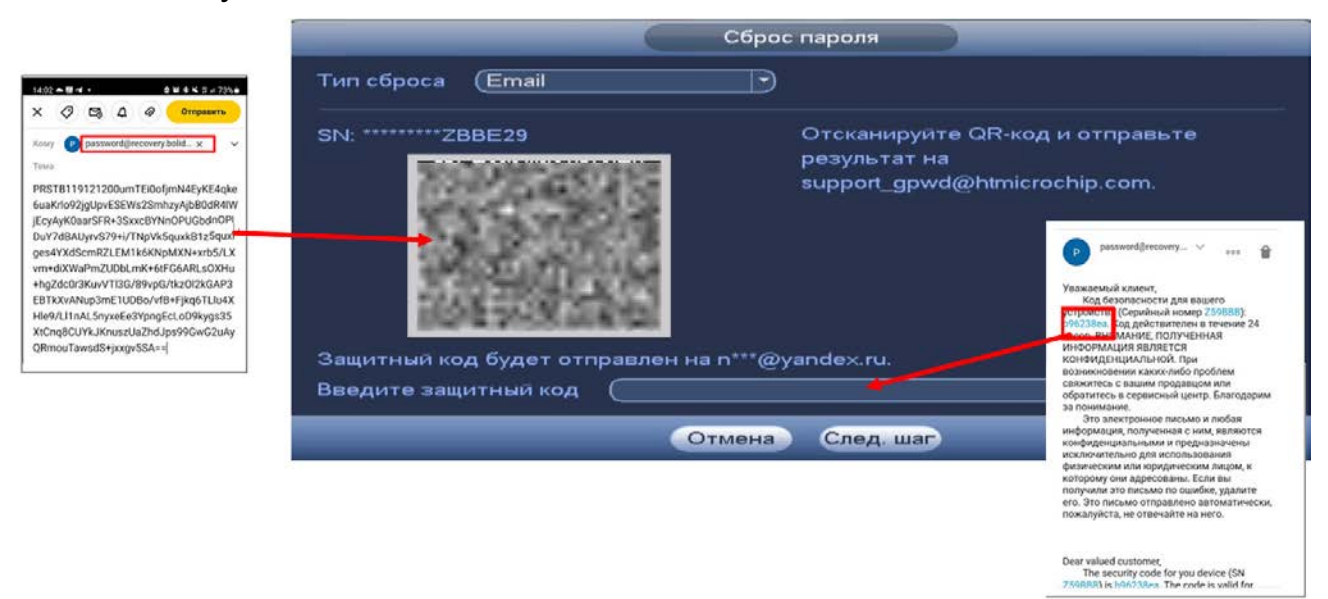

Рисунок 19.2 – Шаг 2. Восстановление пароля при помощи почты

- 3 Введите новый пароль администратора и его подтверждение в появившемся окне.
- 4 Если вы хотите после восстановления синхронизировать новый пароль с устройствами в вашей сети (присвоить подключенным устройствам пароль регистратора), то подтвердите синхронизацию.

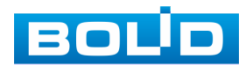

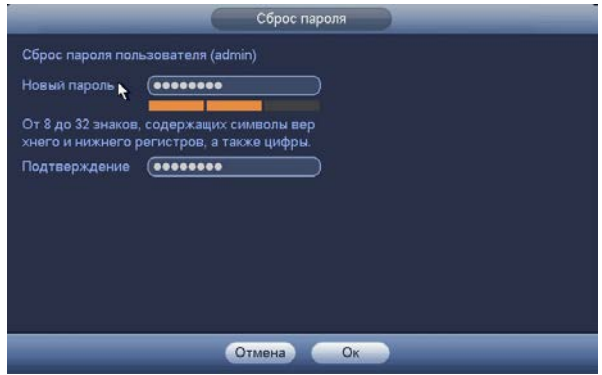

Рисунок 19.3 – Окно для ввода нового пароля администратора

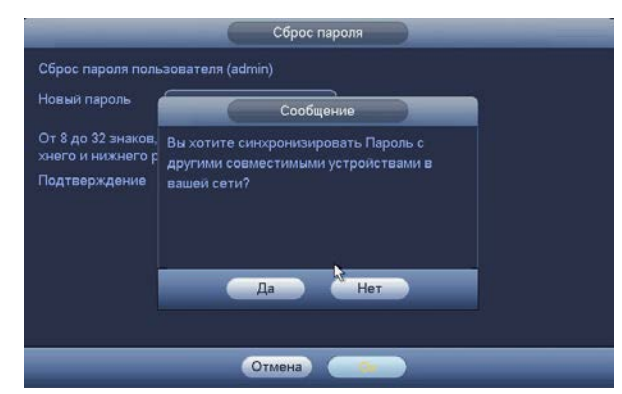

Рисунок 19.4 – Окно подтверждения синхронизации устройств в сети

#### 19.2 **ВОССТАНОВЛЕНИЕ ПАРОЛЯ ПРИ ОТСУТСТВИИ ПЕРВИЧНЫХ**

#### **НАСТРОЕК**

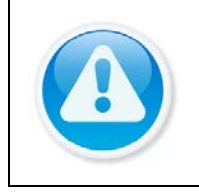

ВНИМАНИЕ!

Данный способ восстановления доступен, если при работе с регистратором не были установлены способы восстановления (не была введена почта, не установлены секретные вопросы).

1 Для восстановления нажмите на кнопку **в в окне ввода пароля.** 

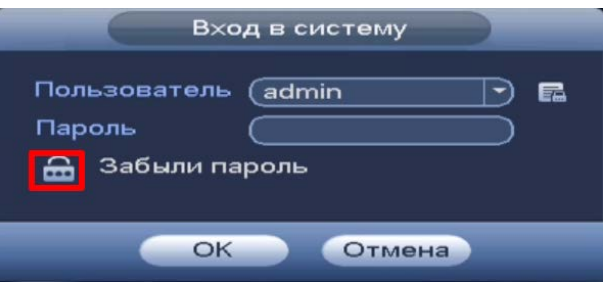

Рисунок 19.5 – Шаг 1. Вход в систему

2 В появившемся окне введите Е-mail адрес, на который будет отправлен код восстановления и нажмите «Следующий шаг».

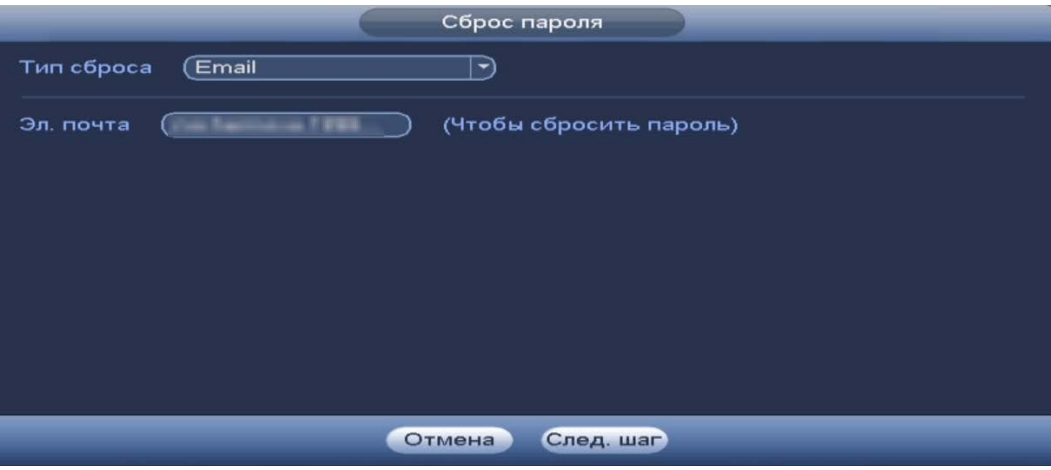

Рисунок 19.6 – Шаг 2. Ввод эл.почты

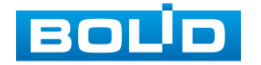

- 3 В появившемся окне отсканируйте QR-код и отправьте результат на email – адрес: **[password@recovery.bolid.ru](mailto:password@recovery.bolid.ru) или [support\\_gpwd@htmicrochip.com](mailto:support_gpwd@htmicrochip.com)** (адрес указан на интерфейсе «Сброс пароля»).
- 4 Полученный в ответном письме код, введите в нижнее поле и нажмите «Следующий шаг».

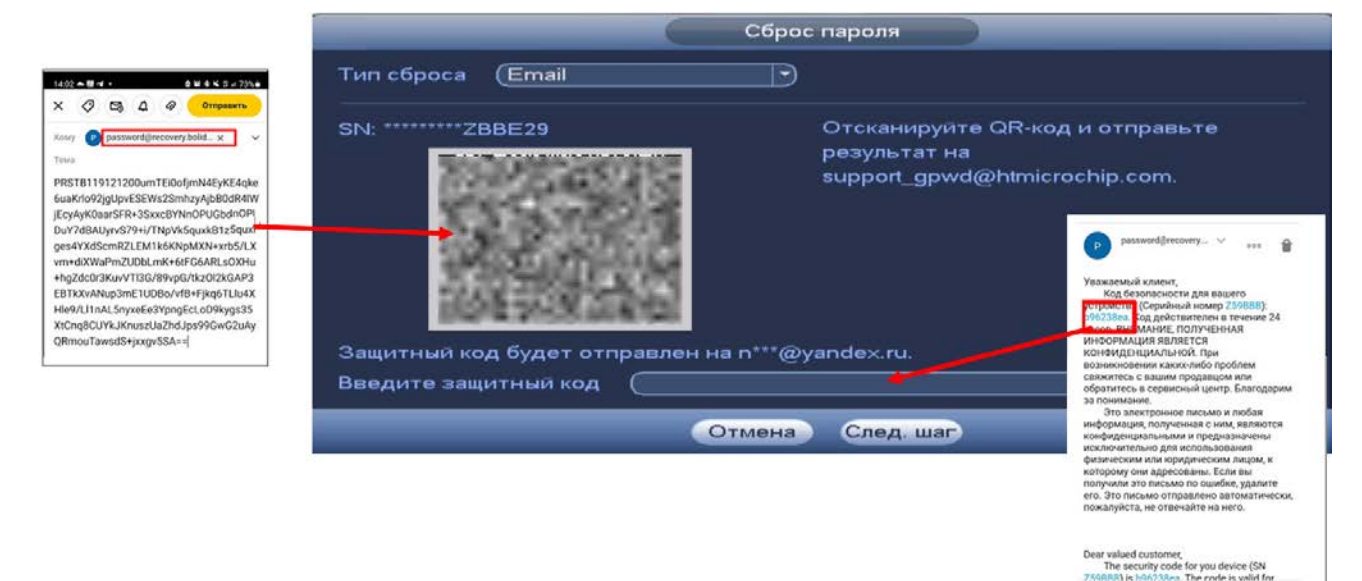

Рисунок 19.7 – Шаг 3. Восстановление при отсутствии первичных настроек

- 5 Введите новый пароль администратора и его подтверждение в появившемся окне.
- 6 Если вы хотите после восстановления синхронизировать новый пароль с устройствами в вашей сети (присвоить подключенным устройствам пароль регистратора), то подтвердите синхронизацию.

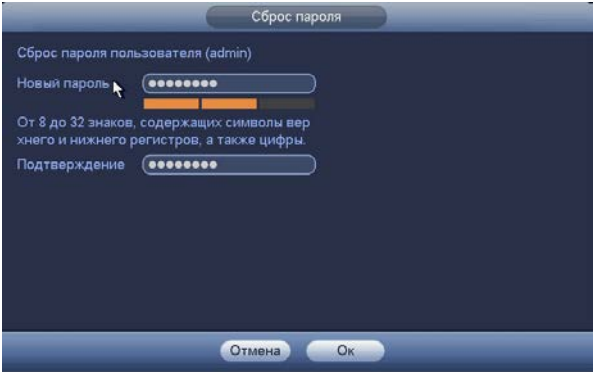

Рисунок 19.8 – Окно для ввода нового пароля администратора

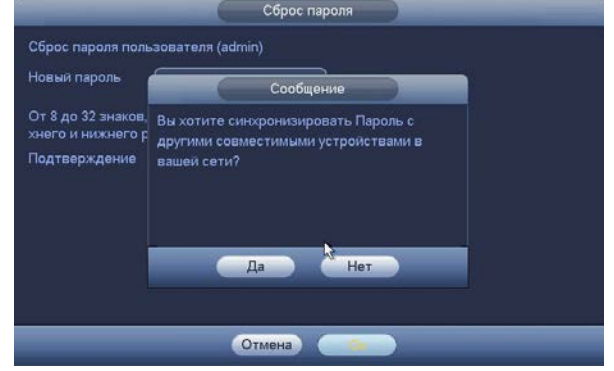

Рисунок 19.9 – Окно подтверждения синхронизации устройств в сети

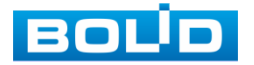

### 19.3 **СБРОС НА ЗАВОДСКИЕ НАСТРОЙКИ**

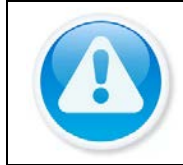

ВНИМАНИЕ!

При таком сбросе все данные с регистратора будут удалены!

- 1 Отключите устройство от источника питания и снимите крышку устройства.
- 2 Нажмите и удерживайте кнопку сброса нажатой до подачи питания и не менее 5 секунд после.
- 3 По завершении процесса сброса установите новый пароль.

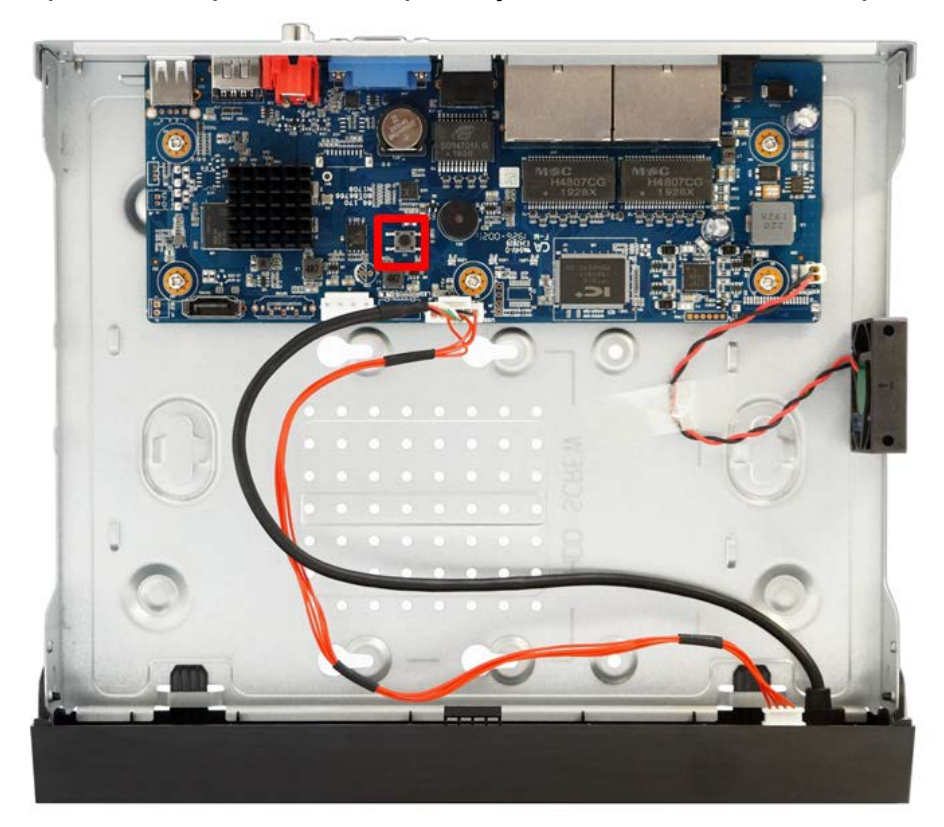

Рисунок 19.10 – Кнопка сброса

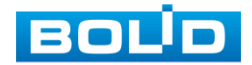

# **20 ДОПОЛНИТЕЛЬНЫЕ ФУНКЦИИ УПРАВЛЕНИЯ**

#### 20.1 **ГЛАВНОЕ МЕНЮ. ПУНКТ МЕНЮ УПРАВЛЕНИЯ «РЕЗЕРВ»**

Перейдите «Главное меню => Раздел «Управления» => Резерв», для копирования записанных файлов или изображений на переносное устройство (USB накопители, записывающие SATA устройства и e-SATA HDD).

- 1 Выберите тип тревоги, поток, формат, камеру и время интересующего фрагмента.
- 2 Нажмите «Добавить» для вывода файлов.
- 3 Для архивации файлов на внешний накопитель, выделите при помощи галочки файлы, которые необходимо архивировать.
- 4 Нажмите на кнопку «Обзор» и установите путь архивирования.
- 5 После нажмите на кнопку «Архивация» для запуска архивирования.

|               |                          | 8.90 GB(Доступно)       |                                                    | 0.00 КВ/0.00 КВ(Свободно/Всего) |          |                   |                            |                       |
|---------------|--------------------------|-------------------------|----------------------------------------------------|---------------------------------|----------|-------------------|----------------------------|-----------------------|
| Тип<br>Начало |                          | Bce                     | $\rightarrow$<br>$\textcircled{1}$ (2022 - 02 - 25 | Осн. поток<br>00:00:00          | - Камера | (Bce              | $\vert \blacktriangledown$ |                       |
| Конец         |                          |                         | $\binom{2022 - 02 - 25}{2}$                        | 22:41:49                        | Форма    | (DAV              | $\left  \cdot \right $     | (Добавить) (Очистить) |
| 8             |                          | U Канал                 | <b>Тип</b>                                         | Начало                          | Конец    |                   | Разм.(Кб)                  |                       |
|               | $\vee$ 3                 |                         | $\overline{\mathbb{R}}$                            | 22-02-25 19:20:20               |          | 22-02-25 20:00:00 | 615424                     |                       |
| 2             | $\overline{\phantom{a}}$ | з                       | $\mathsf R$                                        | 22-02-25 20:00:00               |          | 22-02-25 21:00:00 | 928256                     |                       |
| 3             | ◡                        | $\mathbf{3}$            | $\mathbf R$                                        | 22-02-25 21:00:00               |          | 22-02-25 22:00:00 | 928512                     |                       |
| 4             | $\overline{\phantom{a}}$ | $\overline{\mathbf{3}}$ | $\overline{\mathbf{R}}$                            | 22-02-25 22:00:00               |          | 22-02-25 22:41:03 | 633572                     |                       |
| 5             | $\sqrt{4}$               |                         | $\mathbb R$                                        | 22-02-25 19:20:20               |          | 22-02-25 20:00:00 | 1227520                    |                       |
| 6             | $\triangleright$ 4       |                         | $\mathbb{R}$                                       | 22-02-25 20:00:00               |          | 22-02-25 21:00:00 | 1872384                    |                       |
| $\frac{7}{8}$ | $\vee$ 4                 |                         | $\mathbf R$                                        | 22-02-25 21:00:00               |          | 22-02-25 22:00:00 | 1848064                    |                       |
|               | $\vee$ 4                 |                         | $\mathbf R$                                        | 22-02-25 22:00:00               |          | 22-02-25 22:41:03 | 1279049                    |                       |
|               |                          |                         |                                                    |                                 |          |                   |                            |                       |
|               |                          |                         |                                                    |                                 |          |                   |                            |                       |

Рисунок 20.1 – Интерфейс работы с резервированием файлов

## 20.2 **ГЛАВНОЕ МЕНЮ. ПУНКТ МЕНЮ УПРАВЛЕНИЯ «ВЫКЛЮЧЕНИЕ»**

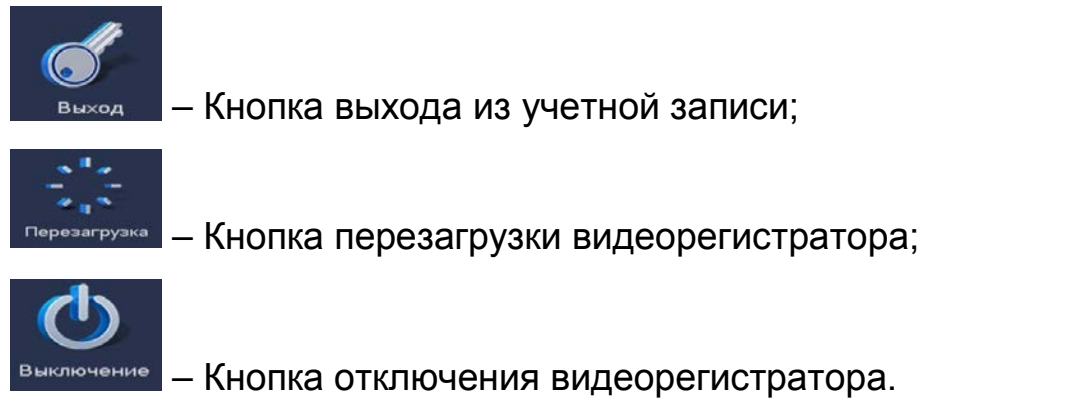

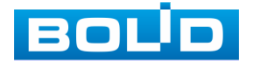

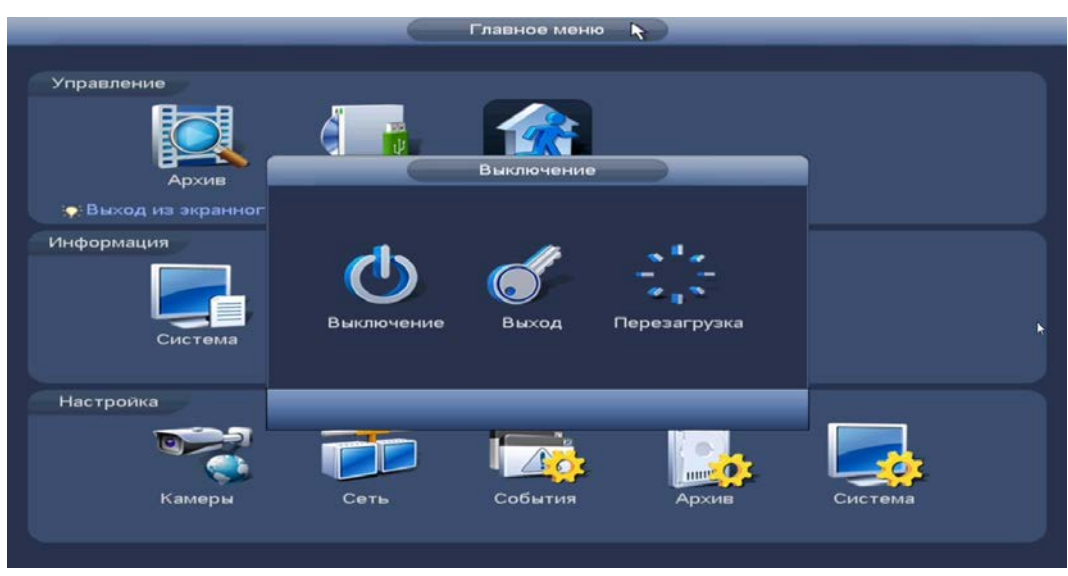

Рисунок 20.2 – Панель завершения работы

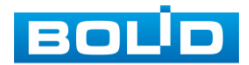

# **21 WEB-ИНТЕРФЕЙС**

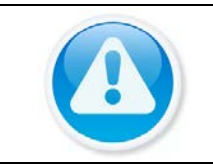

ВНИМАНИЕ!

Web-интерфейс видеорегистратора почти полностью повторяет функционал локального интерфейса.

Web-интерфейс позволяет просматривать изображение с камер, подключенных к видеорегистратору, осуществлять необходимые настройки. Для сетевого подключения к видеорегистратору необходимо: убедиться, что регистратор физически подключен к локальной сети, установлен IP-адрес, маска подсети и шлюз в одной сети для ПК и видеорегистратора.

## 21.1 **НАСТРОЙКА БРАУЗЕРА**

Для просмотра видеопотока с видеорегистратора необходимо настроить браузер Internet Explorer соответствующим образом и установить плагин ActiveX:

- 1 Запустить браузер Internet Explorer (поддерживается версия 8.0 и выше).
- 2 В настройках браузера выбрать пункт «Сервис» «Параметры просмотра в режиме совместимости».
- 3 Ввести IP-адрес вашего регистратора.
- 4 Нажать кнопку «Добавить».

### 21.2 **ПОДКЛЮЧЕНИЕ ЧЕРЕЗ WEB-ИНТЕРФЕЙС**

- 1 Далее введите IP-адрес регистратора в адресной строке браузера.
- 2 В появившемся окне введите имя пользователя и пароль, перейдите к настройкам регистратора.

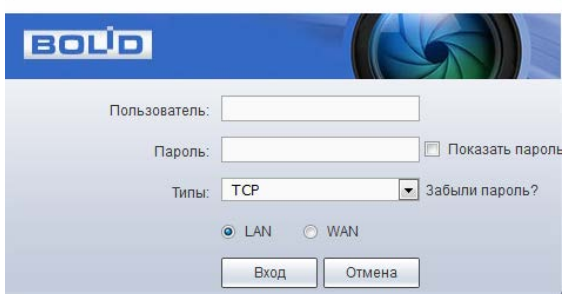

Рисунок 21.1 – Интерфейс входа в систему

3 Загрузите и установите плагин.

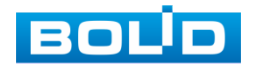

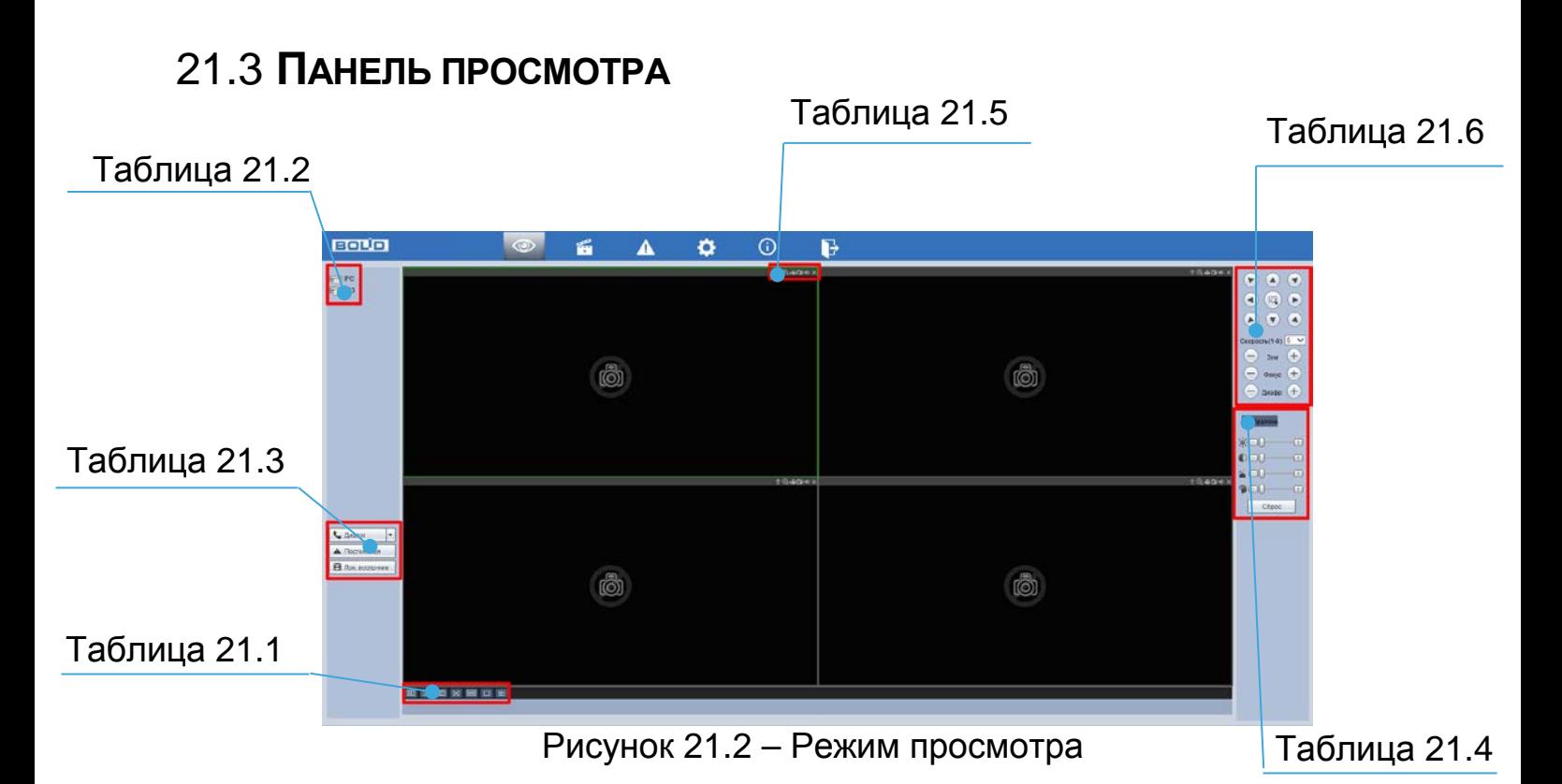

<span id="page-132-0"></span>Таблица 21.1 – Режимы разделения окна просмотра и дополнительные параметры

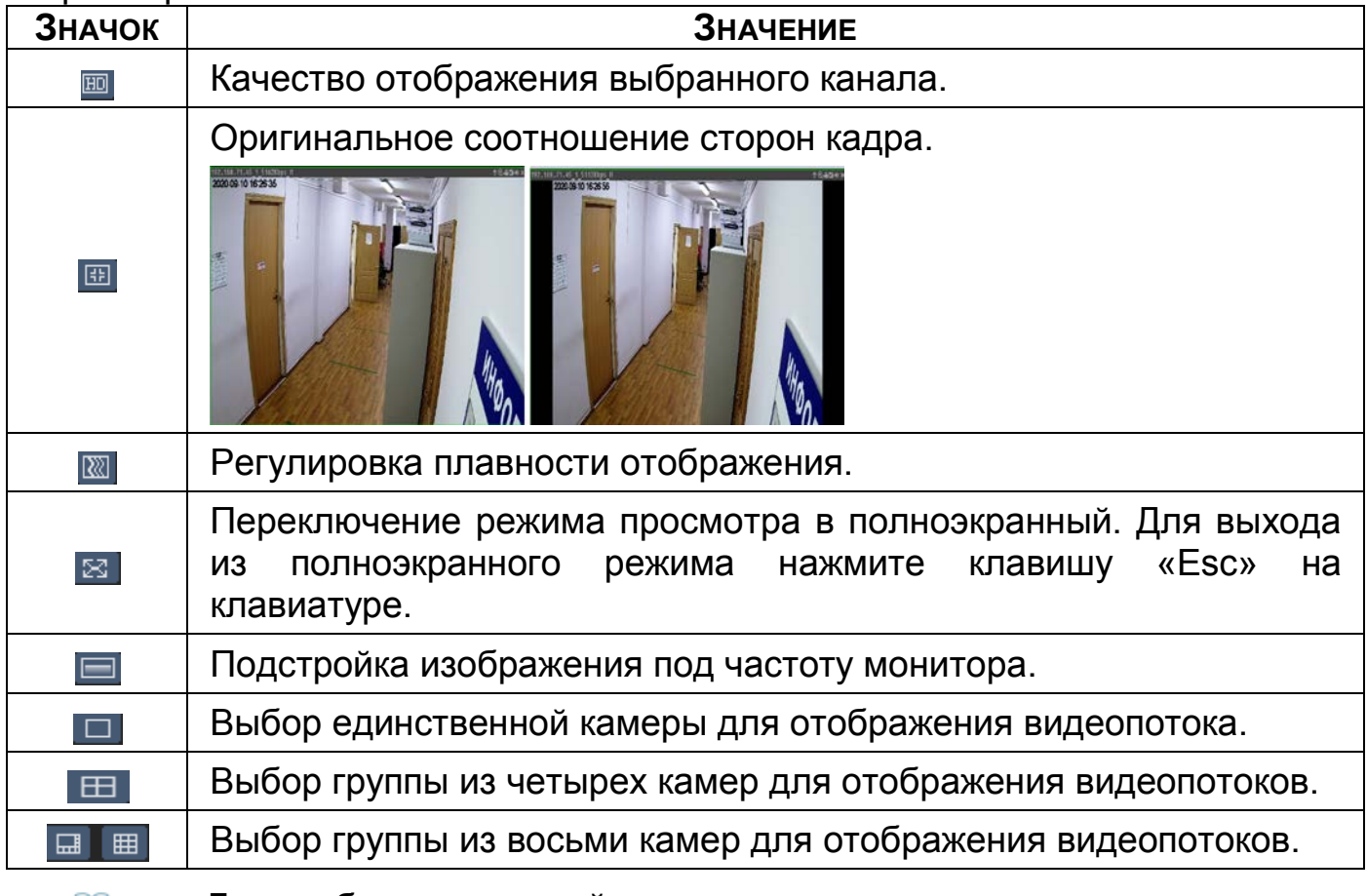

Для выбора желаемой раскладки нажмите на соответствующую B

иконку;

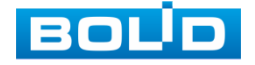

Менять порядок отображения видеокамер можно  $\infty$ перетаскиванием изображения при помощи мыши в желаемое окно отображения.

<span id="page-133-0"></span>Таблица 21.2 – Отображения подключенных устройств

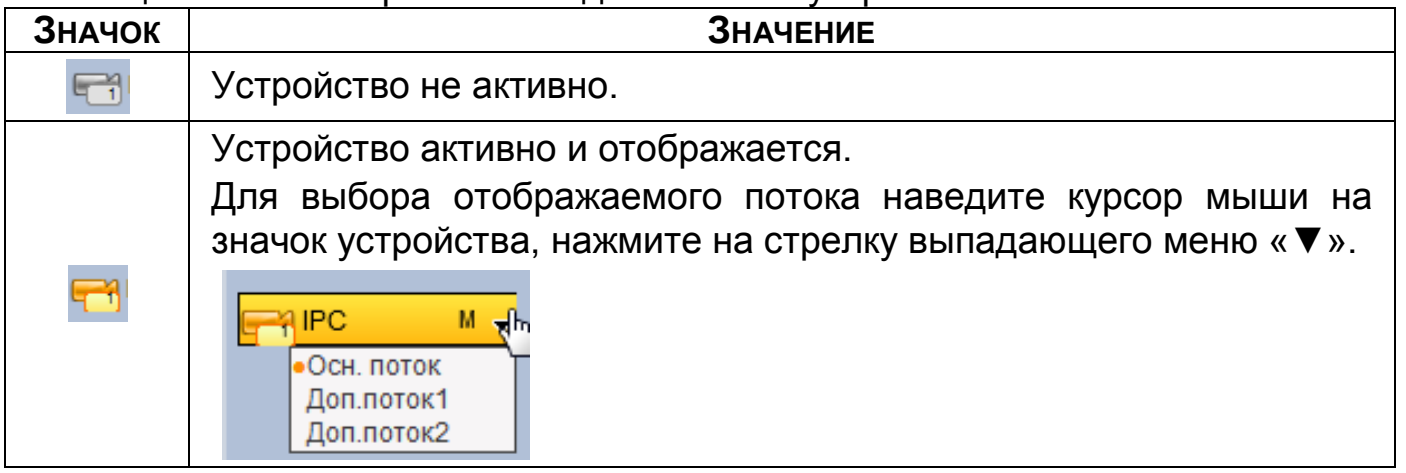

<span id="page-133-1"></span>Таблица 21.3 – Онлайн панель управления

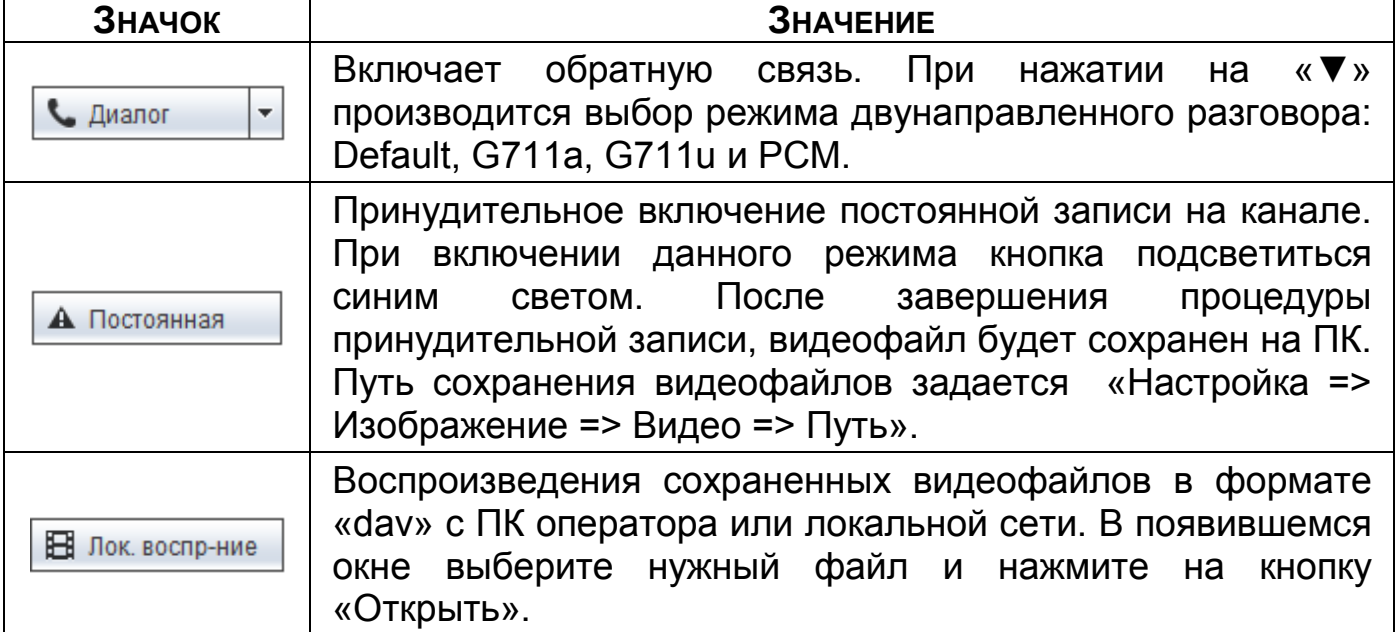

<span id="page-133-2"></span>Таблица 21.4 – Инструменты редактирования изображения

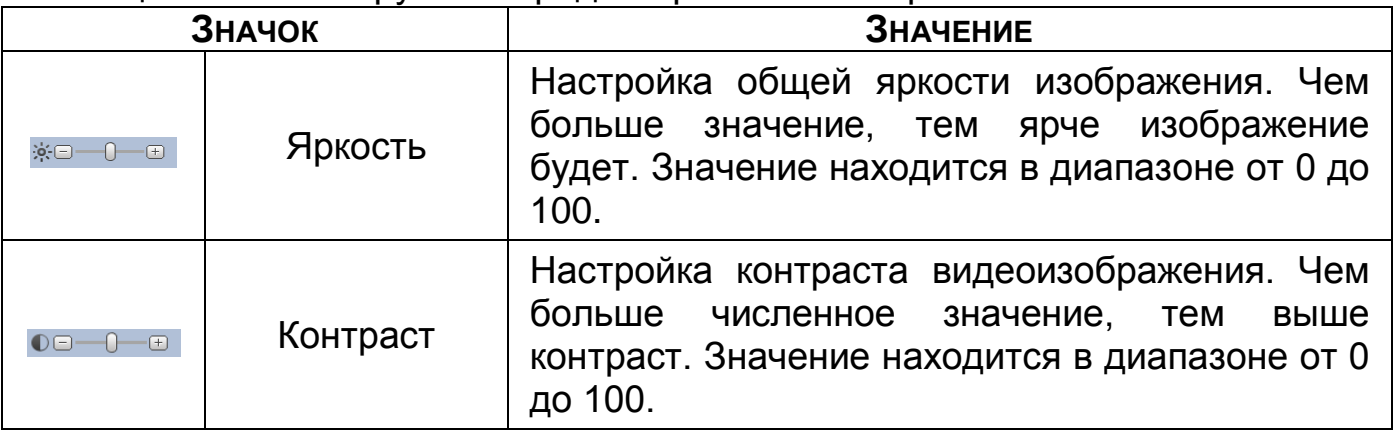

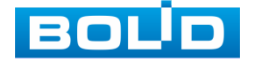

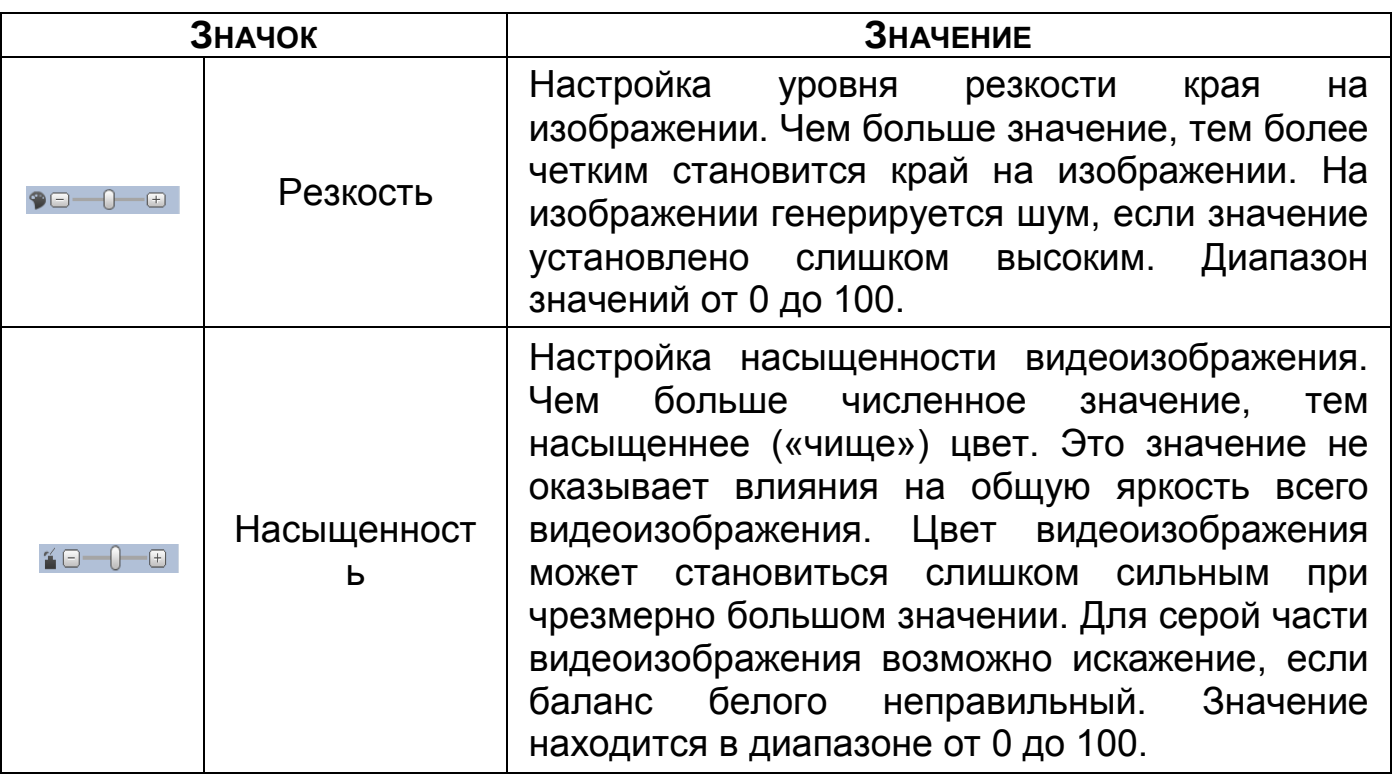

<span id="page-134-0"></span>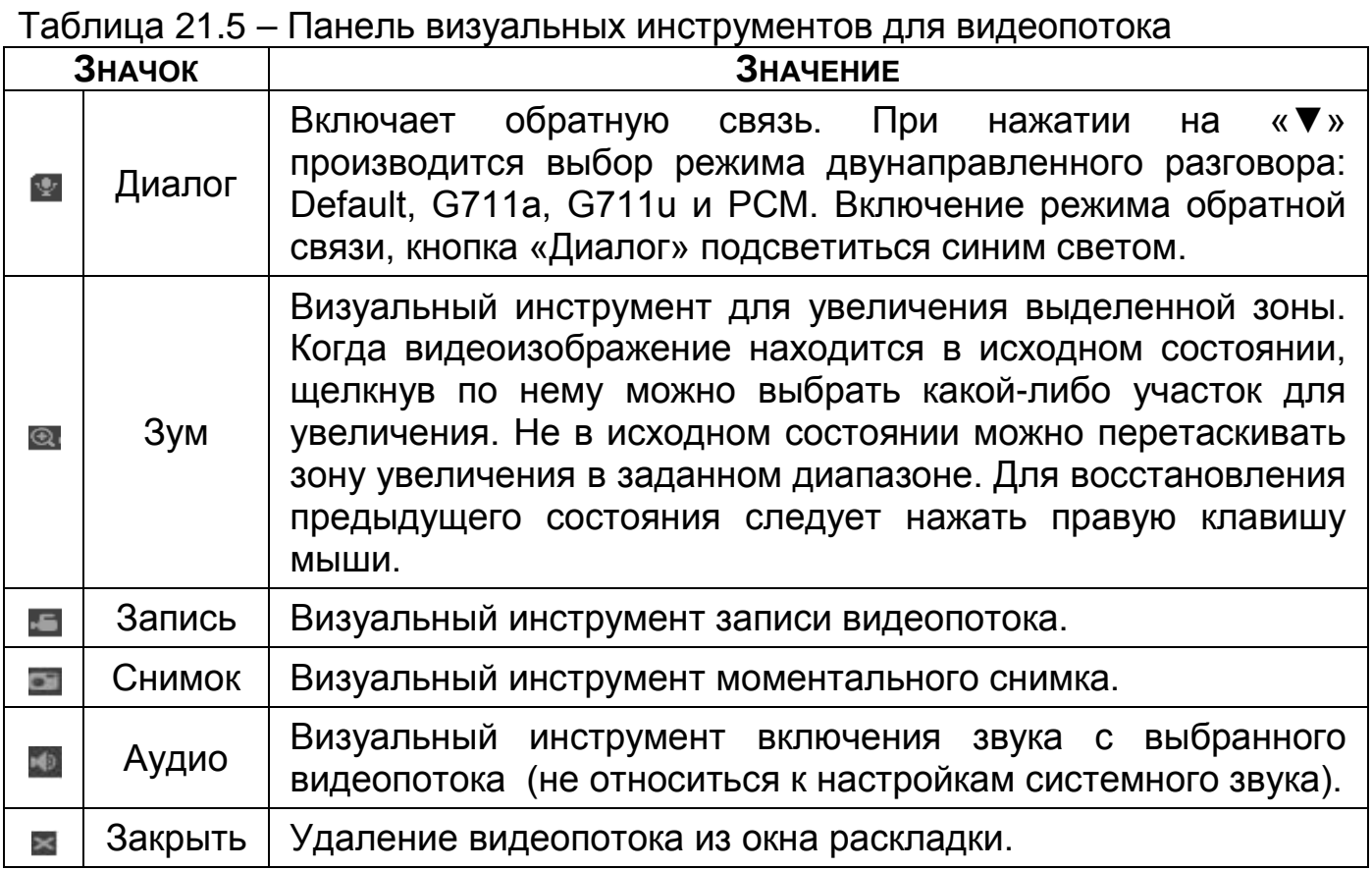

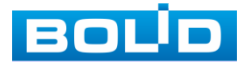

# **21.3.1 PTZ управление**

Перед использованием данной панели [\(Таблица 21.6\)](#page-135-0) переведите видеопоток в однооконный режим.

#### <span id="page-135-0"></span>Таблица 21.6 – Панель управления PTZ

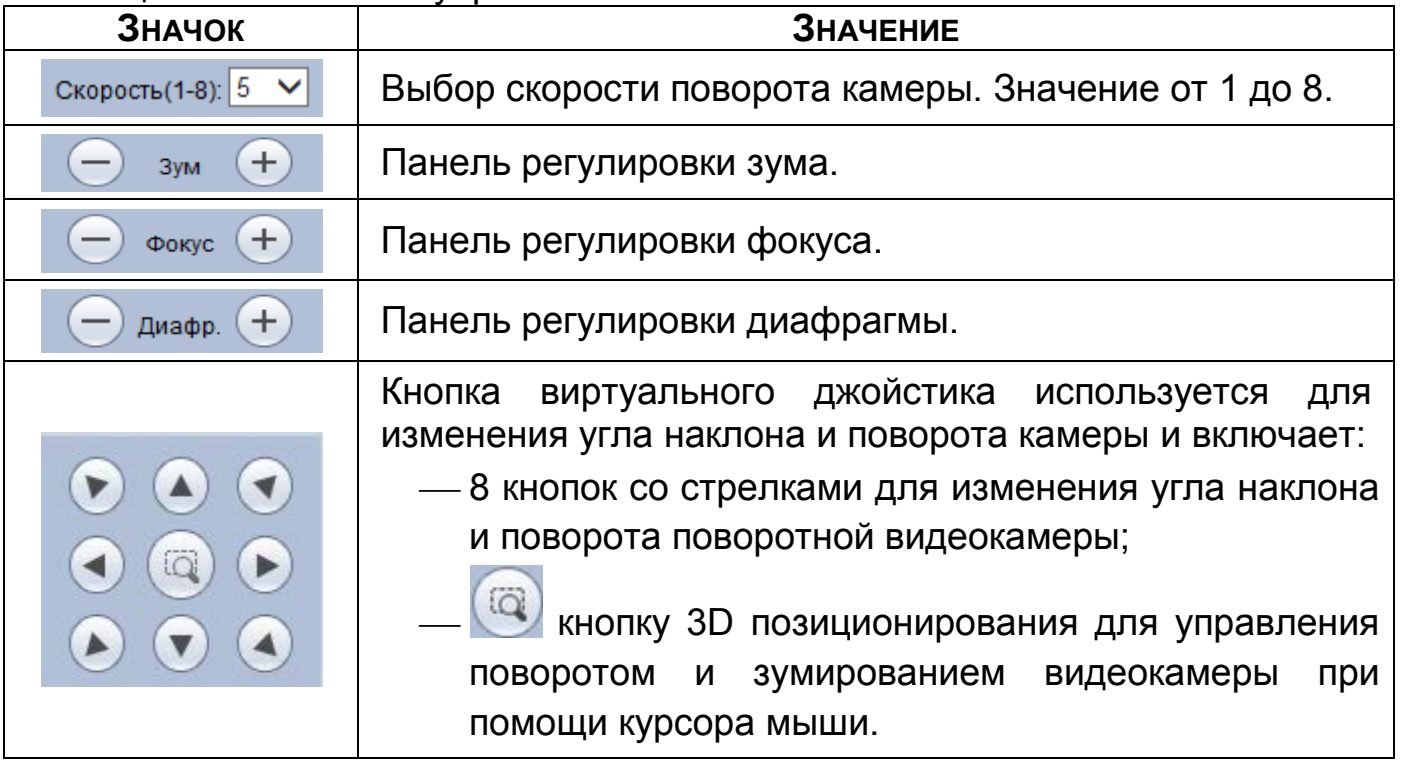

Для настройки дополнительных параметров «PTZ» нажмите на кнопку

#### , в появившемся окне настройте функции.

#### Таблица 21.7 – PTZ настройка

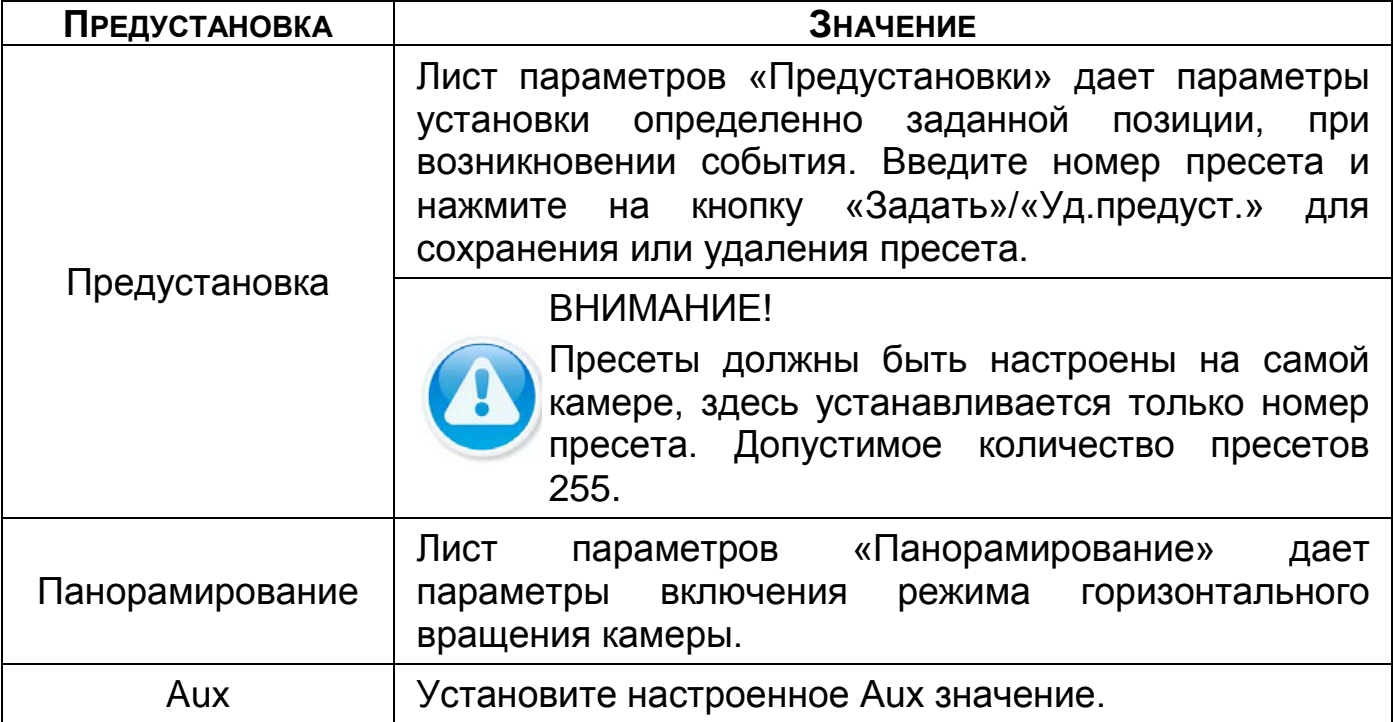

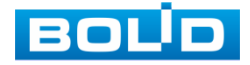

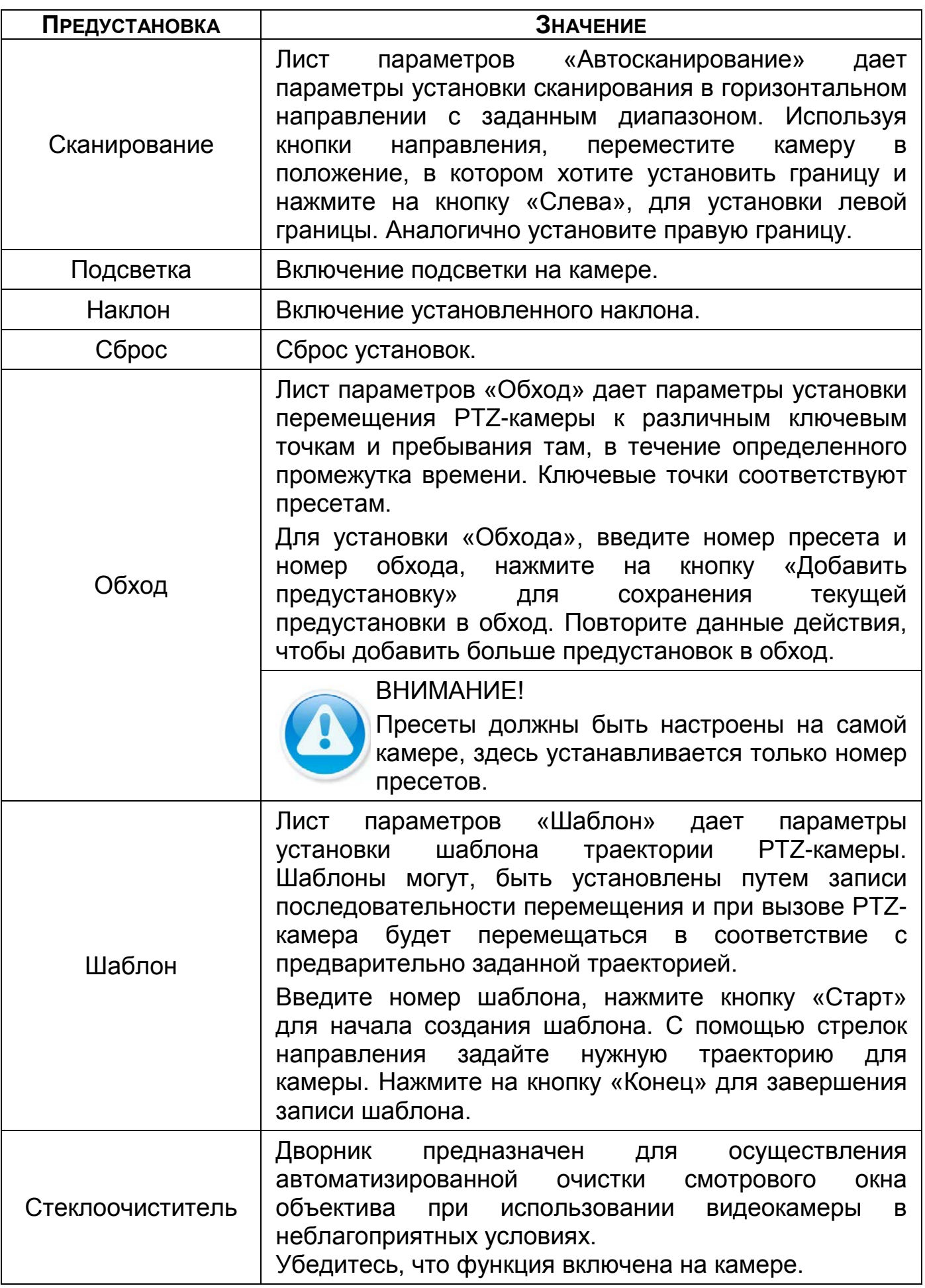

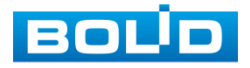

# 21.4 **ГЛАВНОЕ МЕНЮ**

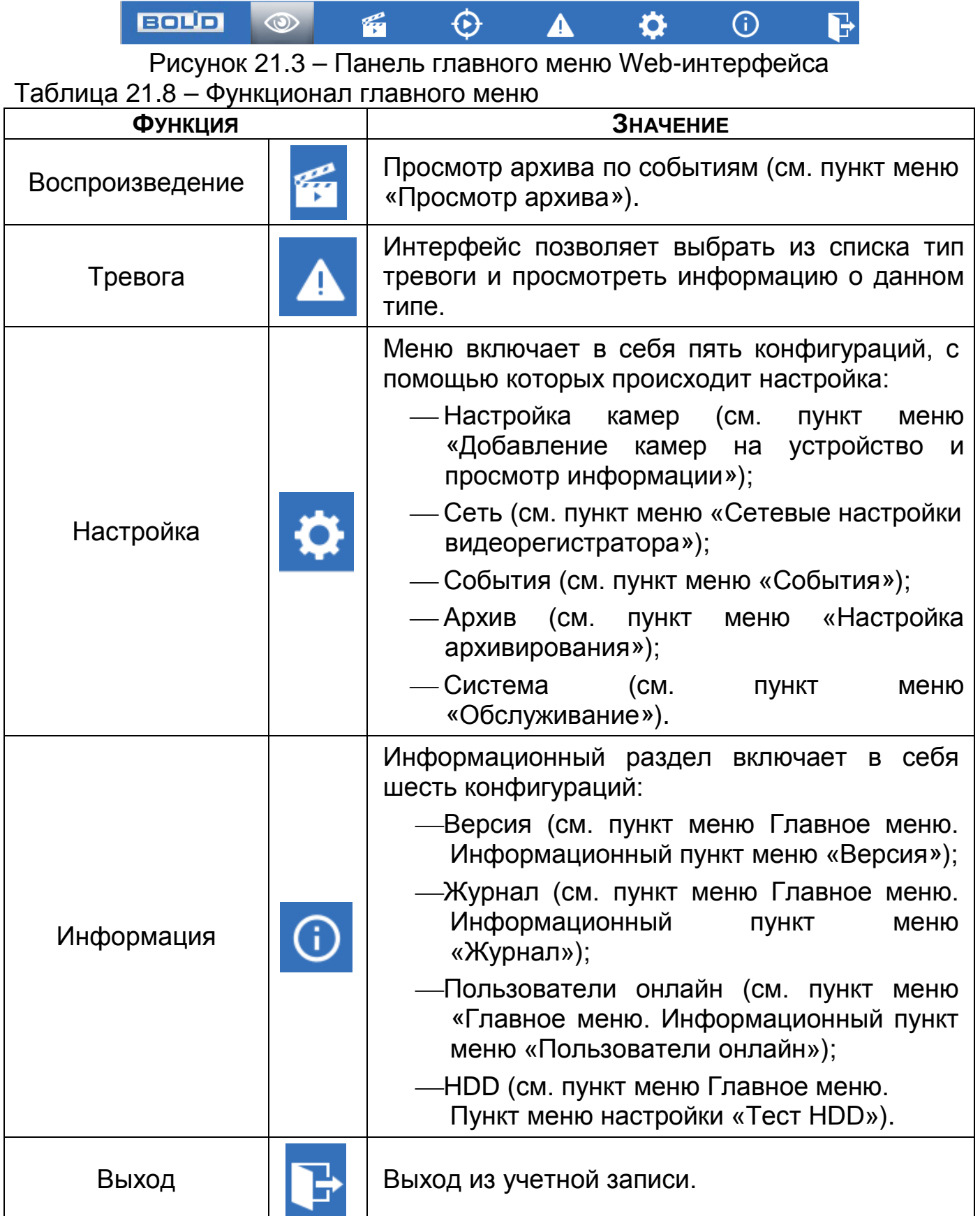

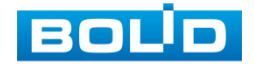

## <span id="page-138-0"></span>21.5 **ПРОСМОТР АРХИВА**

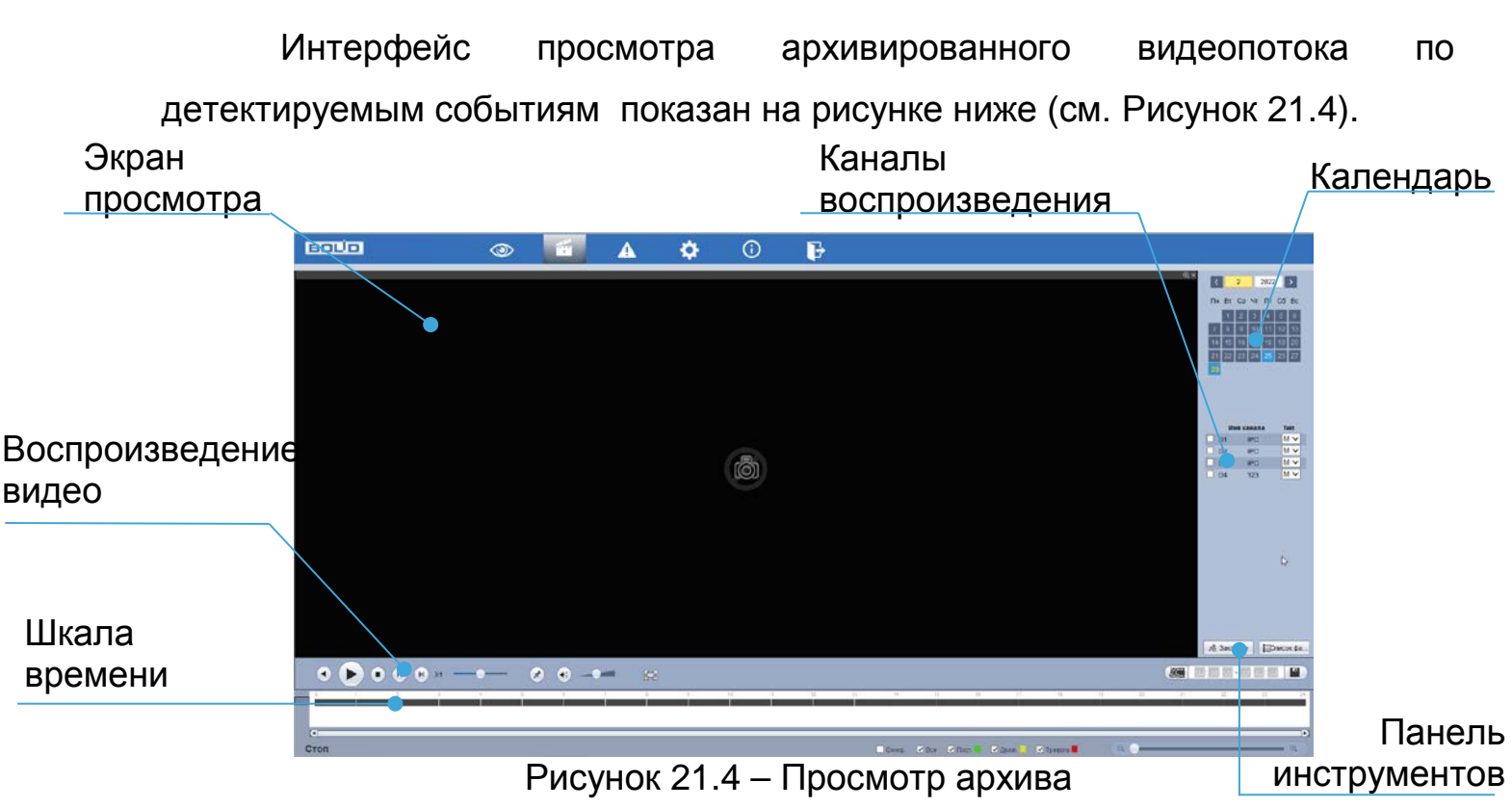

- <span id="page-138-1"></span>1 Для просмотра собранного архивированного видеопотока выберите из списка канал(лы) воспроизведения.
- 2 Выберите на нижней части шкалы времени событие, по которому вы хотите посмотреть запись (на календаре будут отмечаться дни имеющие запись по событию).

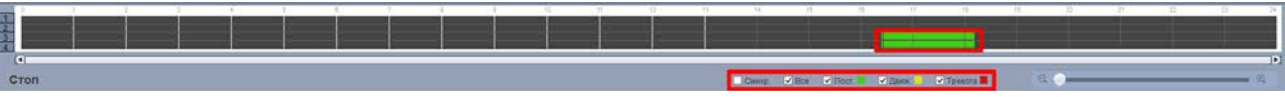

Рисунок 21.5 – Шкала времени

<span id="page-138-3"></span>Значения и параметры шкалы времени даны в таблице ниже ([Таблица](#page-138-2) 21.9).

<span id="page-138-2"></span>Таблица 21.9 – Типы и функции параметров шкалы времени

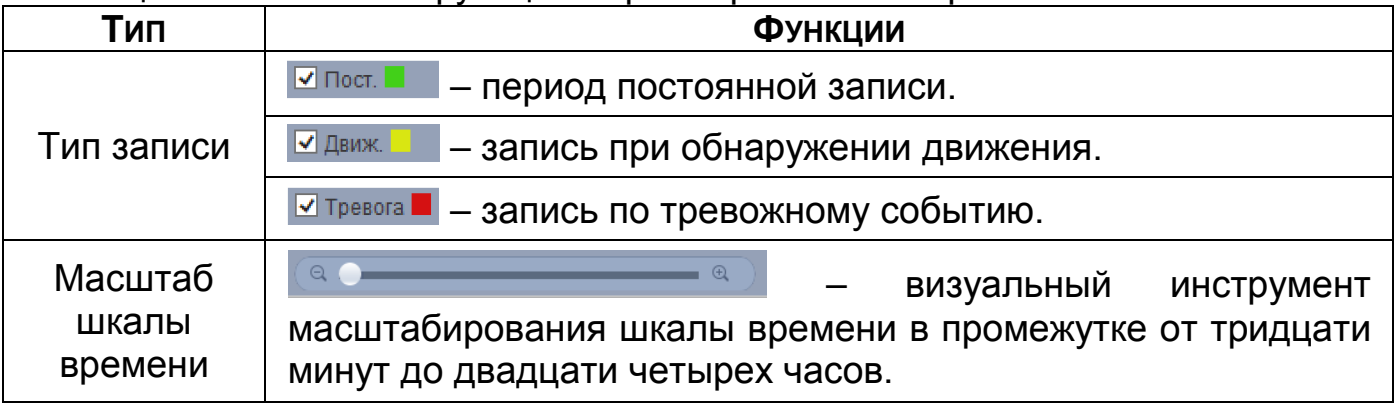

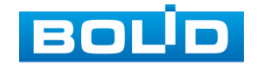

- 3 Далее установите на календаре день, за который необходимо проанализировать архив видеозаписей (дни, содержащие запись по выбранному событию будут выделены, синим цветом).
- 4 В верхней части шкалы времени появится запись по событию (пример (см. [Рисунок](#page-138-3) 21.5)), нажмите на нее для вывода на экран просмотра запись с канала.
	- n Если при однооконном просмотре нужно увеличить некую область для более детального просмотра, нажмите на левую клавишу мыши и выделите область. Для возвращения к стандартному просмотру нажмите на правую клавишу мыши.

Для работы с видео используйте панель воспроизведения.

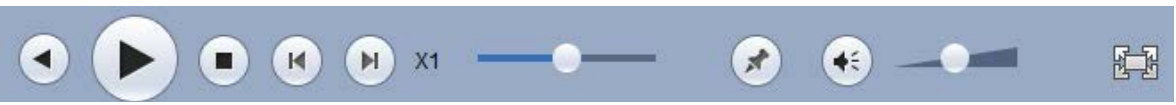

Рисунок 21.6 – Панель управления воспроизведением

Названия и функции кнопок управления воспроизведением [\(Таблица](#page-139-0)  [21.10\)](#page-139-0).

<span id="page-139-0"></span>Таблица 21.10 – Названия и функции кнопок управления воспроизведением

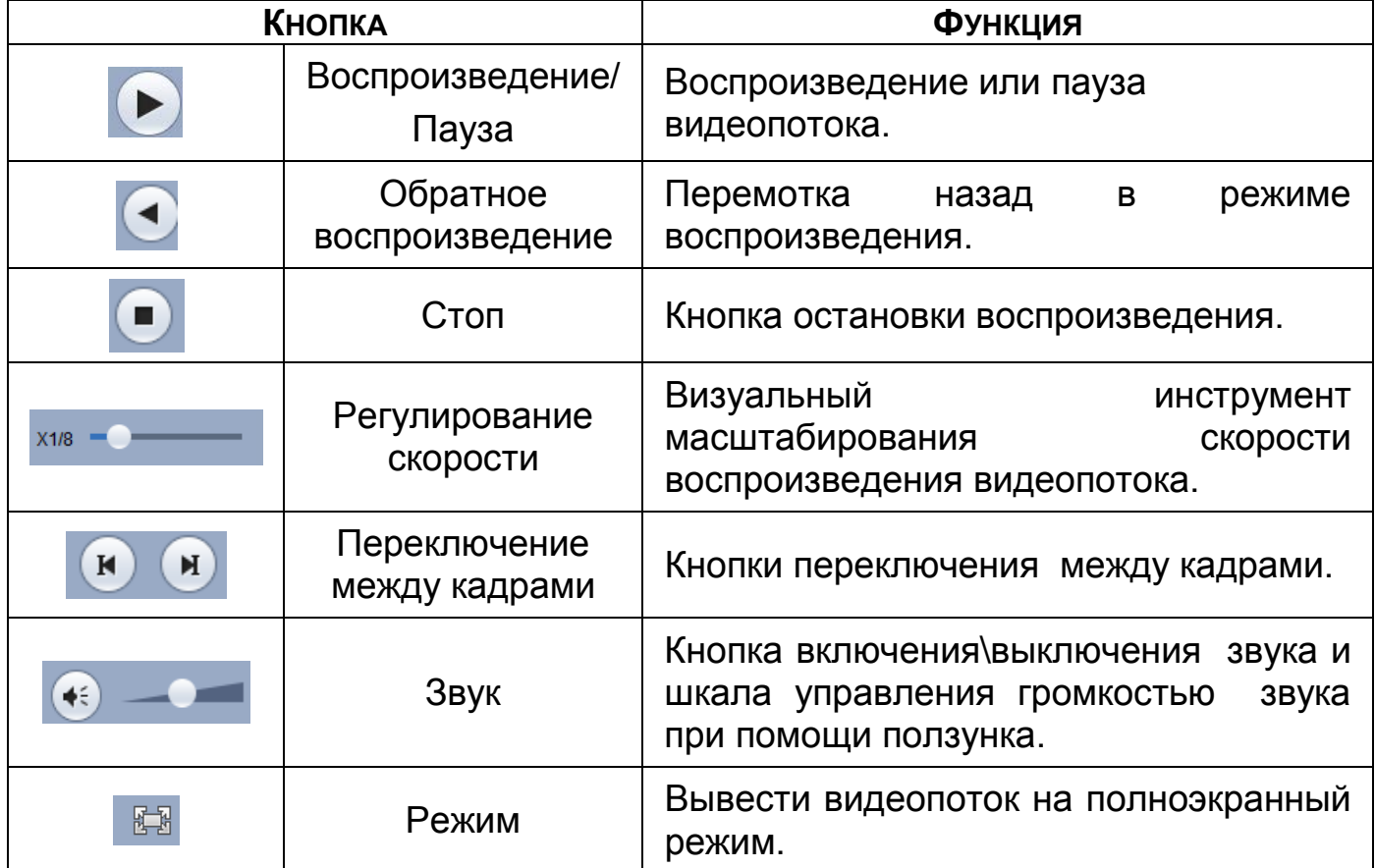

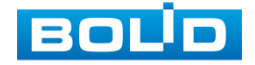

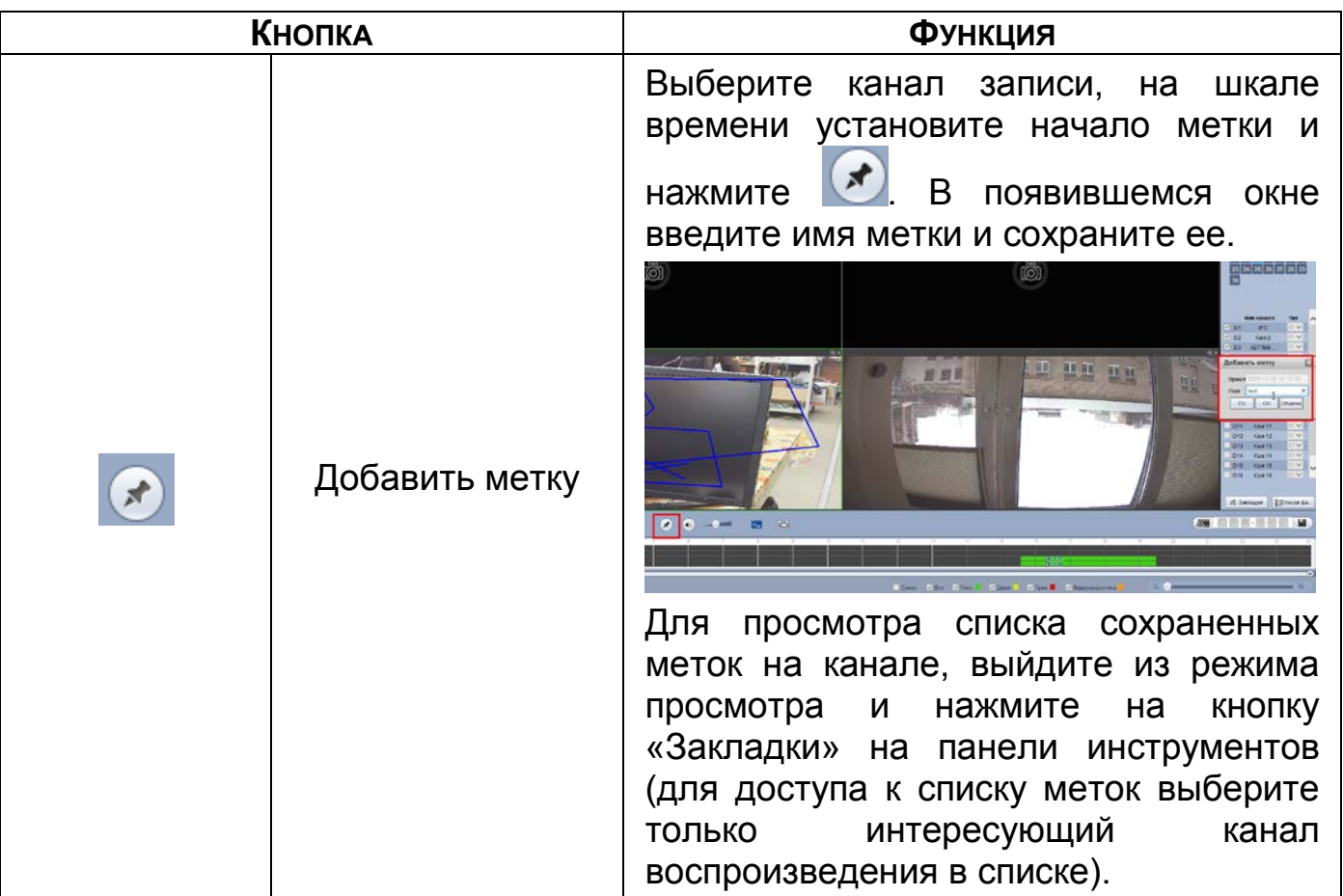

### **21.5.1 Фрагмент записи для архивирования**

Созданный таким образом фрагмент (видеоролик) будет архивироваться по настроенному пути. Для настройки пути на устройстве перейдите «Настройка => Изображение => Видео => Путь».

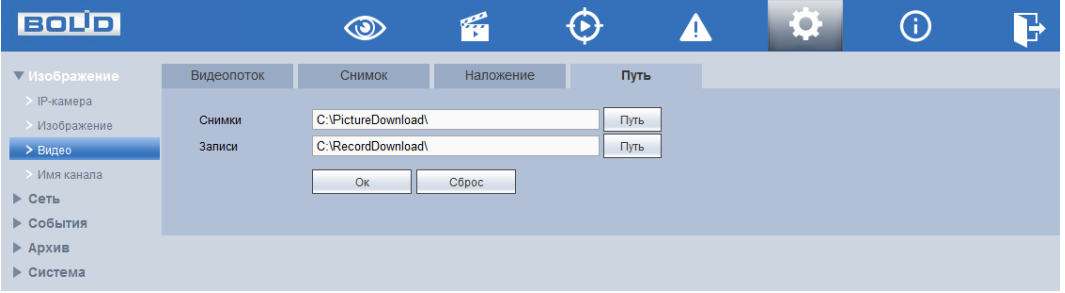

Рисунок 21.7 – Интерфейс настройки пути сохранения

- 1 Выберите канал для просмотра архива.
- 2 В режиме воспроизведения нажмите на кнопку
- 3 Далее при помощи стрелок на шкале времени установите отрывок записи. В поле времени будет отображаться время выбранного фрагмента.

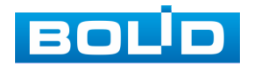

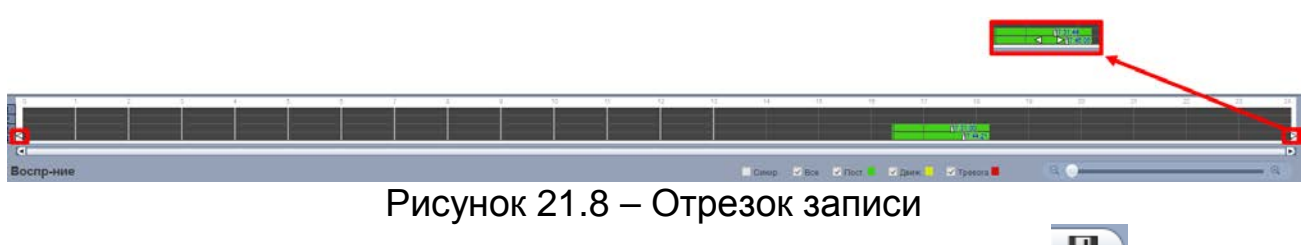

4 Для сохранения полученной записи нажмите на кнопку  $\blacksquare$ 

# **21.5.2 Панель инструментов**

Интерфейс панели инструментов представлен на рисунке ниже ([Рисунок](#page-141-0) 21.9).

> Есписок фа. закладки

Рисунок 21.9 – Панель инструментов

Названия и функции кнопок панель инструментов:

<span id="page-141-0"></span>**<u><u>\* Закладки</u> (Закладки). Визуальный инструмент, предназначен для быстрого</u>** 

просмотра нужного момента записи (описание установки «Метки» (см.

[Таблица](#page-139-0) 21.10)).

- 1 Выберите канал и день для просмотра созданных меток.
- 2 Нажмите на кнопку «Закладки» для просмотра списка файлов.
- 3 Для поиска метки из списка по времени введите время и нажмите на поиск .
- 4 Нажмите два раза на метку для воспроизведения.
- 5 Для удаления, просмотра информации и изменения имени метки нажмите на кнопку «Информац.», далее в появившемся окне установите время для поиска меток.
	- B Для изменения имени метки нажмите два раза на нее и в появившемся окне измените имя;
	- Для удаления выделите метку и нажмите на кнопку œ «Удалить»;
	- После завершения работы нажмите на кнопку «Назад». m

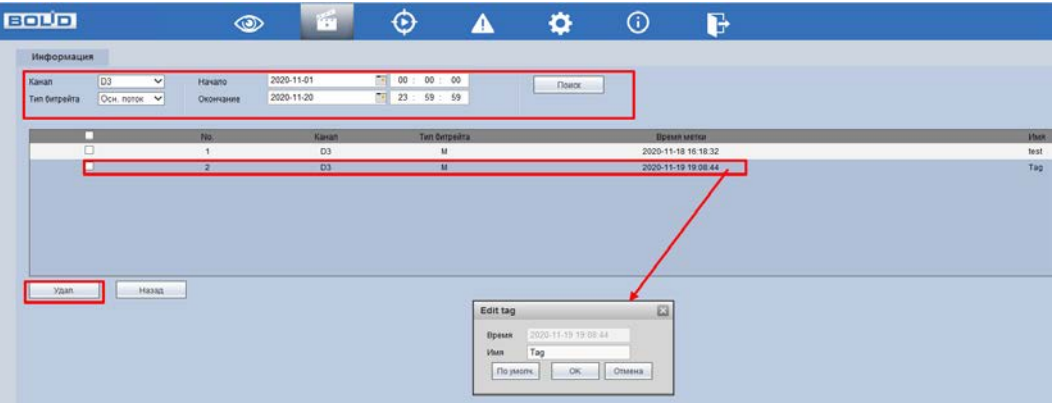

Рисунок 21.10 – Информация о метке

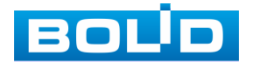

**Е ЛИСОК ФА...** (Список файлов). Другой вид представления архива.

После нажатия кнопки, откроется список файлов архива за текущие сутки (до 128 записей).

- 1 Выберите канал просмотра и день.
- 2 Для поиска списка файлов по времени (за текущие сутки) введите время и нажмите на кнопку поиска .
- 3 Нажмите два раза на файл для воспроизведения фрагмента.
- 4 Вы можете заблокировать файлы, чтобы в дальнейшем они не были перезаписаны (одновременно до 16 файлов). Для этого выберите нужные файлы из списка и нажмите на кнопку «Блокировка».
- 5 Для просмотра списка заблокированных файлов или для разблокировки файла из списка, нажмите на кнопку «Заблок.», в появившемся окне «Заблокированные файлы» установите время поиска заблокированных файлов. Выберите файлы разблокировки, нажмите на кнопку «Разблок.».

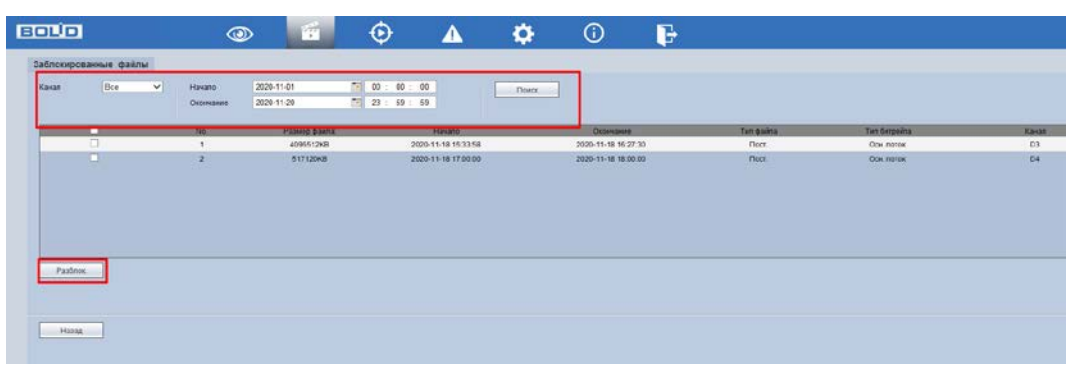

Рисунок 21.11 – Блокировка/Разблокировка файлов

## **21.5.3 Загрузка видеофайлов. Панель инструментов «Еще»**

Для перехода в раздел скачивания нажмите на панели инструментов

«Список файлов => Еще».

#### 21.5.3.1 **Загрузить по файлу**

- 1 Перейдите в раздел меню для скачивания видеофайлов с внутреннего носителя видеорегистратора «SATA HDD».
- 2 Для просмотра видеофайла выберите из выпадающего списка канал воспроизведения.
- 3 Далее установите тип записи и тип потока.
- 4 Установите время поиска.

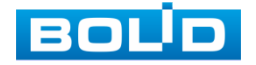

| Загрузить по файту<br>Загрузить по времени<br><b>Eco</b><br>Kaian<br>-M<br><b>Eco sanaca</b> V<br><b>Time</b> | <b>GOLDHOR INDU</b><br>2023-11-20<br>Havano:<br>2023-11-20<br>Оханчание | $m = 1$<br>$03 - 00$<br><b>部 23-</b><br>$59 - 59$ | T12400              |              |                   |                                           |
|----------------------------------------------------------------------------------------------------|-------------------------------------------------------------------------|---------------------------------------------------|---------------------|--------------|-------------------|-------------------------------------------|
|                                                                                                    |                                                                         |                                                   |                     |              |                   |                                           |
| Feet<br>Tan deeperks<br><b>M</b>                                                                              |                                                                         |                                                   |                     |              |                   |                                           |
| п<br>786                                                                                                    | Paleisti bolina                                                         | Hakate                                            | <b>OLDHAMME</b>     | Ten guina:   | Тио бишейта       | Канат.                                    |
| $\Box$                                                                                                    | 659230432                                                               | 2020-11-20 15:43:28                               | 2020-11-20 17:00:00 | floor.       | Ocu norce         | Di                                        |
|                                                                                                    | 51737608                                                                | 2020-11-20 17:00:00                               | 2020-11-20 11:00:00 | <b>floor</b> | <b>Cica notes</b> | 04                                        |
| <b>Service</b>                                                                                                | 51712042                                                                | 2020-11-25 18:00:00                               | 2020-11-20 19:00:00 | Door.        | Oce. norse        | D4                                        |
| o                                                                                                    | 272354KG                                                                | 2020-11-20 19:00:00                               | 2020-11-20 19:31:33 | Floor.       | Ook notes:        | Dé                                        |
|                                                                                                    |                                                                         |                                                   |                     |              |                   |                                           |
| CKINITie:<br>Удаленное                                                                                        |                                                                         |                                                   |                     |              |                   | $\overline{(*)}$<br>H 4 1/1 P H Dopsity 1 |

Рисунок 21.12 – Загрузить по файлу

Также доступен просмотр с внешнего USB носителя. Для просмотра видеофайлов с внешнего устройства:

5 Нажмите на кнопку «Удаленное».

- **ДА** Убедитесь, что USB носитель подключен к регистратору.
- 6 Нажмите на кнопку «Поиск» для отображения доступного USB носителя.
- 7 Выберите файл воспроизведения и нажмите «Старт» для вывода видеопотока.

#### 21.5.3.2 **Загрузить по времени**

Установите канал, тип потока и время поиска для скачивания списка

файлов за определенное время.

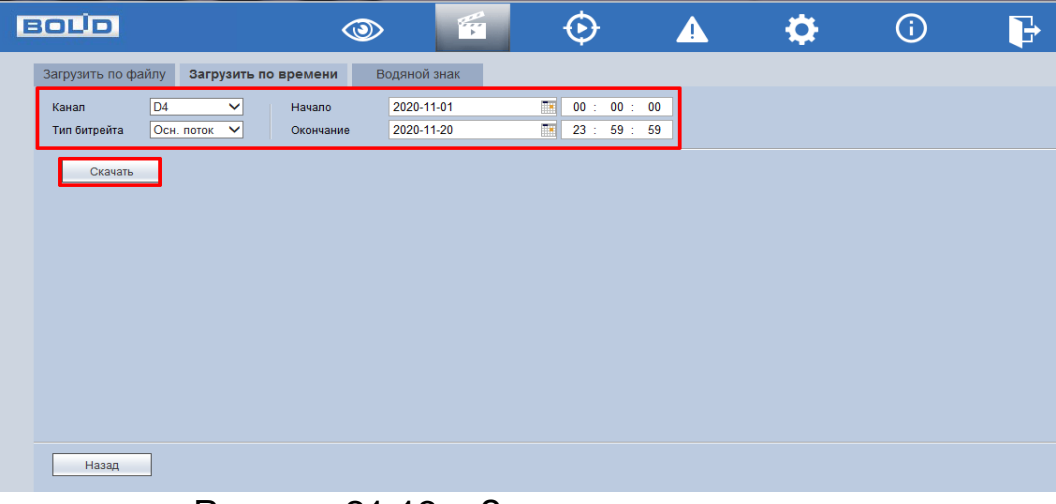

Рисунок 21.13 – Загрузить по времени

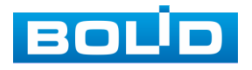
## 21.5.3.3 **Водяной знак**

Загрузите файл для проверки водяного знака.

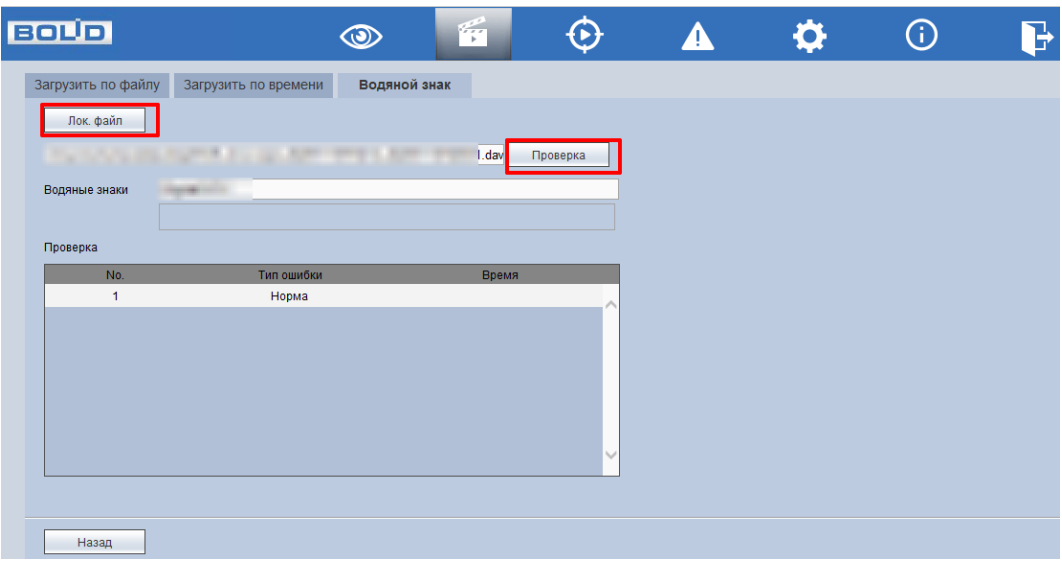

<span id="page-144-0"></span>Рисунок 21.14 – Проверка водяного знака

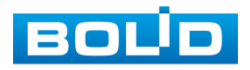

# **22 ПРОГРАММНОЕ ОБЕСПЕЧЕНИЕ «ОРИОН ВИДЕО ЛАЙТ»**

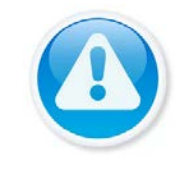

#### ВНИМАНИЕ!

Программное обеспечение является полностью бесплатным.

#### ВНИМАНИЕ!

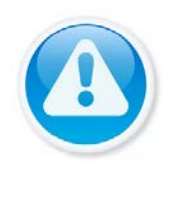

Скачать актуальную версию программы и узнать более подробную информацию возможно на сайте bolid.ru в разделе: «Продукция => Видеонаблюдение => Программное обеспечение => ПО «Орион Видео Лайт» [\(https://bolid.ru/production/cctv/po/\)](https://bolid.ru/production/cctv/po/)».

Программное обеспечение «Орион Видео Лайт» предназначено для организации локальной системы видеонаблюдения с использованием камер и видеорегистраторов производства ЗАО НВП «Болид».

«Орион Видео Лайт» позволяет искать и настраивать камеры и видеорегистраторы «Болид», просматривать «живое» видео, делать скриншоты с выбранных камер и производить запись в архив. Также программа может управлять камерами, оснащенными PTZ или моторизованным объективом. «Орион Видео Лайт» позволяет использовать видеоаналитику камер «Болид» и работать с камерами, имеющими fisheyeобъектив.

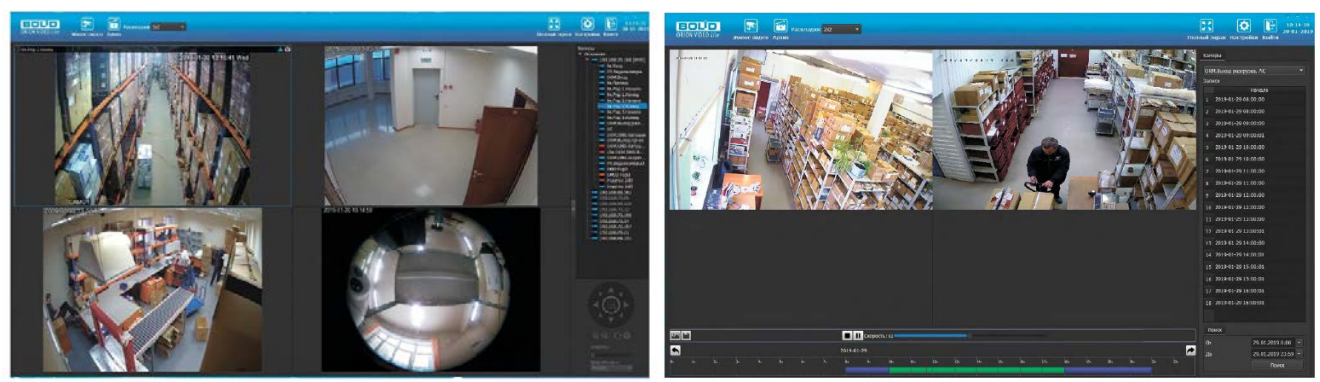

Рисунок 22.1 – Работа с ПО «ОРИОН ВИДЕО ЛАЙТ»

<span id="page-145-0"></span>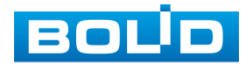

#### 22.1 **ДОБАВЛЕНИЕ ВИДЕОРЕГИСТРАТОРА**

При нажатии на узел «Регистраторы» справа открывается окно поиска. Кнопка «Поиск» запускает поиск. В поля «Логин» и «Пароль» вводятся значения, с которыми система будет подключаться к найденным регистраторам. По умолчанию логин и пароль имеют значение admin.

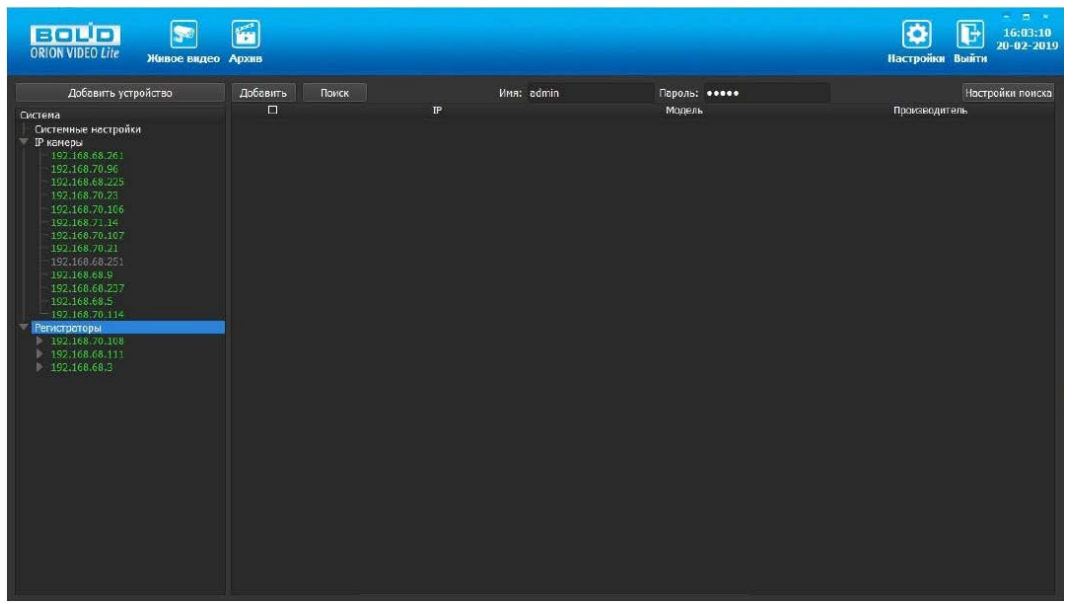

Рисунок 22.2 – Поиск устройства

<span id="page-146-0"></span>Кнопка «Настройки поиска» открывает окно, в котором отображаются следующие параметры:

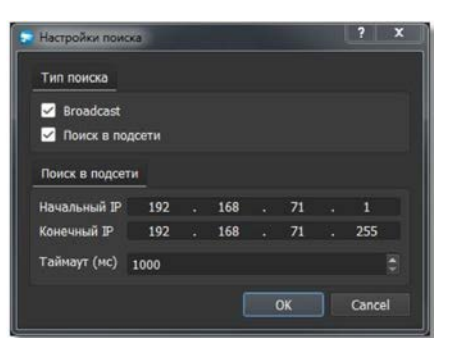

Рисунок 22.3 – Настройка поиска

- <span id="page-146-1"></span>1 Broadcast – поиск по всей сети (активен по умолчанию).
- 2 Поиск в выбранной подсети, диапазон которой указан ниже. Диапазон может охватывать только последний октет. То есть, интервал 192.168.0.1 - 192.168.0.255 - валиден, а 192.168.0.1 - 192.168.10.255 нет. Также активен по умолчанию.
- 3 Диапазон адресов, в котором проводится поиск, и таймаут опроса (в миллисекундах).

В процессе поиска найденные регистраторы добавляются в таблицу

результатов:

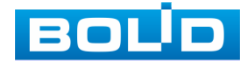

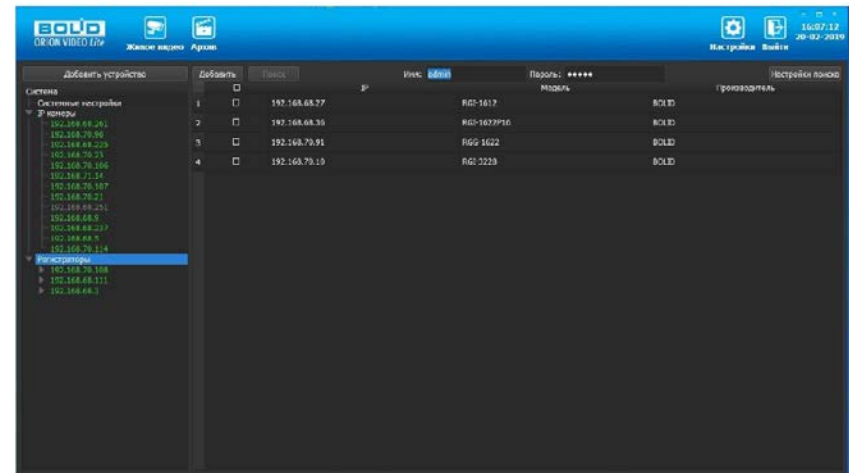

Рисунок 22.4 – Таблица результатов

<span id="page-147-0"></span>Существует возможность выбрать все регистраторы, поставив «галочку» в шапке таблицы. Также колонки таблицы позволяют сортировать устройства по IP-адресу, типу устройства и модели, нажимая на заголовки. Если камера уже есть в системе, то в результатах поиска она не отображается.

Регистраторы, которые необходимо добавить в систему, должны быть отмечены «галочками», и нажатием на кнопку «Добавить» регистраторы добавляются в систему.

При добавлении в список новых регистраторов программа пытается подключиться к регистратору с логином admin и таким же паролем. Если это не удается сделать, то имя регистратора в дереве обозначается серым цветом. Для того чтобы редактировать этот регистратор, пользователю необходимо залогиниться на нем. Для этого нужно ввести правильные логин и пароль на вкладке «Камера».

Для добавления регистратора в дерево без поиска нужно нажать кнопку «Добавить устройство» или нажать правой клавишей «мыши» на узел «Регистраторы» в дереве системы и выбрать пункт меню «Добавить регистратор». Откроется форма добавления регистратора, где необходимо заполнить IP, имя и пароль с подтверждением. Регистратор добавляется в дерево системы, если логин/пароль подошли. Если авторизоваться не удалось, приложение оповестит об этом и оставит форму открытой для корректировки параметров.

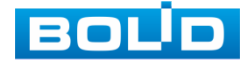

После добавления регистратора в дерево системы также подгружаются камеры, с которыми он работает.

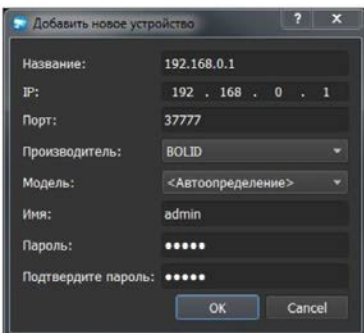

Рисунок 22.5 – Добавление нового устройства

<span id="page-148-0"></span>Для удаления регистратора нужно нажать правой клавишей мыши на узел регистратора в дереве системы и выбрать пункт меню «Удалить регистратор».

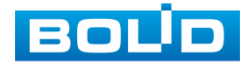

# **23 ВИДЕОСИСТЕМА «ОРИОН ПРО»**

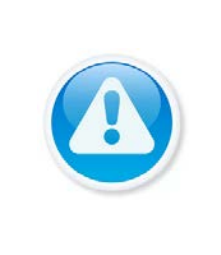

ВНИМАНИЕ! Скачать актуальную версию программы и узнать более подробную информацию возможно на сайте bolid.ru в разделе: «Видеосистема Орион Про». [\(https://bolid.ru/production/orion/po-orion/po](https://bolid.ru/production/orion/po-orion/po-arm/orion_video_pro.html%23download)[arm/orion\\_video\\_pro.html#download\)](https://bolid.ru/production/orion/po-orion/po-arm/orion_video_pro.html%23download).

«Видеосистема Орион Про» – распределенная система видеонаблюдения, основанная на IP-камерах, видеосерверах и видеорегистраторах.

Для работы видеосистемы необходим набор программных модулей из пакета АРМ «Орион Про»:

- Сервер «Орион Про»;
- Администратор базы данных «Орион Про»;
- «Видеосистема Орион Про» (с лицензией на соответствующее количество камер).

## 23.1 **ДОБАВЛЕНИЕ РЕГИСТРАТОРА**

Для добавления видеорегистратора в видеосистему «Орион Про», необходимо прежде создать и настроить видеорегистратор в модуле АБД.

Настройка предполагает добавление регистратора к объекту «Видео» на рабочем месте и добавление к нему камер. Для этого нажмите «Видео => Добавить» и из выпадающего списка выберите «Видеорегистраторы BOLID».

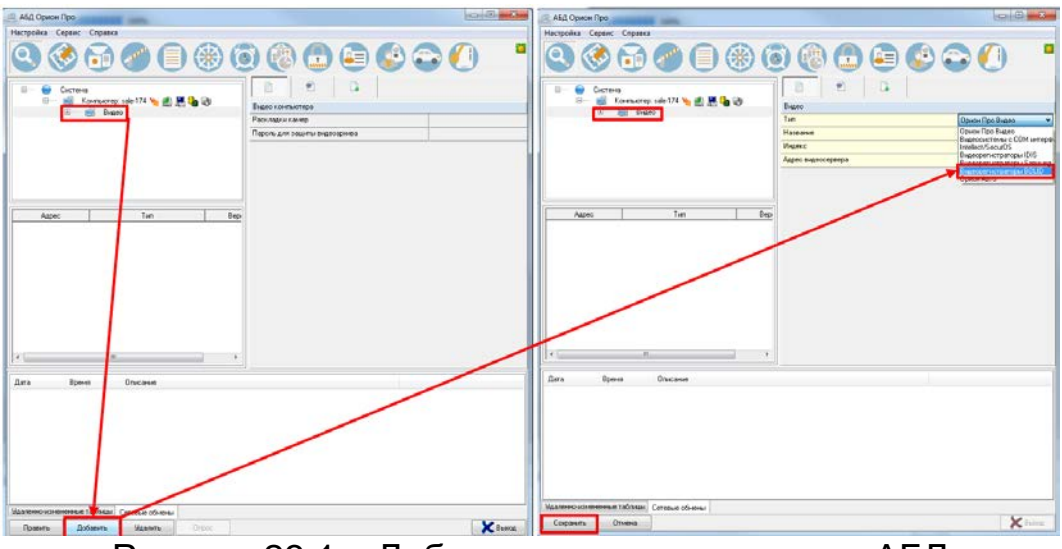

Рисунок 23.1 – Добавление регистратора в АБД

<span id="page-149-0"></span>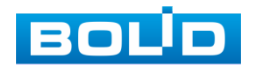

После добавления регистратора в АБД, заполните данные, с которыми система будет подключаться к найденному регистратору, сохраните их.

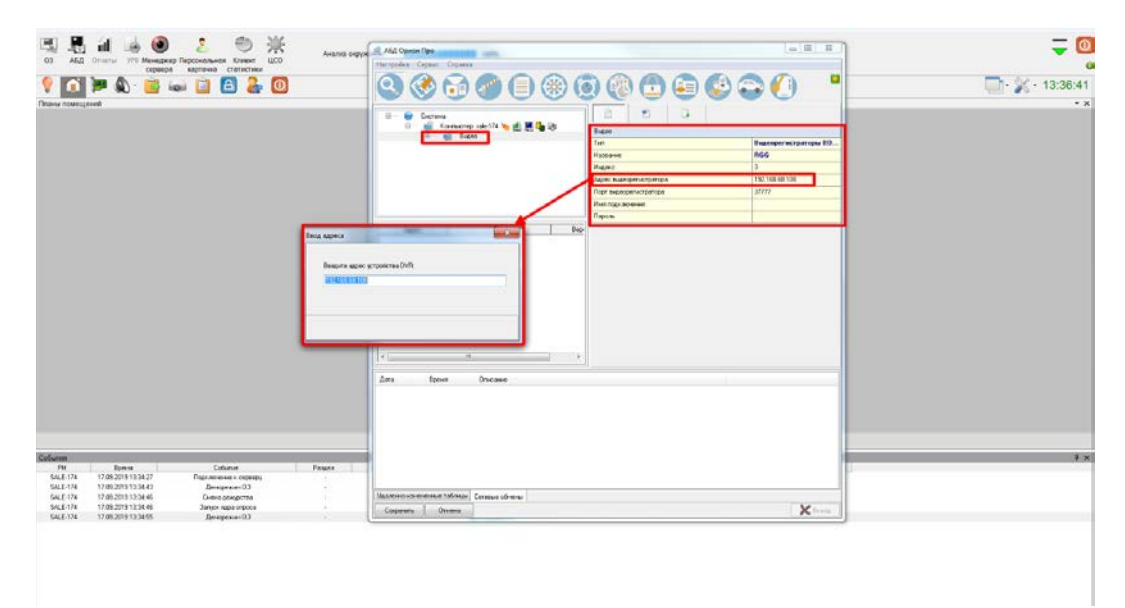

Рисунок 23.2 – Заполнение данных регистратора

#### <span id="page-150-0"></span>23.2 **ДОБАВЛЕНИЕ КАМЕРЫ К РЕГИСТРАТОРУ**

Для добавления камеры выберите из дерева объектов требуемый регистратор и нажмите «Добавить».

Затем необходимо ввести значения для всех свойств камеры и нажать «Сохранить». После настроек, обновите АБД Орион Про «Сервис => Обновить АБД Орион Про».

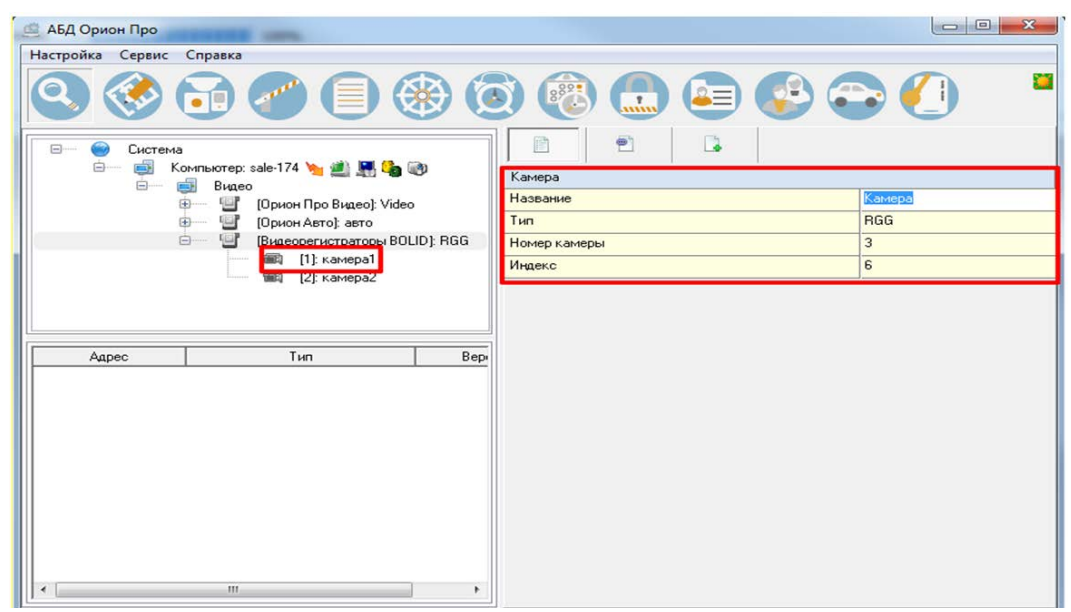

Рисунок 23.3 – Добавление камер

<span id="page-150-1"></span>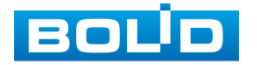

# **24 РАБОТА С УТИЛИТОЙ «BOLID VIDEOSCAN»**

В случае отсутствия возможности доступа к устройству через Webинтерфейс, а также, если неизвестен текущий IP-адрес изделия, можно воспользоваться утилитой BOLID VideoScan. Скачать утилиту для работы возможно по ссылке: **[https://bolid.ru/video/.](https://bolid.ru/video/)**

Программа утилиты «BOLID VideoScan» используется для обнаружения текущего IP-адреса устройства в сети, для изменения IPадреса, управления базовыми настройками, а также для обновления программного обеспечения ([Рисунок](#page-151-0) 24.1).

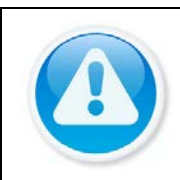

ВНИМАНИЕ! При работе с утилитой BOLID VideoScan используется по умолчанию

имя пользователя admin, пароль – admin, порт 37777.

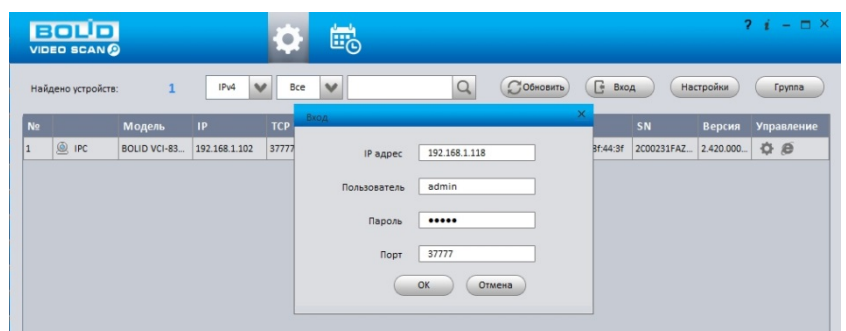

Рисунок 24.1 – Утилита «BOLID VideoScan»

<span id="page-151-0"></span>Выполнив запуск утилиты «BOLID VideoScan», в открывшемся окне визуального интерфейса подпункта меню «Сеть» измените IP-адрес видеорегистратора и чтобы завершить изменение нажмите кнопку «Сохранить». Базовые параметры для изменения приведены ниже [\(Рисунок](#page-151-1)  [24.2\)](#page-151-1).

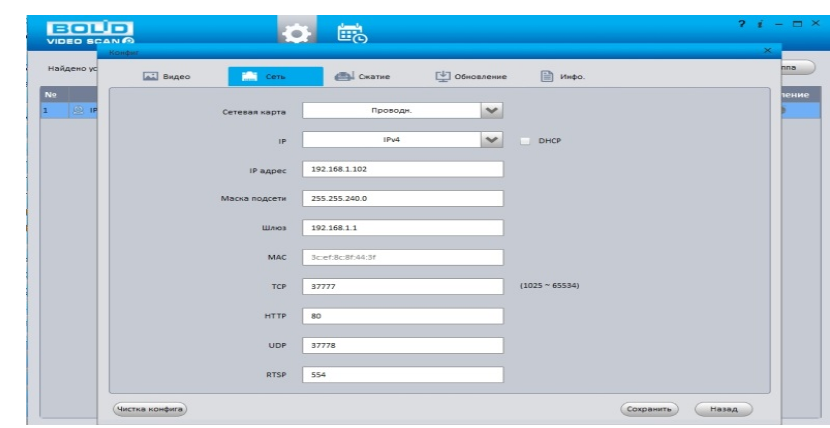

<span id="page-151-1"></span>Рисунок 24.2 – Изменение IP-адреса с помощью утилиты «BOLID VideoScan»

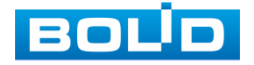

BOLID RGI-0812Р08 Вер.2 АЦДР.202162.008 РЭп от 28.03.2022

## **25 ТЕХНИЧЕСКОЕ ОБСЛУЖИВАНИЕ И ПРОВЕРКА РАБОТОСПОСОБНОСТИ**

Техническое ежемесячное и ежегодное обслуживание изделия должно проводиться электромонтерами, имеющими группу по электробезопасности не ниже 3. Ежегодные и ежемесячные работы по техническому обслуживанию проводятся согласно принятых и действующих в организации пользователя регламентов и норм и в том числе могут включать:

- проверку целостности корпуса изделия, целостность изоляции кабеля, надёжности креплений, контактных соединений;
- очистку корпуса от пыли и грязи;
- тестирование кабельных линий связи и электропитания;
- очистку и антикоррозийную обработку электроконтактов кабельного подключения;
- обновление прошивки (при необходимости).

Техническое обслуживание должно исключать возможность образования конденсата на контактах по завершению и в ходе работ технического обслуживания.

Проверка работоспособности заключается в визуальной оценке видеоизображения, отображаемого на мониторе, архивирования записи и его соответствия настроенным параметрам событий, видеоаналитики и т.д. Изделие, не прошедшее проверку работоспособности, считается неисправным.

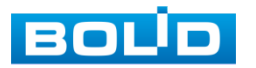

# **26 ВОЗМОЖНЫЕ НЕИСПРАВНОСТИ И СПОСОБЫ ИХ УСТРАНЕНИЯ**

ВНИМАНИЕ! При затруднениях, возникающих во время настройки и эксплуатации изделия, обратитесь в службу технической поддержки BOLID: **Тел.: (495) 775-71-55; E-mail: [support@bolid.ru.](mailto:support@bolid.ru)**

Перечень неисправностей и способы их устранения ([Таблица](#page-153-0) 26.1).

<span id="page-153-0"></span>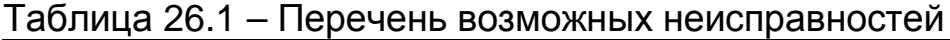

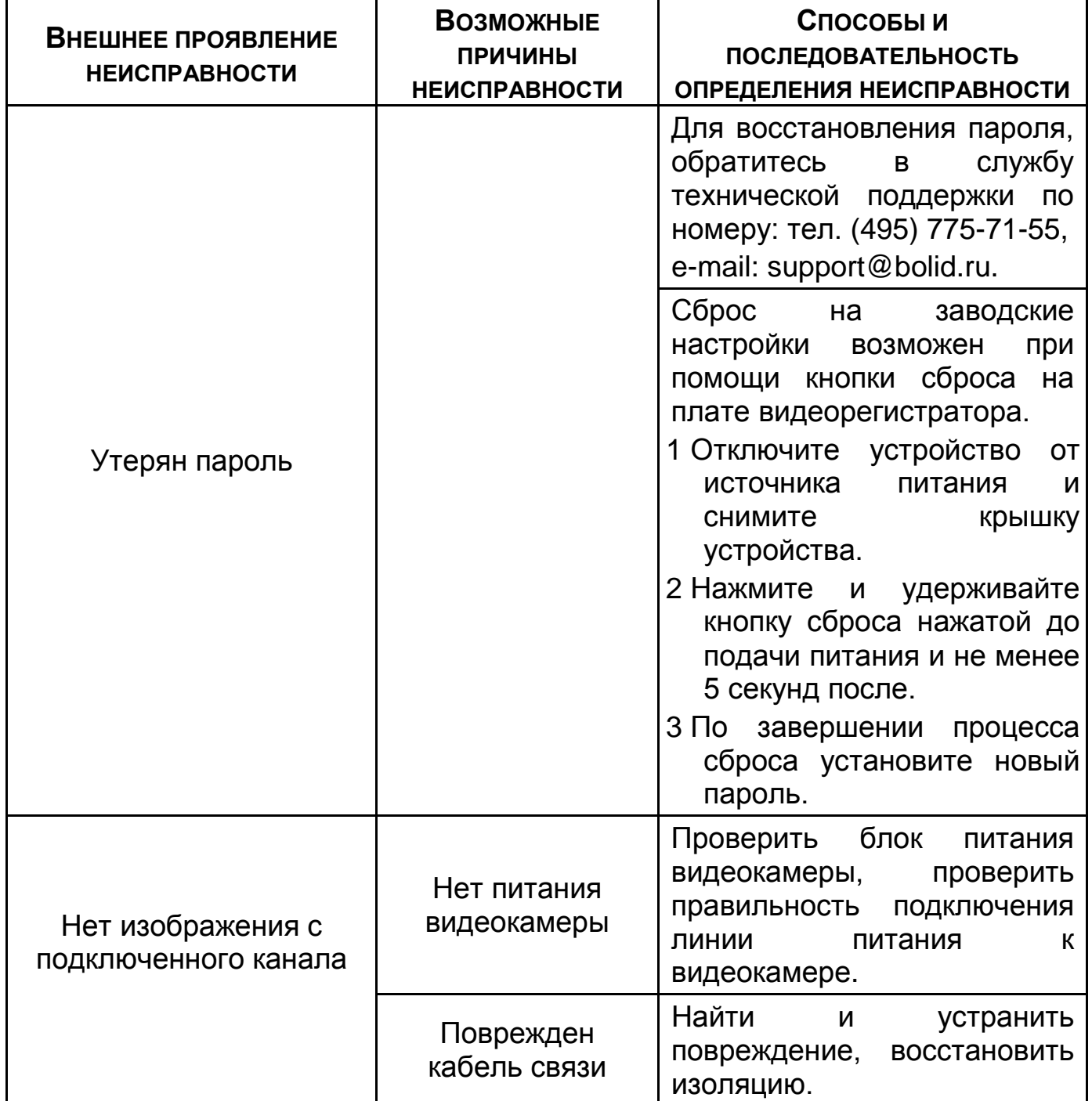

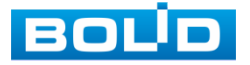

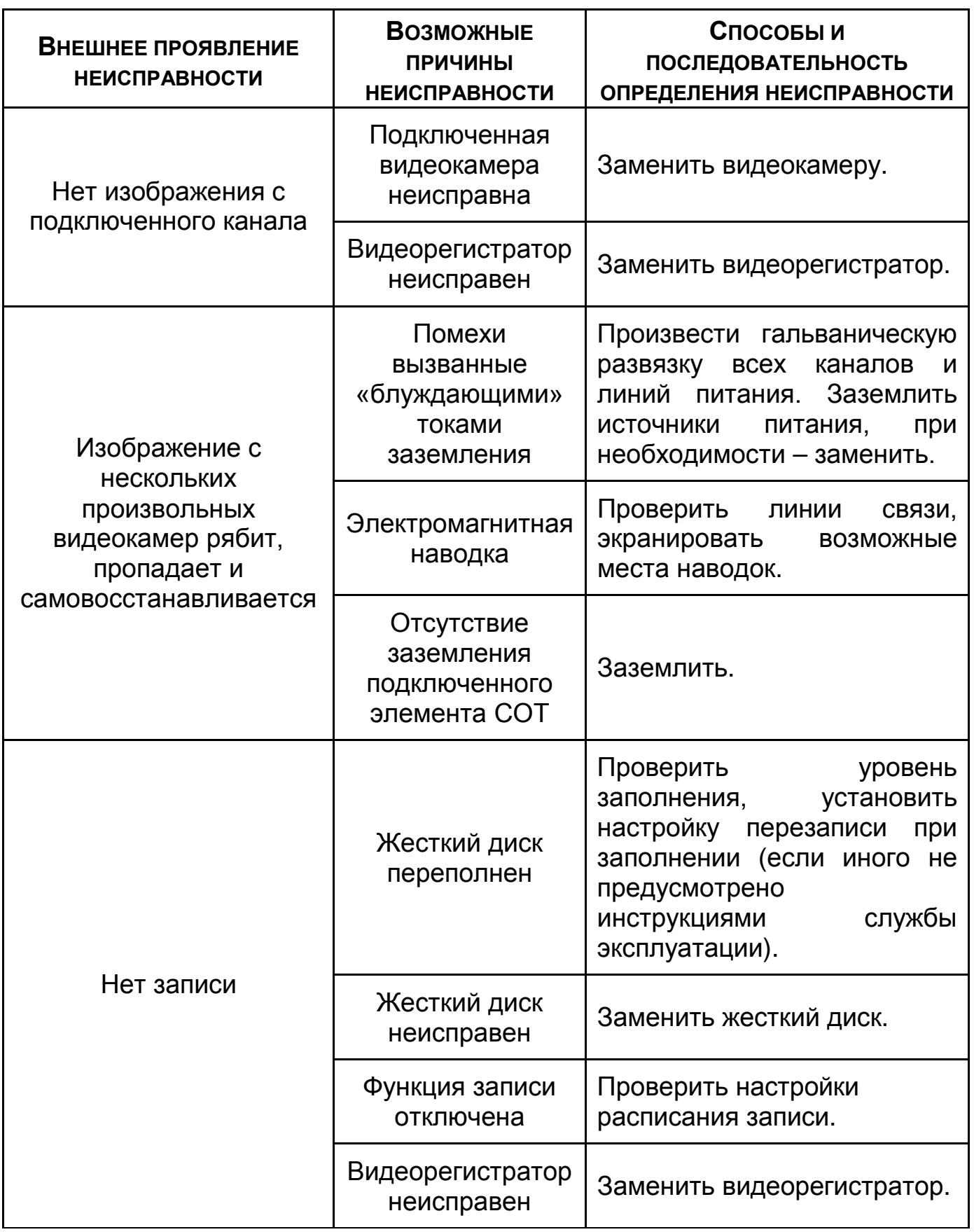

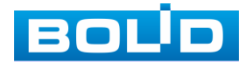

## **27 РЕМОНТ**

При выявлении неисправного изделия его нужно направить в ремонт по адресу предприятия – изготовителя. При направлении изделия в ремонт к нему обязательно должен быть приложен акт с описанием: возможной неисправности, сетевой настройки видеорегистратора (IP-адрес, маска подсети, шлюз), примененные логин и пароль в ситуации, выявленной пользователем неисправности.

Рекламации направлять по адресу: ЗАО НВП «Болид», 141070, Московская область, г. Королёв, ул. Пионерская, д. 4.

**Тел./факс: (495) 775-71-55; https:/[/bolid.ru;](http://www.bolid.ru/) E-mail: [info@bolid.ru;](mailto:info@bolid.ru) Техническая поддержка: [support@bolid.ru.](mailto:support@bolid.ru)**

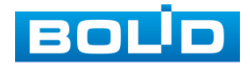

## **28 ТЕХНИЧЕСКАЯ ПОДДЕРЖКА**

Более подробная информация содержится на сайте компании **[https://bolid.ru.](https://bolid.ru/)**

Программное обеспечение для работы с устройством доступно по ссылке:

**[https://bolid.ru/video/.](https://bolid.ru/video/)**

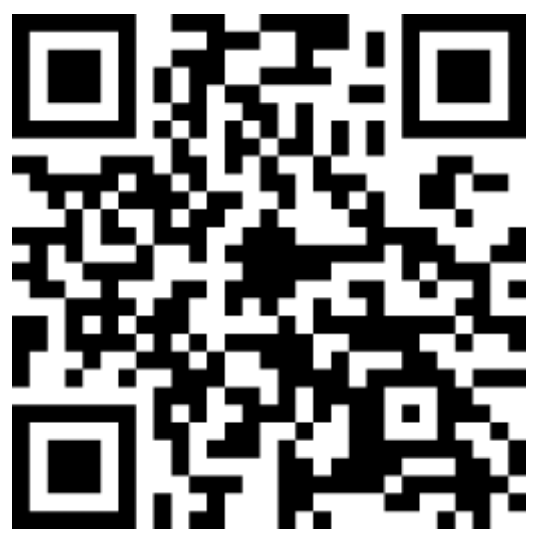

При затруднениях, возникающих при настройке и эксплуатации изделия, рекомендуется обращаться в техподдержку:

**Тел.: (495) 775-71-55;**

**E-mail: [support@bolid.ru.](mailto:support@bolid.ru)**

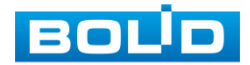

#### **29 МАРКИРОВКА**

На изделиях нанесена маркировка с указанием наименования, заводского номера, месяца и года их изготовления в соответствии с требованиями, предусмотренными ГОСТ Р 51558-2014. Маркировка нанесена на лицевой (доступной для осмотра без перемещения составной части изделия) стороне.

Маркировка составных частей изделия после хранения, транспортирования и во время эксплуатации не осыпается, не расплывается, не выцветает.

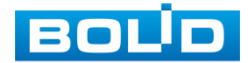

#### **30 УПАКОВКА**

Упаковка прочная и обеспечивает защиту от повреждений при перевозке, переноске, а также от воздействия окружающей среды и позволяет осуществлять хранение изделия в закрытых помещениях, в том числе и неотапливаемых, а также снабжена эксплуатационной документацией.

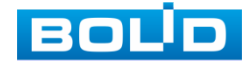

#### **31 ХРАНЕНИЕ**

Хранение изделия в потребительской таре должно соответствовать условиям хранения 1 по ГОСТ 15150-69. Средний срок сохраняемости изделия в отапливаемых помещениях не менее 5 лет, в неотапливаемых помещениях не менее 2 лет.

В помещениях для хранения не должно быть паров кислот, щелочей, агрессивных газов и других вредных примесей, вызывающих коррозию. Хранение изделия должно осуществляться в упаковке предприятияизготовителя при температуре окружающего воздуха от 0 до +40°С и относительной влажности от 30% до 85%.

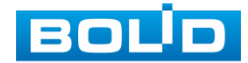

## **32 ТРАНСПОРТИРОВКА**

Транспортирование выполнять только в упакованном виде – в исправной заводской упаковке комплекта поставки или в специально приобретенной потребителем упаковке для транспортирования, обеспечивающей сохранность видеорегистратора при его транспортировании. Транспортирование упакованных изделий должно производиться любым видом транспорта в крытых транспортных средствах, без разрушения изделия и без изменения внешнего вида изделия. При транспортировании изделие должно оберегаться от ударов, толчков, воздействия влаги и агрессивных паров и газов, вызывающих коррозию. Транспортирование изделия должно осуществляться в упаковке предприятия-изготовителя при температуре окружающего воздуха от 223 до 323 К (от -60 до +65°С).

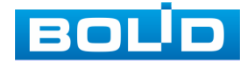

## **33 УТИЛИЗАЦИЯ**

Изделие не представляет опасности для жизни, здоровья людей и окружающей среды в течение срока службы и после его окончания. Специальные меры безопасности при утилизации не требуются. Утилизацию устройства приобретатель устройства выполняет самостоятельно согласно государственных правил (регламента, норм) сдачи в мусоросбор на утилизацию, выполнение утилизации бытовой электронной техники, видео- и фото- электронной техники.

Содержание драгоценных материалов: не требует учёта при хранении, списании и утилизации (п. 1.2 ГОСТ 2.608-78).

Содержание цветных металлов: не требует учёта при списании и дальнейшей утилизации изделия.

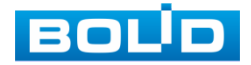

## **34 ГАРАНТИИ ИЗГОТОВИТЕЛЯ**

Гарантийный срок эксплуатации – 36 месяцев с момента приобретения.

При отсутствии документа, подтверждающего факт приобретения, гарантийный срок исчисляется от даты производства.

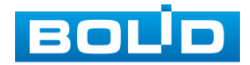

## **35 СВЕДЕНИЯ О СЕРТИФИКАЦИИ**

Изделие соответствует требованиям технического регламента ТР ТС 020/2011, ТР ТС 004/2011 и ТР ЕАЭС 037/2016. Имеет декларацию о соответствии № RU Д-RU.PA02.В.95116/21, декларацию № RU Д-RU.РА01.В.67549/20 и сертификат соответствия технических средств обеспечения транспортной безопасности № МВД РФ.03.000973.

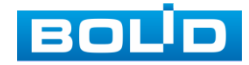

### **36 СВЕДЕНИЯ О ПРИЕМКЕ**

Изделие, видеорегистратор сетевой «BOLID RGI-0812Р08» АЦДР.202162.008, принято в соответствии с обязательными требованиями государственных стандартов и действующей технической документации, признано годным к эксплуатации ЗАО НВП «Болид». Заводской номер, месяц и год выпуска указаны на корпусе изделия, товарный знак BOLID обозначен на корпусе и упаковке.

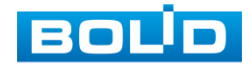

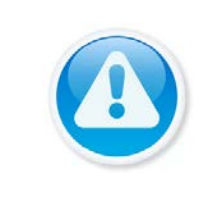

ВНИМАНИЕ!

Для просмотра актуального списка жестких дисков перейдите в раздел на сайте «Скачать => Документация => Перечень рекомендуемых жёстких дисков».

#### **ПЕРЕЧЕНЬ РЕКОМЕНДУЕМЫХ ЖЕСТКИХ ДИСКОВ**

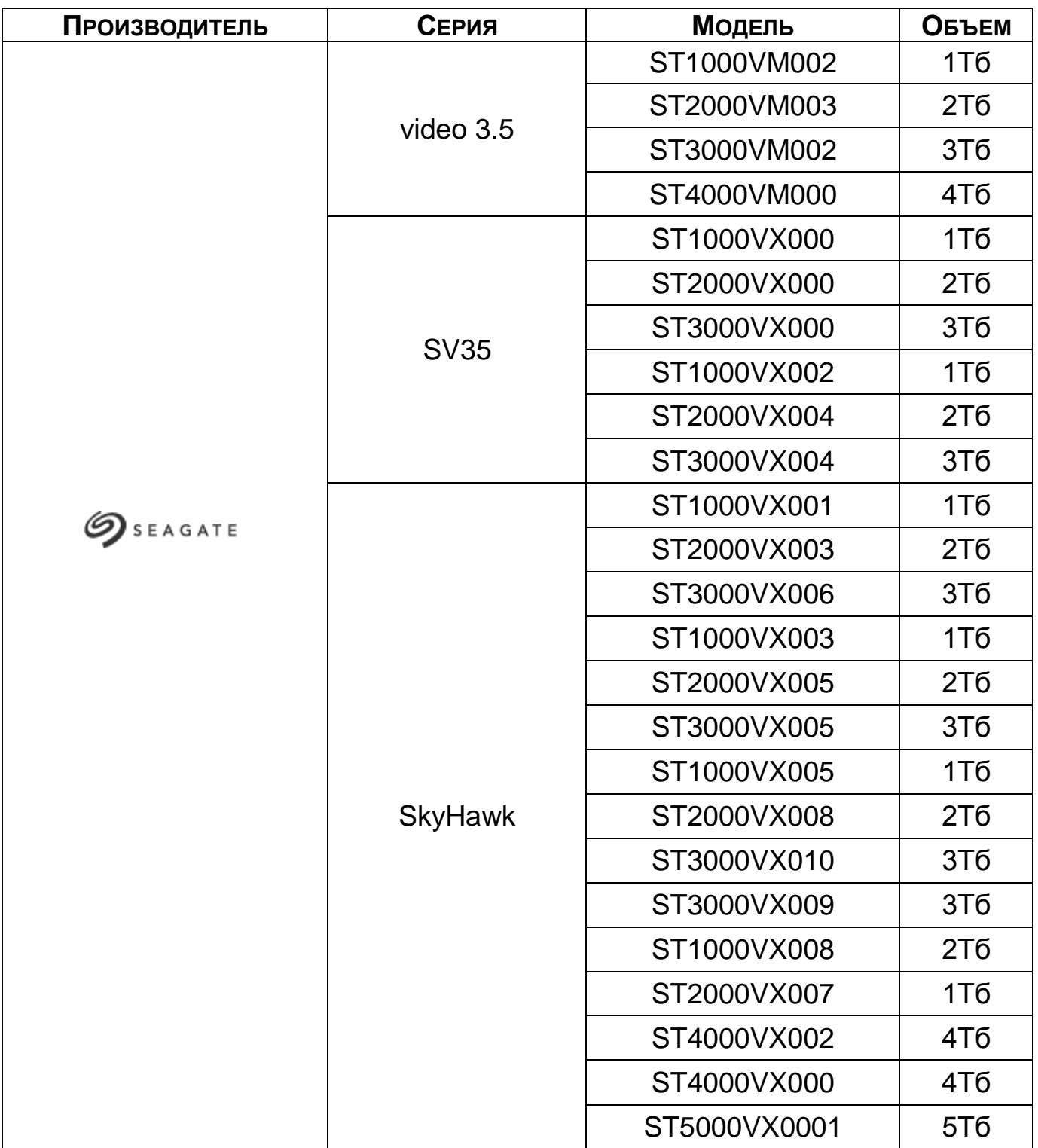

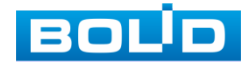

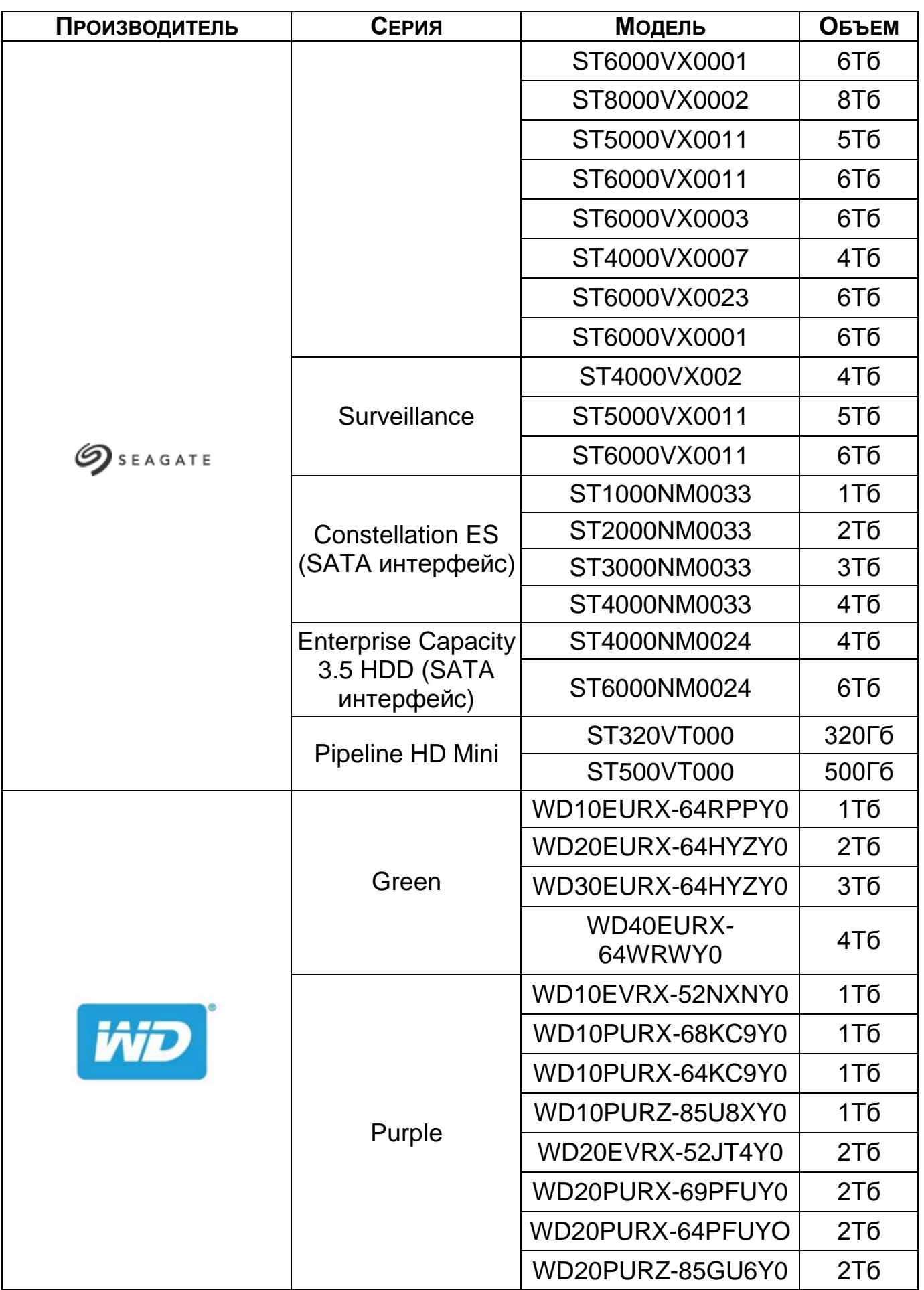

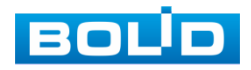

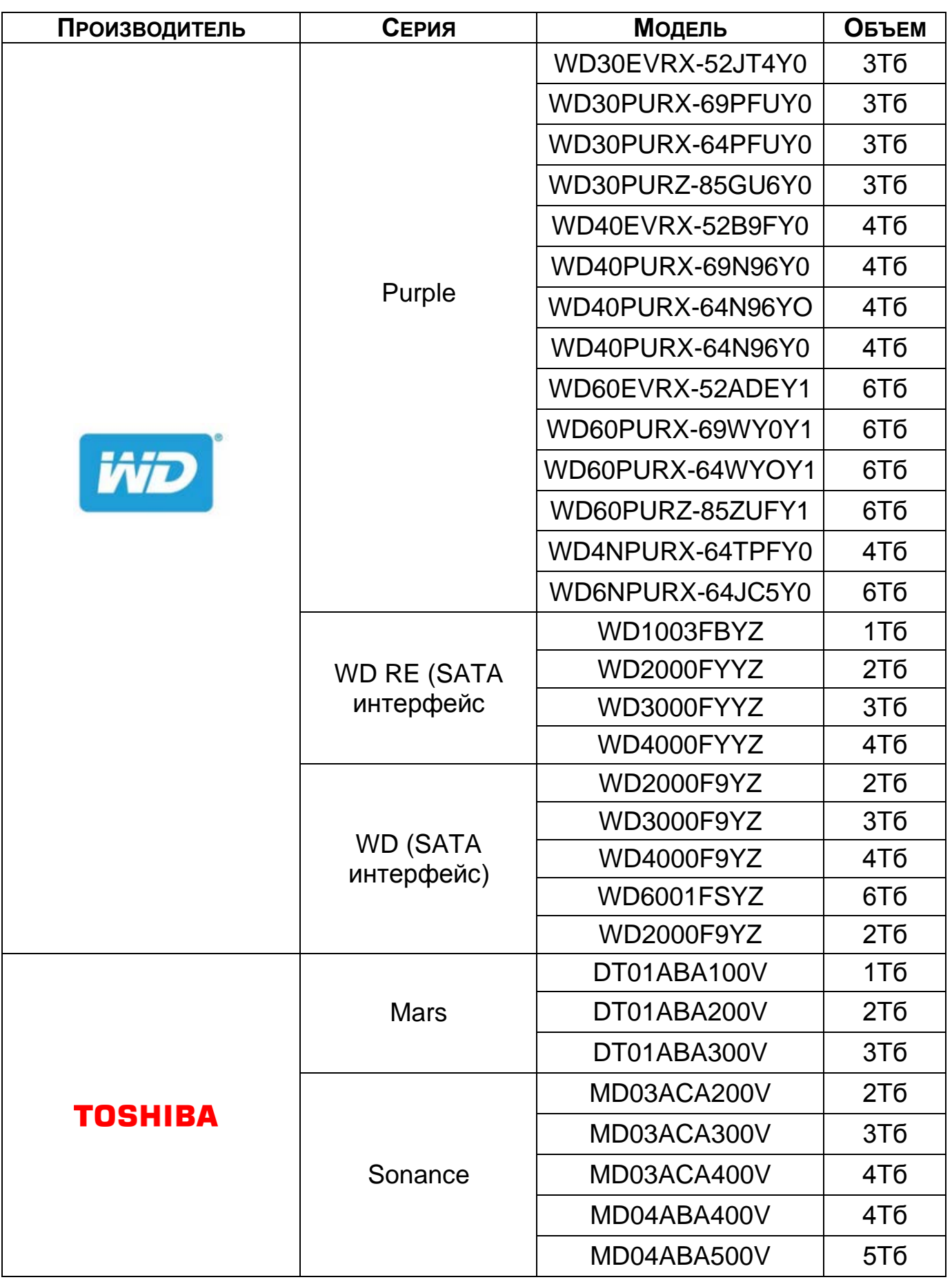

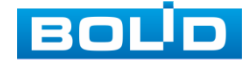

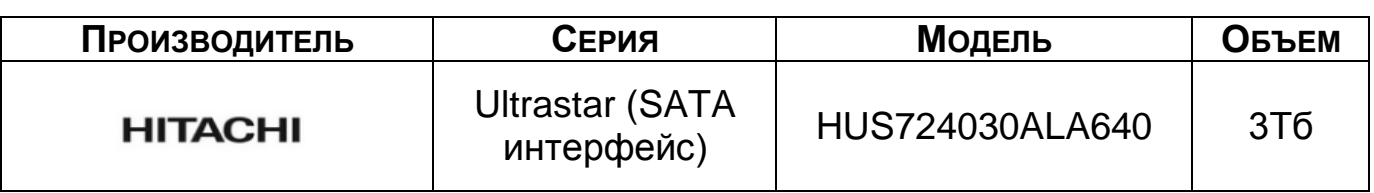

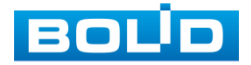

## **ПЕРЕЧЕНЬ ТЕРМИНОВ И СОКРАЩЕНИЙ**

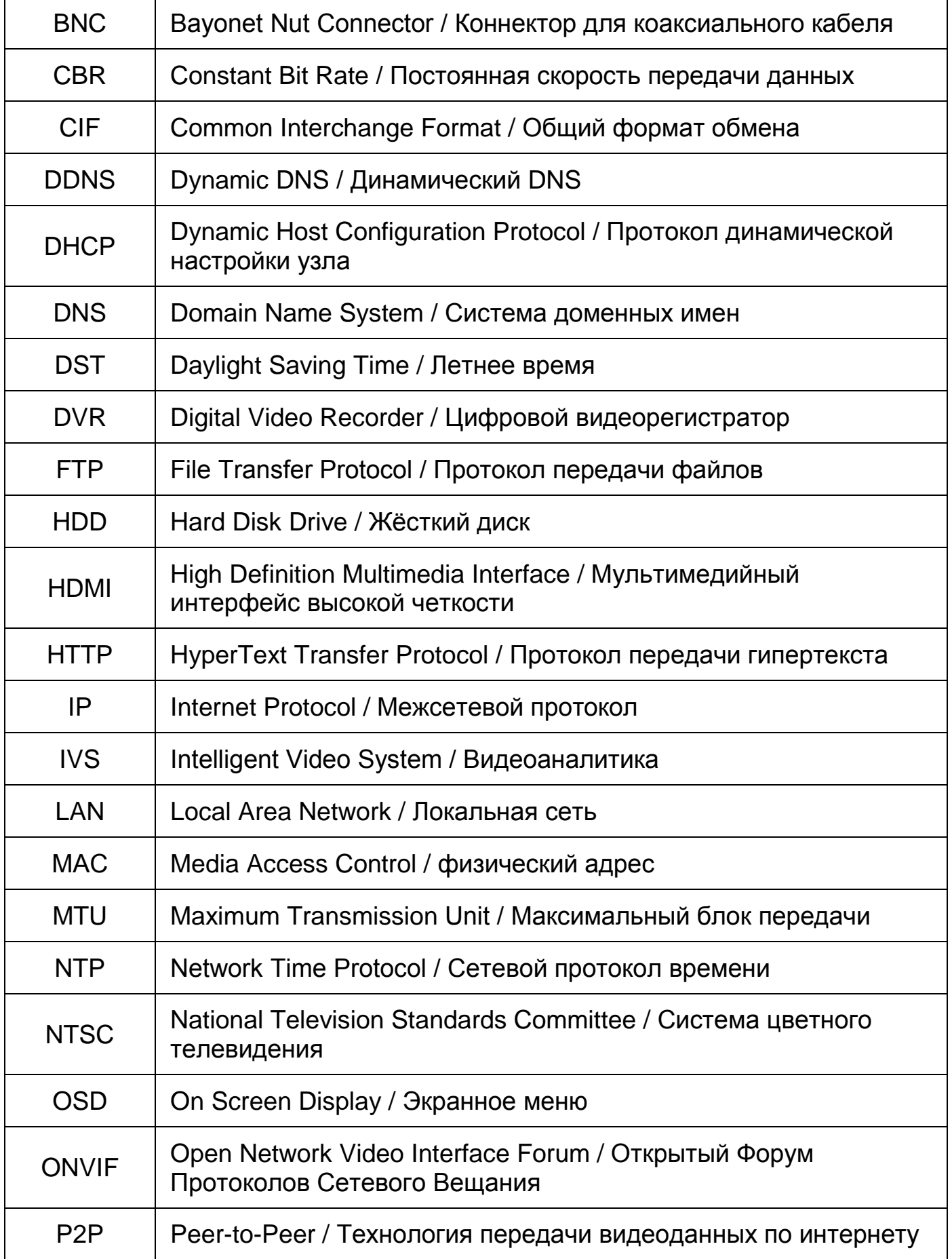

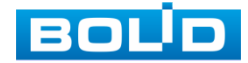

BOLID RGI-0812Р08 Вер.2 АЦДР.202162.008 РЭп от 28.03.2022

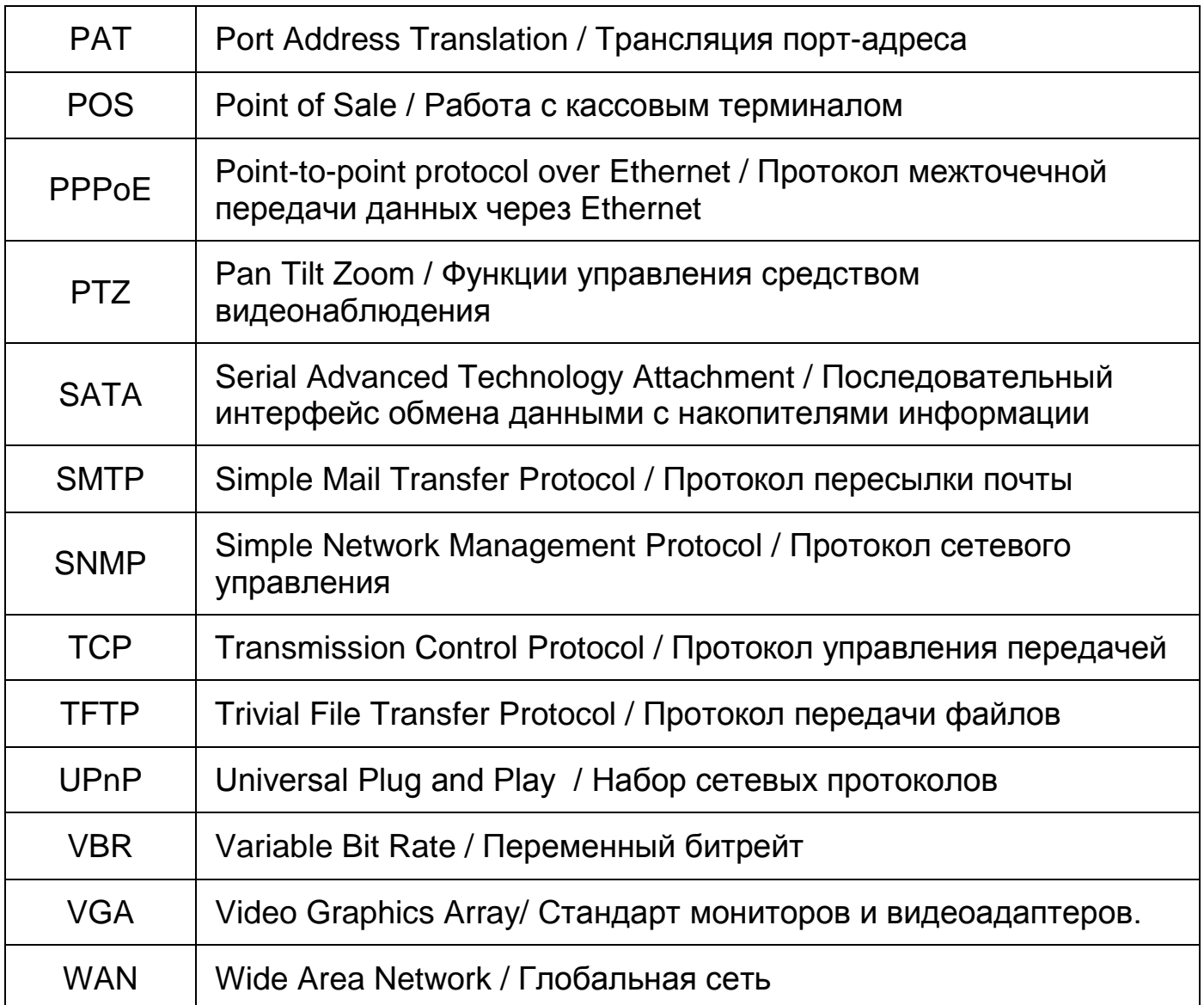

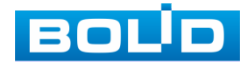

### **ПЕРЕЧЕНЬ РИСУНКОВ**

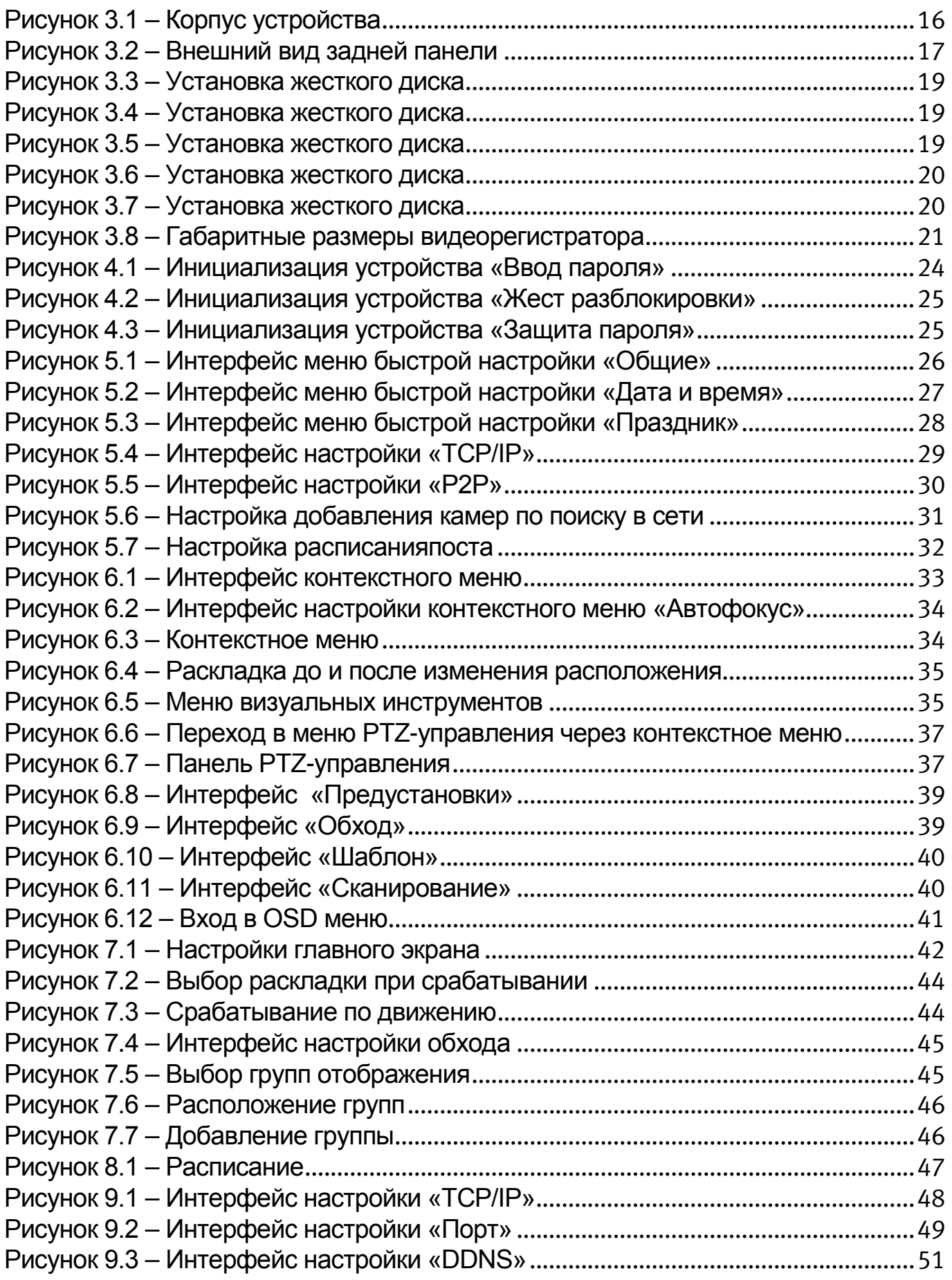

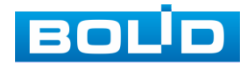

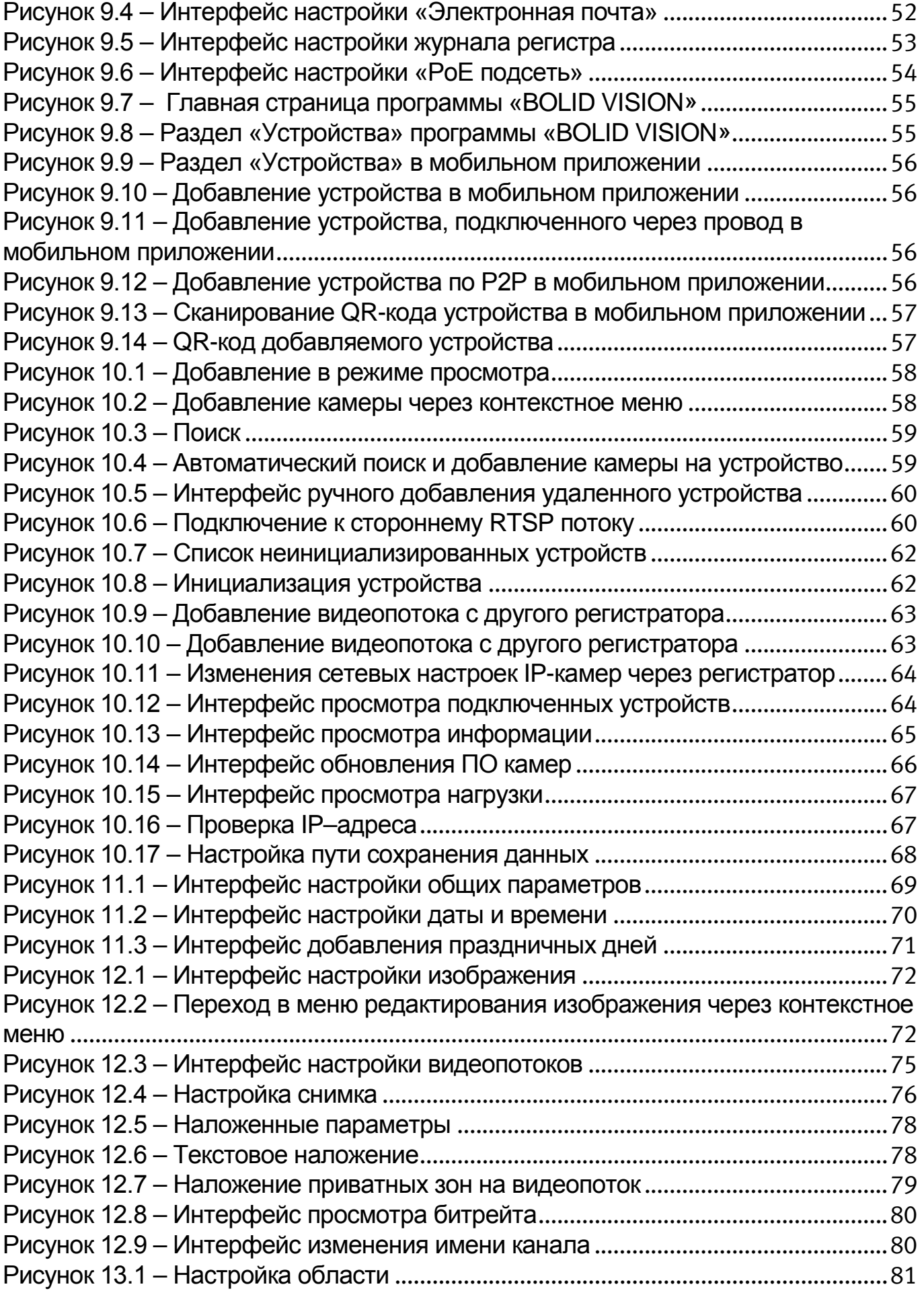

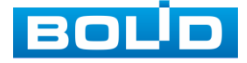

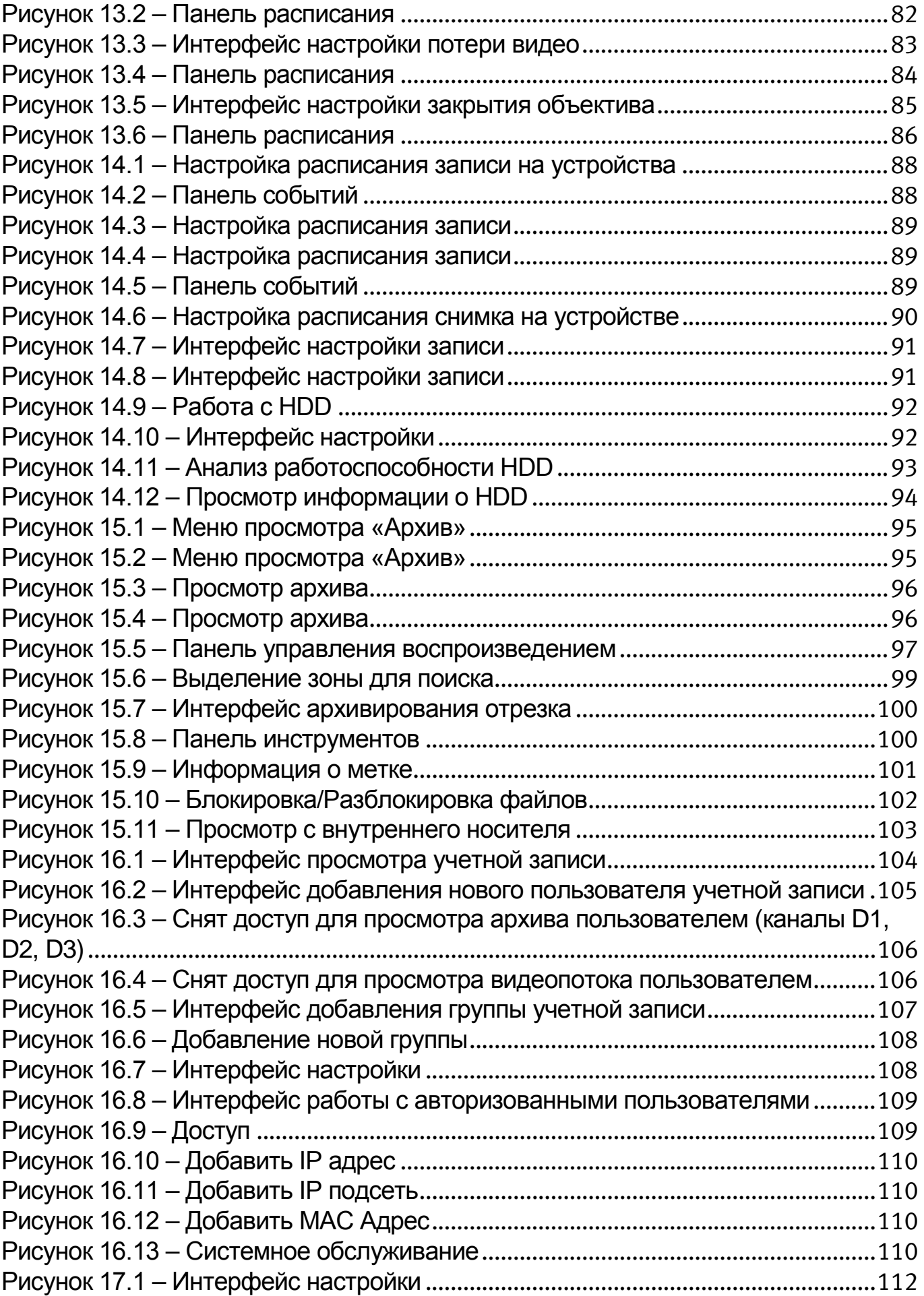

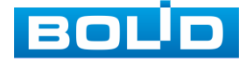

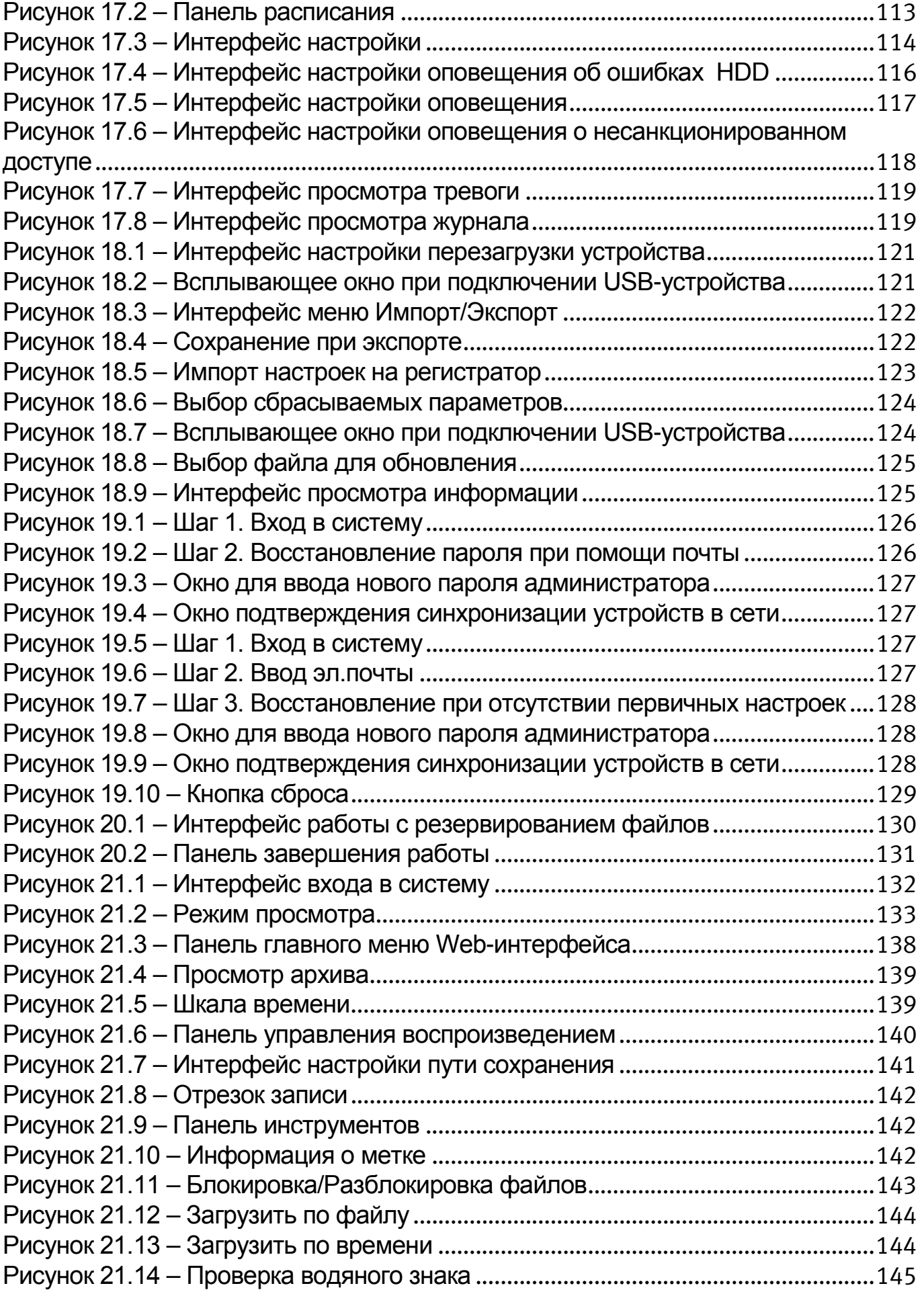

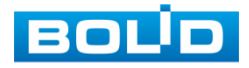

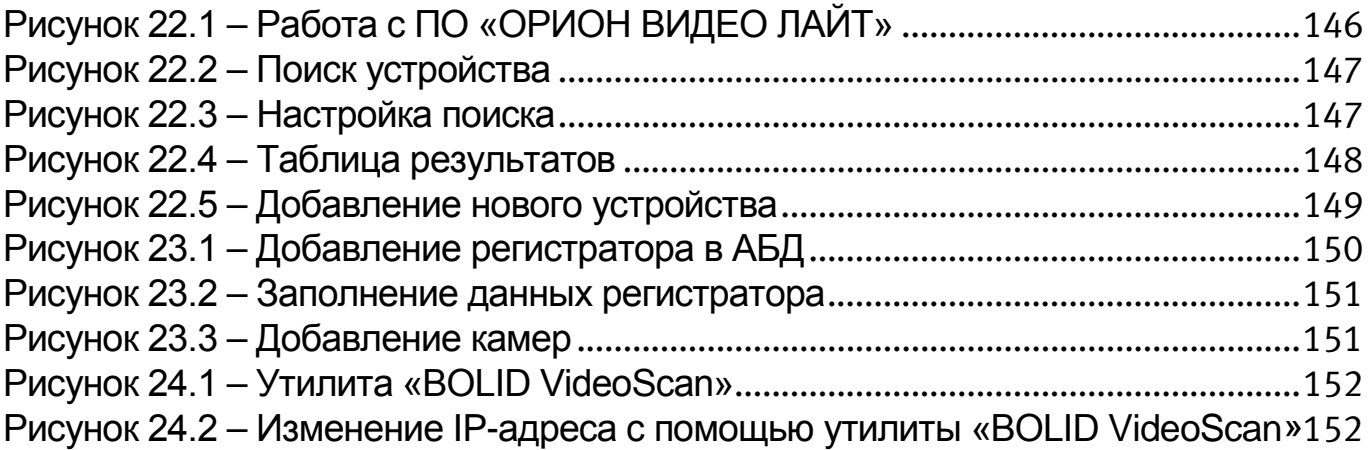

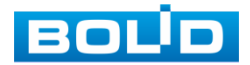

## **ПЕРЕЧЕНЬ ТАБЛИЦ**

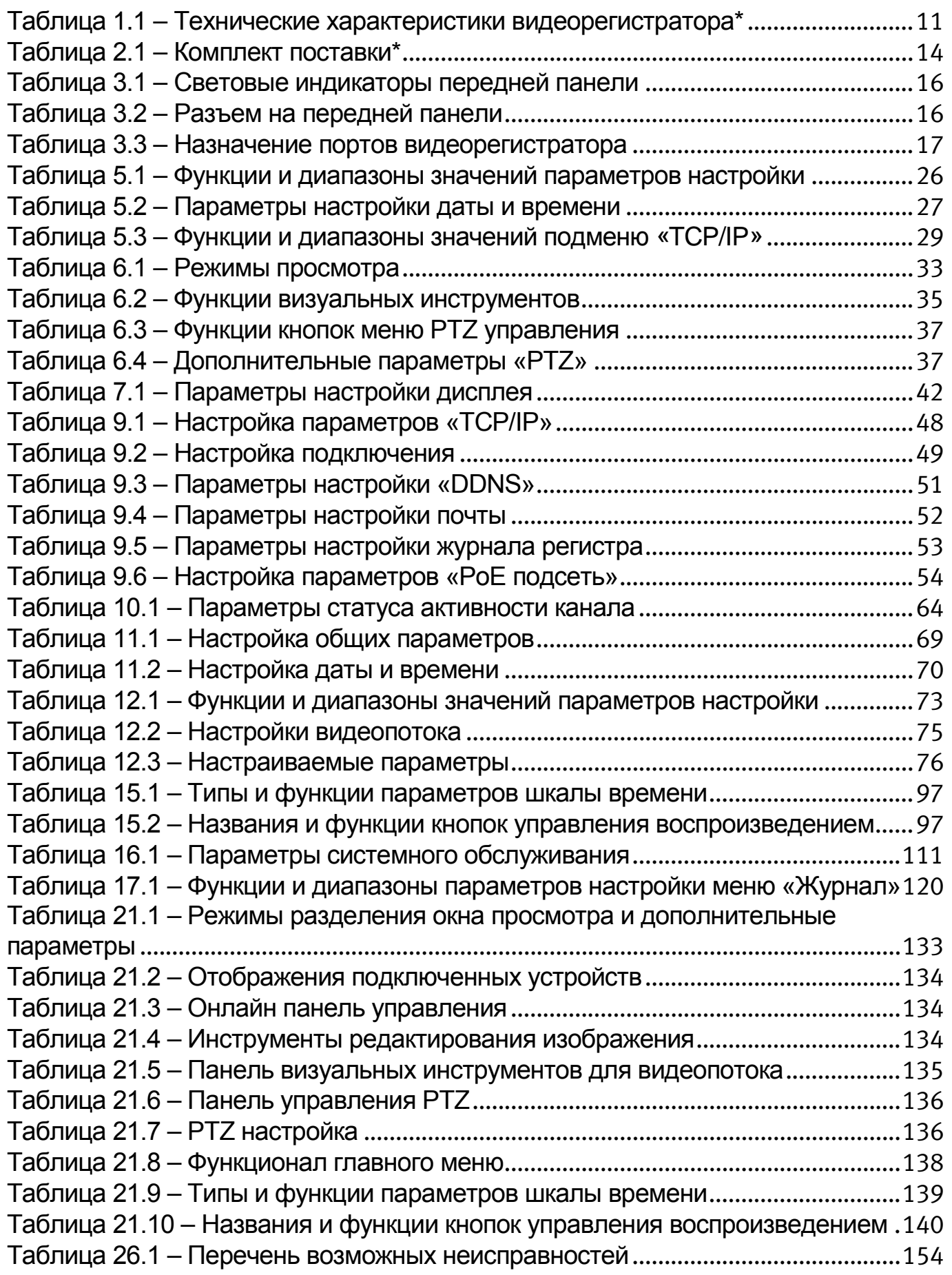

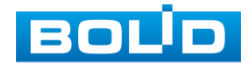

## **ЛИСТ РЕГИСТРАЦИИ ИЗМЕНЕНИЙ**

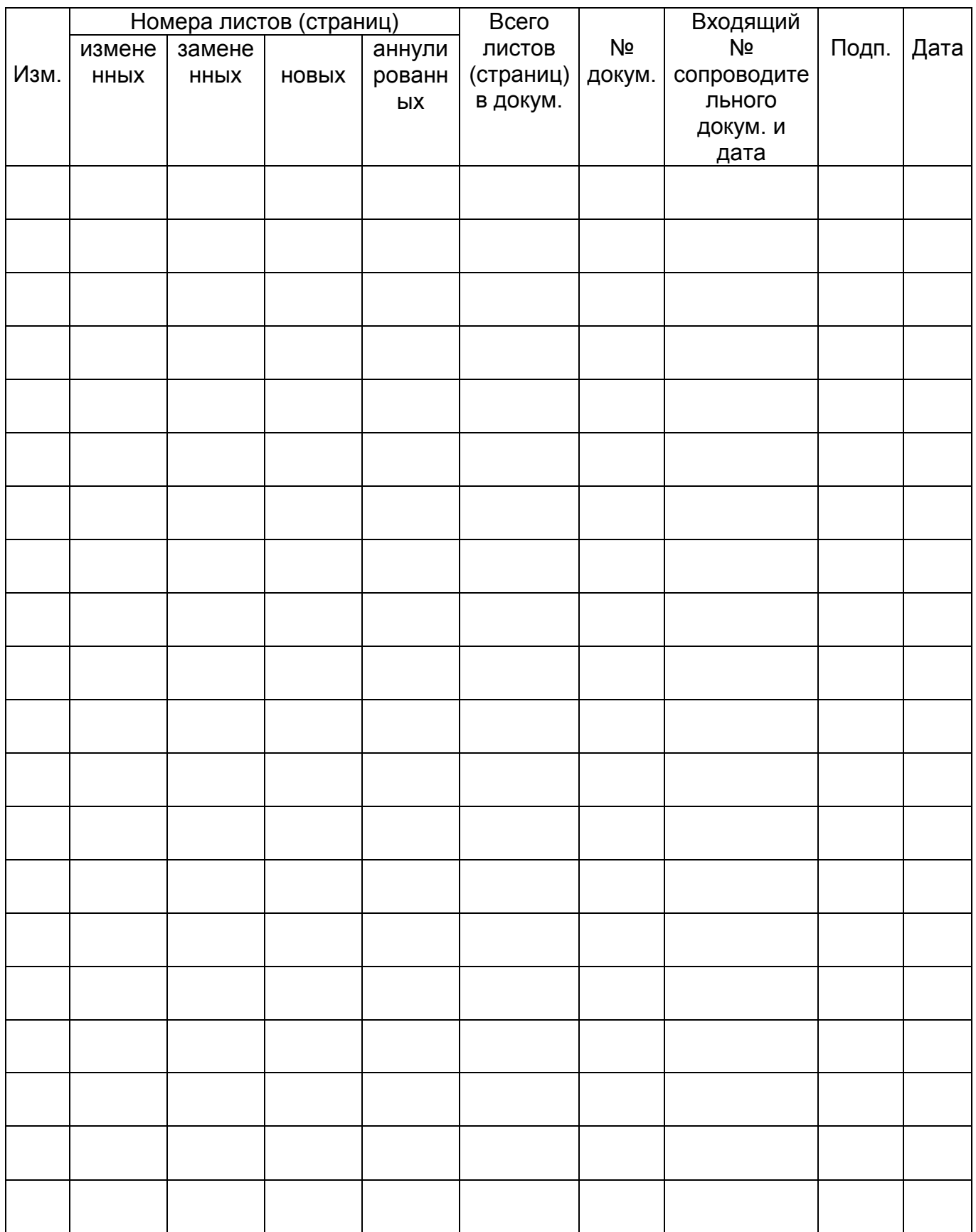

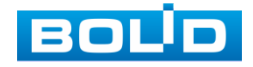

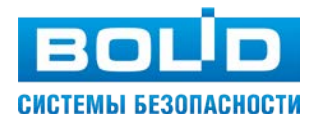

#### ЗАО НВП «Болид»

Центральный офис: Адрес: 141070, Московская обл., г. Королев, ул. Пионерская, 4 Тел./факс: +7 (495) 775-71-55 Режим работы: пн – пт, 9:00 - 18:00 Электронная почта: info@bolid.ru Техническая поддержка: support@bolid.ru Сайт: https://bolid.ru

Все предложения и замечания Вы можете отправлять по адресу [support@bolid.ru](mailto:support@bolid.ru)